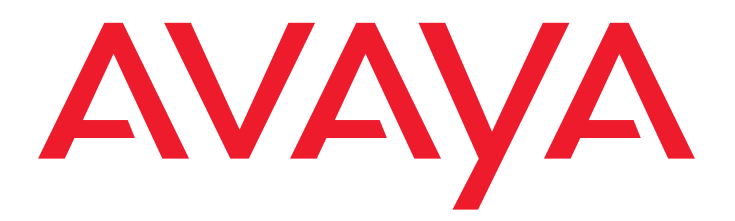

## $BCMS$   $Vu^{TM}$  Software R2 V3

User Guide

585-217-102 Issue 3 July 2001

#### **© 2001 Avaya Inc. All Rights Reserved. Notice**

While reasonable efforts were made to ensure that the information in this document was complete and accurate at the time of printing, Avaya Inc. can assume no liability for any errors. Changes and corrections to the information in this document may be incorporated in future releases.

#### **Documentation disclaimer**

Avaya Inc. is not responsible for any modifications, additions, or deletions to the original published version of this documentation unless such modifications, additions, or deletions were performed by Avaya. Customer and/or End User agree to indemnify and hold harmless Avaya, Avaya's agents, servants and employees against all claims, lawsuits, demands and judgments arising out of, or in connection with, subsequent modifications, additions or deletions to this documentation to the extent made by the Customer or End User.

#### **Link disclaimer**

Avaya Inc. is not responsible for the contents or reliability of any linked Web sites and does not necessarily endorse the products, services, or information described or offered within them. We cannot guarantee that these links will work all of the time and we have no control over the availability of the linked pages.

#### **Warranty**

Avaya Inc. provides a limited warranty on this product. Refer to your sales agreement to establish the terms of the limited warranty. In addition, Avaya's standard warranty language, as well as information regarding support for this product, while under warranty, is available through the following Web site:

#### <http://www.avaya.com/support>

#### Preventing toll fraud

"Toll fraud" is the unauthorized use of your telecommunications system by an unauthorized party (for example, anyone who is not a corporate employee, agent, subcontractor, or person working on your company's behalf). Be aware that there may be a risk of toll fraud associated with your system and that, if toll fraud occurs, it can result in substantial additional charges for your telecommunications services.

#### **Avaya fraud intervention**

If you suspect that you are being victimized by toll fraud and you need technical assistance or support, call Technical Service Center Toll Fraud Intervention Hotline at +1-800-643-2353 for the United States and Canada. For additional support telephone numbers, see the Avaya Web site:

<http://www.avaya.com/support>

#### **Providing telecommunications security**

Telecommunications security (of voice, data, and video communications) is the prevention of any type of intrusion to (that is, either unauthorized or malicious access to or use of) your company's telecommunications equipment by some party.

Your company's "telecommunications equipment" includes both this Avaya product and any other voice/data/video equipment that could be accessed via this Avaya product (that is, "networked equipment"). An "outside party" is anyone who is not a corporate employee, agent, subcontractor, or person working on your company's behalf. Whereas, a "malicious party" is anyone (including someone who may be otherwise authorized) who accesses your telecommunications equipment with either malicious or mischievous intent. Such intrusions may be either to/through synchronous (time-multiplexed and/or circuit-based) or asynchronous (character-, message-, or packet-based) equipment or interfaces for reasons of:

- Use (of capabilities special to the accessed equipment)
- Theft (such as, of intellectual property, financial assets, or toll-facility access)
- Eavesdropping (privacy invasions to humans)
- Mischief (troubling, but apparently innocuous, tampering)
- Harm (such as harmful tampering, data loss or alteration, regardless of motive or intent)

Be aware that there may be a risk of unauthorized intrusions associated with your system and/or its networked equipment. Also realize that, if such an intrusion should occur, it could result in a variety of losses to your company (including, but not limited to, human and data privacy, intellectual property, material assets, financial resources, labor costs, and legal costs).

#### **Your responsibility for your company's telecommunications security**

The final responsibility for securing both this system and its networked equipment rests with you, an Avaya customer's system administrator, your telecommunications peers, and your managers. Base the fulfillment of your responsibility on acquired knowledge and resources from a variety of sources, including, but not limited to:

- Installation documents
- System administration documents
- Security documents
- Hardware-/software-based security tools
- Shared information between you and your peers
- Telecommunications security experts

To prevent intrusions to your telecommunications equipment, you and your peers should carefully program and configure:

- Your Avaya-provided telecommunications systems and their interfaces
- Your Avaya-provided software applications, as well as their underlying hardware/software platforms and interfaces

Any other equipment networked to your Avaya products.

#### **Trademarks**

BCMS Vu, Intuity Message Manager, CentreVu Agent, CentreVu Supervisor, and DEFINITY ONE are trademarks of Avaya; DEFINITY is a registered trademark of Avaya. All other product names mentioned herein are the trademarks of their respective owners.

#### **Avaya support**

Avaya provides a telephone number for you to use to report problems or to ask questions about your contact center. The support telephone number is 1-800-242-2121 in the United States. For additional support telephone numbers, see the Avaya Web site:

[http://www.avaya.com/support](http://www.avaya.com/support/)

#### **Software License Agreement**

#### **DEFINITIONS**

- $\bullet$  "Avaya" means Avaya, Inc.
- "You", "Your", or "Licensee" means the person or business entity who purchased this License to use this Software or for whom such License was purchased.
- ìSoftwareî means a software application that operates on a computer system that provides resources to Software. "Software" includes both "Server" software and "Client" software.
- "Server" software provides requested information or applications to other (Client) software.
- "Client" software requests information or applications from other (Server) software.
- ìDocumentationî means the manual and any other printed material provided by Avaya with the Software.
- "License" means the License purchased and granted pursuant to this Agreement.
- ìSingle-User Licenseî means the license to use a single instance of the Client Software at any one time.

#### **LICENSE AND PROTECTION**

- 1. **License Grant**. Avaya grants to You, subject to the following terms and conditions, a nonexclusive, nontransferable right to use the Server Software on a single device, and to use the Client Software on one or more single-user devices, the maximum simultaneous users of the Client Software being limited to the number of Single-User licenses purchased and owned by You. Avaya reserves all rights not expressly granted to You.
- 2. **Protection of Software**. You agree to take all reasonable steps to protect the Software and Documentation from unauthorized copy or use. The Software source code represents and embodies trade secrets of Avaya and/or its licensors. The source code and embodied trade secrets are not licensed to You and any modification, addition, or deletion is strictly prohibited. You agree not to disassemble, decompile, or otherwise reverse engineer the Software in order to discover the source code and/or the trade secrets contained in the source code or for any other reason.

To the extent that the Software is located in a Member State of the European Community and You need information about the Software in order to achieve interoperability of an independently created software program with the Software, You shall first request such information from Avaya. Unless Avaya refuses to make such information available, You shall not take any steps, such as reverse assembly or reverse compilation, to derive a source code equivalent to the Software. Avaya may charge You a reasonable fee for the provision of such information.

- 3. **Copies**. You may make copies of the Software; however you may not execute more than one instance of the Server Software at any one time and more instances of the Client Software at any one time than the number of Single-User Licenses purchased and owned by you. You may not copy Documentation unless it carries a statement that copying is permitted. All proprietary rights notices must be faithfully reproduced and included on all copies.
- 4. **Ownership**. Ownership of, and title to, the Software and Documentation (including any adaptations or copies) remains with Avaya and/or its licensors.
- 5. **Restrictions**. You agree not to rent, lease, sublicense, modify or time share the Software or Documentation.
- 6. **Termination**. This Agreement shall automatically terminate if You breach any of the terms or conditions of this Agreement. You agree to destroy the original and all copies of the Software and Documentation, or to return them to Avaya, upon Termination of this License.

#### **License Agreement**

#### **LIMITED WARRANTY AND LIMITED LIABILITY**

- 1. **Compatibility**. The Software is only compatible with certain computers and operating systems. THE SOFTWARE IS NOT WARRANTED FOR INCOMPATIBLE SYSTEMS.
- 2. **Software**. Avaya warrants that if the Software fails to substantially conform to the specifications in the Documentations and if the Software is returned to the place from which it was purchased within one (1) year from the date purchased, then Avaya will either replace the Software or offer to refund the License Fee to You upon return of all copies of the Software and Documentation to Avaya. In the event of a refund, the License shall terminate.
- 3. **DISCLAIMER OF WARRANTIES**. Avaya makes NO WARRANTY, REPRESENTATION OR PROMISE NOT EXPRESSLY SET FORTH IN THIS AGREEMENT. Avaya DISCLAIMS AND EXCLUDES ANY AND ALL IMPLIED WARRANTIES OF MERCHANTABILITY OR FITNESS FOR A PARTICULAR PURPOSE. Avaya DOES NOT WARRANT THAT THE Software OR DOCUMENTATION WILL SATISFY YOUR REQUIREMENTS OR THAT THE Software OR DOCUMENTATION ARE WITHOUT DEFECT OR ERROR OR THAT THE OPERATION OF THE SOFTWARE WILL BE UNINTERRUPTED. Some states or countries do not allow the exclusion of implied warranties or limitations on how long an implied warranty lasts, so the above limitation may not apply to You. This warranty gives You specific legal rights which vary from state to state.
- 4. **EXCLUSIVE REMEDY**. EXCEPT FOR BODILY INJURY CAUSED BY AVAYAíS NEGLIGENCE, AVAYAíS ENTIRE LIABILITY ARISING FROM OR RELATING TO THIS AGREEMENT OR THE Software OR DOCUMENTATION AND YOUR EXCLUSIVE REMEDY IS LIMITED TO DIRECT DAMAGES IN AN AMOUNT NOT TO EXCEED \$10,000. AVAYA SHALL NOT IN ANY CASE BE LIABLE FOR ANY SPECIAL INCIDENTAL, CONSEQUENTIAL, INDIRECT OR PUNITIVE DAMAGES EVEN IF AVAYA HAS BEEN ADVISED OF THE POSSIBILITY OF SUCH DAMAGES. AVAYA IS NOT RESPONSIBLE FOR LOST PROFITS OR REVENUE, LOSS OF USE OF THE Software, LOSS OF DATA, COSTS OF RECREATING LOST DATA, THE COST OF ANY SUBSTITUTE EQUIPMENT OR PROGRAM, OR CLAIMS BY ANY PARTY OTHER THAN YOU. Some states or countries do not allow the exclusion or limitation of incidental or consequential damages, so the above limitation or exclusion may not apply to You.

#### **GENERAL CONDITIONS**

- 1. **Governing Law**. This Agreement shall be governed by, and interpreted in accordance with, the substantive laws of the State of New Jersey of the United States of America.
- 2. **Entire Agreement.** This Agreement sets forth the entire understanding and agreement between You and Avaya and may be amended only in a writing or writings signed by You and Avaya. NO VENDOR, DISTRIBUTOR, DEALER, RETAILER, SALES PERSON OR OTHER PERSON IS AUTHORIZED TO MODIFY THIS AGREEMENT OR TO MAKE ANY WARRANTY, REPRESENTATION OR PROMISE WHICH IS DIFFERENT THAN, OR IN ADDITION TO, THE REPRESENTATIONS OR PROMISES OF THIS AGREEMENT ABOUT THE SOFTWARE.
- 3. **Export**. Licensee hereby agrees that it will not knowingly, directly or indirectly, without prior written consent, if required, of the Office of Export Licensing of the U.S. Department of Commerce, Washington D.C. 20230, export or transmit any of the Products to any group Q, S, W, Y, or Z country specified in the Export Administration Regulations issued by the U.S. Department of Commerce or to any country which such transmission is restricted by applicable regulations or statutes.
- 4. **U.S. Government Restricted Rights**. Use, duplication, or disclosure by the United States Government is subject to restrictions as set forth in FAR 52.227-14 (June 1987) Alternate III (g)(3) (June 1987), FAR 52.227-19 (June 1987), or DFARS 52.227-7013 (c)(1)(ii) (June 1988), as applicable Contractor/Manufacturer is Avaya Inc., 11900 North Pecos Street, Westminster, Colorado 80234.

5. **Assignment**. Avaya may without your consent or notice to You, assign this Agreement to an entity to which it transfers ownership of the Software. Upon the effective date of such assignment, You agree that Avaya shall be released and discharged from all obligations and liabilities under this Agreement.

**License Agreement**

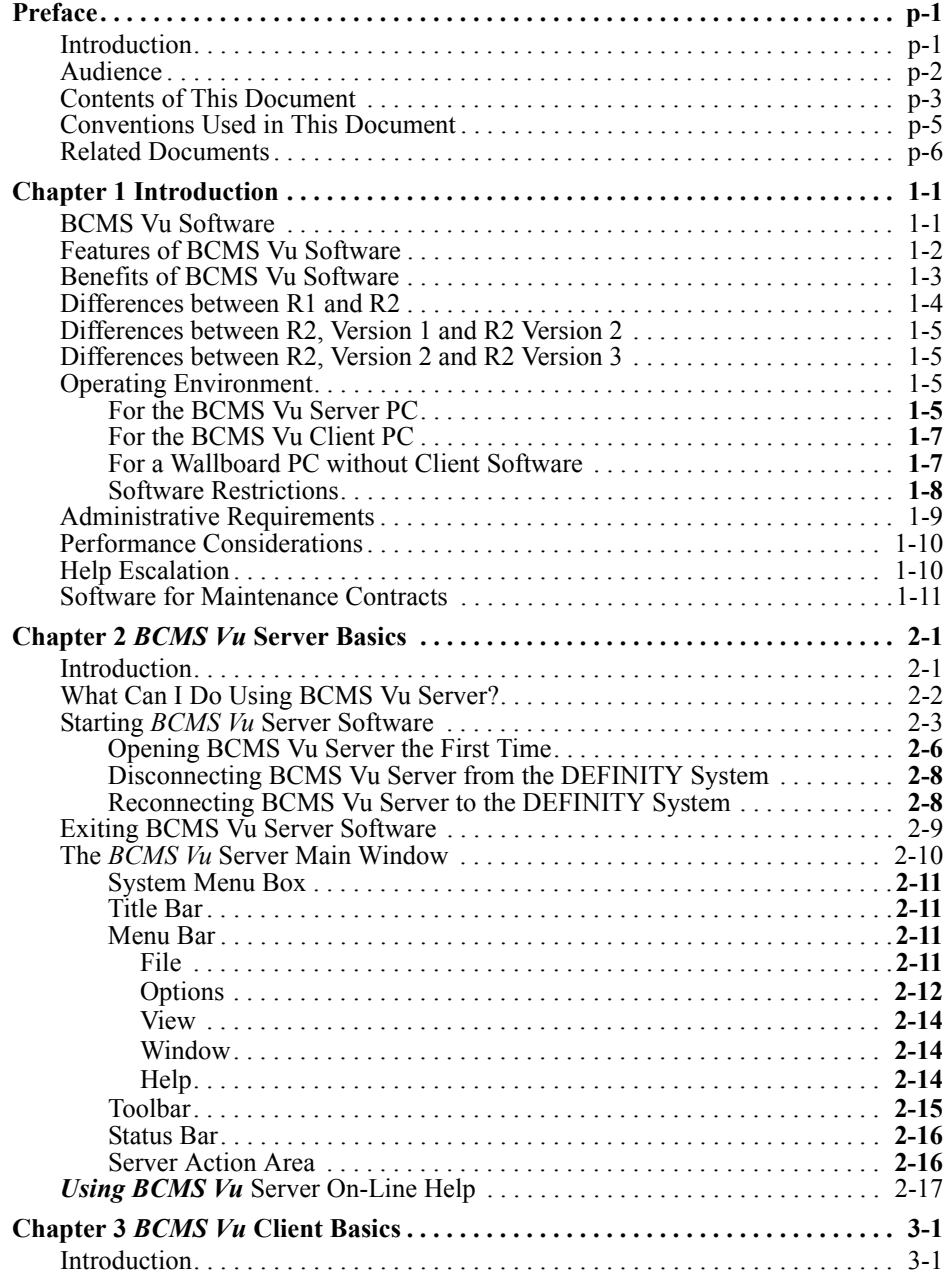

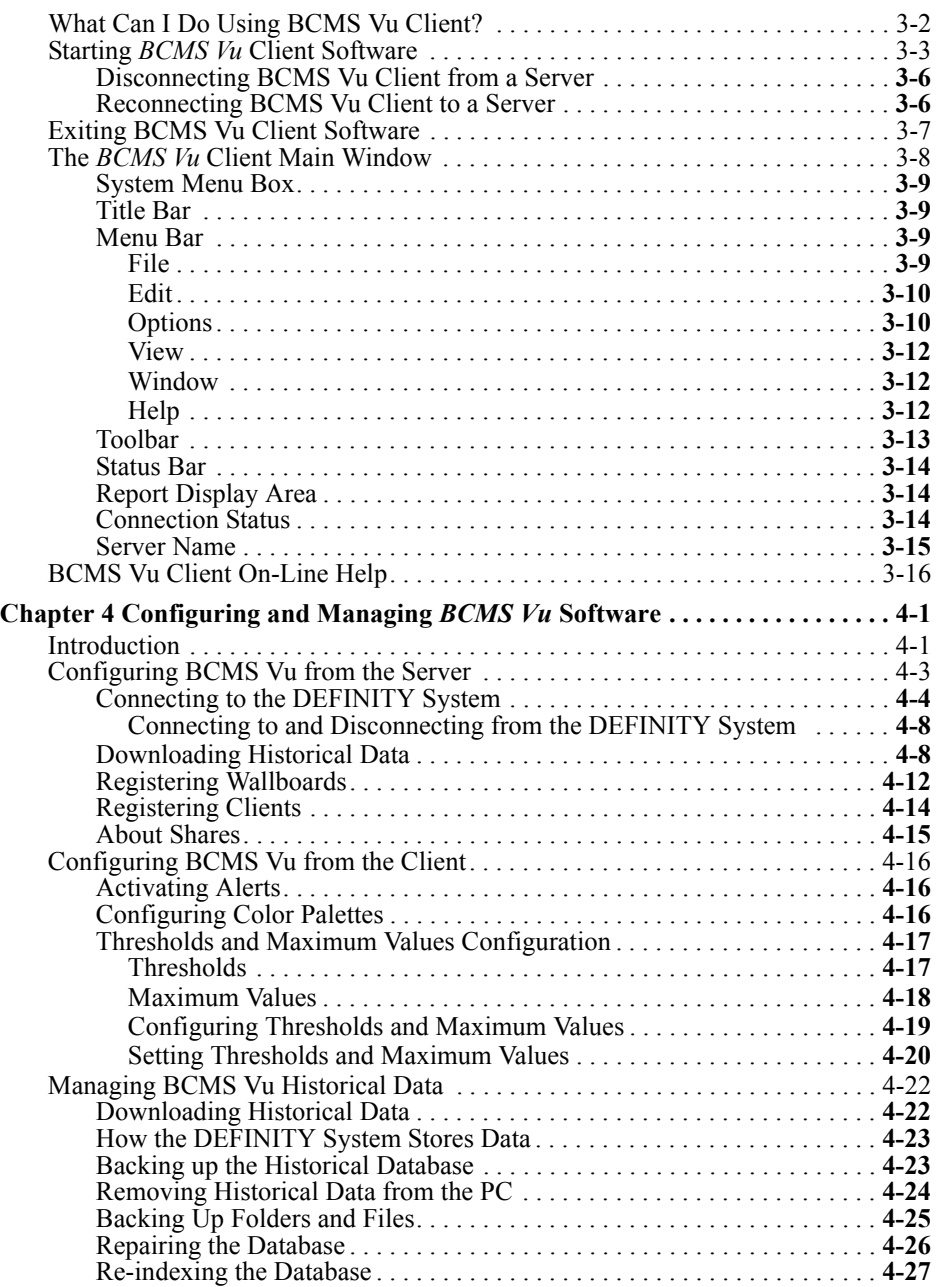

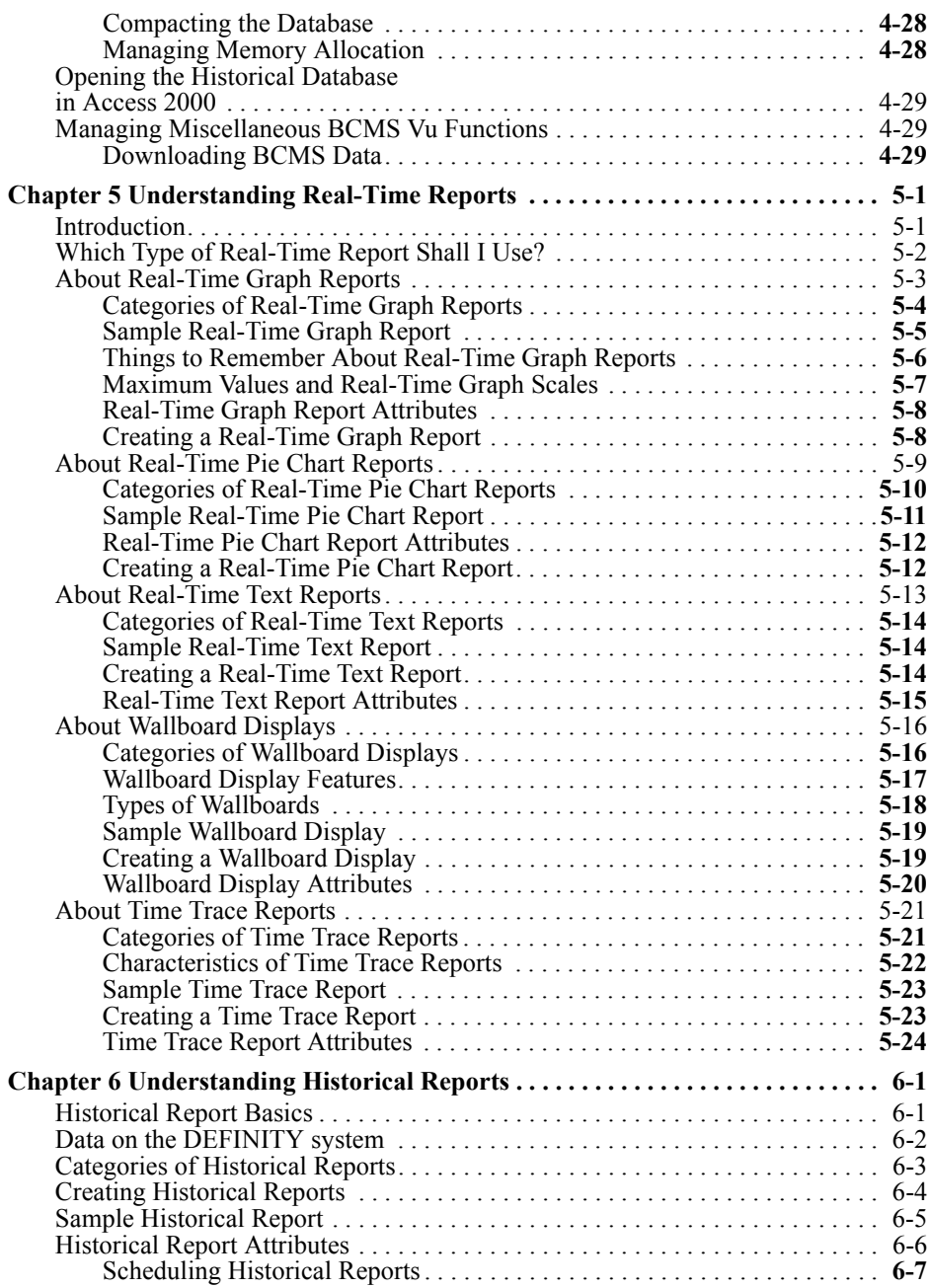

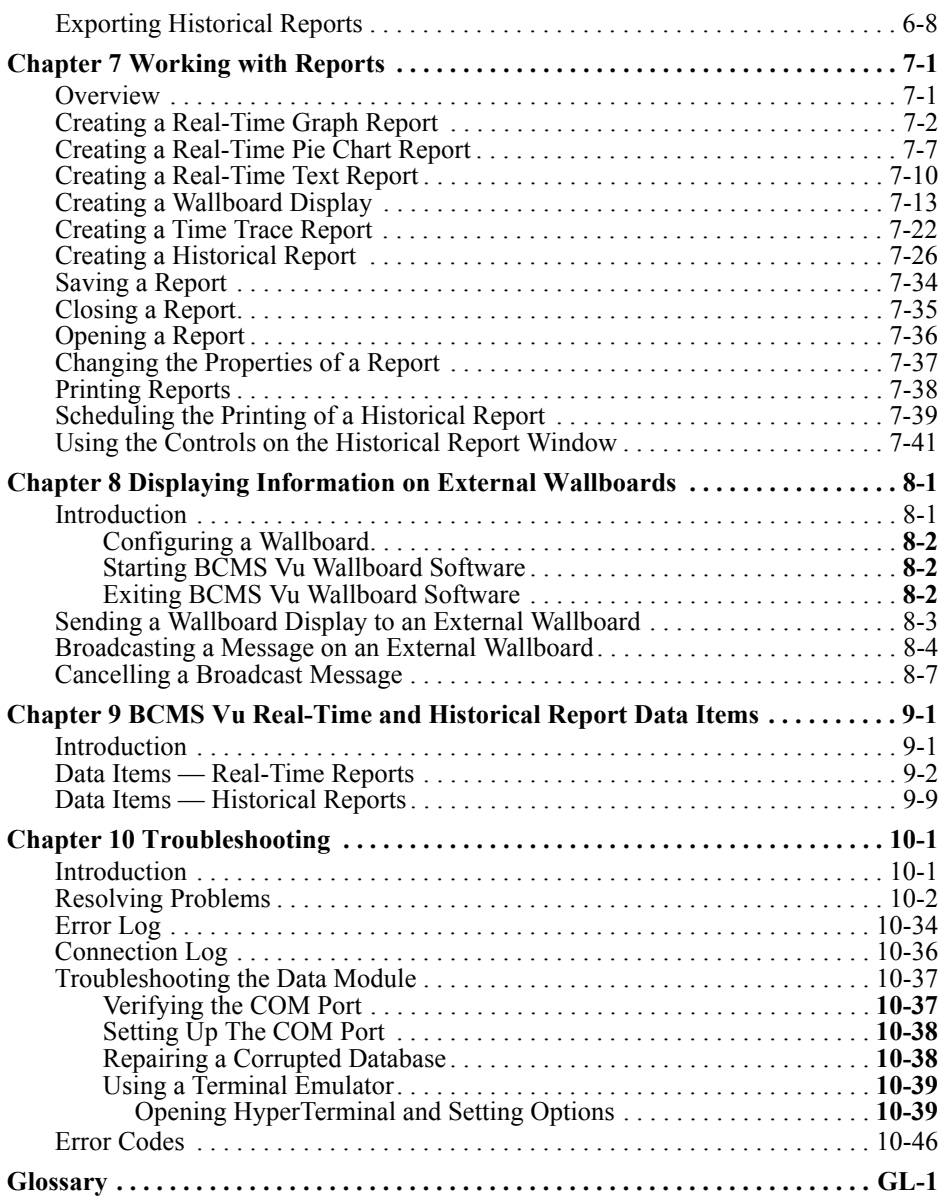

## **Preface** <sup>P</sup>

### <span id="page-12-0"></span>**Introduction**

**Note** In this guide, the term "DEFINITY system" refers to: DEFINITY<sup>®</sup> ProLogix<sup>TM</sup>; DEFINITY<sup>®</sup> ECS Generic 3 Version 4 (G3V4), R5, or later; and DEFINITY<sup>®</sup> ONE<sup>TM</sup> Communications System R2 (DEFINITY ONE).

Welcome to the *BCMS Vu*<sup> $M$ </sup> call center monitoring software from Avaya. This document explains how to use *BCMS Vu* software.

This section includes the following topics:

- **Audience**
- Contents of this document
- Conventions used in this document
- Related documents.

### <span id="page-13-0"></span>Audience

You will find this user guide helpful if you are

A call center manager/server administrator who needs to store and display data from a DEFINITY system.

This guide tells you how to

- ó Configure *BCMS Vu* software
- $-$  Manage the software
- $-$  Download historical data from the DEFINITY system
- $\overline{\phantom{a}}$  Register clients so they can access the server
- ó Register wallboards
- Manage data
- $-$  Inspect the error log.
- A split/skill supervisor who needs to review the present and previous status of a call center.

This guide tells you how to

- ó Create real-time bar graphs, real-time pie charts, real-time text reports, time traces, wallboard displays and Historical Reports
- $-$  Open previously saved reports
- $-$  Print text and Historical Reports
- $-$  Schedule printing of Historical Reports
- $\equiv$  Set thresholds and alerts
- $-$  Resolve problems with operation of the software
- $-$  Respond to error messages.

This manual assumes that you are familiar with

- Your computer
- *Microsoft*\* *Windows\** 95, *Windows* 98, *Windows* 2000 and *Windows* NT\* 4.0 operating systems
- Standard *Windows* conventions, such as using the F1 key to activate Help.

<sup>\*</sup>*Microsoft*, *Windows*, and *Windows* NT are registered trademarks of *Microsoft* corp.

### <span id="page-14-0"></span>**Contents of This Document**

The *BCMS Vu Software R2 User Guide* describes what you need to know to use the *BCMS Vu* software on a daily basis, in particular, how to perform the tasks listed in the section entitled "Audience."

To install the *BCMS Vu* software, refer to the *BCMS Vu Software R2 V3 Installation Guide*.

The user guide is organized into the following chapters:

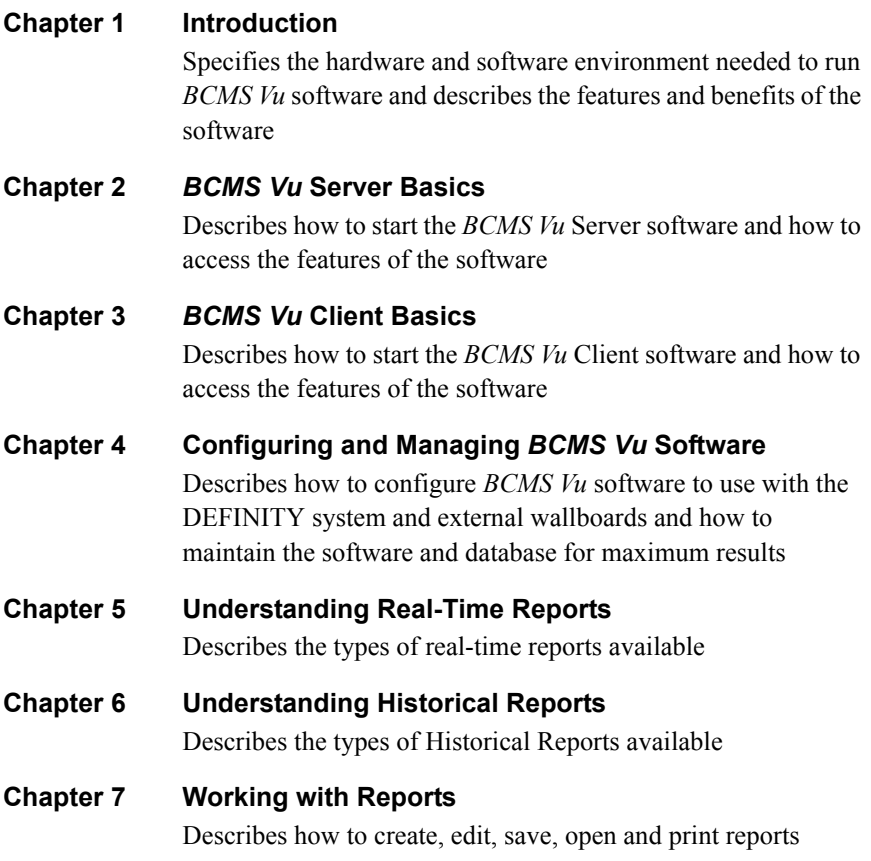

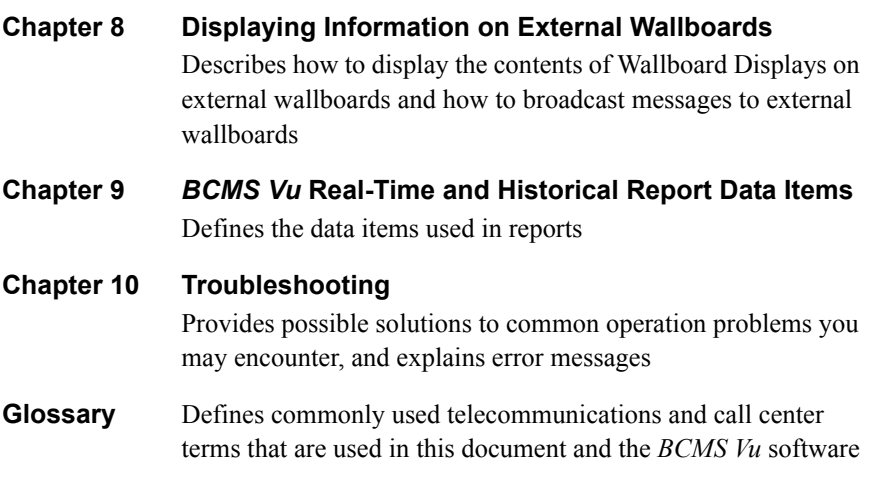

### <span id="page-16-0"></span>**Conventions Used in This Document**

The following conventions are used in this document:

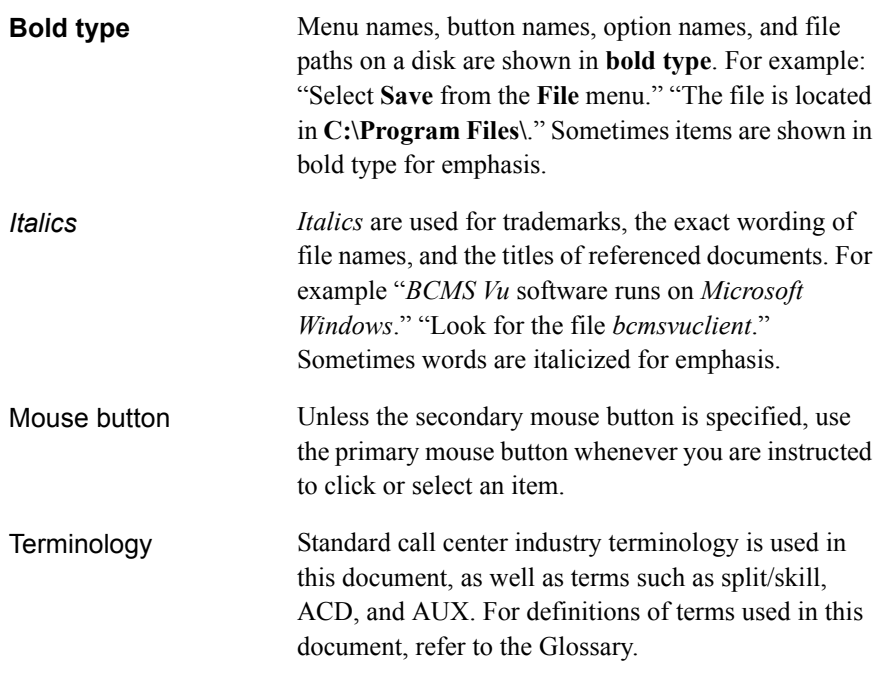

Whenever there are several ways to perform a command (for example, double-click on a file name *or* highlight the file name and click on OK), the term *select* is used. You may choose either of the methods.

Another example of different ways to do the same thing is either selecting a command in a menu (for example selecting **Save** in the **File** menu) or clicking on the corresponding toolbar button. In this case you are instructed to *select* **Save**.

### <span id="page-17-0"></span>**Related Documents**

The following documents contain additional information about the *BCMS Vu* software and DEFINITY system:

- *BCMS Vu Software R2 V3 Installation Guide*
- *BCMS Vu Wallboard Models WB1, WB2, IW1, and IW2 Installation, Programming, and Troubleshooting Instructions*
- *Wallboard Models WB3 and IW3 Installation, Programming, and Troubleshooting Instructions*
- Wallboard *Model WB5 Installation, Programming, Troubleshooting Instructions (*
- *DEFINITY Communications System Generic 3 Basic Call Management System (BCMS) Operations*
- *DEFINITY Communications System Generic 3 Feature Description*
- **•** *DEFINITY Enterprise Communications Server Release 8 Administrator's Guide*
- *8400B Plus Data Module User Guide*
- *7400B/7400B Plus Data Module User Guide*
- *Microsoft Access*\* user documentation.

If you are using a spreadsheet or another application to analyze *BCMS Vu* historical data, consult the user documentation for that application.

<sup>\*</sup> *Access* is a registered trademark of *Microsoft* Corp.

# <span id="page-18-0"></span>**Introduction**

### <span id="page-18-1"></span>*BCMS Vu* **Software** <sup>1</sup>

*BCMS Vu* is a graphical user interface software application that monitors the status and performance of a call center. It uses data collected in the Basic Call Management System (BCMS) on a DEFINITY ProLogix or DEFINITY G3V4, R5, or later, or a DEFINITY ONE system.

This chapter describes the benefits and features of the *BCMS Vu* software. It includes the following topics:

- Features of *BCMS Vu* software
- Benefits of *BCMS Vu* software
- When to use *BCMS Vu* software
- Differences between Release 2 and Release 1 of *BCMS Vu* software
- Differences between Release 2, Version 1 and Release 2, Version 2 of *BCMS Vu* software
- Differences between Release 2, Version 2 and Release 2 Version 3 of *BCMS Vu* software
- Operating environment
- Software restrictions
- Administrative requirements
- Performance considerations
- Help escalation
- Software for maintenance contracts.

### <span id="page-19-0"></span>**Features of** *BCMS Vu* Software

*BCMS Vu* software lets you

- Receive real-time data from the DEFINITY system and display it in textual and graphical form on a PC monitor
- Print the textual form of this real-time data
- Display real-time data as a Wallboard Display that mimics the display capabilities of external wallboards used in call centers
- Select the data items you want to display when you define a real-time report or Wallboard Display
- Redirect the display output of one of the defined Wallboard Displays to several types of external wallboards
- Specify alerts on real-time data items to provide a visual or visual/audible indication that the item has crossed the threshold alert level
- Download DEFINITY system historical data regularly to a database on the PC
- Display this stored data in a text format and retrieve it through third-party products
- Print this data
- Access this data from several DEFINITY systems
- Create and print Historical Reports from downloaded historical data
- Schedule printing of Historical Reports.

### <span id="page-20-0"></span>**Benefits of** *BCMS Vu* Software

*BCMS Vu* software provides the following benefits:

- Real-time data can be displayed graphically.
- Wallboard displays provide easy monitoring of call center activity.
- Multiple reports can be displayed on the screen at the same time.
- The ability to set alerts on data items allows "management by exception."
- Graphical output under *Microsoft Windows* removes reliance on the DEFINITY system text-based terminal.
- *BCMS Vu* software lets you store more than the seven days of historical data a DEFINITY system stores. With *BCMS Vu* software, you can keep historical data for as long as you want by periodically archiving the historical database.
- The historical database created by the *BCMS Vu* software can be accessed using other products, such as *Microsoft Access*.
- *BCMS Vu* software provides an interface to the DEFINITY system that allows you to create custom real-time reports using the BCMS data that resides on the DEFINITY system.
- The Server/Client architecture allows more real-time monitors of BCMS data than the DEFINITY system supports.
- There is no limit to the number of Historical Reports you can schedule for printing.
- *BCMS Vu* R2 is Year 2000-compliant.

### <span id="page-21-0"></span>**Differences between R1 and R2**

Release 2 of *BCMS Vu* is the response by Avaya to requests from users for more features than exist in Release 1.

The most obvious difference between Release 1 and Release 2 is the separation of the Server application from the Client application. The Server application is installed on one PC, which is connected to a DEFINITY system. The Server receives data from the DEFINITY system. Client applications are installed on the same PC as the Server or on other PCs, which connect to the Server over a LAN, instead of connecting directly to the DEFINITY system.

With Release 2, users can now

- Access real-time data without each *BCMS Vu* program having a direct connection to a system management port on the DEFINITY system.
- Create real-time pie chart graphs and time-trace graphs.
- Print real-time text reports.
- Schedule printing of Historical Reports.
- Send displays to wallboards connected to other PCs in the network. Wallboards need to be registered with but not physically connected to the Server PC.
- Send one report to several wallboards or send different reports to wallboards daisy-chained together.
- Alternate reports and a broadcast message to the same wallboard or wallboards.
- Define four levels of alerts and thresholds in reports.
- Define different thresholds for each split/skill, agent, and VDN.
- Manage the storage of interval and daily data separately.

In addition, *BCMS Vu* is now licensed for one, five or ten clients.

**Note** The 486 processor is no longer supported.

#### **1-4 Differences between R1 and R2**

### <span id="page-22-0"></span>**Differences between R2, Version 1 and R2 Version 2**<sup>1</sup>

Starting with Release 2, Version 2, BCMS Vu software supports connection to DEFINITY ONE via LAN. For all other DEFINITY systems, a data module is required for connection.

### <span id="page-22-1"></span>**Differences between R2, Version 2 and R2 Version 3**<sup>1</sup>

BCMS Vu software supports connection to DEFINITY ECS and ProLogix via LAN. For more information, refer to "serverreadme.txt" file on the CD-ROM.

#### <span id="page-22-2"></span>**Operating Environment**

To install *BCMS Vu* Software R2, you must have *at least* the following hardware and software:

#### <span id="page-22-3"></span>For the *BCMS Vu* Server PC

- ❐ A single-processor Pentium.
- ❐ *Windows* NT Server or Workstation with at least Service Pack 4 installed on the PC.
- ❐ Windows 2000 Professional or Server.
- ❐ 64 MB of main memory.
- $\square$  Up to 500 MB (512,000 KB) of disk space.

# splits/skills + # agents + # trunk groups + #VDNs (370) \* BCMS interval in hours

<span id="page-22-4"></span><sup>\*</sup>For splits/skills, agents, VDNs and trunk groups measured by BCMS, the following formula is an approximate guide to the space required in megabytes for each *dayís* historical data when the interval measured is an hour. (When the interval is a half-hour, use 185 instead of 370 in the formula.)

❐ A double-speed CD-ROM drive.

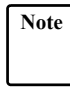

**Note** If you install the software from a remote network drive, the machine on which the software is installed (either Server, Client, or Wallboard) does not need a CD-ROM drive.

- $\Box$  One external serial port if a data module is used to connect to a DEFINITY system or a Network Interface Card (NIC) to connect to a DEFINITY system via TCP/IP.
- ❐ You may need other unused serial ports:
	- ó One to connect to a wallboard. This serial port must be an external port.
	- $\overline{\phantom{a}}$  One for remote maintenance if you are using an external modem.
- $\Box$  A parallel port to connect the hardware key. A printer may be also connected to this port.
- ❐ The *BCMS Vu* R2 software distribution CD-ROM.
- ❐ If using a data module, either an 8400B Plus or 7400B/7400B Plus that is capable of accessing the DEFINITY system.
- $\Box$  A DEFINITY system login name and password for access to BCMS Vu.
	- ó For DEFINITY systems other than DEFINITY ONE, a DEFINITY system telephone number (hunt group extension for Netcon channel) is required to connect via the data module.
	- $-$  For any DEFINITY system, a DEFINITY hostname/IP address is required to connect via the LAN.
- $\Box$  A sound card and speakers if you want to use audible alerts.
- ❐ The *pcANYWHERE* CD-ROM.
- ❐ An internal or external modem for remote maintenance using *pcANYWHERE*.
- $\Box$  The name of the Server PC, the names of all Client PCs on the network, and the names of all wallboards on the network that you want to use.

#### **1-6 Operating Environment**

#### <span id="page-24-0"></span>For the *BCMS Vu* Client PC

- ❐ A single-processor Pentium
- ❐ 32 MB of main memory (with *Windows* 95 or *Windows* 98 installed) or 64 MB of memory (with *Windows 2000* or *Windows* NT 4.0 installed)
- $\square$  5 MB (5,120 KB) of free disk space
- ❐ A double speed CD-ROM drive
- $\Box$  A serial port for each external wallboard connected to the PC, or one port if the wallboards are daisy-chained
- ❐ *Windows* 95, *Windows* 98, *Windows 2000* or *Windows* NT 4.0 Workstation or Server with at least Service Pack 4 installed on the PC
- ❐ The *BCMS Vu* R2 software distribution CD-ROM
- ❐ (Option): One of the wallboards dedicated to *BCMS Vu* software
- $\Box$  The name of the Server you want to connect to
- $\Box$  A sound card and speakers if you want to use audible alerts.

#### <span id="page-24-1"></span>**For a Wallboard PC without Client Software**

- ❐ A single-processor Pentium
- ❐ *Windows* 95, *Windows* 98, *Windows 2000*, or *Windows* NT 4.0 installed on the PC
- $\Box$  32 MB of RAM
- $\Box$  10 MB of free disk space
- ❐ A double-speed CD-ROM drive
- $\Box$  An available serial port for each non-daisy-chained wallboard.

### <span id="page-25-0"></span>**Software Restrictions**

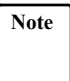

**BCMS Vu** software supports English, French, German, Italian, Spanish, Dutch, Portuguese, Japanese, and Chinese languages on *Windows* 95, *Windows* 98, *Windows 2000* and *Windows* NT 4.0 operating systems.

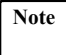

**Note** Avaya certifies that *BCMS Vu* software has been tested and found to run co-resident with *Microsoft* Office 95, 97 or 2000, and *Symantec pcANYWHERE*. Avaya makes no claims whatsoever as to the compatibility of *BCMS Vu* software with any other software application.

> Those who attempt to run *BCMS Vu* software with any other coresident application do so at their own risk.

### <span id="page-26-0"></span>**Administrative Requirements** <sup>1</sup>

In order to view data on *BCMS Vu* reports, you must have the login name and password for the DEFINITY system to allow the Server PC to access BCMS data.

**Note** For the PC to be able to access BCMS data on the DEFINITY system, the login must have the following permissions:

> *Display Admin and Maint Data System Measurements*

Lack of these permissions prevents reports and/or downloads from functioning properly.

Do **not** use the *craft* login or any service Login ID as the BCMS login.

If you need to create these permissions, contact your DEFINITY system administrator.

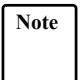

.

**Note** For non-EAS installations: If the System Parameters Customer Options Field, *bcms loginIDs*, is set to "y," the Feature-related System Parameters Field, *Validate Login IDs*, must also be set to "y."

In this case, if *Validate Login IDs* is not set to "y," Agent Reports will not function properly.

### <span id="page-27-0"></span>**Performance Considerations**

There are three general criteria you should keep in mind when you use the *BCMS Vu* software:

- The larger the call center, the more disk space is required to store historical data. For example, a small call center with one trunk group, five VDNs, five splits/skills and ten agents using an interval of a minute will require approximately 57 KB a day; a call center with three trunk groups, ten VDNs, 20 splits/skills and 40 agents using an interval of a half-hour requires approximately 400 KB a day. Refer to the formula on page 1-[5](#page-22-4) for a better method of calculating historical data storage needs.
- The more reports there are running, the slower real-time updates will be.
- Historical downloads take longer at larger call centers.

**Note** Each DEFINITY system type has a limit to the number of simultaneous system management sessions that can be active at any one time. Each *BCMS Vu* Server that is currently logged into the DEFINITY system counts as one session.

## <span id="page-27-1"></span>**Help Escalation** <sup>1</sup>

If errors occur while you are using *BCMS Vu* software, take the following steps to resolve the error:

- 1. Consult on-line help.
- 2. Refer to the "Troubleshooting" chapter to see if the error is discussed there.
- 3. Contact your Avaya product distributor. In the United States you can also call the Avaya Call Center Helpline on 1-800-242-2121.

### <span id="page-28-0"></span>**Software for Maintenance Contracts**

In addition to installing *BMCS Vu* software, you need to install *pcANYWHERE* software on the same PC as the Server software. The *pcANYWHERE* software enables Avaya Services to log into your PC remotely and perform troubleshooting procedures.

Use the installation procedures in the *pcANYWHERE* documentation to install your Server PC as a host computer.

Avaya recommends that *pcANYWHERE* software be opened only when working with Avaya Services personnel, to prevent unauthorized remote access to the *BCMS Vu* Server PC. Remote access is possible only when *pcANYWHERE* software is open and set up as a host PC.

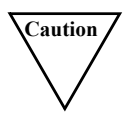

**Caution** Because *pcANYWHERE* software allows a remote PC to access the *BCMS Vu* Server PC, it is essential that you take the following precautions:

- While installing *pcANYWHERE* software, do not select the Autoload option. The Autoload option starts *pcANYWHERE* each time the computer is turned on.
- Do not start *pcANYWHERE* software unless you are asked to do so by Avaya Services, and be sure to close it immediately afterwards.
- If you must leave *pcANYWHERE* software open at all times for your own purposes, use a password that is not related in any way to the passwords you use to access the DEFINITY system or BCMS. Include characters in the password that are not alphabetic (use numbers, special characters). Do not make this password widely known. Refer to the *pcANYWHERE* user's guide for instructions on establishing passwords.

**Introduction**

## <span id="page-30-0"></span>*BCMS Vu* **Server Basics**

### <span id="page-30-1"></span>**Introduction**

This chapter describes the main features of *BCMS Vu* Server software. It includes the following topics:

- What can I do using *BCMS Vu* Server?
- Starting *BCMS Vu* Server software.
- Disconnecting *BCMS Vu* Server from a DEFINITY system.
- Reconnecting *BCMS Vu* Server to a DEFINITY system.
- Exiting *BCMS Vu* Server software.
- Understanding the *BCMS Vu* Server main window.
- Using *BCMS Vu* Server On-Line Help.

### <span id="page-31-0"></span>**What Can I Do Using** *BCMS Vu* **Server?** <sup>2</sup>

Use *BCMS Vu* Server to

- Connect to a DEFINITY system
- Disconnect from a DEFINITY system
- Download historical data from a DEFINITY system
- Schedule historical data downloading on a regular basis
- Register wallboards
- Register Clients
- Manage historical data
- Perform maintenance on the database
- View the error log.

### <span id="page-32-0"></span>**Starting** *BCMS Vu* **Server Software** <sup>2</sup>

The *BCMS Vu* installation program creates a menu item on your PC's **Start/Programs** menu. Refer to *BCMS Vu R2 V3 Software Installation Guide* for detailed installation instructions.

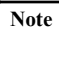

**Note** The following procedure presumes that whoever installed *BCMS Vu* software on the Server accepted the default program locations. If the installer chose to install the program icons in a different location (folder), you will have to go to that location to start *BCMS Vu* software using the program icon.

An alternate method of starting *BCMS Vu* is to use the Find function of *Windows* to locate the program file for *BCMS Vu* Server (*BCMSVuServer.exe*) and select it.

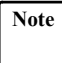

**Note** If the hardware key is not attached to the PC before you start *BCMS Vu* software, the software will be loaded, but the program will run only in simulator mode when you try to start it. To view real-time reports and download historical data from the DEFINITY system, you must attach the hardware key and restart *BCMS Vu* Server software.

To start *BCMS Vu* software, do the following. Refer to the following illustration.

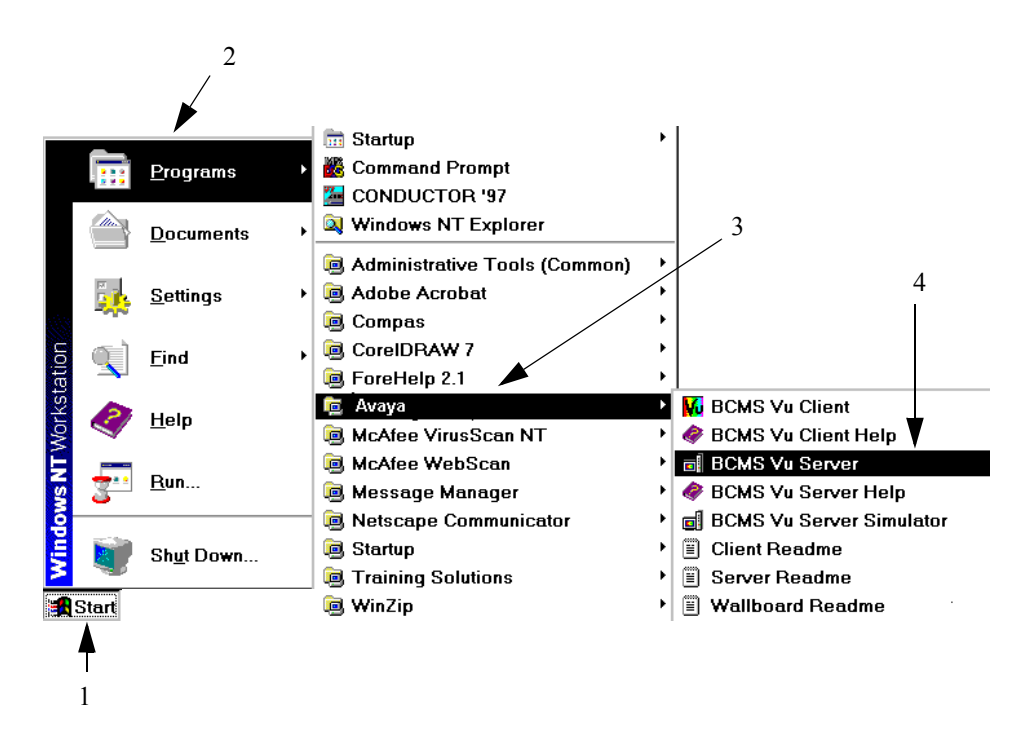

- 1. Select the **Start** button from the Taskbar.
- 2. Move the cursor over **Programs** in the **Start** menu.
- 3. Move the cursor over **Avaya** in the **Program** menu.
- 4. Move the cursor over the *BCMS Vu* Server icon  $\mathbf{r}$  in the **Avaya** menu and click once.

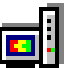

**Note** If you want to become familiar with *BCMS Vu* software but are not connected to or do not want to connect to a DEFINITY system, select the *BCMS Vu* Server Simulator icon in **Start/Programs/Avaya/**. This is a version of *BCMS Vu* Server software that simulates a connection to a switch and provides randomly generated data for real-time and Historical Reports.

The "Server Identification" window appears:

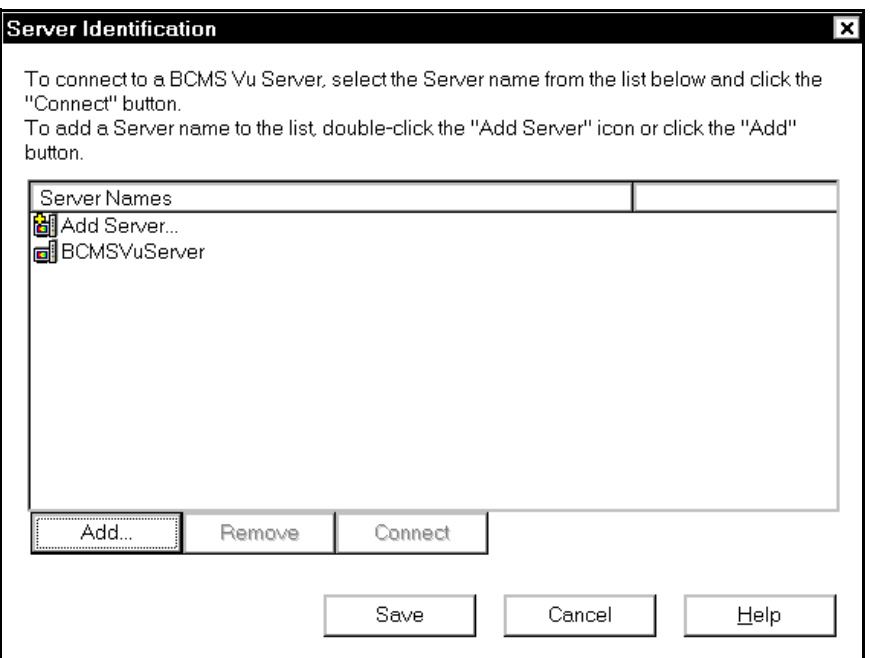

5. Highlight the name of the server that will connect to the switch you want to monitor and select **Connect**.

The first time you open *BCMS Vu* Server, accept the default, "BCMSVuServer" as the Server name.

6. If the name of the Server to which you want to connect is not in the list of server names, select **Add Server...** or **Add...**.

A second "Server Identification" window appears.

- a. In the second "Server Identification" window, enter the name used to identify the server you want to add to the list.
- b. Select **OK**.

The second "Server Identification" window disappears and the first ìServer Identificationî window becomes the active window.

- c. If you want to keep the name of the Server you just added in the list of Servers, select **Save**.
- d. Highlight the name of the Server you just added to the list and select **Connect**.

The "Server Identification" window disappears.

#### <span id="page-35-0"></span>**Opening** *BCMS Vu* **Server the First Time** <sup>2</sup>

**Note** The first time you connect to the Server after you install *BCMS Vu* Server software, a configuration wizard appears. The first window of this wizard, the "Welcome" window gives you some information about what follows. It is shown in the following illustration:
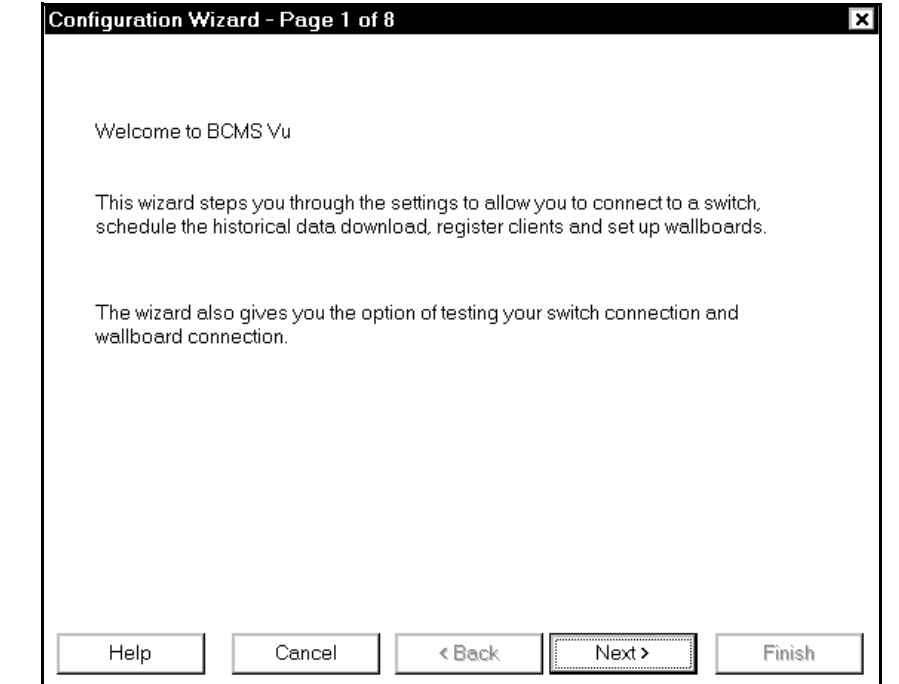

#### Select **Next**.

The wizard that follows is identical to the wizard you encounter when you chose **Options|Configure|First Time**. For a description of the wizard, refer to "Configuring BCMS Vu from the Server" on page 4-3.

**Chapter 2**

# **Disconnecting** *BCMS Vu* **Server from the DEFINITY System**

**Caution** Do not disconnect *BCMS Vu* Server from the DEFINITY system while any client is connected to the Server or you may experience problems.

If *BCMS Vu* Server is running and is connected to a DEFINITY system, you can disconnect it without closing the Server application, by doing the following:

In the **Options** menu, select **Disconnect**

or

Select the **Disconnect** toolbar button.

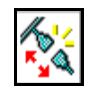

# **Reconnecting** *BCMS Vu* **Server to the DEFINITY System**

If you have disconnected *BCMS Vu* Server from a DEFINITY system without closing the Server application, you can reconnect to a DEFINITY system by doing the following:

In the **Options** menu, select **Connect**

or

Select the **Connect** toolbar button.

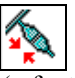

The "Server Identification" window (refer to page 2[-5](#page-34-0)) appears. Highlight the Server name that will connect to the DEFINITY system you want to monitor, and select **Connect**.

# **Exiting** *BCMS Vu* Server Software

**Caution** Do not exit *BCMS Vu* Server while any client is connected to the Server or you may experience problems.

You can exit *BCMS Vu* Server software using any of the standard *Windows* methods, including:

- **Select Exit from the File menu.**
- Select the **Close** button in the upper-right corner of the main window.
- Select **Close** from the System drop-down menu box.

**Note** *BCMS Vu* can take a while to shut down. If you experience problems with other applications not working properly, you may want to make sure that the *BCMS Vu* software shut down completely (and end the task if it did not). To do this, complete the following steps:

- 1. Press **CTRL+ALT+DEL** to open the "Windows NT Security" window.
- 2. Select **Task Manager**.
- 3. In the "*Windows* NT Task Manager" window look for *BCMSVu Server*.
- 4. If it is displayed in the list of running applications, highlight it.
- 5. Select **End Process**.

# **The** *BCMS Vu* **Server Main Window** <sup>2</sup>

The *BCMS Vu* Server main window contains the following items, as shown in the figure below:

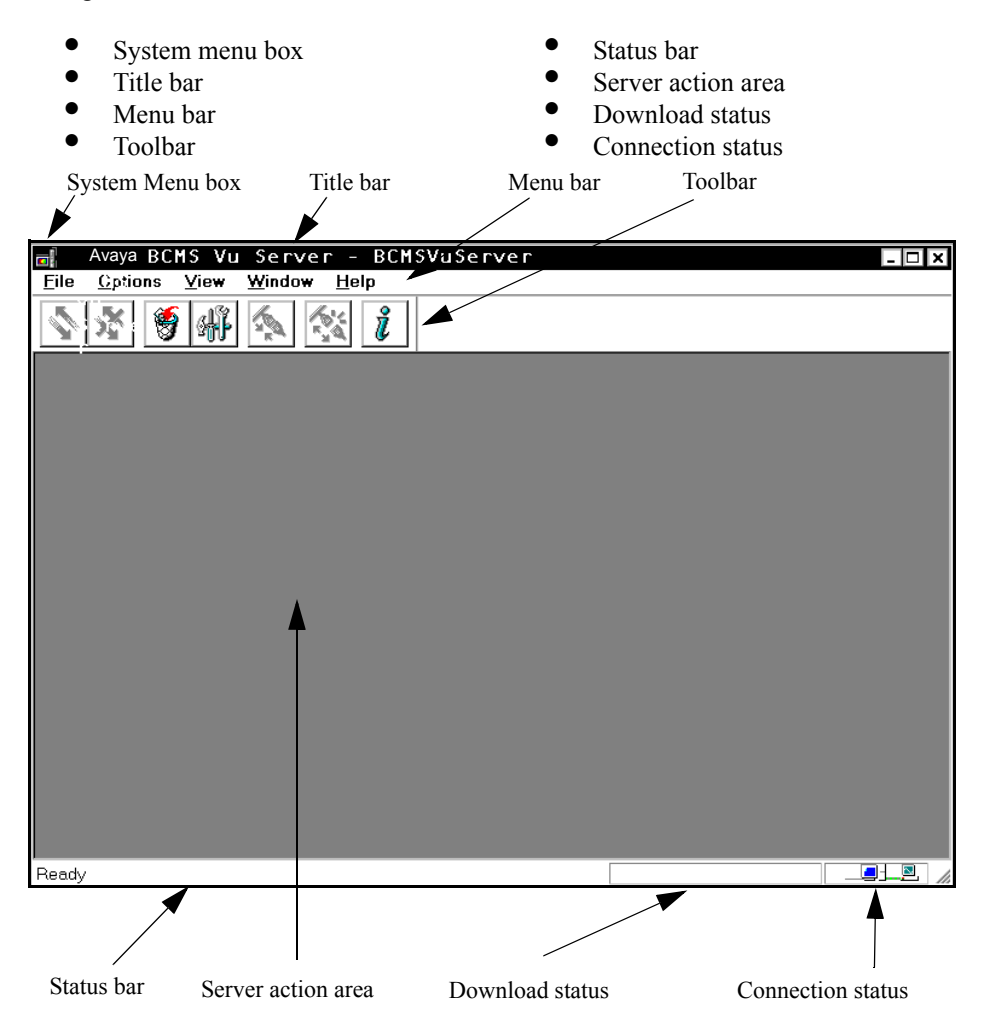

# **System Menu Box**

Use the "System Menu" box to carry out common *Windows* operations, such as closing the current window.

# **Title Bar**

The "Title" bar displays the name of the application (in this case, Avaya *BCMS Vu* Server) and the name of the server being run.

# **Menu Bar**

The "Menu" bar displays the available drop-down menu commands.

The following tables present the options available from each menu.

#### **File** 2008 *PHP* 2008 *PHP* 2008 *PHP* 2008 *PHP* 2008 *PHP* 2008 *PHP*

The **File** menu has the following item:

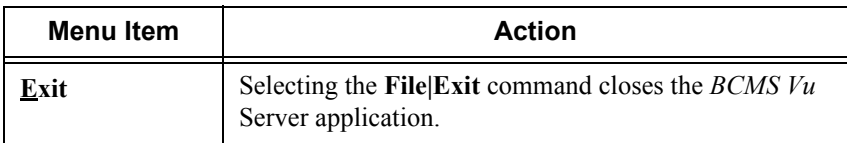

#### **Options**

The **Options** menu has the following items:

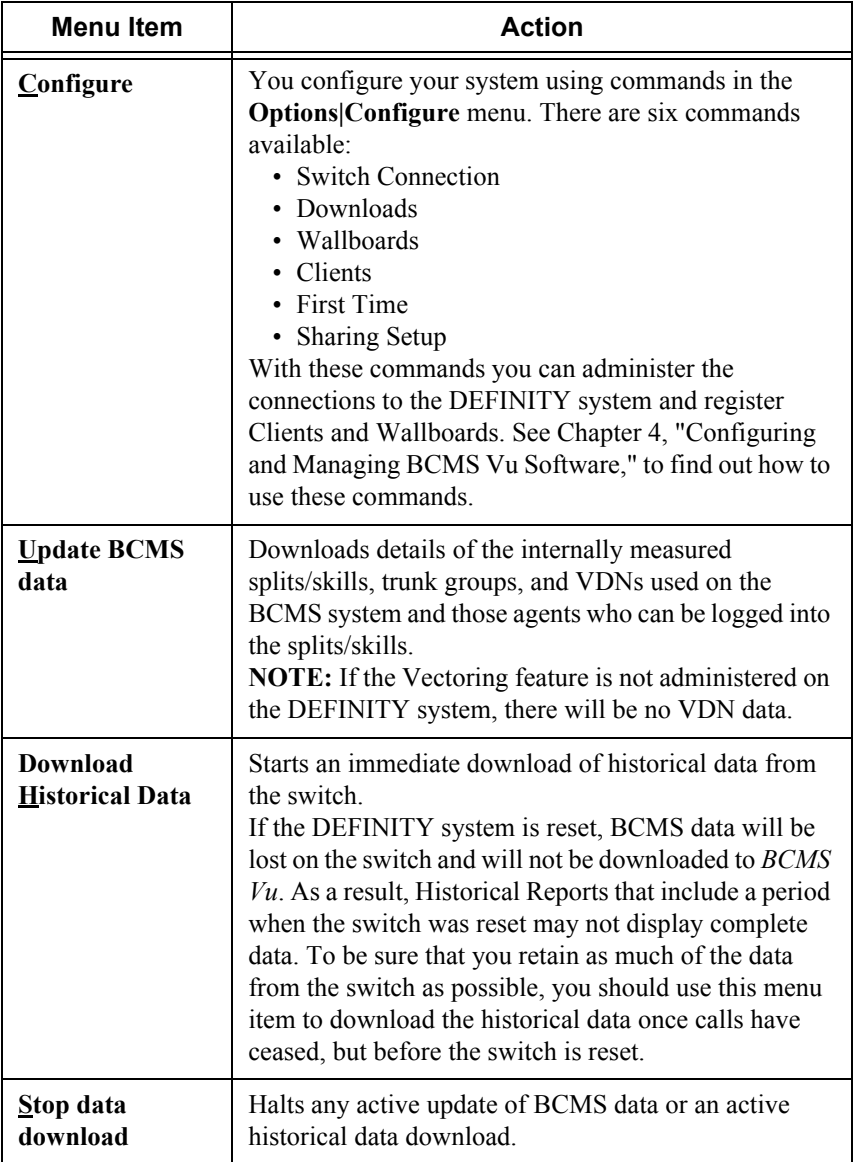

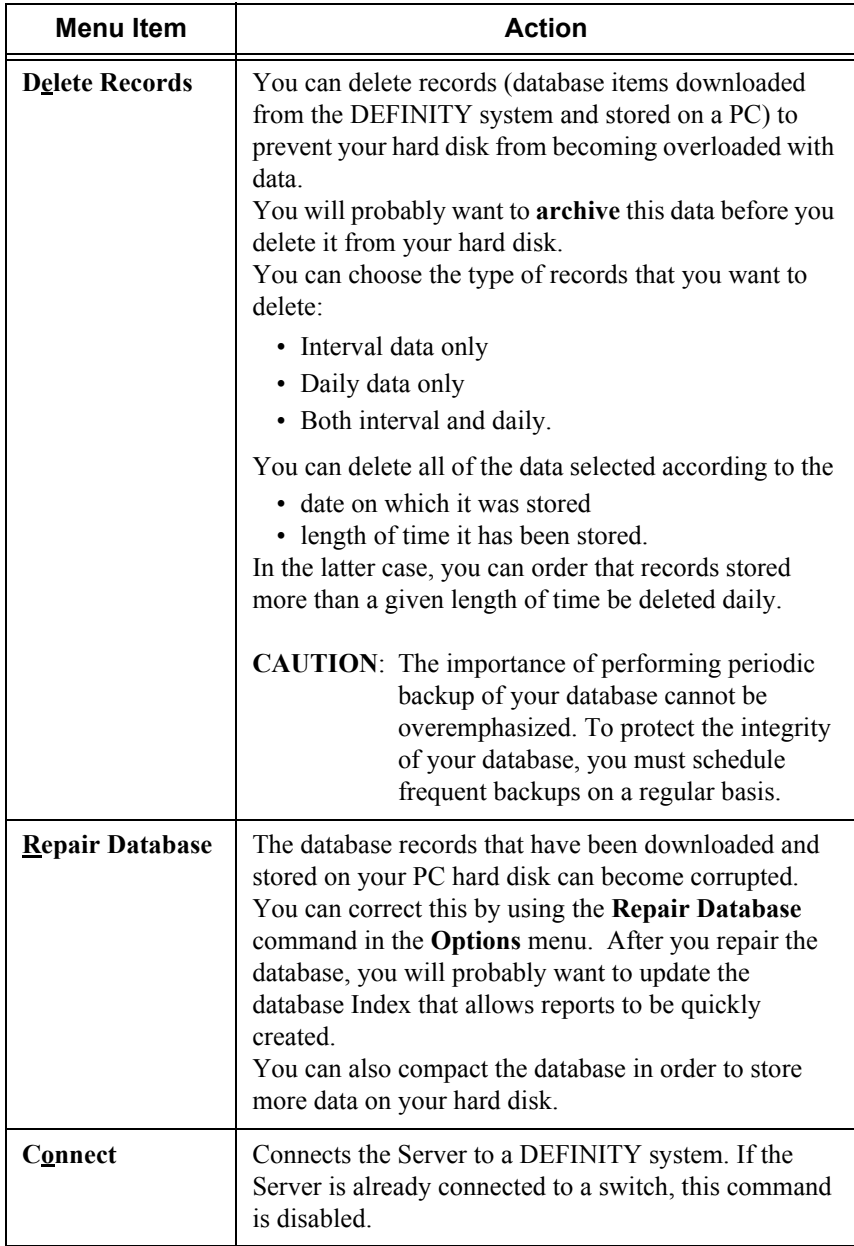

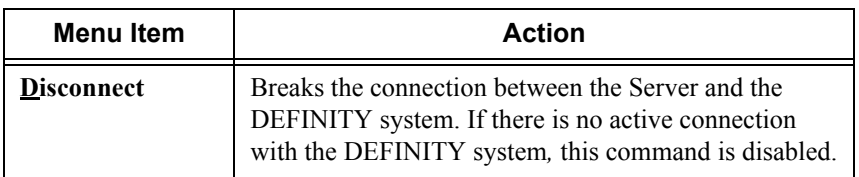

#### **View** <sup>2</sup>

The **View** menu has the following items:

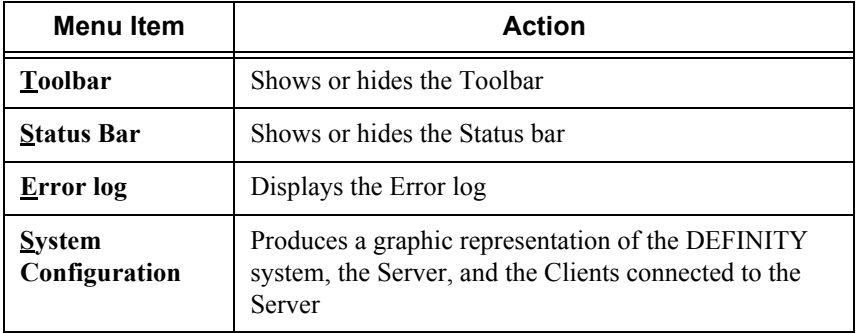

#### **Window**

The **Window** menu has the following items:

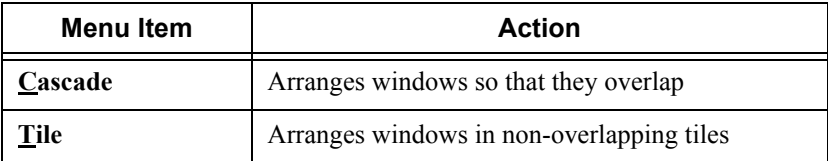

#### **Help** <sup>2</sup>

The **Help** menu has the following items:

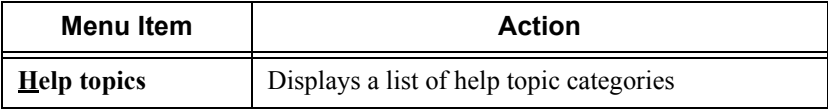

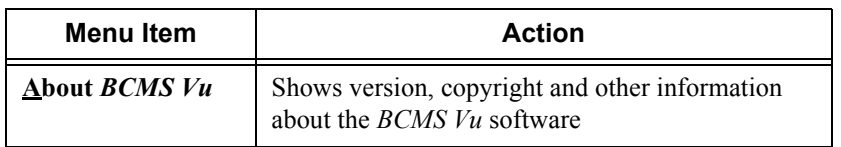

# **Toolbar**

The following *BCMS Vu* toolbar buttons provide quick ways to start common *BCMS Vu* tasks:

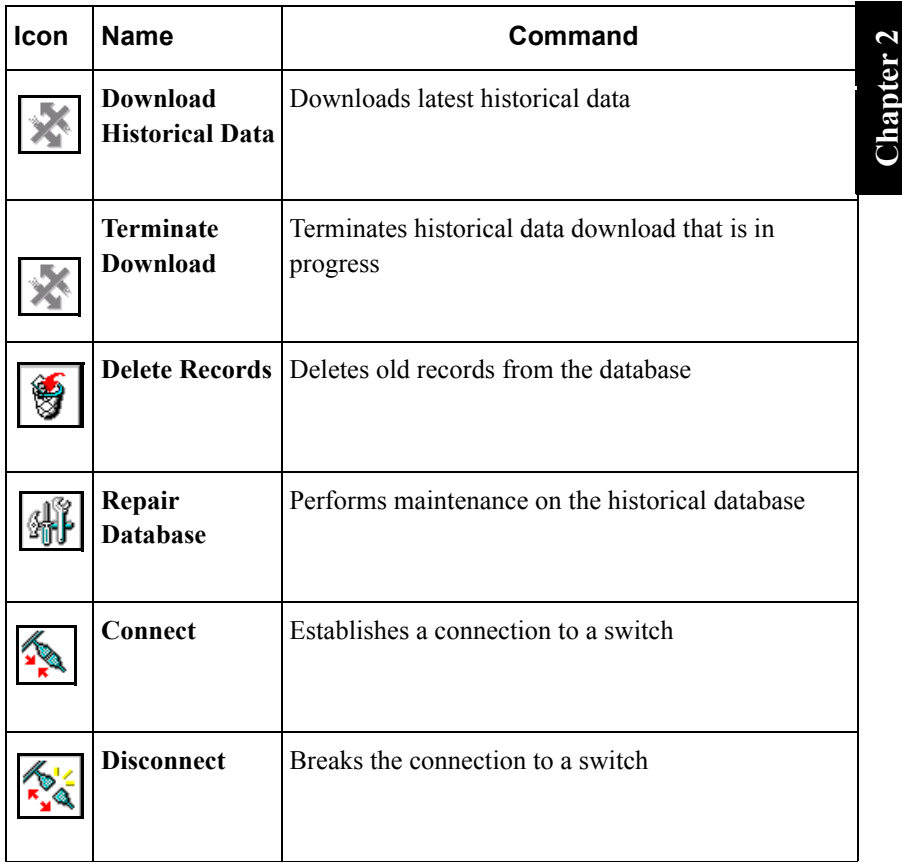

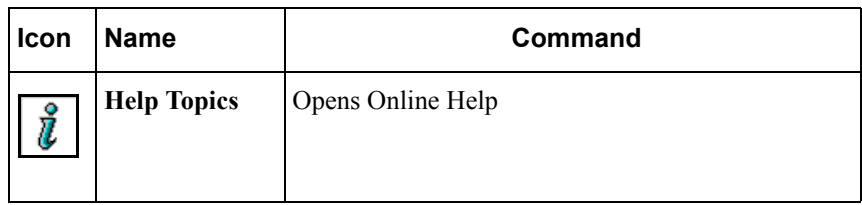

#### **Status Bar**

The status bar displays a brief description of menu commands when the commands are highlighted by the mouse pointer, and displays a description of a toolbar button when the mouse pointer is positioned over the button.

The status bar also has two status indicators:

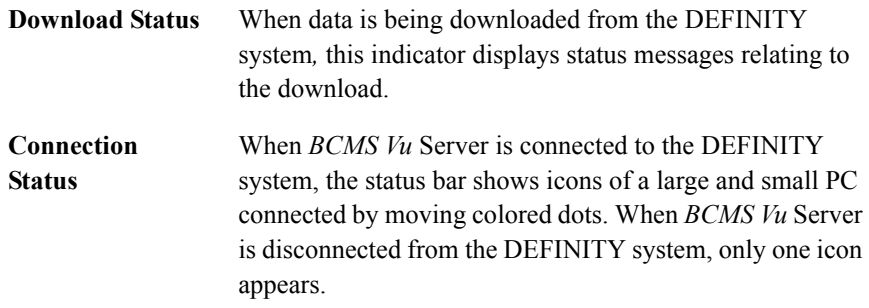

The download status and connection status are not visible or active if the Status bar is disabled from the **View** menu.

### **Server Action Area**

The Server Action area is the area of the Server application where windows resulting from menu selections appear.

# **Using** *BCMS Vu* **Server On-Line Help** <sup>2</sup>

You can get on-line help for the following:

- Toolbar buttons and menu options
- The *BCMS Vu* window you are working in
- A particular *BCMS Vu* topic or function.

For information about a toolbar button or menu option, move the mouse pointer over the item. Brief information or instructions will appear either in the status bar at the bottom of the *BCMS Vu* main window or as a tooltip.

For information about any *BCMS Vu* window you are working in, press the F1 key, or select a Help button if one is displayed in the window.

To select a particular topic or read about *BCMS Vu* functions, choose **Help Topics** from the **Help** menu.

*BCMS Vu* **Server Basics**

# *BCMS Vu* **Client Basics**

# **Introduction**

This chapter describes the main features of *BCMS Vu* Client software. It includes the following topics:

- What can I do using *BCMS Vu* Client?
- Starting *BCMS Vu* Client software.
- Disconnecting *BCMS Vu* Client from a Server.
- Reconnecting *BCMS Vu* Client software to a Server.
- Exiting *BCMS Vu* Client software.
- Understanding the *BCMS Vu* Client main window.
- *BCMS Vu* Client Online Help.

# **What Can I Do Using** *BCMS Vu* **Client?** <sup>3</sup>

Use *BCMS Vu* Client to

- Connect to a server
- Receive real-time data from the DEFINITY system and display it in textual and graphical form on a PC monitor
- Print real-time textual reports
- Display real-time data
	- $\overline{a}$  As Wallboard Displays on a monitor that mimic the display capabilities of external wallboards used in call centers
	- $\overline{\phantom{a}}$  On several types of external wallboards
- Select the data items you want to display when you define a real-time report or Wallboard Display
- Specify alerts on real-time data items to provide a visual or visual/audible indication that the item has exceeded or fallen below the threshold alert level
- Create and print Historical Reports from the downloaded historical data
- Schedule the printing of Historical Reports
- Save and reopen all types of reports
- View the error log
- Display stored historical data in a table format using *Microsoft Access* or *Microsoft Excel*\**.*

<sup>\*</sup> *Excel* is a registered trademark of *Microsoft* Corp.

# **Starting** *BCMS Vu* **Client Software**

The *BCMS Vu* installation program creates a menu item on your PC's "Programs" menu. Refer to *BCMS Vu R2 Software Installation Guide* for detailed installation instructions.

**Note** The following procedure presumes that whoever installed the *BCMS Vu* Client software accepted the default program locations. If the installer chose to install the program start icons in a different location (folder), you will have to go to that location to start *BCMS Vu* using the program start icon.

> An alternate method of starting *BCMS Vu* is to use the Find function of *Windows* to locate the program file for *BCMS Vu* Client (*bcmsvuclient.exe*) and select it.

**Note** Before you can connect a Client to a Server, the Client must be registered with the Server. See "Registering Clients" on page 4-14. To start *BCMS Vu* Client software, do the following. Refer to the following figure.

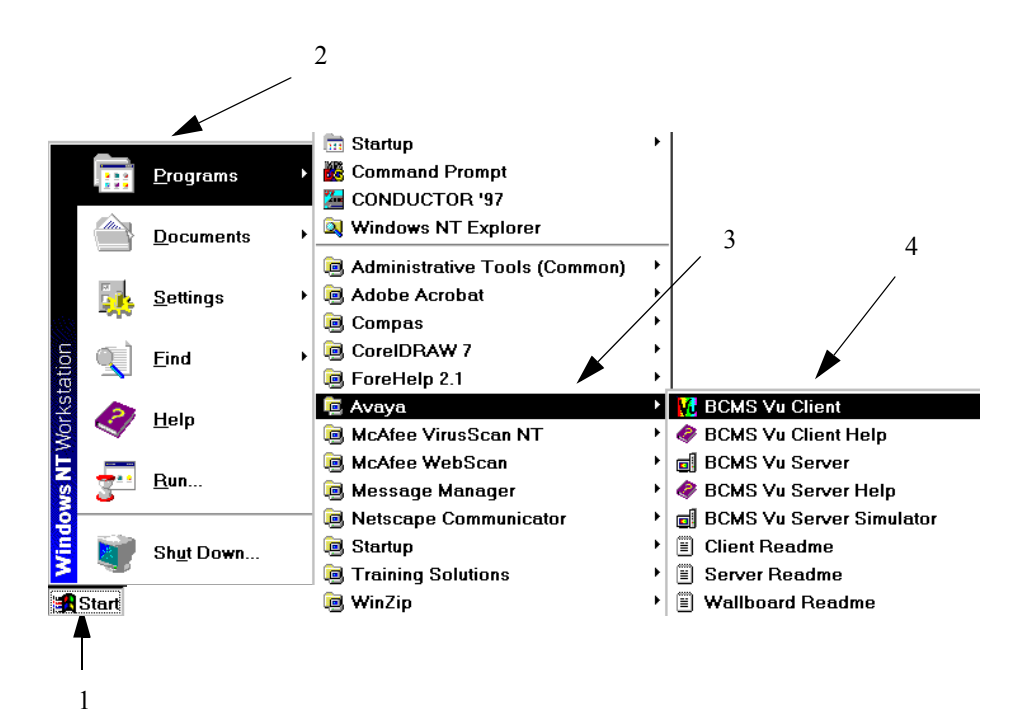

- 1. Select the **Start** button from the Taskbar.
- 2. Move the cursor over **Programs** in the **Start** menu.
- 3. Move the cursor over **Avaya** in the **Program** menu.
- 4. Move the cursor over the *BCMS Vu* Client icon  $\mathbf{V}$  in the **Avaya** menu and click once.

The Avaya splash window appears for a few seconds. You may clear it quickly by clicking on it.

The "Server Connection" window appears.

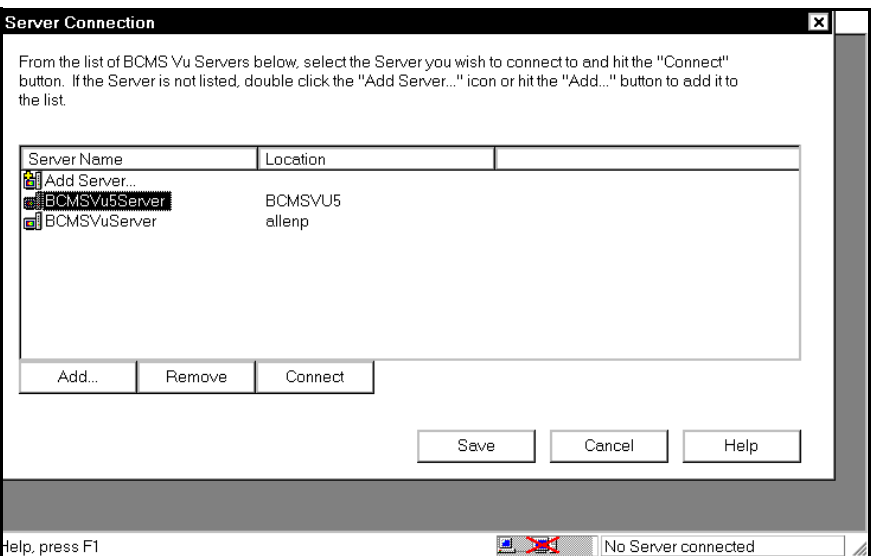

- <span id="page-52-0"></span>5. Select the name of the Server to which you want to connect the client.
	- a. If the Server's name is in the list of server names, highlight it and select **Connect**.
	- b. If the server's name is not in the list of server names, double-click Add **Server...** or select **Add...**.

The "Server Selection" window appears.

- c. In the "Server Selection" window, enter the name of the new Server you want to create and configure.
- d. Select **OK**.

The "Server Selection" window disappears and the "Server Connection" window reappears.

- e. To save the name of the new Server in the list of Server names and connect to it, highlight it and select **Connect**.
- f. To save the name of the Server in the list of Server names without connecting to it, select **Save**.

The "Server Connection" window closes.

#### **Disconnecting** *BCMS Vu* **Client from a Server**

**Caution**  $\overline{\prime}$  If *BCMS Vu* Client is generating reports, do not close the Client application or disconnect the Client from the Server until the reports are displayed or you will lose some of the reports.

If *BCMS Vu* Client is connected to a Server, you can disconnect from the Server without closing the Client application by doing either of the following:

In the **Options** menu, select **Disconnect**.

or

Select the **Disconnect** toolbar button.

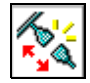

# **Reconnecting** *BCMS Vu* **Client to a Server**

If you have disconnected the Client from a Server without closing the Client application, you can reconnect by doing either of the following:

In the **Options** menu, select **Connect.**

or

Select the **Connect** toolbar button.

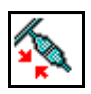

The "Server Connection" window appears. (See [page 5\)](#page-52-0). Highlight the name of the Server you want to connect to and select **Connect**.

# **Exiting** *BCMS Vu* Client Software

**Caution** If *BCMS Vu* Client is generating reports, do not close the Client application or disconnect the Client from the Server until the reports start printing or you will lose some of the reports.

You can exit *BCMS Vu* software using any of the standard *Windows* methods, including:

- **Select Exit from the File menu.**
- Select the **Close** button in the upper right corner of the main window.
- Select **Close** from the **Window** menu.

**Note** *BCMS Vu* can take a while to shut down. If you experience problems with other applications not working properly, you may want to make sure that *BCMS Vu* has shut down completely (and end the task if it did not). To do this, complete the following steps:

- 1. Press **CTRL+ALT+DEL** to open the "Windows NT Security window (*Windows 2000* or *Windows* NT 4.0) or ìClose Programî window (*Windows* 95 or *Windows* 98).
- 2. Select **Task Manager** (*Windows 2000* or *Windows* NT 4.0).
- 3. In the "Windows NT Task Manager" window or "Close" Program" window look for *bcmsvuclient*.
- 4. If it is displayed in the list of running applications, highlight it.
- 5. Select **End Process** (*Windows 2000* or *Windows* NT 4.0) or **End Task** (*Windows* 95 or *Windows* 98).

# **The** *BCMS Vu* **Client Main Window** <sup>3</sup>

The *BCMS Vu* Client main window contains the following items, as shown in the figure below:

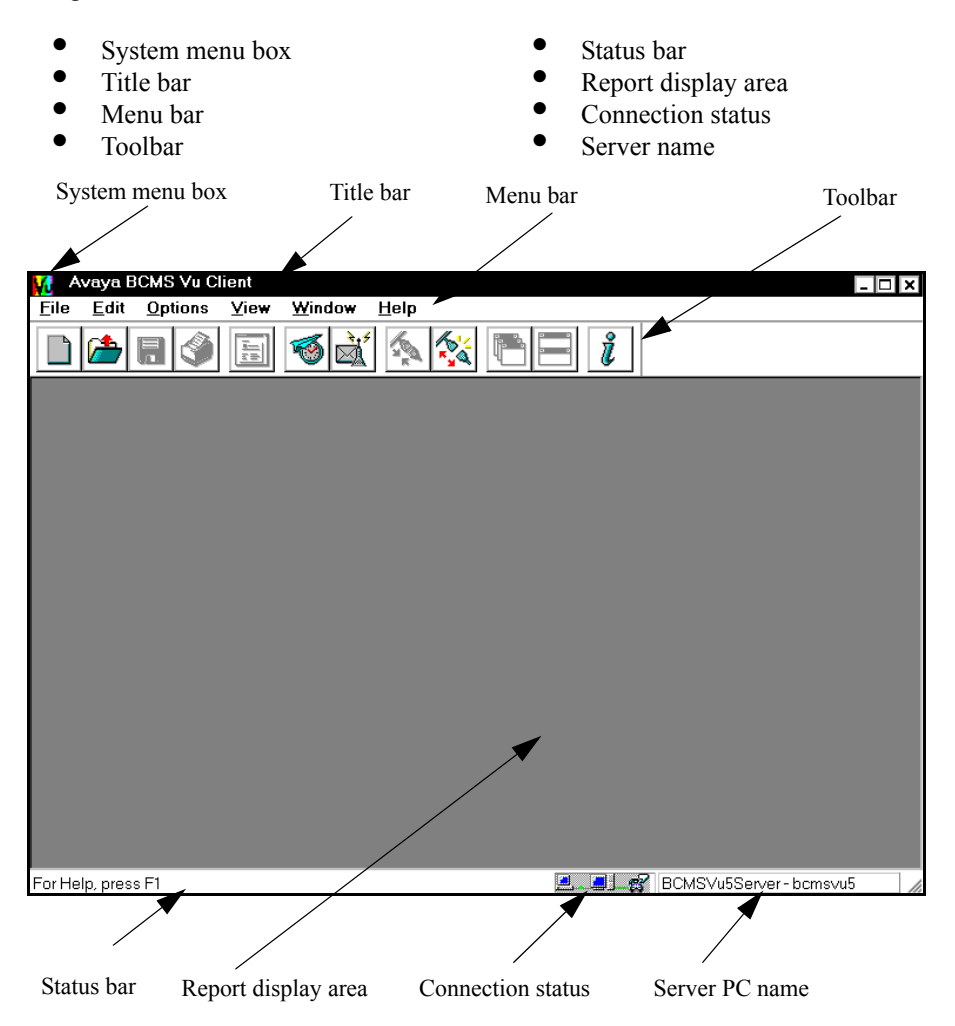

## **System Menu Box**

Use the "System Menu" box to carry out common *Windows* operations, such as closing the current window.

### **Title Bar**

The "Title" bar displays the name of the application (in this case, Avaya *BCMS Vu* Client). If one or more reports in the report display area are displayed, the name of the active report is also shown in the title bar.

# **Menu Bar**

The "Menu" bar displays the available drop-down menu commands.

The following tables present the options available from each menu.

#### **File** 3 *PHP* 3 *PHP* 3 *PHP* 3 *PHP* 3 *PHP* 3 *PHP* 3 *PHP* 3 *PHP*

The **File** menu has the following items:

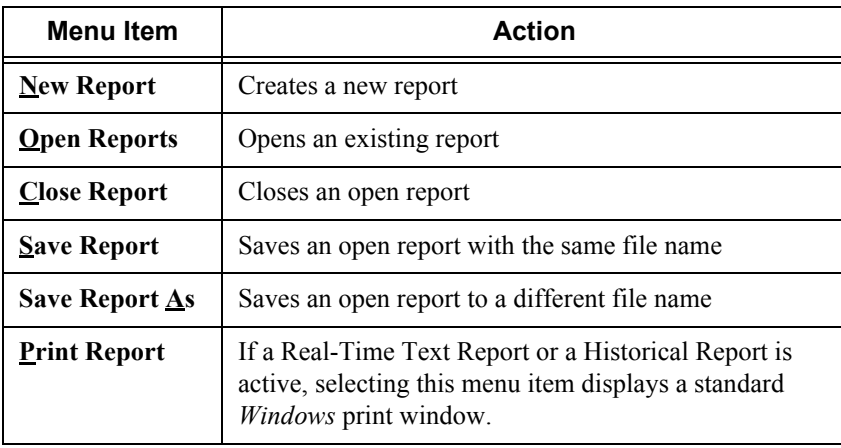

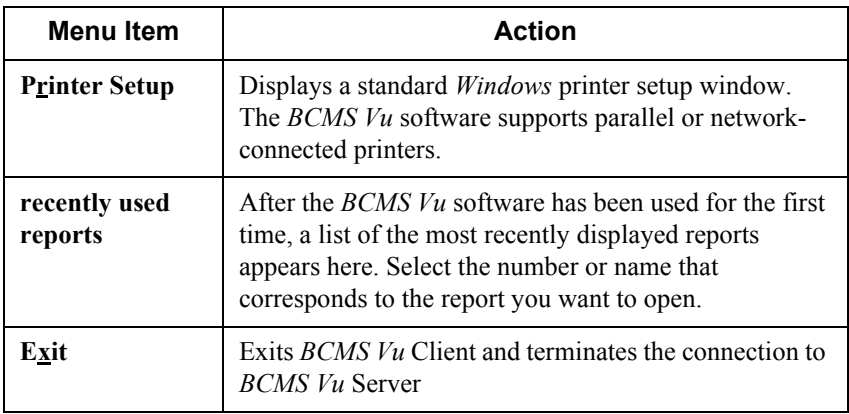

#### **Edit** <sup>3</sup>

The **Edit** menu has the following items:

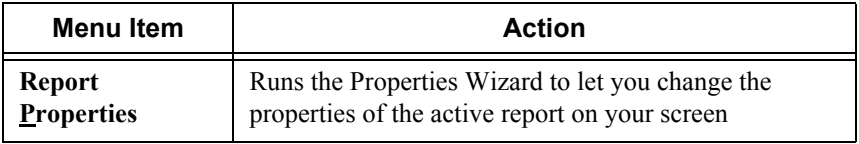

#### **Options**

The **Options** menu has the following items:

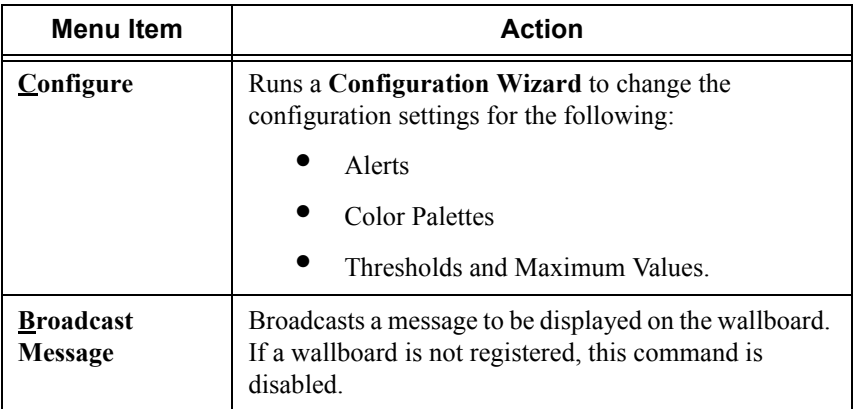

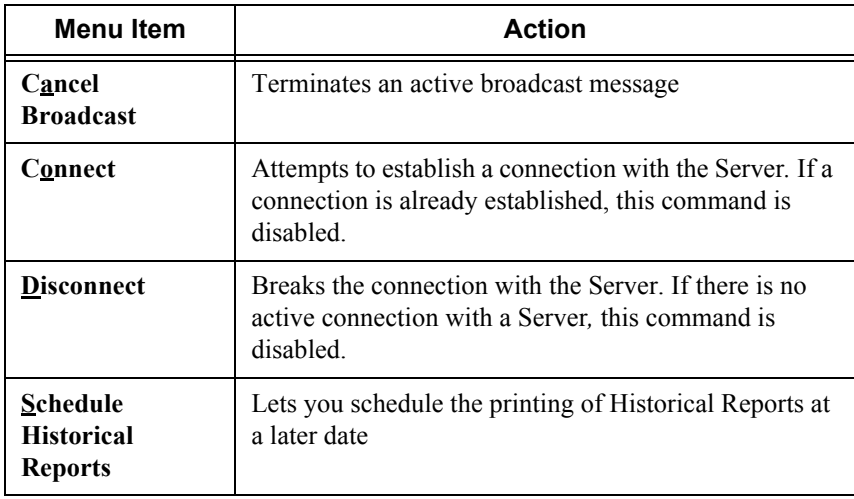

#### **View** <sup>3</sup>

The **View** menu has the following items:

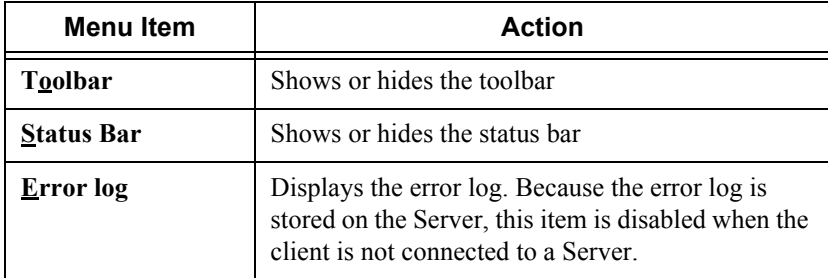

#### **Window**

The **Window** menu has the following items:

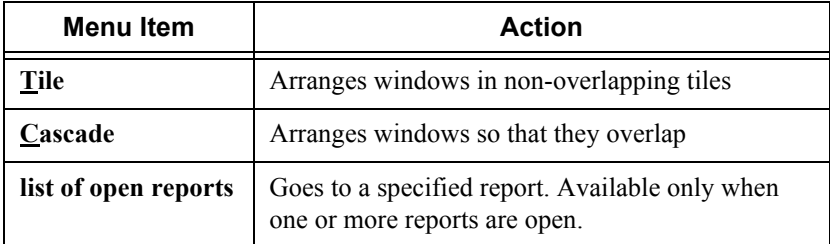

#### **Help** <sup>3</sup>

The **Help** menu has the following items:

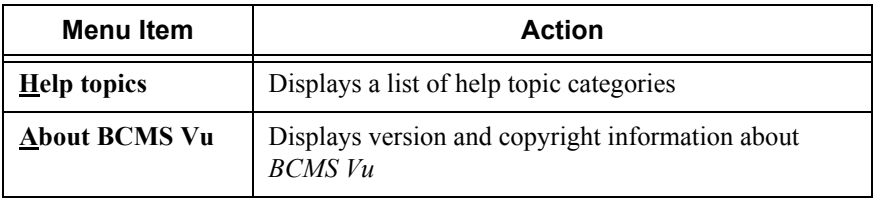

# **Toolbar**

The following *BCMS Vu* toolbar buttons provide quick ways to start common *BCMS Vu* tasks:

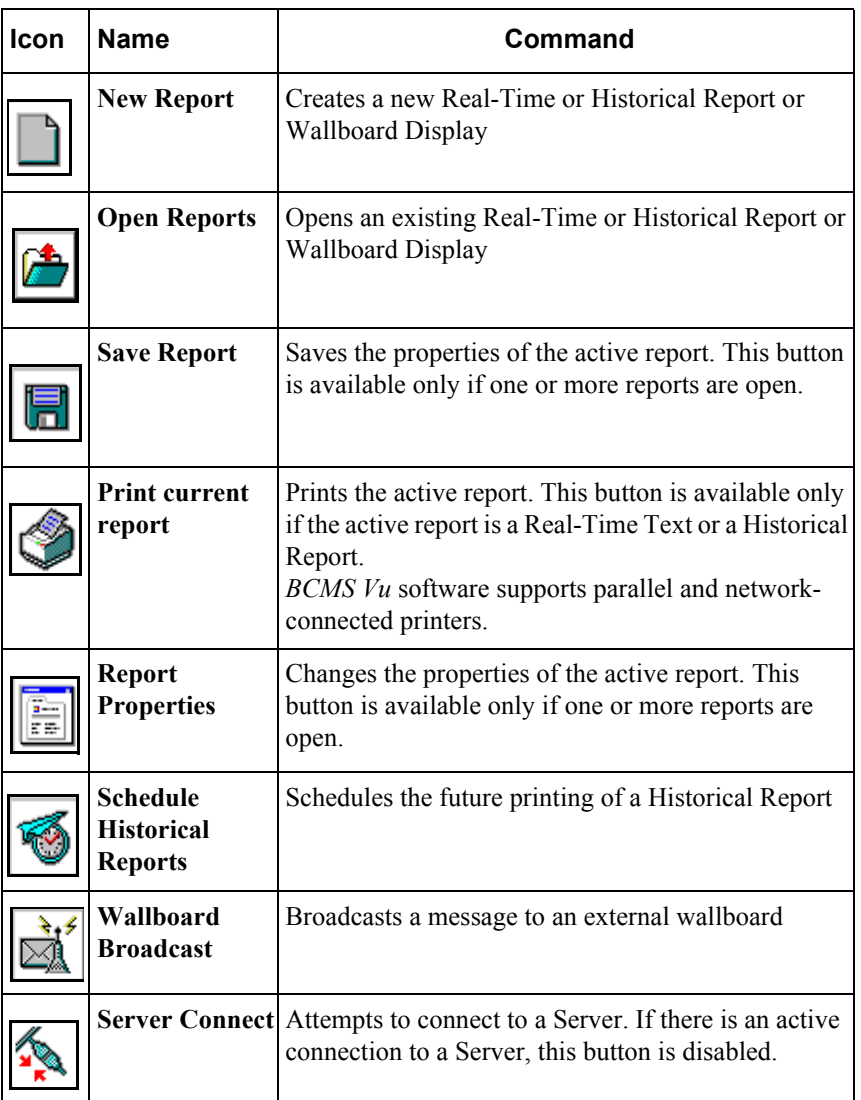

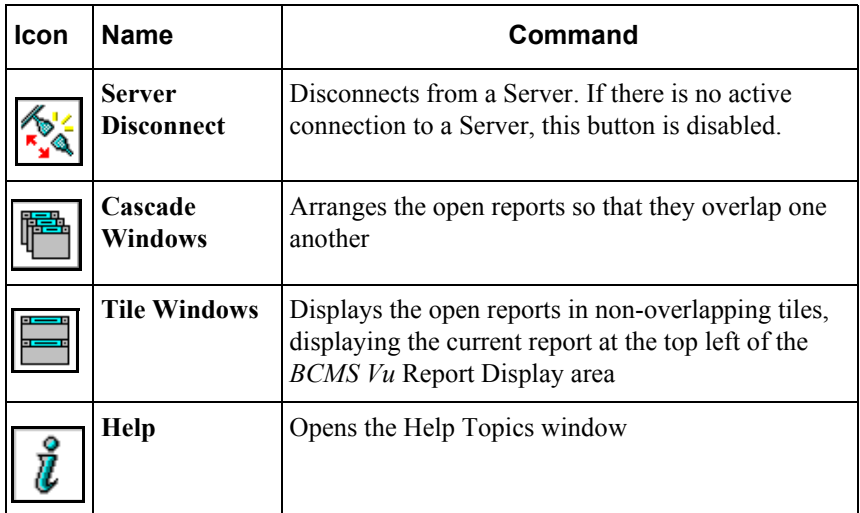

## **Status Bar**

The status bar displays a brief description of menu commands when they are highlighted by the mouse pointer, and displays a description of a toolbar button when the mouse pointer is positioned over the button.

# **Report Display Area**

The report display area is the area of the application where *BCMS Vu* displays new and existing real-time and Historical Reports. It also displays activities shown in windows, such as setting threshold and alert windows.

# **Connection Status**

If there is an active connection between the Client and a Server, three icons connected by moving dots appear in this area, one icon symbolizing the Client, one the Server, and one the DEFINITY system.

If there is no connection between the Server and the DEFINITY system, the DEFINITY system icon is covered by a red  $X$ ."

If there is not an active connection between the Client and a Server, an icon covered by a red "X" and the words "No Server connected" appear in this area.

The connection status will not be visible or active if the status bar is disabled from the menu.

# **Server Name**

If there is an active connection between the Client and a Server, the Server name and the Server PC name appear in this area.

# *BCMS Vu* **Client On-Line Help** <sup>3</sup>

You can get on-line help for the following:

- Toolbar buttons and menu options
- The *BCMS Vu* window you are working in
- A particular *BCMS Vu* topic or function.

For information about a toolbar button or menu option, move the mouse pointer over the item. Brief information or instructions will appear either in the status bar at the bottom of the *BCMS Vu* main window or as a tooltip.

For information about any *BCMS Vu* window you are working in, press the **F1** key, or click a **Help** button if one is displayed in the window.

To select a particular topic or read about *BCMS Vu* functions, choose **Help Topics** from the **Help** menu.

# <span id="page-64-0"></span>**Configuring and Managing** *BCMS Vu* **Software**

# **Introduction**

This chapter is divided into four main sections:

- Configuring *BCMS Vu* software from the Server after it has been installed on your PC
- Configuring *BCMS Vu* software from the Client after it has been installed on your PC
- Managing historical data from the Server
- Managing miscellaneous *BCMS Vu* software functions.

In *BCMS Vu* Server you use configuration wizards to

- Establish a connection from the Server to the DEFINITY system to retrieve real-time data
- Specify when and where historical data will be downloaded from the DEFINITY system to your PC
- Register external wallboards
- Register clients.

In *BCMS Vu* Client you use configuration wizards to

- Define alerts
- Specify palette colors for real-time reports
- Define thresholds and maximum values for items displayed in real-time reports.

You manage historical data when you

- Download historical data
- Back up the historical database
- Remove historical data from the PC
- Back up folders and files
- Repair the database
- Re-index the database
- Compact the database
- Manage memory allocation.

A miscellaneous *BCMS Vu* function you manage is downloading BCMS data.

After you initially configure *BCMS Vu* software you can change the configuration options.

# <span id="page-66-0"></span>**Configuring** *BCMS Vu* **from the Server** <sup>4</sup>

The *BCMS Vu* Server contains four configuration wizards:

- The **Switch Connection** Configuration Wizard lets you connect to the DEFINITY system whose activity you want to measure.
- The **Downloads** Configuration Wizard lets you schedule historical data downloads from the DEFINITY system.
- The **Wallboards** Configuration Wizard lets you register the wallboards connected to PCs on the network.
- The **Clients** Configuration Wizard lets you register the Clients that you allow to connect to the Server.

Normally you run each of these wizards individually.

The first time you open *BCMS Vu* Server, however, you are presented with the Switch Connection, Downloads, and Clients wizards as successive parts of a larger wizard.

You can also access this larger wizard by selecting **First Time** in the **Options|Configure** menu. As you finish each of the three individual wizards, you select **Next** to move to the next wizard, and after the last window of the Clients wizard, you select **Finish** to close the wizard.

If you want to access only one of the four individual configuration wizards, select it in the **Options|Configure** menu. A description of the four wizards follows.

**Note** The user who runs the *BCMS Vu* Server must be administered as a "Power User"

# **Connecting to the DEFINITY System**

The Switch Connection Configuration Wizard is pages 1-3 of the larger wizard you are presented when you start *BCMS Vu* Server software the first time and when you choose **First Time** in the **Option|Configure** menu. You can also start the Switch Connection Configuration Wizard by itself.

You connect to the DEFINITY system from the Server.

The windows of the Switch Connection Configuration Wizard allow you to set up a connection between your Server PC and the DEFINITY system. This connection allows you to download data from the BCMS database and to see real-time BCMS data.

**Note** The Server can be physically connected via data modules (through separate serial ports) or a TCP/IP LAN connection to more than one DEFINITY system, but you can access data from only one DEFINITY system at a time. The data modules cannot be used to connect to the DEFINITY ONE system. You specify the connection information for a given DEFINITY system and give this set-up a name through the Switch Connection Configuration Wizard. When you start the Server software, you select the name of the connection you want.

To connect to a DEFINITY system,

1. From the **Options|Configure** menu select **Switch Connection**

or

From the **Options|Configure** menu select **First Time**.

The "Enter a login and password" window appears.

2. In the "Login Name:" box, type the login that will be automatically supplied to the DEFINITY system when you connect to the DEFINITY system. The login must match the *BCMS Vu* login name administered on the DEFINITY system.

**Note** This DEFINITY system login must have the following

- permissions:
	- *ï Display Admin and Maint Data*
	- *ï System Measurements*

The DEFINITY system login must **not** be a "service" login. Refer to *<sup><i>'BCMS Vu* Login and Password' in Chapter 2 of *BCMS Vu*</sup> *Software R2 Installation Guide*.

3. In the "Login Password:" box, type the password that is associated with Login Name. It must match the password for the *BCMS Vu* login on the DEFINITY system.

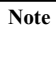

If the following conditions exist, you must change the password on the DEFINITY system *and* in *BCMS Vu* Server for that login.

- Password aging for the *BCMS Vu* logon is in effect on the DEFINITY system, and
- Aging is in effect for the login that *BCMS Vu* Server uses to access the DEFINITY system, and
- The password expires.

To eliminate this problem altogether, you may turn off password aging on the DEFINITY system "add login" form. To do this leave the password aging field in the next screen blank. To change login passwords, refer to *<sup><i>BCMS Vu* Login and Password" in Chapter 2</sup> of *BCMS Vu Software R2 Installation Guide*.

4. Select **Next**.

The "Specify the Host Name/IP Address and Port for TCP/IP or Phone Number and Serial Port for the data module for BCMS Vu to use to access the switch<sup>33</sup> window appears.

- 5. In the "Mode of Connection:" group box, choose the "TCP/IP" or the "Data Module" radio button. If you choose the "TCP/IP" option, the "Host Name/IP Address:" and "Port:" boxes are enabled and the "Phone Number:" and "Serial Port:" are disabled. If you choose the "Data Module option," the "Phone Number:" and "Serial Port:" boxes are enabled and the "Host Name/IP Address:" and "Port:" boxes are disabled.
- $\overline{\text{Note}}$  If you are configuring for the first time, then the "TCP/IP" radio button is selected by default. Otherwise the option that was used the previous time is selected.
- 6. If you choose the "TCP/IP" option, follow Steps "a" and " $b$ ," and go to Step 8.
	- a. Complete the "Host Name/IP address:" box. Type the Host Name or the IP address of the DEFINITY system to which you are connecting.
	- b. Complete the "Port:" box. The "port" is the port on the switch to which TCP/IP sockets will bind to initiate communications to the switch. For the DEFINITY ONE system, port "22" must be used.
- 7. If you choose the "Data Module" option, follow Steps "a" and "b."
	- a. Use the drop-down list for the "Serial Port:" box to select the serial port that you are using to connect to the data module, if the data module option is chosen. The serial ports that are available in the drop-down list will match the ports available on your PC. If you do not know which serial (COM) port to choose, look at the back of your PC for the port (1 through 8) to which the data module is connected.
	- b. In the "Phone Number:" box type the hunt group extension for Netcon channels that must be dialed for the data module to connect to the DEFINITY system.
- 8. Select **Next**.

In the window that appears you will see a diagram showing the path to the DEFINITY system you are trying to connect to. Select **Test Connection** to confirm that the connection has been properly set up.

A colored dot moves back and forth between the PC icon and the DEFINITY system icon.

If the connection is established, the words "The test was successful" appear.

If the connection is not successful, *BCMS Vu* attempts to connect until it times out and tells you why it failed. In this case, select **Cancel** and correct the problem. Refer to "Troubleshooting the Data Module" on page 10-37, if you are using a data module to connect to the DEFINITY system. For the DEFINITY ONE system, refer to the associated error codes.

9. To exit the Switch Connection Configuration Wizard, select **Finish**.

If, however, you entered the Switch Connection Configuration Wizard by selecting **Options|Configure|First Time** or if this is the first time you have gone through the wizard, and you want to continue to the Download Historical Data Wizard, select **Next**.

**Note** If the connection to the DEFINITY system is dropped, for whatever reason, a Communications Error window appears offering you the following options:

- Retry the connection
- Cancel the connection.

The program attempts to reconnect. If it does not reconnect and you do not select **Cancel**, the program attempts to reconnect again after thirty seconds, offering the same options. It tries again after a minute, then after two minutes, four minutes, and so forth. It continues trying to reconnect indefinitely at larger and larger intervals, until it is successful or you select **Cancel**.

#### **Connecting to and Disconnecting from the DEFINITY System**

*BCMS Vu* Server normally remains connected for as long as both *BCMS Vu* Sever and the DEFINITY system are running.

While *BCMS Vu* Server is connected to the DEFINITY system, you can manually disconnect it. To do this, select **Disconnect** from the **Options** menu, or select the **Disconnect** icon from the toolbar. *BCMS Vu* Server disconnects.

If *BCMS Vu* Server is not connected to the DEFINITY system, you can manually connect it. To do this,

1. Select **Connect** from the **Options** menu, or select the **Connect** icon on the toolbar.

The "Server Connection" window appears.

2. Highlight the Server you want to connect to and select **Connect**.

Provided the PC is properly connected and the DEFINITY system is running, *BCMS Vu* Server connects to the DEFINITY system. Allow several minutes for the connection to be established.

When *BCMS Vu* Server is connected to the DEFINITY system, the status bar shows icons of a large and small PC connected by moving colored dots. If *BCMS Vu* Server is disconnected from the DEFINITY system, only one icon appears.

# **Downloading Historical Data** <sup>4</sup>

The Downloads Configuration Wizard in the Server allows you to specify how often, at what time, and where the historical database is downloaded from the DEFINITY system to your PC.

You download historical data from the Server.

**Note** Downloading historical data regularly and correctly is absolutely necessary for accurately reporting DEFINITY system data. We strongly advise you to download data for half-hour intervals at least twice a day, and for hour intervals at least once a day. Be sure to carefully read "Downloading Historical Data" on page 4-22 and "How the DEFINITY System Stores Data" on page 4-23.
This wizard is pages 4-6 of the wizard you are presented when you start *BCMS Vu* Server the first time. The same wizard appears when you choose **First Time** in the **Options|Configure** menu.

To schedule downloads of historical data,

- 1. In the **Options|Configure** menu, select **Downloads**.
- 2. In the window that appears, be sure the box next to "Enable Downloading of Historical Data" is checked.
- 3. Select **Next**.

The "Specify the time at which ..." window appears.

- 4. In the Upper box, enter the time of day when you want the first download of the day to occur. Use the time format specified on the "Time" tab of the "Regional Settings" *Windows* application.
- 5. In the lower box, enter (in hours) how often you want downloads to occur. For example, if you enter the number "6," downloads occur every six hours.
- 6. Be sure that the correct path for the folder where the data is stored appears below the words "Database Location." If the correct path is not displayed, select the "Browse" button to bring up an Explorer-type window, in which you can specify the correct path.
- **Note** When you install *BCMS Vu* Server software, the installation program suggests that you store historical data in a default location. If you accept the default location, historical data is stored in **C:\Program files\Avaya\BCMS Vu\Server\**. You can decide to store the data in another location.

The "Automatic purging of old data" window appears.

7. Select the kind of purging you want to take place and fill in the interval in the box that opens.

If you do not choose automatic purging, you need to use the **Delete records** menu command or the corresponding toolbar button periodically to reduce the size of the database.

8. To schedule the download and close the configuration wizard, select **Finish.**

If you entered the Switch Connection Configuration Wizard by selecting **Options|Configure|First Time** or if this is the first time you have gone through the wizard, and you want to continue to the Client Configuration Wizard, select **Next**.

**Note** The amount of data you leave in your historical database is a matter of choice. You will probably want to use a hard disk with a large storage capacity and save at least five years of daily data and six months of interval data in order to track trends effectively. After you decide how long you want to save historical data, use the formula below to determine approximately how much disk space you need.

> For splits/skills, agents, VDNs and trunk groups measured by BCMS, the following formula is an approximate guide to the space required in megabytes for each day's historical data:

 $\frac{\text{# splits/skills} + \text{# agents} + \text{# trunk groups} + \text{#VDNs}}{P}$ (370) \* BCMS interval in hours

When the interval is a half-hour, use 185 instead of 370 in the formula.

**Note** Your PC's inner clock automatically changes from Standard to Daylight Savings Time if you specify this feature in **Control Panel/Date/Time** in *Windows*. However, the DEFINITY system does not change automatically.

> We recommend that you turn off automatic "daylight savings" change" on the PC and manually adjust the time on the DEFINITY system and on the PC at the same time when no agents are logged in or call center activity is very low. If you do this, remember that turning back the time on the DEFINITY system clears BCMS data on the DEFINITY system.

> If agents are logged in at this time, you may receive incorrect data when you switch to Standard Time.

> Before you change the time, perform a historical data download to minimize data loss.

#### **Registering Wallboards** <sup>4</sup>

When you configure a wallboard you register it with the Server. A Client can then send a report or message to any wallboard connected to any PC in the network. *BCMS Vu* Wallboard software must be installed and running on the PC to which the wallboard is connected.

You register a wallboard from the *BCMS Vu* Server.

**Note** The Wallboard Configuration Wizard is not part of the wizard that appears the first time you run *BCMS Vu* Server or when you select **Options|Configure|First Time**.

**Note** Before you can register a wallboard from the server, it must already be connected to a PC with Wallboard software installed and running. The PC must be on the network.

1. In the **Options|Configure** menu item, select **Wallboards**.

The "Wallboard Registration" window appears. Previously registered wallboards are listed under "Wallboard Names."

- 2. In the "Wallboard Registration" window, double-click on **Add Wallboard...** or select **Add...**.
- 3. In the "Wallboard Name" window, enter the name of the wallboard which you want to be accessible to the Clients. The wallboard name is an arbitrary designation, unique in the network, that you assign to the external wallboard. It is the name by which you select the wallboard when you want to send a display or message to it. You will probably want to give each wallboard a name that describes its characteristics or location.
- 4. Select **OK**.

The "Specify the name and model type of the wallboard" window appears.

5. In the "Machine name" box, enter the name of the PC to which the wallboard is physically attached. If you do not know this name, open **Start/Settings/Control**  **Panel/Network** from *Windows*. On the **Identification** tab, the machine name is in the "Computer Name" field.

- 6. From the "Model of wallboard" pull-down menu, select the model name of the wallboard.
- 7. In the "Address" box, enter the address of the wallboard. This is a number from zero to 127. Refer to the wallboard user guide to find out how to specify the wallboard address.

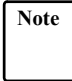

**Note** You address Avaya wallboards using the remote control unit that comes with the wallboard. Refer to the user's guide that comes with the wallboard.

> You address a Avaya wallboard using hexadecimal notation. However, when you enter a wallboard address in the *BCMS Vu* configuration procedure, you must use decimal notation. Furthermore, *BCMS Vu* accepts wallboard addresses only from 0 to 127 (decimal).

For a table that translates hexadecimal addresses into decimal addresses, refer to "Installing the Wallboard" in Chapter 5 of *BCMS Vu Software R2 Installation Guide.*

8. Select **Next**.

The "Specify the Serial Port..." window appears.

9. From the pull-down menu, select the name of the port on the PC to which the wallboard is connected.

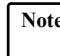

**Note** Only COM Port numbers from 1 through 8 are allowed.

#### 10. Select **Next**.

A window appears that allows you to test whether the wallboard is properly registered and physically connected to a PC.

11. Click on the "Test Connection" button.

A window appears with a message asking you if you saw the "Test message" on the wallboard.

If you select "Yes," you are told that the test was successful, meaning that the wallboard is properly registered and connected to a PC.

If you select "No," you are told that the test failed and why it failed. The following conditions will cause a failure:

- The wallboard is not connected to the specified port on the specified PC.
- Wallboard software is not running on the PC to which the wallboard is attached.
- The wallboard is not properly registered.
- The wallboard address is not correct.
- The wallboard has a poor physical connection.

### **Registering Clients** <sup>4</sup>

Client registration is page 7 of the wizard you are presented when you start *BCMS Vu* Server the first time and when you choose **First Time** in the **Options|Configure** menu.

To register a Client with a Server, you must be in the *BCMS Vu* **Server** application.

1. In the **Options|Configure** menu, select **Clients**.

The "Registered Clients" window appears.

2. If you want to register a Client that is not listed in the Registered Clients column, double-click on **Add Client** or select **Add...**.

A window entitled "Client Registration" appears.

3. Enter the *Windows* Login ID of the Client that you want to register.

The "Registered Clients" window reappears.

4. To exit the wizard, select **Save**.

#### **About Shares**

Certain configuration information, for example, saved reports and Client and Wallboard configurations, is stored in the Server folder. The historical database is also stored in the Server folder. Clients operating from other PCs on the network must be able to access these folders. This permission, known as a *share*, gives Clients read permission for these folders.

A share is permission to access (read) the files in a particular folder. This includes access to all files in all folders below the share folder. To a Client accessing a shared folder from another PC on the network, the shared folder appears to be in the root directory of the server PC. The share name can be an *alias*, different from the name of the folder on the Server PC.

During the installation of *BCMS Vu* Server, the folders in which these files are stored are created by default. The folder containing configuration information and the historical database is created in the path **C:\Program Files\Avaya\BCMS**  Vu\Server\ and is named "BCMSVuServer." You can refuse to accept the default and can create your own folder to store these items.

To find out which folders are shared, select **Sharing Setup** in the **Options|Configure** menu item.

*Shares* is a *Windows* Network concept and if you want to change the sharing setup you can do so from *Windows Explorer*. For more information, refer to your *Microsoft Windows* documentation.

**Note** If you make changes to the sharing setup, you may prevent clients from creating historical reports and opening and saving reports. Do not change sharing setup unless it is absolutely necessary.

## **Configuring** *BCMS Vu* **from the Client** <sup>4</sup>

#### **Activating Alerts**

In order for an alert to function, threshold(s) for the alert must be defined and activated. You may define the threshold(s) before or after you activate the alert(s).

#### **To activate an alert:**

- 1. In the **Options** menu, select **Configure**.
- 2. Select **Alerts**.

The Alerts Wizard appears.

3. Select the radio button next to the type of alert you want to activate. Notice that you cannot choose an audible alert without an accompanying visual alert.

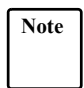

**Note** You cannot set different types of alerts for different data items. For example, if you chose visual-only alerts in this wizard, alerts in all reports for this client for all data items will be visual only.

4. To close the Alerts Wizard, select **OK**.

#### **Configuring Color Palettes**

A color palette is a set of colors that are applied to different sections of a graph, piechart, text report or time trace for easier differentiation between the sections. *BCMS Vu* R2 lets you choose among four different color schemes and a gray-scale scheme for a total of five different ways to differentiate between various sections of a graph, pie-chart, and time trace.

When you select a new color palette, that set or combination of colors applies to all graphs, pie-charts, and time traces; you cannot apply one set of colors to one kind of report and a different set of colors to another kind of report at the same time.

To configure a color palette,

1. In the **Options** menu, select **Configure.**

#### 2. Select **Color Palettes**.

The "Color Palettes Configuration" window appears.

- 3. Select the radio button next to the graphic that displays the set of colors you want to activate.
- 4. To visualize what the colors will look like before you exit the configuration window, select **Apply**.
- 5. To close the "Color Palettes Configuration" window, select **OK**.

#### <span id="page-80-0"></span>**Thresholds and Maximum Values Configuration** <sup>4</sup>

#### **Thresholds** <sup>4</sup>

*BCMS Vu* software can display or sound an alert in all reports except Pie Charts and Historical Reports whenever a specified item exceeds or falls below a pre-selected value. Each Client sets its own threshold values, and these values do not apply to reports created by other Clients. Thresholds are set for each *data item*, not for each report. Therefore, once a Client sets a threshold for a data item, the alert applies to that data item on all graphs, text reports, and Wallboard Displays created by that Client.

For each threshold, you can specify that the alert be visual, visual and audible, or disabled.

**Audible alerts** - An audible alert is a beep from the PC.

**Visual alerts** - If the default palette is used, visual alerts appear as follows:

In a Real-Time Graph Report a visual alert is indicated by the item bar color changing to red when the item is outside either of the set warning threshold values. The item bar color changes to yellow when the item is outside the set caution threshold values.

- In a Real-Time Text Report a visual alert is indicated by the background color of the item text changing to red when the item is outside either of the set warning threshold values. The background color changes to yellow when the item is outside the set caution threshold values.
- In a Wallboard Display, a visual alert is indicated by the item text color changing to red when the item is outside either of the set warning threshold values. The item text color changes to yellow or amber when the item is outside the set caution threshold values.

Palette settings do not affect wallboards.

In a Time Trace Report, the horizontal bands in the warning zones turn to red when the item is outside the set warning threshold values. The horizontal bands in the caution zones turn to yellow when the item is outside the set caution threshold values.

Thresholds exist for the sole purpose of generating alerts.

After an alert has been triggered, it continues until the item value falls within the threshold range, or until you reset the threshold value or disable the alert.

You can define any or all of the following four limits:

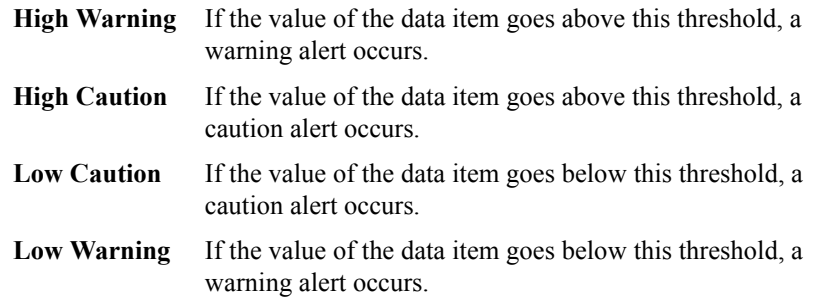

The value of each item in the above list (except the first value) must be lower in value than the item above it.

#### **Maximum Values** <sup>4</sup>

Maximum values are used to scale graphs appropriately to the data you expect. The number you specify as the maximum value determines the maximum height to which a bar or trace will extend. You will probably choose as a maximum value, a value that the data item often approaches but seldom exceeds. For example, if the

value of Number of ACD Calls, is often at least 90 but seldom more than 100, you might select 100 as the maximum value. If you do this, the maximum height of a vertical bar graph or time trace will represent 100. For a value above 100, the bar will extend above the maximum value line and terminate in an apex. The actual value of the item will appear above the point of the apex.

Every data item is assigned a default maximum value. You can change each of these default values through the **Options|Configure|Thresholds and Maximum Values** menu command.

**Note** If multiple splits/skills or types of data items are represented on the same report, the maximum height of the graph will be the largest of the maximum thresholds of all the data items selected.

#### **Configuring Thresholds and Maximum Values** <sup>4</sup>

You set thresholds and maximum values from a window of the same name. You open this window by selecting **Options|Configure| Thresholds and Maximum Values**.

The following is a description of this window:

When the tree in the left-hand window is collapsed fully, three categories of measured entities (Split/Skill, Agent summary, and VDN summary) are listed. You cannot set a maximum value or threshold for a category.

If you expand a category, the data items that pertain to that category (for example, Calls Waiting and Oldest Call) are displayed. You can set a maximum value and thresholds for a data item across all members of a category.

For example, you can designate an upper caution value of five minutes for "Average" Speed of Answer" for *all* splits/skills. To do this,

- 1. Expand Split/Skill (click on the "+" next to the split/skill icon).
- 2. Highlight **Average Speed of Answer**.
- 3. Set the upper caution value to  $"05:00."$

A caution alert now appears in reports covering any and all splits/skills where Average Speed of Answer is being measured and the average rises above 5 minutes.

You can also choose to set a unique threshold for each data item for each split/skill, agent or VDN.

**For example**, you can designate an upper caution value of 5 minutes for Average Speed of Answer for all split/skills except Service, and an upper caution value of 3 minutes for Service. To do this,

- 1. Under the category Split/Skill, designate an upper caution value of 5 minutes for Average Speed of Answer (see above).
- 2. Expand Average Speed of Answer (click on  $4+$ <sup>n</sup>).
- 3. Highlight "Service."
- 4. Set the upper caution value to  $03:00$ ."

Now a caution alert will go on when the Average Speed of Answer for calls to Sales exceeds 3 minutes, and when it exceeds 5 minutes for calls to all other splits/skills.

#### **Setting Thresholds and Maximum Values** <sup>4</sup>

To set Thresholds and Maximum Values,

- 1. In the **Options** menu, select **Configure**.
- 2. Select **Thresholds and Maximum Values**.

The "Thresholds and Maximum Values" window appears.

- 3. In the tree structure in the window on the left side of the wizard window, open either Split/Skill, Agent summary, or VDN summary, (depending on whether you want to set a threshold for a split/skill, agent, or VDN data item) by selecting the  $4+1$  next to the name of the category.
- 4. Select the data item for which you want to set thresholds.

When you have highlighted the name of a data value, the name will appear just above the "Maximum Bar Height" box on the right side of the window.

5. If you want to change the value in the "Maximum Bar Height" box at this time, type the number that you want a fully extended bar to represent. For example, if you are assigning threshold values for Number of ACD Calls, you might select 100 as the Maximum Bar Height. If you do this, 100 ACD Calls will cause the bar to extend to its maximum length.

- <span id="page-84-0"></span>6. Check the box next to the type of warning or caution for which you want to define and activate a threshold. If you use the default palette,
	- The **Upper Warning** threshold is the value above which the bar on the graph will appear red. You will probably want to make this threshold number less than the Maximum Bar Height.
	- The **Upper Caution** threshold is the value above which the bar on the graph will appear yellow.
	- The **Lower Caution** threshold is the value below which the bar on the graph will appear yellow.
	- The **Lower Warning** threshold is the value below which the bar on the graph will appear red.
- 7. Type the threshold value for the type of warning you selected in step [6.](#page-84-0)
- 8. Repeat steps 4 through 7 for other types of warnings and cautions you want to define.
- 9. If you decide you do not want a threshold activated, remove the check from the box next to that type of warning or caution.
- 10. Unless you activate them, alerts will not function when a threshold is exceeded.

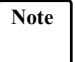

**Note** There is a difference between activating a threshold and activating an alert:

> Checking the box next to a caution or warning threshold in the "Thresholds and Maximum Values" window assigns the value in the adjacent box. However, the alert associated with this threshold does not function unless the alert is turned on through the **Options|Configure|Alerts** menu item.

11. To close the Thresholds and Maximum Values Wizard, select **Finish**.

**Chapter 4**

## **Managing** *BCMS Vu* **Historical Data** <sup>4</sup>

This section includes the following general data management topics:

- Downloading historical data
- How the DEFINITY system stores data
- Backing up the historical database
- Removing historical data from the PC
- Backing up folders and files
- Repairing the database
- Re-indexing the database
- Compacting the database
- Managing memory allocation.
- Opening the historical database in Access 2000.

## **Downloading Historical Data** <sup>4</sup>

Perhaps the most important task in managing your data is being sure it is downloaded regularly and safely from the DEFINITY system. Failure to do this carefully can cause you to lose data irrevocably. Downloading data is described in an earlier section of this chapter.

In order for you to download data in a timely manner and not lose data, you should consider how the DEFINITY system stores data. The following section describes this process.

**Note** When you install *BCMS Vu* Server software, the installation program suggests that you store historical data in default locations. If you accept the default location, historical data is stored in **C:\Program files\Avaya\BCMS Vu\Server\**. You can decide to store the data in another location.

#### **How the DEFINITY System Stores Data** <sup>4</sup>

The DEFINITY system stores interval data for only 24 intervals (12 hours of halfhour intervals and 24 hours of hour intervals), and daily data for only seven days. In order to save data for longer periods, you must download it before it is deleted from the DEFINITY system.

Using the Server, you download the data to the hard disk where the database destination location has been defined. You can perform the download immediately, or you can schedule it to take place later on a regular basis.

When you schedule downloads to take place on a regular basis, you choose how frequently the downloads occur. You can specify that they occur as often as every hour, or as infrequently as every twenty-four hours. Remember, however, that the intervals you choose for downloading data from the DEFINITY system are not necessarily the same as the intervals at which data is stored on the DEFINITY system. Be sure that you download data often enough so that none is lost. For example, if the DEFINITY system saves interval data every half-hour, you should download interval data at least every twelve hours (24 intervals) to make sure none is lost.

#### <span id="page-86-0"></span>**Backing up the Historical Database** <sup>4</sup>

If you want to perform periodic archives of the historical database to keep its size reduced, do the following:

- 1. In the database directory, select the file *histdb.mdb*.
- 2. Copy the file to another location. For security, you may want to keep a copy on a different external disk.
- 3. In the database directory, copy the file *empty.mdb* to the database directory.
- 4. Rename the copy of *empty.mdb* file to *histdb.mdb*.

#### **Removing Historical Data from the PC**

*BCMS Vu* stores historical data until you remove it. You may need to periodically remove data to prevent your disk from filling up and to keep the performance of your reports acceptable. This can be done through automatic purging of database records. We suggest that you back up the historical database before removing old database records.

For splits/skills, agents, VDNs and trunk groups measured by BCMS, the following formula is an approximate guide to the space required in megabytes for each dayís historical data:

 $\frac{\text{# splits/skills} + \text{# agents} + \text{# trunk groups} + \text{#VDNs}}{P}$ (370) \* BCMS interval in hours

When the interval is a half-hour, use 185 instead of 370 in the formula.

For example, a small call center with one trunk group, five VDNs, five splits/skills and ten agents using an interval of 60 minutes will require approximately 57 KB per day.

You can choose the type of records that you delete:

- Interval data only
- Daily data only
- Both interval and daily.

You can delete all of the data selected according to the date on which it was stored, or according to the length of time it has been stored. In the latter case, you can request that records stored more than a given length of time be deleted daily.

To delete historical data:

- 1. From the **Options** menu, select **Delete records** or select the **Delete Record**  toolbar button.
- 2. From the "Choose the type of records to be removed:" window, select the radio button next to the type of data you want removed.
- 3. Select **Next**.
- 4. From the "Choose the records to be removed:" window, click the box next to the criteria according to which you want the data removed:
- a. Click on the window next to "Remove data by date" if you want data stored before a certain day removed, and type this date into the "Remove stored" data before" window
- b. Click on the window next to "Remove data by age" if you want data that has been stored for a certain length of time removed, and type the age (number of days old) of the data you want removed into the "Remove stored data" older than (in days):" window.
- c. Click in the box labeled "Continue removing records this old" if you want records of this age automatically removed every day.
- 5. Select **Next**.
- 6. To remove the records, select **Finish** in the "Confirm destruction of historical records" window.

#### **Backing Up Folders and Files** <sup>4</sup>

Because the *BCMS Vu* historical database and the reports you create using the *BCMS Vu* software are stored on your hard drive, it is important for you to establish a backup process to prevent loss of data should problems occur with your PC.

You can use a backup utility on your PC to back up the *BCMS Vu* data and settings. The information that you should back up includes the following:

- The properties that you define for Historical Reports, Real-Time Reports, and Wallboard Displays
- Your *BCMS Vu* configuration options
- The historical database.

**Chapter 4**

**Note** If you want to perform periodic archives of the historical database so that it is not so large, refer to "Backing up the Historical Database" on [page 4-23.](#page-86-0)

Archiving the historical database in this manner is useful because it lets you keep historical data for as long as you want, yet lets you keep the size of the historical database that you are using on a daily basis relatively small.

Once you have archived the historical database, you can retrieve it in one of several ways. You can install Server software in simulator mode on a PC that points to the archived data and have a Client connect to this "Server," or you can use *Microsoft Access, Microsoft Excel,* or another database tool to run reports and extract data from the archived database.

If you accepted the *BCMS Vu* software default file locations during the installation, the folders or files that you must include in your regular *BCMS Vu* backup are as follows:

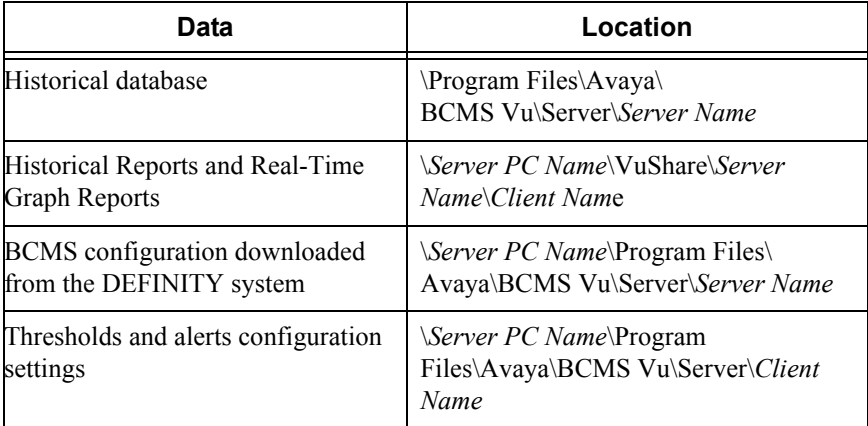

**Note** The actual locations of the files depend on the paths you specified in the installation of the software.

### **Repairing the Database**

The database records that have been downloaded and stored on your PC hard disk can become corrupted.

You can correct this by using the **Repair Database** command in the **Options** menu. After you repair the database, you will probably want to update the database index that allows reports to be quickly created.

You can also compact the database in order to store more data on your hard disk.

**Note** To avoid problems, be sure that all Clients are logged out when you repair the database.

To repair a corrupted database,

- 1. In the **Options** menu, select **Repair Database...** or select the **Repair Database**  toolbar button.
- 2. In the window that appears, select **Repair Corrupted Database**.

The buttons in the window become gray temporarily. When the operation finishes or fails, the grayed items become normal.

If the operation fails, an error notice appears.

3. To exit the window, select **Finish.**

#### **Re-indexing the Database**

After you repair the database, update the database index that allows reports to be quickly created.

To re-index the database,

- 1. In the **Options** menu, select **Repair Database...** or select the **Repair Database**  button on the toolbar.
- 2. In the window that appears, click on **Rebuild the Table Indices**.

The buttons in the window become gray temporarily. When the operation finishes or fails, the grayed items become normal.

If the operation fails, an error notice appears.

3. To exit the window, select **Finish**.

#### **Compacting the Database**

A database can become fragmented. It is a good idea to compact the database periodically. This ensures the integrity of the database and regains hard drive disk space by reducing the size of the database.

To compact the database,

- 1. In the **Options** menu, select **Repair Database...** or select the **Repair Database** button on the toolbar.
- 2. In the window that appears, select **Compact the Database**.

The buttons in the window become gray temporarily. When the operation finishes or fails, the grayed items become normal.

If the operation fails, an error notice appears.

3. To exit the window, select **Finish**.

#### **Managing Memory Allocation**

Memory errors may occur if you do not allocate sufficient virtual memory for *BCMS Vu*. We recommend that you allow *Windows* to manage your memory. When you first install *BCMS Vu* Server, Client, or Wallboard, perform the following steps. If a memory error occurs subsequently, perform these steps again.

For *Windows* **NT 4.0**:

- 1. Select **Start/Control Panel/ System/ Performance**.
- 2. On the "Performance" tab, in the "Virtual Memory" box, select **Change**.
- 3. In the box labeled "Total Paging File Size for all Drives," note the number next to "Recommended."
- 4. Enter this number in the box labeled "Maximum Size (MB)."
- 5. Select **Set**.
- 6. Exit the Control Panel.

For *Windows* 95 or *Windows* 98:

- 1. Select **Start/Control Panel/System/Performance**.
- 2. On the "Performance" tab, select "Virtual Memory."
- 3. Activate the radio button next to "Let Windows manage my virtual memory settings."
- 4. Select **OK**.
- 5. Exit Control Panel.

## **Opening the Historical Database in Access 2000**

The *BCMS Vu* software creates the historical database in the Access 95 or 97 format. This database, however, can be opened in Access 2000. When you try to open this file from Access 2000 you will be asked to select from two options - "Convert database" and "Open Database." Choose "Open Database," which will let you view all objects in the database. It will not let you change the design of the objects. If you select "Convert Database," then make sure you save this file with a new name, as directed by Access 2000.

## **Managing Miscellaneous** *BCMS Vu* **Functions** <sup>4</sup>

#### **Downloading BCMS Data**

*BCMS Vu* continually monitors real-time measurements for as long as it is connected to the DEFINITY system. However, it downloads administration and descriptive data, such as agent and split/skill names, only during a historical data download.

If you want to download organizational and descriptive data at any other time, do the following:

Select **Update BCMS Data** from the **Options** menu.

The Download Status indicator in the status bar shows the progress of the download.

The following data, which is internally-measured on the DEFINITY system, is downloaded to *BCMS Vu*:

- Split/Skill names, numbers, and acceptable service levels
- Agent names and numbers
- $\bullet$  BCMS/VuStats logical IDs (if Validate = Y on the DEFINITY system) for non-EAS only
- Split members for non-EAS only
- Trunk Group names and numbers
- $\bullet$  VDN names, numbers, and acceptable service levels (if Vectoring  $=$  Y on the DEFINITY system).

# **Understanding Real-Time Reports**

## **Introduction**

This section of this chapter introduces you to Real-Time Reports and tells you how to decide what type of report fulfills a particular need.

The five types of real-time reports available are

- **Real-Time Graph Reports**
- Real-Time Pie Chart Reports
- Real-Time Text Reports
- Wallboard Displays
- Time Trace Reports.

The remainder of the chapter describes in detail the five types of real-time reports. The sections included in this chapter are

- Which type of real-time report shall I use?
- About Real-Time Graph Reports.
- About Real-Time Pie Chart Reports.
- About Real-Time Text Reports.
- About Wallboard Displays.
- About Time Trace Reports.

## **Which Type of Real-Time Report Shall I Use?**

To get the most value from displaying real-time data, you should consider the following:

- Real-Time Graphs, Real-Time Pie Charts and Wallboard Displays are not just different ways of displaying the same data. Each has strengths and weaknesses.
- Real-Time Text reports display the same information that is available on a BCMS SAT screen.
- You can be notified of thresholds being met on all types of real-time reports except Real-Time Pie Charts.

You use a

- Real-Time Text report when you want to report on a large number of items
- Real-Time Graph report, Real-Time Pie Chart report or Wallboard Display to report on a smaller number of items
- Time Trace report when you want a visual display showing how one item changes over time.

When you decide between a Real-Time Graph, Real-Time Pie Chart or Wallboard Display you should consider the following:

- Real-Time Graphs are easy to monitor for anomalies and imbalances. For example, you can monitor several splits/skills, agents, or VDNs on one graph.
- Real-Time Pie Charts indicate the balance for one split/skill, agent, or VDN by showing the relative values of certain items.
- Wallboard Displays are easy to monitor for actual values and for values that vary widely. For example, you might display "oldest call waiting" values for several splits/skills.
- You can open several Real-Time Graphs, Real-Time Pie Charts and Wallboard Displays at the same time. This means that you can be very flexible about how data are grouped and displayed.
- You can send data from any Wallboard Display to several external wallboards so that your agents or others in the call center can see the information.

## **About Real-Time Graph Reports** <sup>5</sup>

*BCMS Vu* Real-Time Graphs provide periodically updated images of the current status of the call center. The first time you open a *BCMS Vu* Real-Time Graph report, you use the **New Report** option in the **File** menu to create the report. After you have created and saved a Real-Time Graph report, you can access the report using the **Open Reports** option on the **File** menu.

You can specify that the bars on a Real-Time Graph Report be either horizontal or vertical. The numeric value of each item will be displayed next to the bar that represents it.

This section includes the following sub-sections:

- Categories of Real-Time Graph Reports
- Sample Real-Time Graph Report
- Things to remember about Real-Time Graph Reports
- Maximum values and real-time graph scales
- Real-time Graph Report attributes.

#### **Categories of Real-Time Graph Reports** <sup>5</sup>

You can create four categories of Real-Time Graphs. You select the category of Real-Time Graph on the first window of the Graph Properties Wizard. The categories are:

- Split/Skill Summary Summary information about one or more splits/skills
- Split/Skill Details Detailed information about one split/skill
- Agent Summary Data items for all agents logged into a single split/skill.

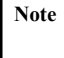

**Note** Real-time agent reports will function only if you select fewer than 100 agents logged into the split/skill for which the report is running.

VDN Summary — Details relating to calls processed by VDNs.

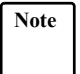

**Note** The VDN summary is available only if the Vectoring feature is administered on the DEFINITY system.

You select how items are grouped on graphs:

- By measured entity (split/skill, agent, VDN)
- By attribute (for example, average speed of answer, answered calls, abandoned calls).

### **Sample Real-Time Graph Report**

The following illustration is an example of how Real-Time Graph Reports appear in *BCMS Vu* when you choose to group by a measured entity.

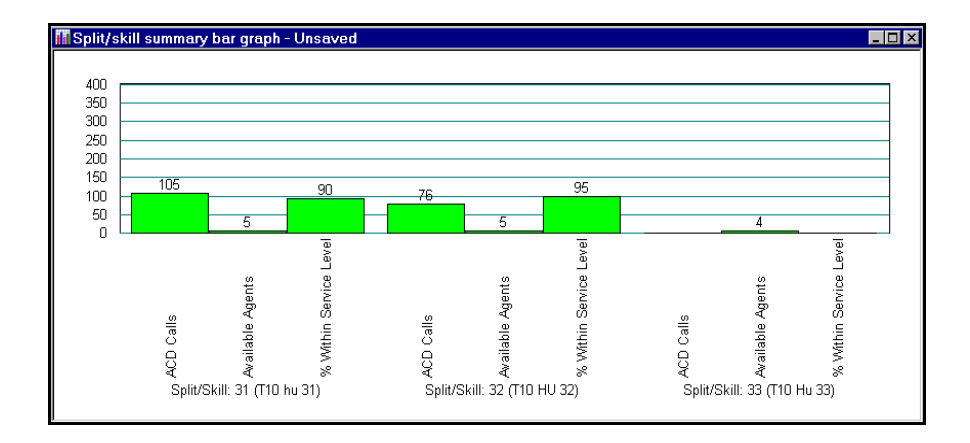

The following illustration is an example of how Real-Time Graph reports appear in *BCMS Vu* when you choose to group by attribute.

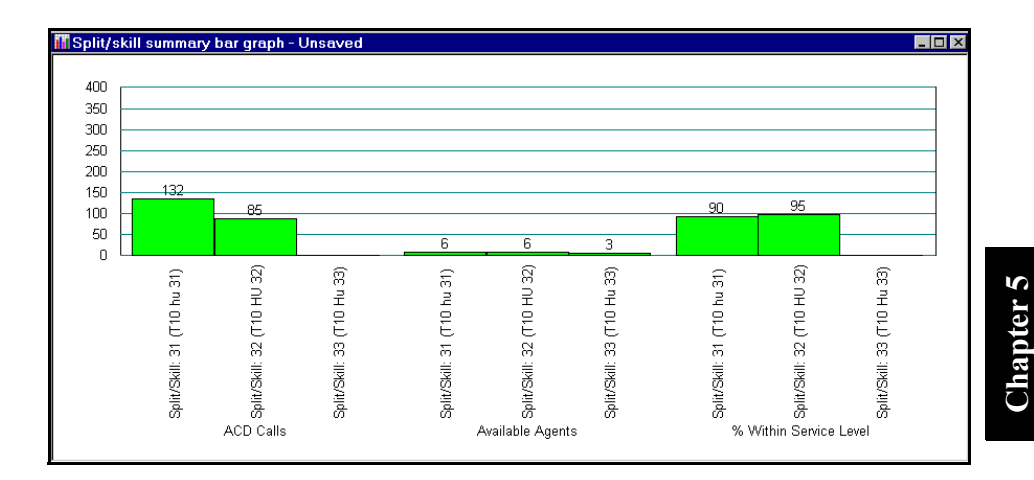

#### **Things to Remember About Real-Time Graph Reports** <sup>5</sup>

There are several things you need to remember when planning a Real-Time Graph:

- Items appear on the graph in the order in which you select them.
- You cannot select some table items in a Real-Time Graph Report because:
	- $\overline{a}$  They are not measurements (for example, Agent extension in the Agent Summary table), or
	- $BCMS$  *Vu* automatically includes them on the graph (for example, the x-axis labels for Agent Summary are Agent Names).
- You should consider the probable range of maximum values when you decide which items of a table to show in a Real-Time Graph. If you include items that vary significantly in their ranges of values, items with smaller ranges will appear not to update when they are displayed. For example, assume you want to monitor a group of items, one of which has typical values of about 100 and varies between 50 and 150, and another that has typical values of about five and varies between two and eight. If both of these items are displayed on the same Real-Time Graph, the changes in the smaller item may not be noticeable.
- Real-Time Graphs update as fast as every ten seconds. Downloading of historical data takes precedence over the updating of real-time data. Therefore, real-time reports will update at a slower rate while historical data are downloading from the DEFINITY system to the historical database.
- If you display too many items in a graph with vertical bars, their values will not appear above the bars. If the label containing the value of the item is wider than the bar, the value is not shown. This prevents numbers from overlapping numbers above adjacent bars.
- If there is no data available from the DEFINITY system, zeros appear above the names of the items.
- You cannot print Real-Time Graph Reports.

#### **Maximum Values and Real-Time Graph Scales**

To determine the scale of a Real-Time Graph, *BCMS Vu* uses the highest specified maximum value of the items that the graph contains.

To obtain the best results from a Real-Time Graph, you should do the following:

- Specify maximum values that are reasonably close to actual values. See [ìThresholds and Maximum Values Configurationî on page 4-17.](#page-80-0)
- Select items whose maximum values are similar.

At installation, *BCMS Vu* specifies the default maximum values for all measurement items. To change the specified maximum value for any item, select **Thresholds and**  Alerts in the **Options|Configure** menu. See "Thresholds and Maximum Values" Configuration" on page 4-17.

#### **Real-Time Graph Report Attributes**

The following table lists the available categories of Real-Time Graph Reports and the data items that you can choose to measure in each. Data items are defined in Chapter 9, "[BCMS Vu Real-Time and Historical Report Data Items.](#page-178-0)"

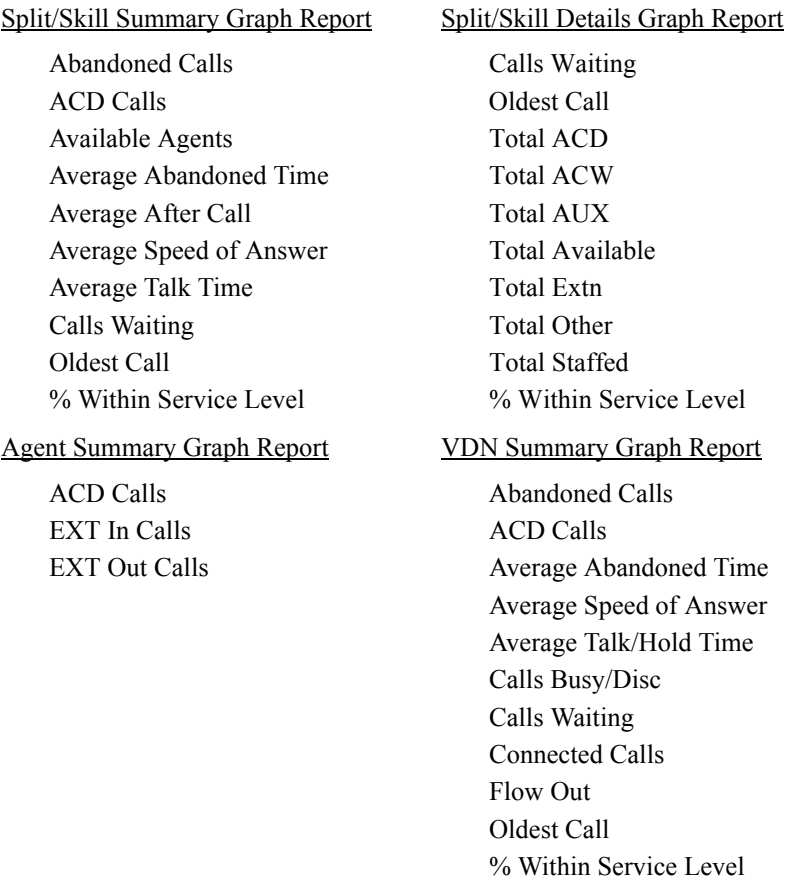

#### **Creating a Real-Time Graph Report**

To create a Real-Time Graph Report, refer to "Creating a Real-Time Graph Report" [on page 7-2](#page-129-0).

## **About Real-Time Pie Chart Reports** <sup>5</sup>

*BCMS Vu* Real-Time Pie Charts provide periodically updated images of the current status of the call center. The first time you open a *BCMS Vu* Real-Time Pie Chart report, you use the **New Report** option on the **File** menu to create the report. After you have created and saved a Real-Time Pie Chart report, you access the report using the **Open Reports** option on the **File** menu.

Real-Time Pie Chart reports give a quick idea of the relative values of different BCMS items, in a pie chart format. Each segment represents the value of a different data item and is presented in a different color or pattern. The value of the data item is displayed next to the pie segment, and a legend identifies the data item represented by each segment and shows the value of each segment as a numerical value.

If no data is available, a window similar to the following illustration appears.

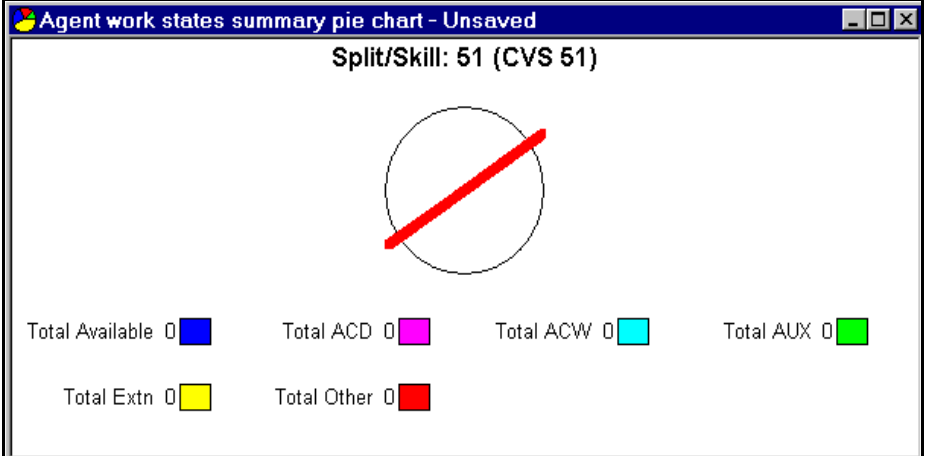

Pie charts do not give visual or audible indication of alerts when thresholds are reached.

You cannot select which data items will be displayed in a pie chart (unlike in a bar graph report). Only those attributes that add up to a whole domain are allowed in pie charts, and there is only one set of such attributes for Agent Work State for Split/Skill, Agent Call Summary, and VDN Call Summary reports.

Real-Time Pie Charts cannot be printed.

This section includes the following sub-sections:

- Categories of Real-Time Pie Chart Reports
- Sample Real-Time Pie Chart Report
- Real-Time Pie Chart Report attributes.

**Note** Real-Time Pie Charts update as fast as every ten seconds. Historical data downloading takes precedence over the updating of real-time data. Therefore, real-time reports update at a slower rate while historical data are downloading from the DEFINITY system to the historical database.

#### **Categories of Real-Time Pie Chart Reports** <sup>5</sup>

You can create three categories of Real-Time Pie Chart Reports. You select the category of Real-Time Pie Chart Report in the first window of the Graph Properties Wizard. The categories are:

- Agent Work States for Split/Skill Shows a full domain of agent attributes for one split/skill
- Agent Call Summary Shows a full domain of attributes for one agent's work in one split/skill
- VDN Call Summary Shows a full domain of attributes for one VDN.

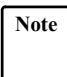

**Note** The VDN summary is available only if the Vectoring feature is administered on the DEFINITY system.

#### **Sample Real-Time Pie Chart Report**

The following illustration is an example of how Real-Time Pie Chart Reports appear in *BCMS Vu.*

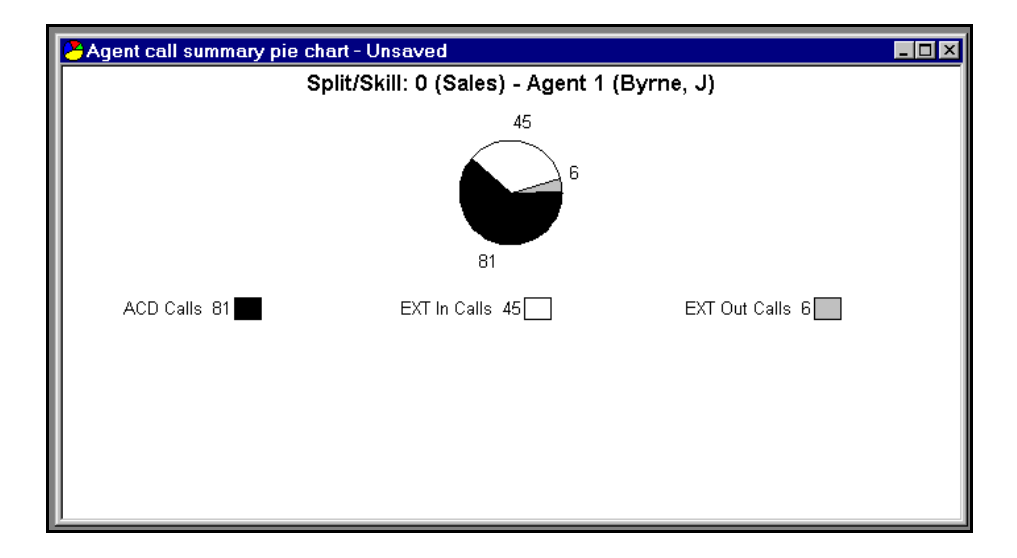

#### **Real-Time Pie Chart Report Attributes**

The following table lists the categories of Real-Time Pie Charts and the attributes (data items) that are measured in each category. Data items are defined in Chapter 9, "BCMS Vu Real-Time and Historical Report Data Items."

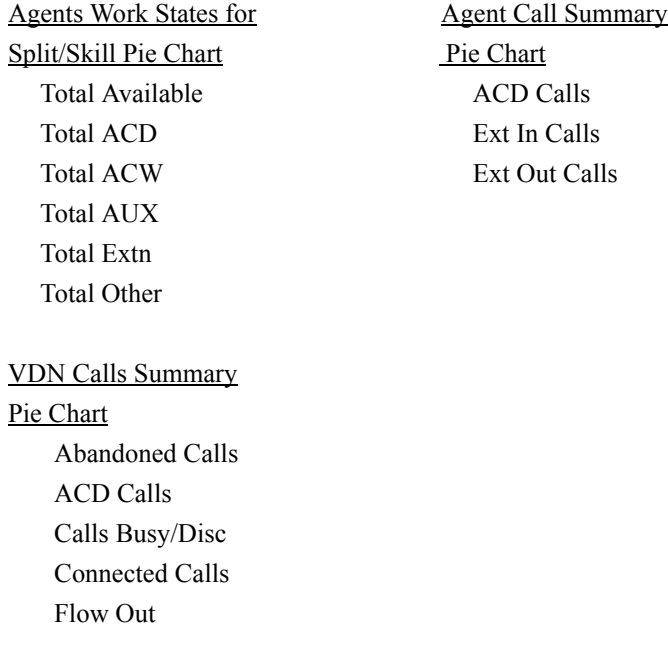

#### **Creating a Real-Time Pie Chart Report**

To create a Real-Time Pie Chart Report, refer to "Creating a Real-Time Pie Chart Report" on page 7-7.

## **About Real-Time Text Reports** <sup>5</sup>

*BCMS Vu* Real-Time Text Reports are displays of the standard monitor BCMS SAT forms. You use the **New Report** option in the **File** menu to create Real-Time Text Reports. Real-Time Text Reports are predefined to display the data as it appears when you use the "monitor bcms xxx" commands on a BCMS SAT terminal. You can name and save a Real-Time Text Report and open it later, and you can print it when it is open.

Real-Time Text Reports mimic the features of the three monitor CMS SAT forms. If you need detailed information on a large number of items, you will use a Real-Time Text Report.

You can sort the items in a Real-Time Text Report in ascending or descending order, according to the entries in any column, by clicking on the column title.

You can choose which split(s)/skill(s) or VDN(s) to measure in the report, and you can choose whether to sort data according to the name or number of a split/skill, agent, or VDN. However, you cannot choose what attributes are measured.

When the value of an item in a Real-Time Text Report triggers a visual alert, the background of the text changes to yellow (caution) or red (warning).

**Note** If there is no data available from the DEFINITY system, zeros appear in this report as the values of items.

This section describes the following topics:

- Categories of Real-Time Text Reports
- Sample Real-Time Text Report
- Real-Time Text Report attributes.

#### **Categories of Real-Time Text Reports** <sup>5</sup>

There are three categories of Real-Time Text Reports:

- System Summary Real-Time Text Report Displays predetermined attributes of one or several splits/skills that you select.
- Split/Skill Summary Real-Time Text Report Displays predetermined attributes of a single split/skill that you select.
- VDN Summary Real-Time Text Report Displays predetermined attributes of one or more VDNs that you select.

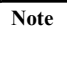

**Note** The VDN Real-Time Text Report is available only if the Vectoring feature is administered on the DEFINITY system.

### **Sample Real-Time Text Report**

Below is an example of how Real-Time Text reports appear in *BCMS Vu*.

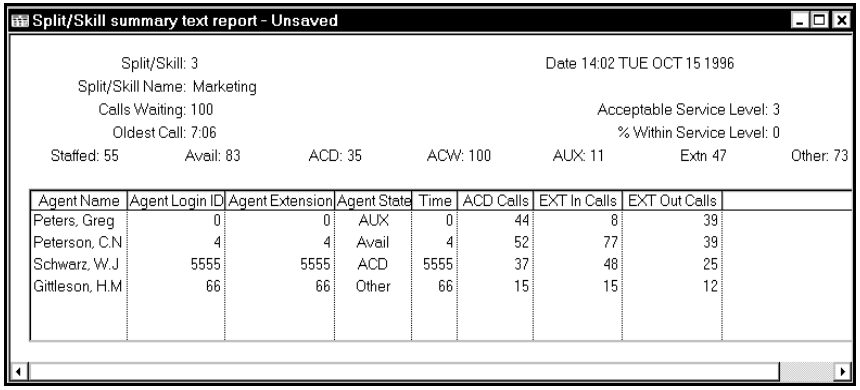

### **Creating a Real-Time Text Report**

To Create a Real-Time Text Report, refer to "Creating a Real-Time Text Report" [on page 7-10](#page-137-0).

#### **5-14 About Real-Time Text Reports**
#### **Real-Time Text Report Attributes** <sup>5</sup>

The following table lists the attributes reported in each category of a Real-Time Text Report. Data items are defined in Chapter 9, "BCMS Vu Real-Time and Historical Report Data Items."

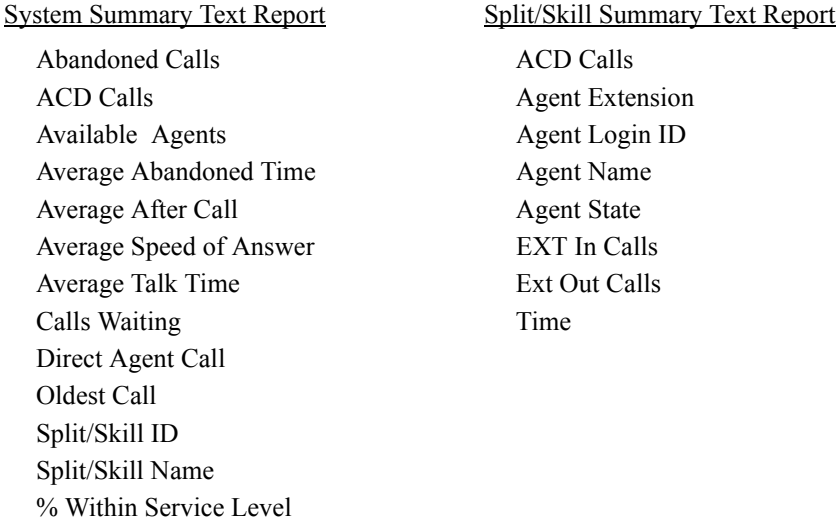

VDN Summary Text Report

Abandoned Calls ACD Calls Average Abandoned Time Average Speed of Answer Average Talk/Hold Time Calls Busy/Disc Calls Waiting Connected Calls Flow Out Oldest Call VDN ID VDN Name % Within Service Level

**ACD Calls** 

**Agent Extension** Agent Login ID Agent Name Agent State EXT In Calls Ext Out Calls

#### **About Wallboard Displays** <sup>5</sup>

In *BCMS Vu*, a Wallboard Display is a window on the PC screen that mimics the behavior of an external wallboard. When you create a display on your monitor, you can send it to be displayed on an external wallboard.

This section includes the following topics:

- Categories of Wallboard Displays
- Wallboard Display features
- Types of wallboards
- Sample Wallboard Display
- Wallboard Display attributes.

#### **Categories of Wallboard Displays** <sup>5</sup>

There are four categories of Wallboard Displays:

Split/Skill Summary — Displays values of one or more data items over one or more splits/skills. The data items you can choose for this report are different from those in a Split/Skill Details Wallboard Display. See "Wallboard Display" Attributes" on page 5-20 for a list of these items.

 $Split/Skill$  Details — Displays values of one or more data items for one split/skill. The data items you can choose for this report are different from those in a Split/Skill Summary Wallboard Display. See "Wallboard Display" Attributes" on page 5-20 for a list of these items.

Agent Summary — Displays values of one or more data items for one or more agents in one split/skill.

VDN Summary – Displays values of one or more data items for several VDNs.

#### **Wallboard Display Features**

When you define a Wallboard Display, you select the type of data and the data items to display. The Wallboard Display shows default labels for the items that you choose and the current value of the item. You can change the labels in the Wallboard Wizard.

Items are displayed on a Wallboard Display in the order in which you select them.

A Wallboard Display on your monitor shows the data that you will see on an external wallboard. You can have more than one Wallboard Display open on your PC at the same time, and you can send a wallboard displayed on your monitor to several external wallboards or send different displays to different wallboards.

You can change the size of a report window that contains a Wallboard Display. *BCMS Vu* changes the size of the display text, not the number of characters displayed or the proportion of empty space.

When an item on a wallboard display on your monitor exceeds a threshold, the item name and value are displayed in yellow (caution) or red (warning). If you send the display to an external wallboard, the colors also appear, provided the external wallboard supports these colors.

You can specify how long (from one second to one hour) the lines of a multipleline display remain on a wallboard before the next line or lines appear.

You can have as many as 35 characters per line in a display on your monitor. Remember, however, that the maximum number of characters that fit on a line on an external wallboard is limited by the wallboard itself. Refer to the table in the following section.

#### **Types of Wallboards**

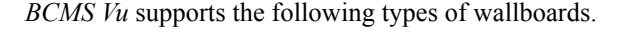

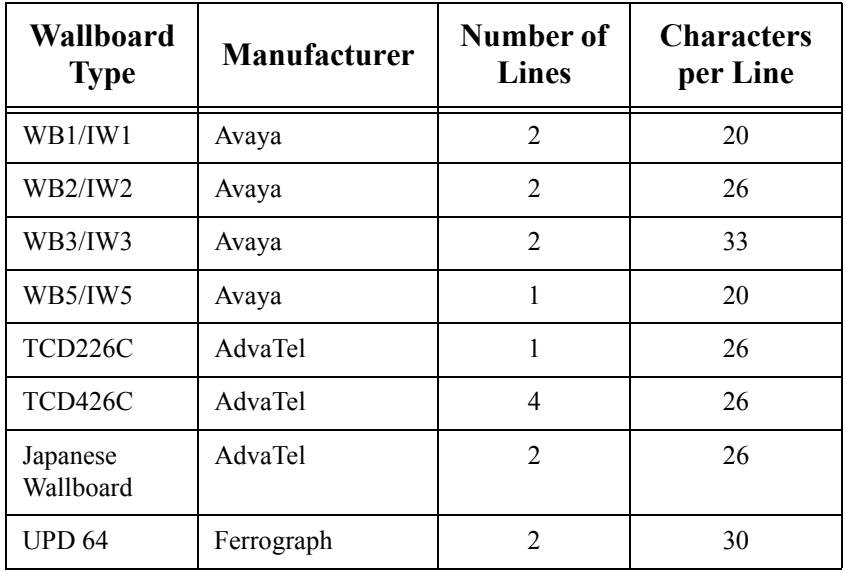

#### **Sample Wallboard Display**

Below is an example of a Wallboard Display in *BCMS Vu*.

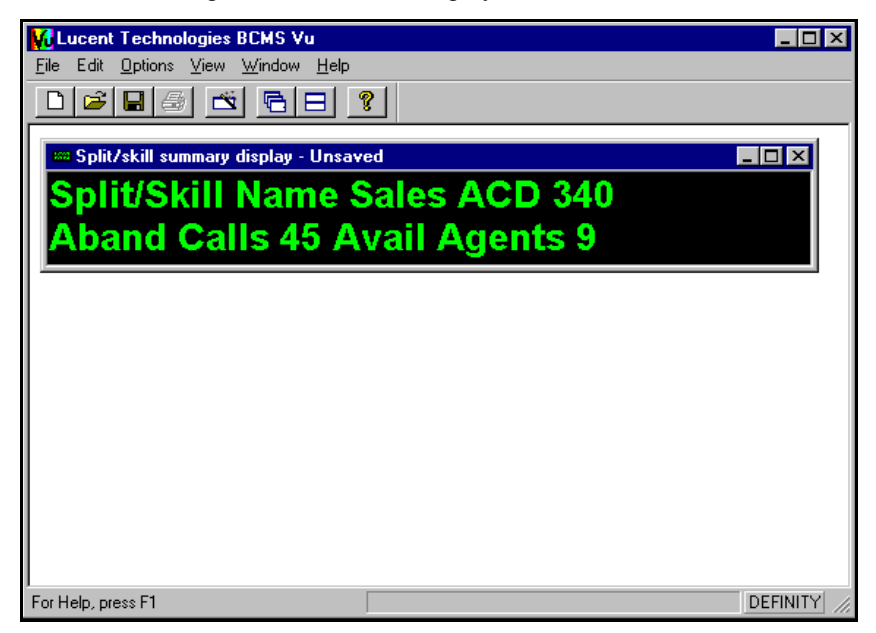

#### **Creating a Wallboard Display**

To create a Wallboard Display, refer to "Creating a Wallboard Display" on page 7-[13.](#page-140-0)

#### <span id="page-113-0"></span>**Wallboard Display Attributes**

The following tables list the data items measured in the different categories of Wallboard Display Reports. Data items are defined in Chapter 9, "BCMS Vu Real-Time and Historical Report Data Items."

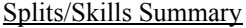

Available Agents Acceptable Service Level Abandoned Calls Calls Waiting ACD Calls Oldest Call Average Abandoned time Split/Skill Average After Call Split/Skill Name Average Speed of Answer Total ACD Average Talk Time Total ACW Calls Waiting Total AUX Direct Agent Call Total Available Oldest Call **Total Extn** Split/Skill Name Total Other % Within Service Level Total Staffed

Agent Summary VDN Summary

ACD Calls ACD Calls Agent Extension Abandoned Calls EXT Out Calls Calls Calls Waiting Split/Skill Connected Calls Split/Skill Name Flow Out Time Oldest Call

% Within Service Level

Split/Skills Details

Agent Login ID Average Abandoned Time Agent Name Average Speed of Answer Agent State Average Talk/Hold Time EXT In Calls **Calls Busy/Disconnected** VDN Name % Within Service Level

#### **About Time Trace Reports** <sup>5</sup>

Time Trace Reports show the value of a single attribute (for example, Call Waiting, Average Speed of Answer) for a single measured entity (agent, split/skill, or VDN) over a period of time. The value of the attribute is represented by the height of the trace above the baseline. Time is represented by distance along the baseline.

This section describes the following topics:

- Categories of Time Trace Reports
- Characteristics of Time Trace Reports
- Sample Time Trace Report
- Time Trace Report attributes.

#### **Categories of Time Trace Reports** <sup>5</sup>

The following categories of Time-Trace Reports are available:

Split/Skill Summary Data Time Trace — Shows variations in the value of a single data item for a single split/skill over time. The data items you can choose for this report are different from those in a Split/Skill Details Time Trace. See "Time Trace Report Attributes" on page 5-24 for a list of these items.

Split/Skill Details Time Trace — Also shows variations in the value of a single data item for a single split/skill over time. The data items you can choose for this report are different from those in a Split/Skill Summary Data Time Trace. See "Time Trace Report Attributes" on page 5-24 for a list of these items.

Agent Data Time Trace  $-$  Shows variations in the value of a single attribute for a single agent over time.

<u>VDN Data Time Trace</u>  $\sim$  Shows variations in the value of a single attribute for a single VDN over time.

#### **Characteristics of Time Trace Reports** <sup>5</sup>

You can specify time in either of two ways:

- As a specified number of data points, in which case the distance along the baseline represents a fixed period of time, and data older than this time is dropped from the left edge of the graph as new data is displayed at the right edge.
- As the time that has elapsed since the report was newly created or opened. In this case, over a period of time, the scale of the baseline decreases to represent the total period since the report began.

A maximum of twelve hours can be displayed on one time trace.

The baseline is labeled with the clock time at the beginning and end of the trace.

Threshold ranges are represented by colored or patterned horizontal bands. Caution and warning colors are those you select with the **Option|Configure|Color Palette** command, but the normal band is the default color.

When the trace is at its highest distance above the baseline, it represents the maximum value you set with the **Options|Configure|Thresholds and Maximum Value** command (or the default maximum value, if you do not choose one).

If no data is available at a particular time, a special character appears on the graph. If you position the cursor over this character, a tool-tip displays "No data available."

Time trace values greater than the maximum value are indicated by a distinctive mark at the maximum value level.

If you position the cursor over a time trace graph line, the value and time of that point on the graph appears in a pop-up window.

**Note** If there is no data available from the DEFINITY system, the value of the trace is given as zero.

#### **5-22 About Time Trace Reports**

#### **Sample Time Trace Report**

The following illustration is an example of a Time Trace Report.

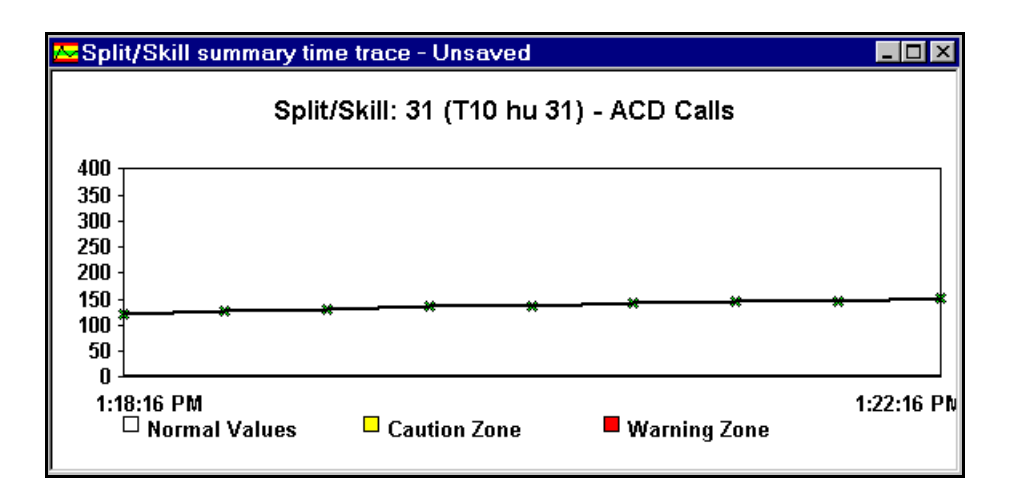

#### **Creating a Time Trace Report**

To create a Time Trace Report, refer to "Creating a Time Trace Report" on page 7-[22.](#page-149-0)

#### <span id="page-117-0"></span>**Time Trace Report Attributes**

The following table lists the data items measured by the different categories of Time Trace Reports. Data items are defined in Chapter 9, "BCMS Vu Real-Time and Historical Report Data Items."

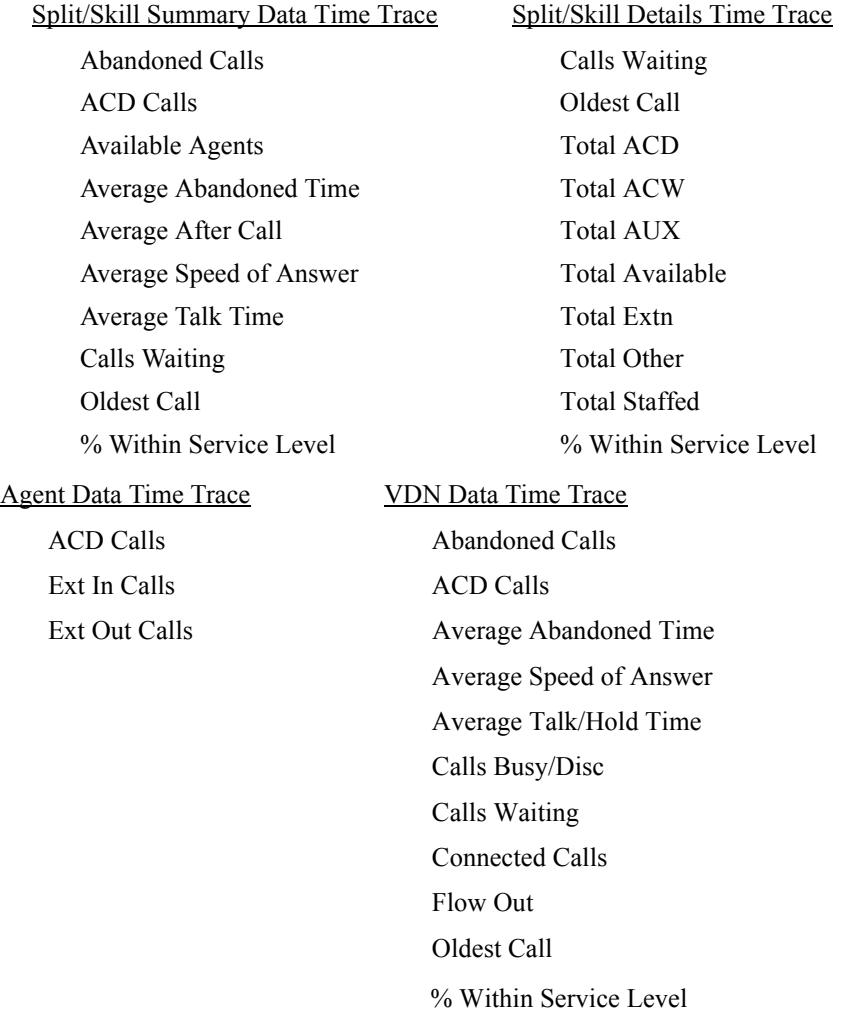

## **Understanding Historical Reports**

#### **Historical Report Basics**

In addition to viewing on-going activity of a DEFINITY system in real-time reports, you can create, view and print reports that describe past status. These reports of past activity are called Historical Reports.

You create Historical Reports in two steps:

- Downloading data from the DEFINITY system and storing it in a database. You do this from *BCMS Vu* Server.
- **ï** Selecting the data for the report and putting it into a report. You do this from *BCMS Vu* Client.

After a report has been created, you can print it immediately, save it, and schedule it to be printed later. You do this from *BCMS Vu* Client.

This section describes the following topics:

- Data on the DEFINITY system
- **ï** Categories of Historical Reports
- **ï** Creating and opening Historical Reports
- **ï** Sample Historical Report
- **•** Historical Report attributes
- Scheduling Historical Reports
- **•** Exporting Historical Reports.

#### **Data on the DEFINITY system** <sup>6</sup>

BCMS stores data on the DEFINITY system in two formats: *interval* and *daily*.

*Interval* data is stored on the DEFINITY system in increments of a half-hour or an hour. (The interval length is set at the DEFINITY system, not from *BCMS Vu*.) For example, if the DEFINITY system stores data in half-hour intervals, each line of a report created from interval data presents a half-hour's worth of data. If the DEFINITY system stores data in intervals of an hour, each line of a report created from interval data will present an hour's worth of data. However, the DEFINITY system can store no more than 24 intervals worth of data before it deletes the oldest data to make room for the most recent. Thus data stored on the DEFINITY system can be no older than 12 hours (if the DEFINITY system stores in half-hour intervals) or 24 hours (if the DEFINITY system stores in hour intervals).

*Daily* data is stored on the DEFINITY system in increments of one day. Thus, each line of a report created from daily data represents a day's worth of data. However, the DEFINITY system can store daily data no more than seven days; daily data older than seven days is deleted to make room for new data.

Since BCMS saves data for a limited time, if you want to view old data, you must copy data from the DEFINITY system to a location you can access before it is erased from the DEFINITY system. This is called "downloading data." To learn how to download historical data, refer to "Downloading Historical Data" on page 4-[8.](#page-71-0)

**Note** If the DEFINITY system is reset, BCMS data will be lost on the DEFINITY system and will not be downloaded to *BCMS Vu*. As a result, Historical Reports that include a period when the DEFINITY system was reset may not display complete data.

#### **Categories of Historical Reports** <sup>6</sup>

There are nine kinds of Historical Reports:

Agent – Displays data for one, several, or all agents. Agent activity data is for all splits/skills that each agent was logged into during the reporting interval. Each agent is allotted a separate line on the report for each time interval, day, week, and so forth, that is measured.

Agent Summary — Displays data for one, several, or all agents. Agent activity data is for all splits/skills that each agent was logged into during the reporting interval. Each agent is allotted one line on the report. The value of each data item is the average or total of the item over the entire time covered by the report.

Split/Skill — Displays data for one or more splits/skills during the reporting interval.

Trunk — Displays data for one or more trunk groups on the DEFINITY system.

VDN — Displays data for one or more VDNs measured by BCMS. (You can create VDN reports only if the Vectoring feature is administered on the DEFINITY system.)

Abandoned Calls Split/Skill – Displays a summary of abandoned calls by split/skill, during the reporting interval.

Abandoned Calls VDN — Displays a summary of abandoned calls by VDN during the reporting interval.

Overflowed Calls Split/Skill – Displays a summary of the overflowed calls, by split/skill, during the reporting interval.

Overflowed Calls VDN — Displays a summary of the overflowed calls, by VDN, during the reporting interval.

On all Historical Reports, you cannot choose the format or kinds of data (items) that the report displays, although you can choose the type, date range, level of detail and other parameters. You can also export historical data to other applications, such as spreadsheets.

#### **Creating Historical Reports**

Historical Reports are reports that you create using the interval and daily data downloaded from the DEFINITY system. In addition to presenting the report in interval and daily increments, *BCMS Vu* can take daily data and summarize it over a week, month and quarter (three-month) period.

You create a *BCMS Vu* Historical Report using the **New Report** option in the **File** menu. After you have created and saved a Historical Report, you can access the report using the **Open Reports** option in the **File** menu.

Historical Reports have predefined formats, and you cannot choose the data items reported in each category of Historical Report. You choose the type, date range, interval, and some other aspects of the report.

To learn how to create, open and print Historical Reports, refer to [Chapter 7,](#page-128-0)  ["Working with Reports."](#page-128-0)

### **Sample Historical Report**

The following illustration is an example of a Historical Report.

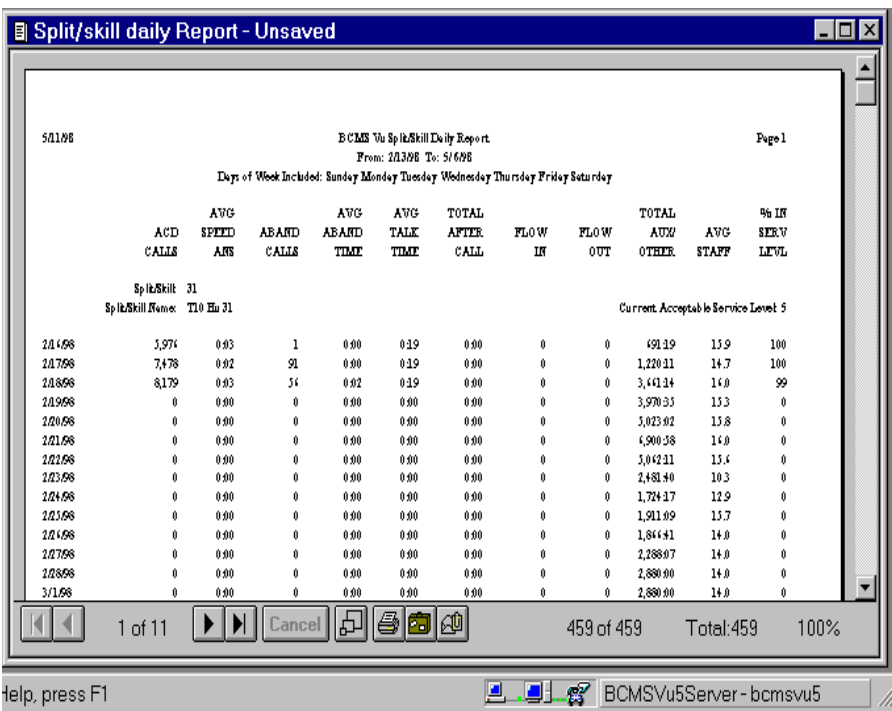

Note The format of columns that display length of time is *minutes:second*s.

#### **Historical Report Attributes**

The following tables list the data items reported in the different categories of Historical Reports. Data items are defined in Chapter 9, *<sup><i>BCMS Vu* Real-Time and</sup> Historical Report Data Items."

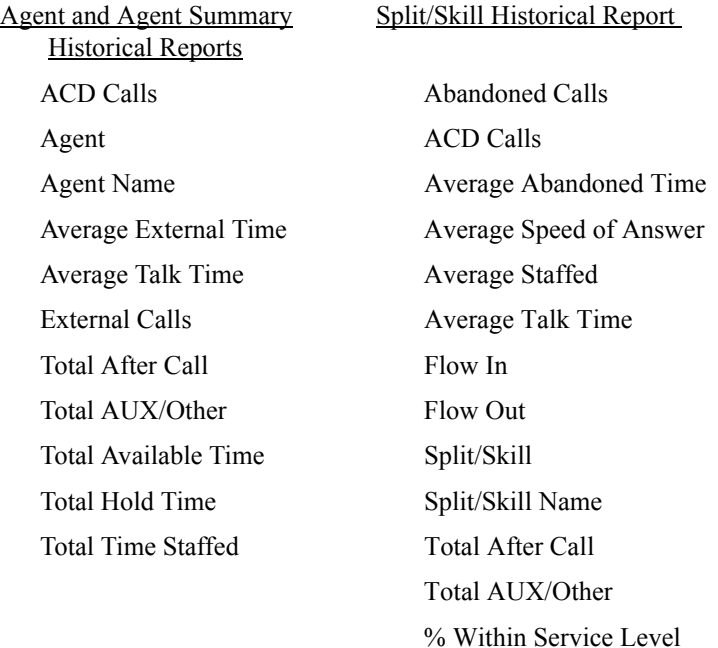

Trunk Historical Report VDN Historical Report Group Abandoned Calls Group Name ACD Calls Outgoing Calls Connected Calls Outgoing CCS Calls Offered Outgoing (Hold) Time VDN Outgoing Completed VDN Name % All Busy % In Service Level % Time Maintenance

# Incoming Abandoned Average Abandoned Time Incoming Calls Average Talk/Hold Time Incoming CCS Average Speed of Answer Incoming (Hold) Time Calls Busy/Disconnected

Abandoned Calls Split/ Abandoned Calls VDN Skill Historical Report Historical Report

Abandoned Calls Abandoned Calls

Average Abandoned Time Average Abandoned Time

Overflowed Calls Split/ Overflowed Calls VDN Skill Historical Report Historical Report

ACD Calls ACD Calls Flow Out Flow Out Split/Skill VDN Split/Skill Name VDN Name

#### **Scheduling Historical Reports**

To schedule the printing of Historical Reports, refer to "Scheduling the Printing of a Historical Report" on page 7-39.

#### **Exporting Historical Reports**

You can export a Historical Report in various formats by e-mail using MAPI (Mail Application Programming Interface) if *Microsoft* Messaging is installed on your PC. If *Microsoft* Messaging is installed, you can see a Messaging icon in the Historical Report status bar.

You can also save a Historical Report to a *file* in various formats.

To export a Historical Report,

1. Click on the **Export** icon.

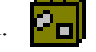

The "Export" window appears.

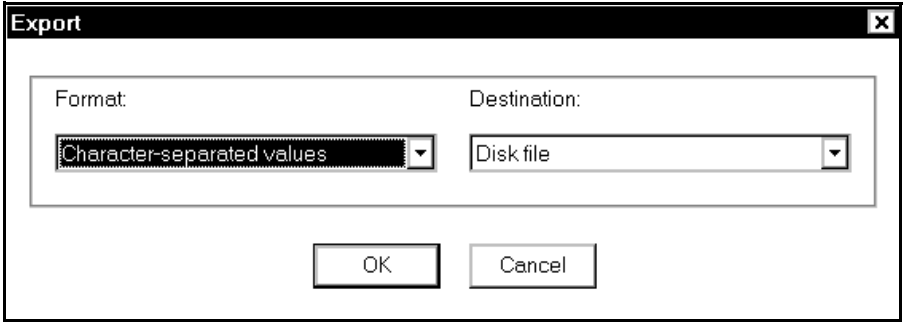

2. Choose either "Disk File" or "Microsoft Mail (MAPI)" in the "Destination:" pull-down menu on the right.

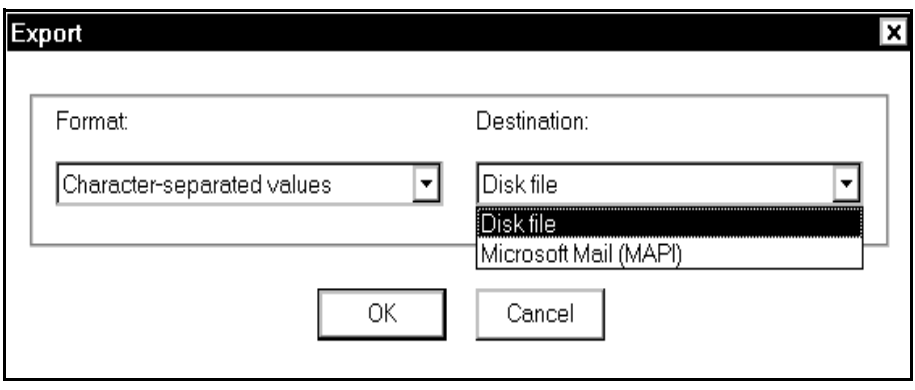

**6-8 Exporting Historical Reports**

3. Choose one of the formats in the "Format:" pull-down menu on the left:

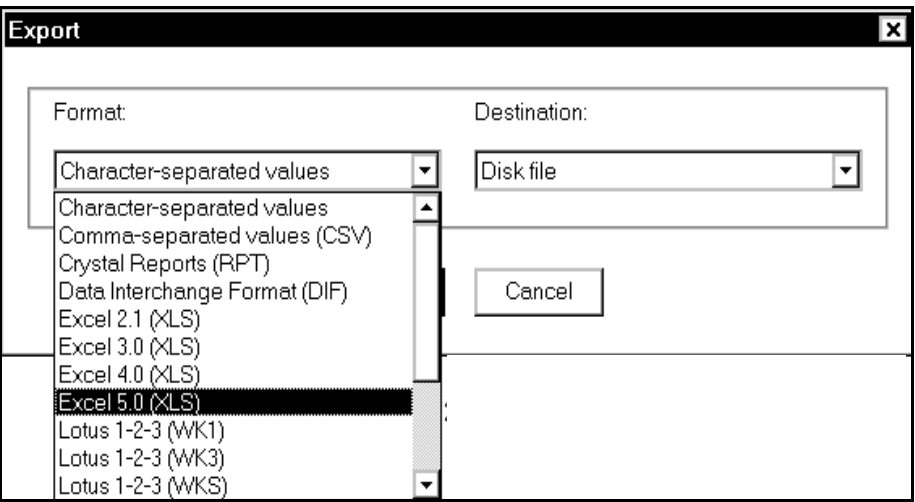

#### 4. Select **OK**.

If you select "Microsoft Mail (MAPI)," an e-mail-type window appears. Enter the appropriate information and select **Send**.

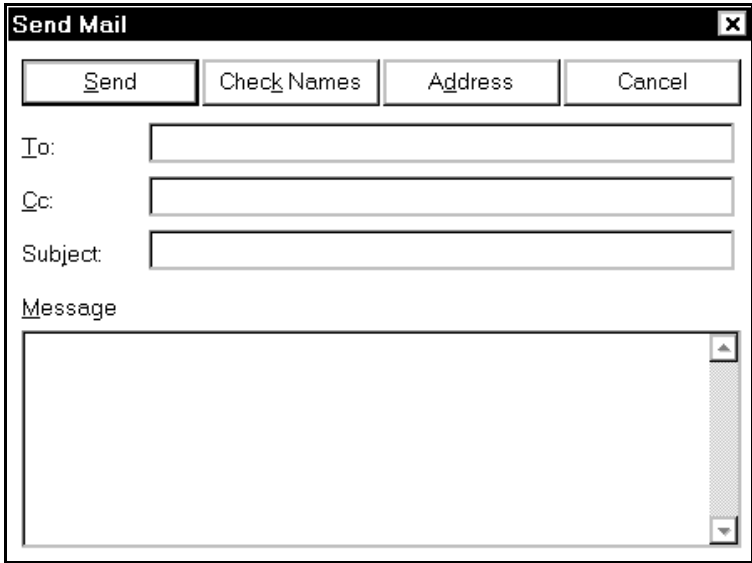

If you select "Disk File," a window entitled "Choose Export File" appears. Select the file location and file name you want and select **Save**.

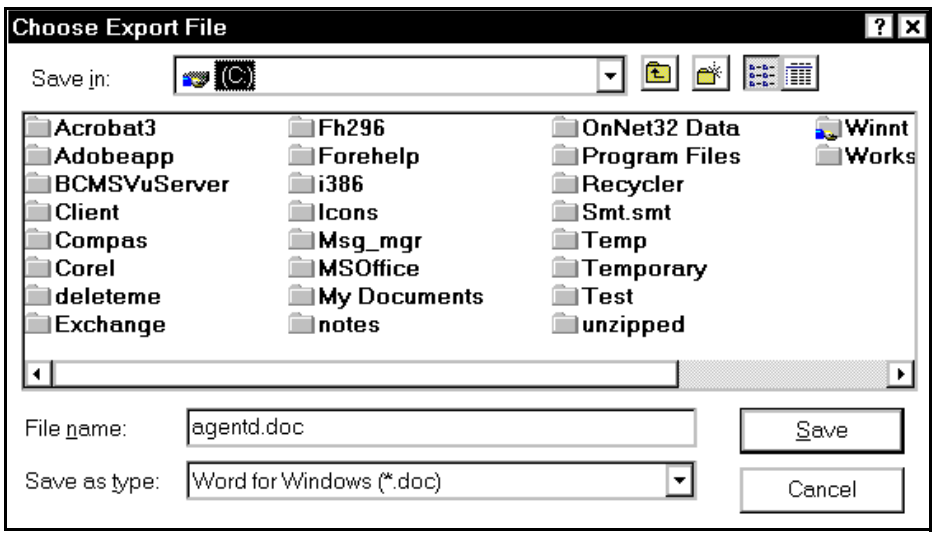

# <span id="page-128-0"></span>**Working with Reports** <sup>7</sup>

#### **Overview**

Chapters 5 and 6 described Real-Time and Historical Reports, what they are and what they measure. In this chapter you will learn how to

- Create different types of reports
- Save reports
- Open previously saved reports
- Change the properties of a report
- Print reports
- Schedule the printing of Historical Reports
- Use the controls on the Historical Report window.

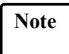

**Note** Reports are created, saved, opened, edited and printed from *BCMS Vu* Client.

#### **Creating a Real-Time Graph Report**

To create a Real-Time Graph Report

1. In the **File** menu select **New Report**.

The "New" window appears.

2. Select **Real-Time Graph**.

The "Select the type of data you wish to graph" window appears.

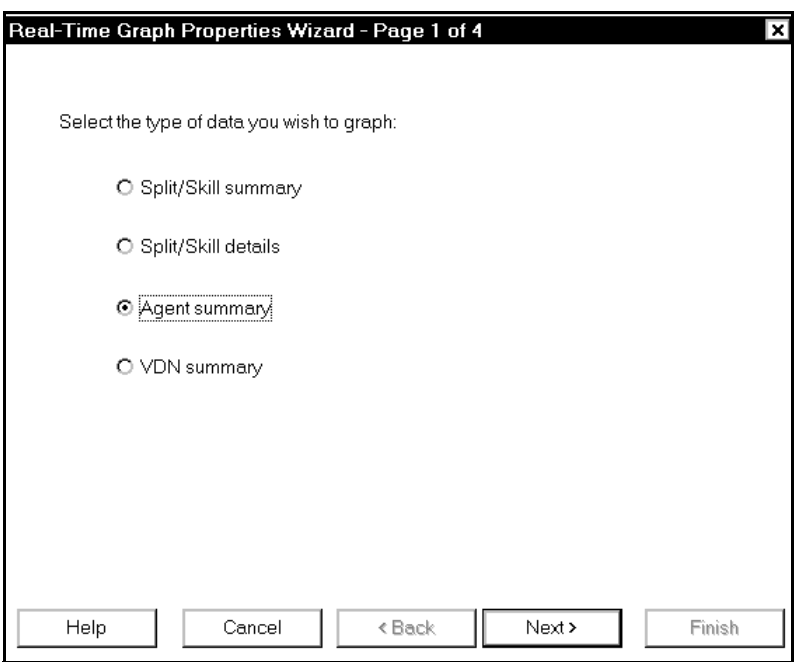

- 3. Select the radio button next to the type of data (for example, Agent summary) that you want to show on this Real-Time Graph.
- 4. Select **Next**.

**Chapter 7**

The specific window that appears depends on the type of data you selected on the first window. For example, the following window appears if you select the radio button next to "Agent summary."

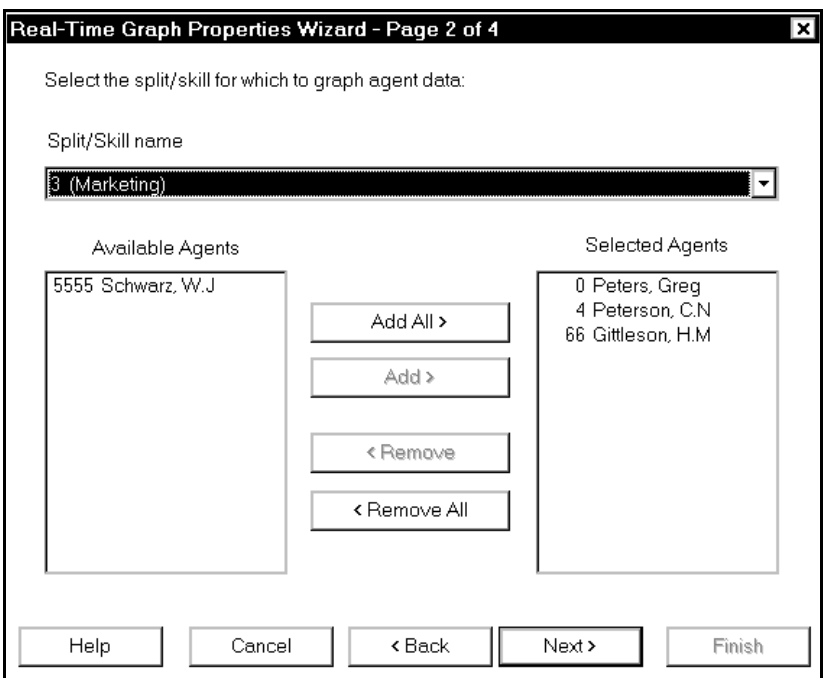

- 5. Select the splits/skills, agents, or VDNs (as appropriate) that you want to include on the display.
	- a. If there is a pull-down menu on the wizard page, choose one item from the menu.
	- b. If there are "Available" and "Selected" windows on the wizard page, select one or more items from the "Available" list:
		- 1. To select all items in the "Available" list, select **Add All**.
		- 2. To select individual items, highlight them and select **Add**.
		- 3. Use the **Remove** and **Remove All** buttons to remove items that you do not want to display.

6. Select **Next**.

The next window that appears, which depends on the type of data you selected on the first window, asks you to choose the attributes that you want to measure in the report. For example, the following illustration shows the window that appears if you chose the radio button next to Agent summary.

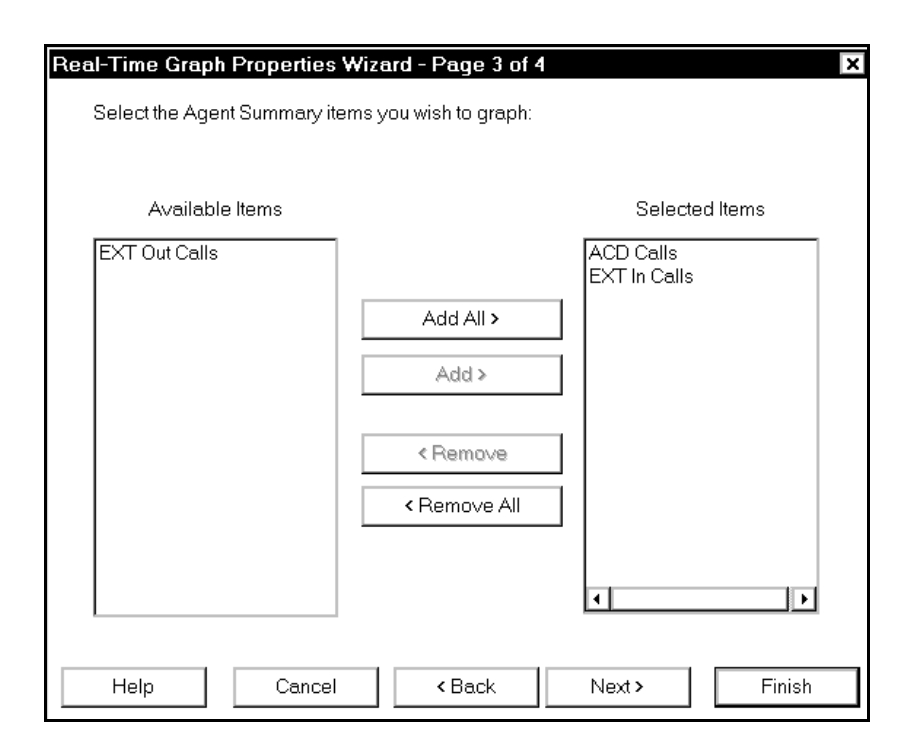

- 7. Select the attributes (data items) that you want to include on the display.
	- a. To select all items in the "Available" list, select **Add All**.
	- b. To select individual items, highlight them and select **Add**.
	- c. Use the **Remove** and **Remove All** buttons to remove attributes that you do not want to display.
- 8. When all the data items you want to display are in the "Selected Items" list select **Next**.
- **7-4 Creating a Real-Time Graph Report**

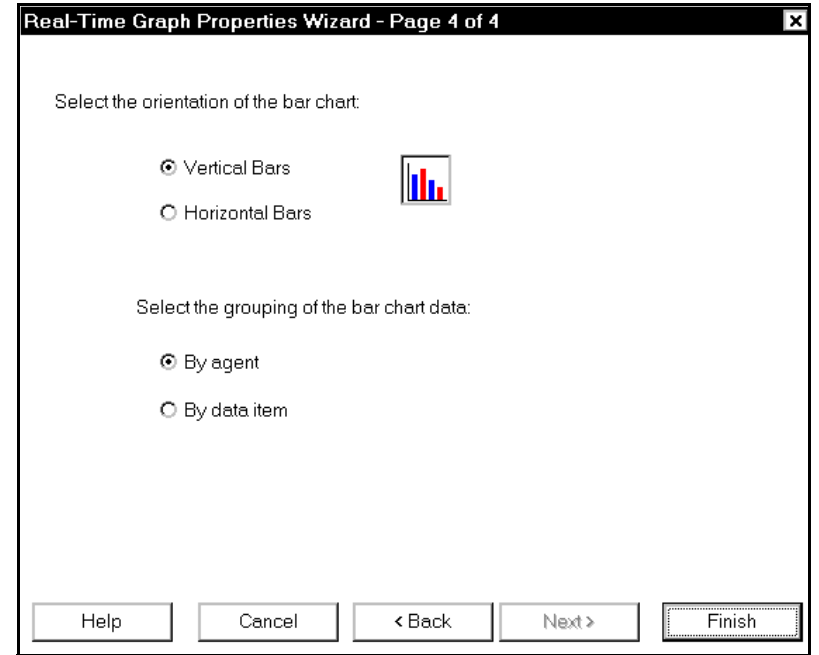

The "Select orientation of the bar chart" window appears.

- 9. a. Select the radio button next to "Vertical Bars" or "Horizontal Bars," depending on how you want the bars in the chart to align themselves.
	- b. Select the radio button next to either "By split/skill" (or "By agent" or "By VDN," as appropriate) or "By data item" depending on how you want the data arranged on the report. Refer to "Sample Real-Time Graph Report" on [page 5-5](#page-98-0) for examples of the two ways of displaying Real-Time Graph Reports.
- 10. To close the wizard and display the report, select **Finish**.

The Graph Properties Wizard closes and the Real-Time Graph you have just defined appears on the *BCMS Vu* main window.

If you choose "Agent summary" in the first wizard window and "By split/skill" in the fourth wizard window, your report resembles the following illustration.

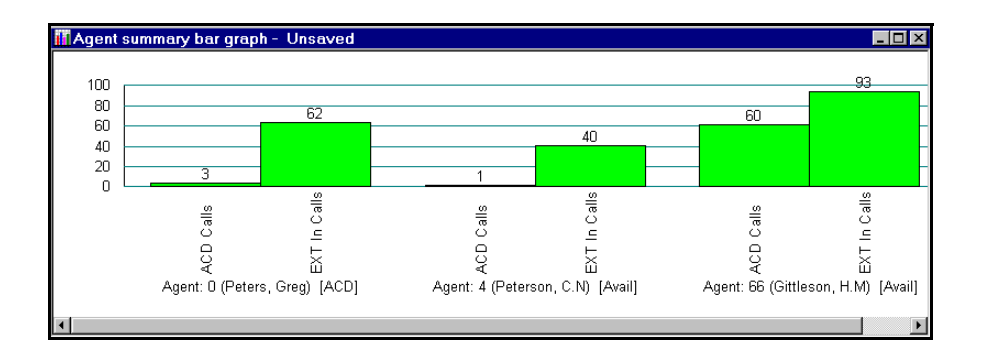

Note After you create a new report, you can save it if you want to. If you try to close a report without saving it, a message appears asking if you want to save the report.

#### **Creating a Real-Time Pie Chart Report** <sup>7</sup>

To create a Real-Time Pie Chart Report

- 1. In the **File** menu select **New Report**. The "New" window appears.
- 2. Select **Real-Time Pie Chart**.

The "Select the type of data for which to create a pie chart:" window appears.

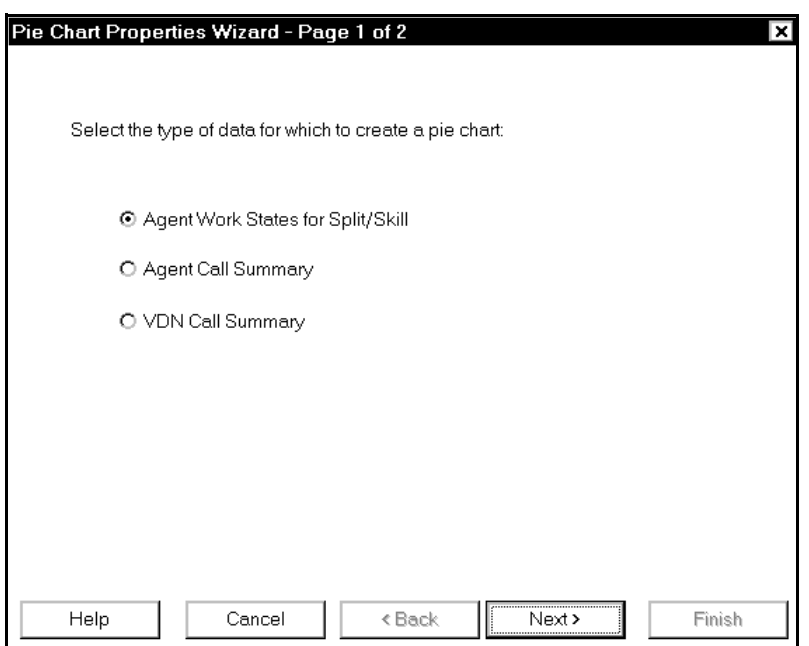

- 3. Select the radio button next to the category of data that you want to show on this Real-Time Pie Chart Report.
- 4. Select **Next**.

The "Pie Chart Wizard" window, page 2 of 2, appears. This window depends on which type of report you selected in the previous window. The following

illustration shows the window that appears if you select "Agent Work State for Split/Skill" in the first window.

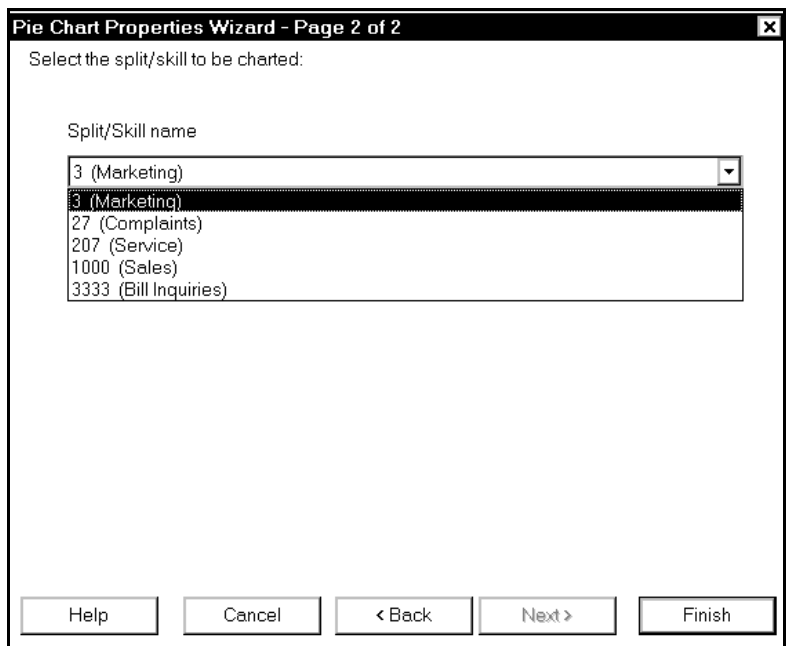

5. For an Agent Work States for Split/Skill Report or a VDN Calls Summary Report, select a split/skill or VDN from the pull-down menu.

For an Agent Call Summary report, select a split/skill and an agent from the two pull-down menus.

6. To close the wizard and display the Pie Chart Report, select **Finish**.

The Graph Properties Wizard closes and the Real-Time Pie Chart you have just defined appears on the *BCMS Vu* main window.

If you choose "Agent Work States for Split/Skill" on the first page of the wizard, your pie chart report resembles the following illustration:

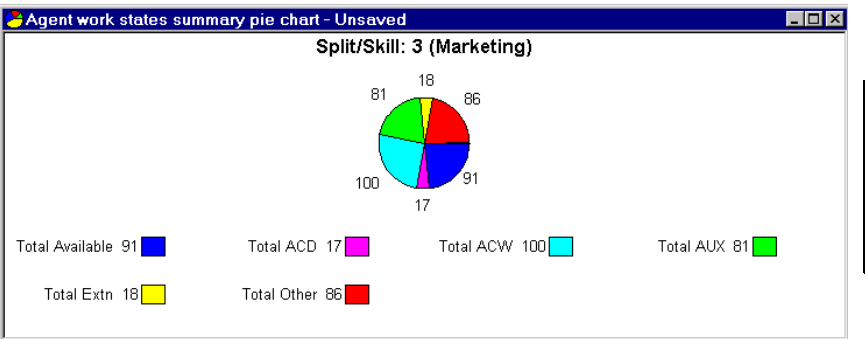

Note **After you create a new report**, you can save it if you want to. If you try to close a report without saving it, a message appears asking if you want to save the report.

#### **Creating a Real-Time Text Report**

To create a Real-Time Text Report

- 1. In the **File** menu, select **New Report**. The "New" window appears.
- 2. Select **Real-Time Text**.

The "Select the type of data on which to base the report:" window appears.

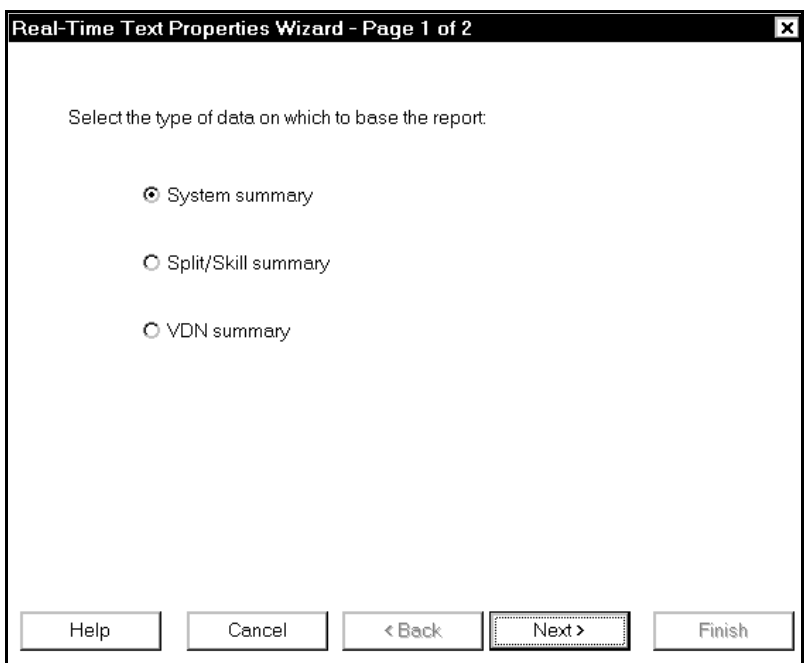

- 3. Select the radio button next to the type of data (System summary, Split/Skill summary, or VDN summary) that you want to show on this Real-Time Text report.
- 4. Select **Next**.
- **7-10 Creating a Real-Time Text Report**

**Chapter 7**

The specific window that appears depends on the type of data you selected on the first page of the wizard.

For example, if you choose the System summary report, the following window appears:

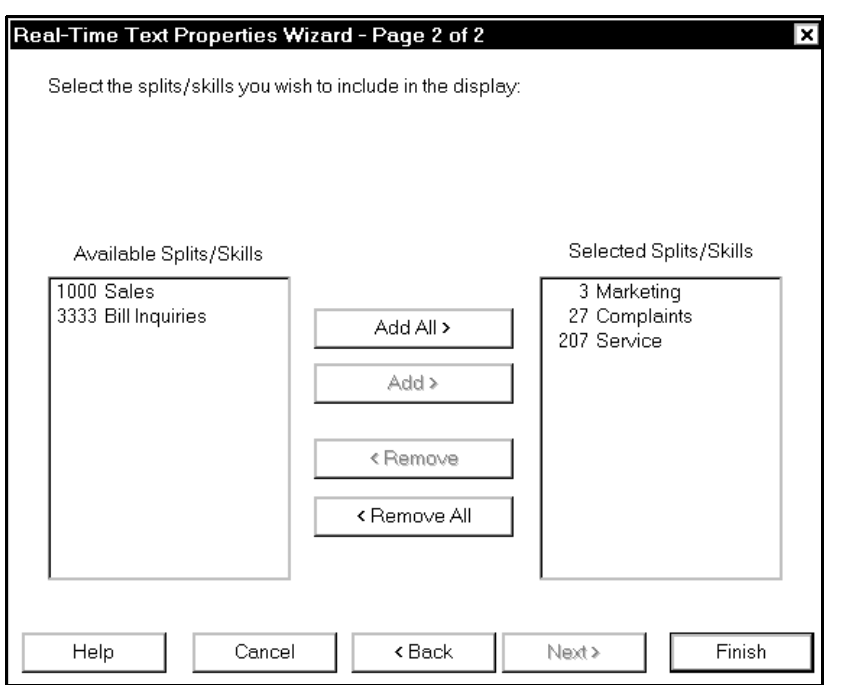

- 5. If you select System summary or VDN summary on page 1 of the wizard, on this page select the splits/skills or VDNs that you want to include on the display.
	- a. To select all items in the "Available ..." list, select **Add All**.
	- b. To select individual splits/skills or VDNs, highlight each and select **Add**.
	- c. Use the **Remove** and **Remove All** buttons to remove splits/skills and VDNs that you do not want to display.
- d. When all the splits/skills or VDNs that you want to display are in the ìSelected...î list, select **Next**.
- 6. If you choose to create a Split/Skill summary report, from the "Split/Skill" name" pull-down menu on this page select the split/skill you want to display.
- 7. To close the wizard and display the Real-Time Text Report, select **Finish**.

The Real-Time Text Wizard closes and the Real-Time Text report you have just defined appears in the *BCMS Vu* main window.

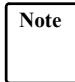

**Note** After you create a new report, you can save it if you want to. If you try to close a report without saving it, a message appears asking if you want to save the report.

**Chapter 7**

### <span id="page-140-0"></span>**Creating a Wallboard Display** <sup>7</sup>

To create a Wallboard Display

- 1. In the "File" menu select **New Report**. The "New" window appears.
- 2. Select **Wallboard Display**.

Page 1 of the Wallboard Wizard appears.

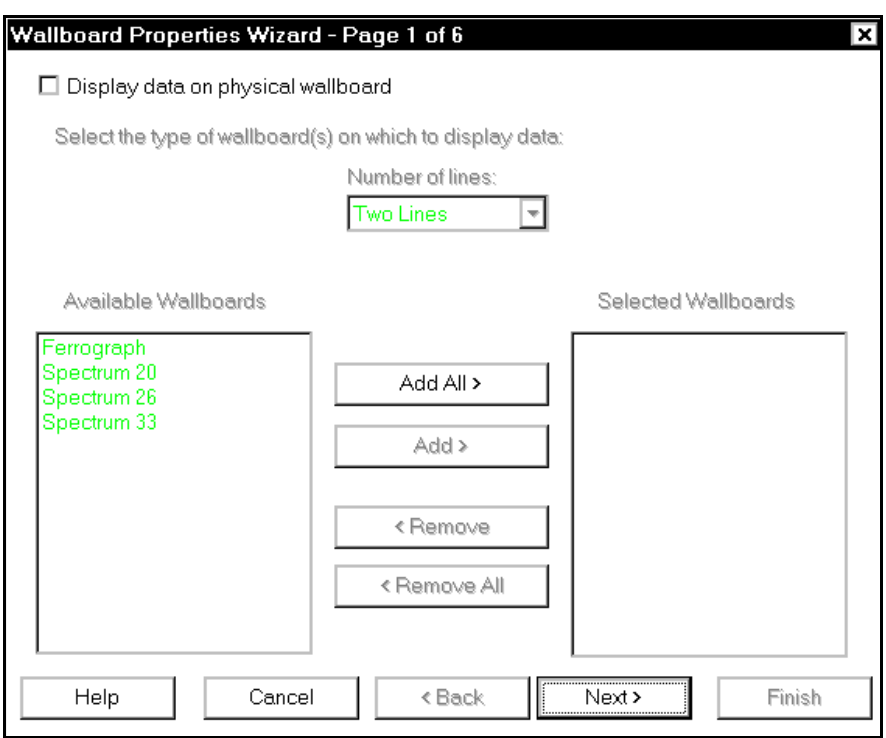

3. a. If you do not want to display the wallboard report on an external wallboard at this time, select **Next**.

Page 2 of the Wallboard Wizard appears. Go to step 4.

b. If you want to display the wallboard report on an external wallboard, check the box next to "Display data on physical wallboard" and select **Next**.

Page 1 of the Wallboard wizard changes:

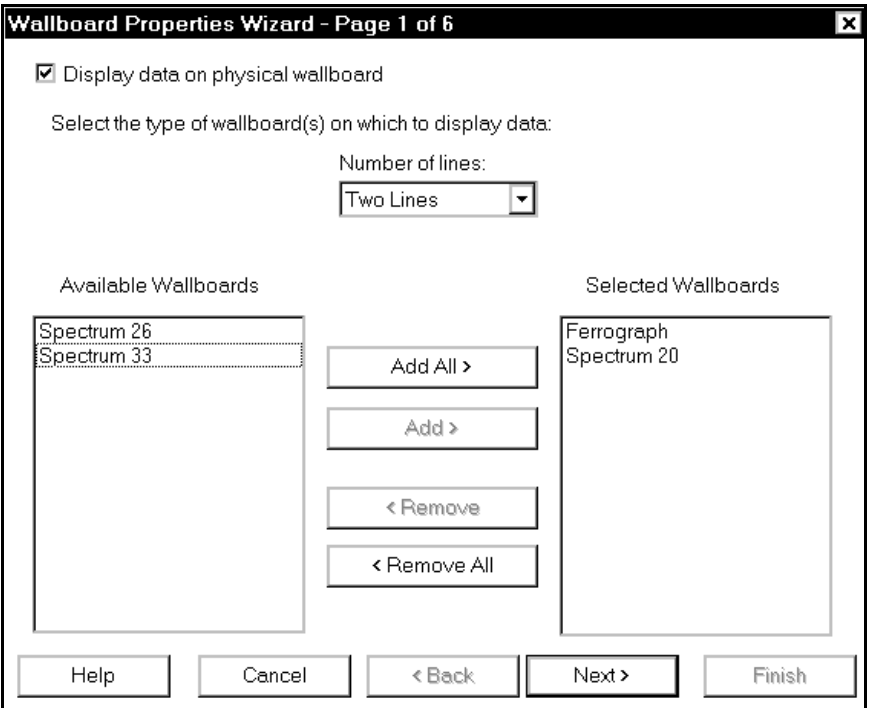

- c. From the "Number of lines:" pull-down menu, select the maximum number of rows of text supported on the wallboard(s) you want to use. This is the maximum number of physical rows of text on the external wallboard(s). The names of all registered wallboards connected to PCs on the network that fit this description appear in the "Available Wallboards" list.
- d. From the "Available Wallboards" window choose the wallboard(s) on which you want to display the report.
	- 1. To choose all wallboards, select **Add All**.
- 2. To choose individual wallboards, highlight each and click on **Add**.
- 3. Select **Remove** and **Remove All** to remove wallboards from the list of selected wallboards.
- e. When all wallboards on which you want the display to appear on are in the "Selected Wallboards" list, select **Next**.

Page 2 of the Wallboard Wizard appears.

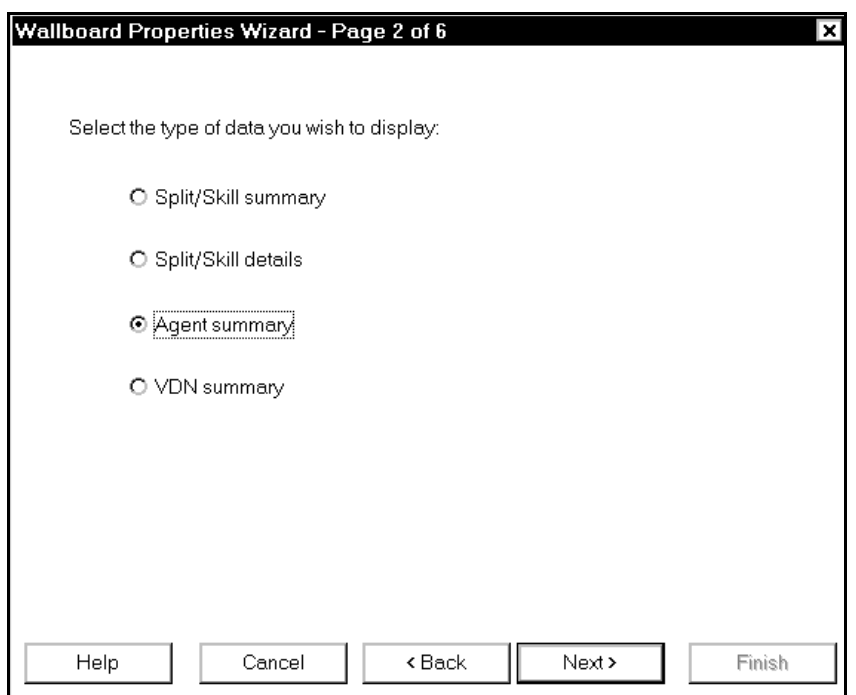

- 4. Select the radio button next to the type of data (for example, Split/Skill, Agent summary, VDN summary) that you want to show on this Wallboard Display.
- 5. Select **Next**.

Page 3 of the Wallboard Wizard appears.

The content of this window depends on the category of data you chose to display in Page 2 of the wizard.

For example, if you chose "Agent summary" in Page 2 of the wizard, the following window appears:

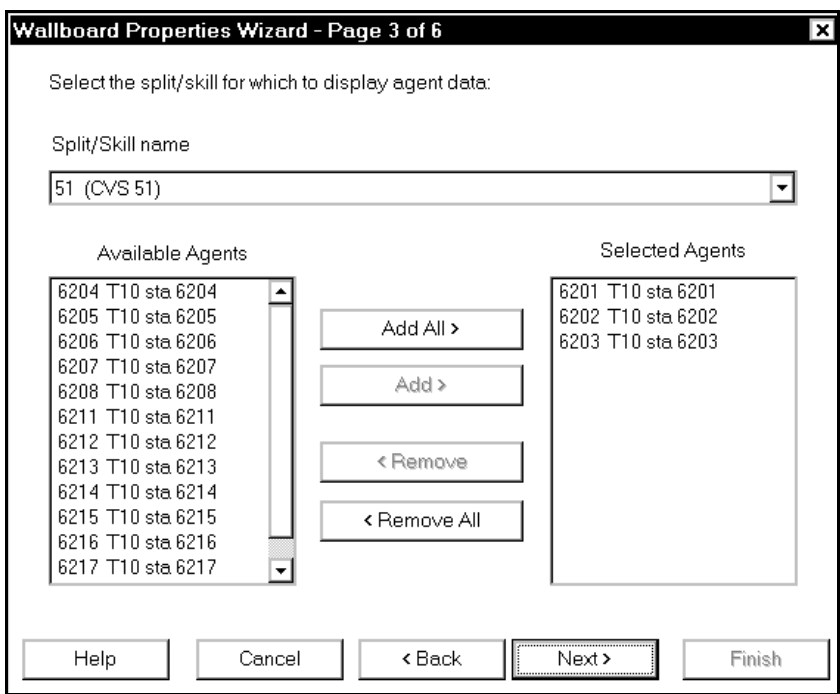

- 6. Select the items you want to report on:
	- a. If there is a "Split/Skill name" pull-down menu on the wizard page, select one item from the menu.
	- b. From the "Available ..." list, choose the splits/skills, agents, or VDNs you want to report on.
		- 1. To choose all splits/skills, agents, or VDNs in the "Available ..." list, select **Add All**.
		- 2. To choose individual splits/skills, agents, or VDNs, highlight each item and select **Add**.

#### **7-16 Creating a Wallboard Display**
- 3. Use the **Remove** and **Remove All** buttons to remove splits/skills, agents, or VDNs from the "Selected ..." list.
- 7. When all the splits/skills, agents, or VDNs that you want to report on are in the ìSelected...î list, select **Next**.

Page 4 of the Wallboard Wizard appears. It varies slightly, depending on which button you selected on Page 2 of the wizard. For example, if you choose "Agent Summary" in Page 2 of the wizard, the following window appears:

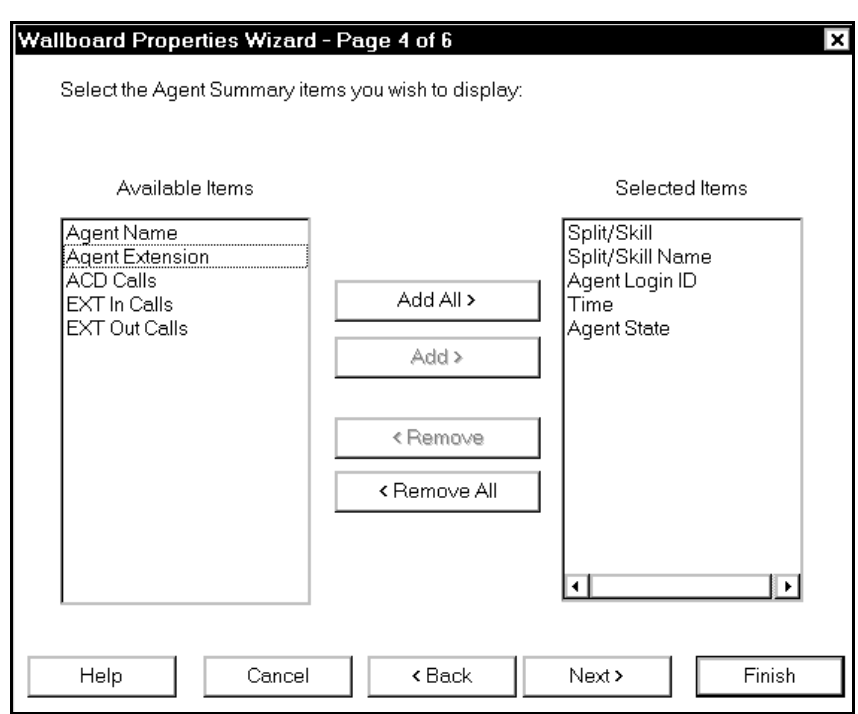

- 8. Choose the attributes (data items) that you want to include on the display.
	- a. To choose all items in the "Available" list, select **Add All**.
	- b. To choose individual items, highlight them and select **Add**.
- c. Use the **Remove** and **Remove All** buttons to remove attributes that you do not want to display.
- 9. When all the data items you want to display are in the "Selected Items" list select **Next**.

Page 5 of the Wallboard Wizard appears.

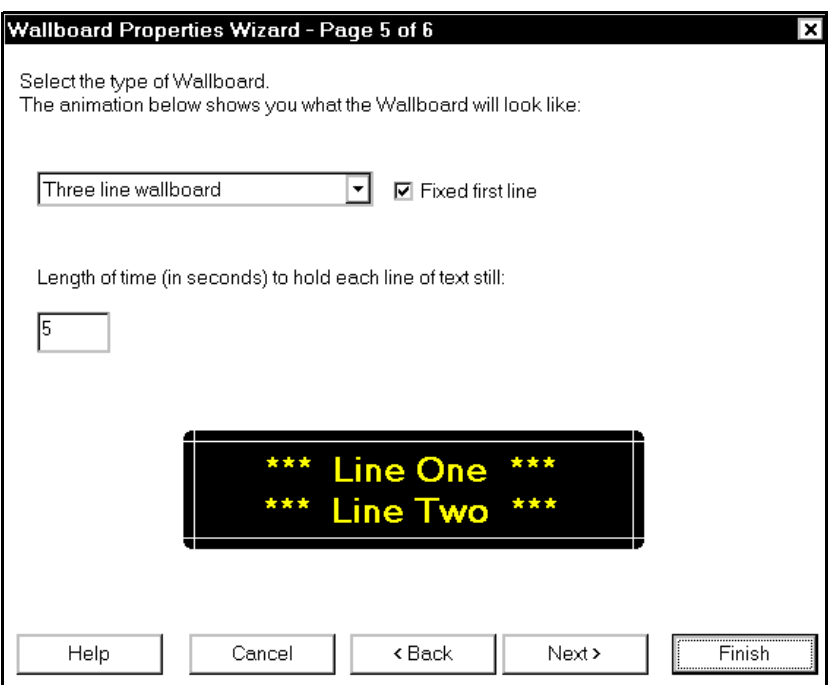

10. Use the drop-down menu at the top of the wizard page to select how many lines of text you want all the information to occupy. **This is not necessarily the same number of rows of text that appear at one time on the external wallboards you selected**. Rather, it is the number of lines of text over which all the information will be spread. The more lines of text you choose from the menu, the less packed together the characters will be in the rows of the display.

If you have many items to display, you should choose "Four line wallboard."

Obviously, if you choose more lines of text from this menu than there are rows on the external wallboard, the lines of text will have to alternate on the external wallboard.

- 11. If you choose "Three line wallboard," a check box next to the words "Fixed" first line" appears. If you check this box, the first line of text remains on the display while other lines change.
- 12. In the "Length of time (in seconds) to hold each line of text still," box type the number of seconds that you want each line of the display to be visible before it changes.

The display at the bottom of the window reflects your choice from the pulldown menu on this page.

13. Select **Next**.

Page 6 of the Wallboard Wizard appears.

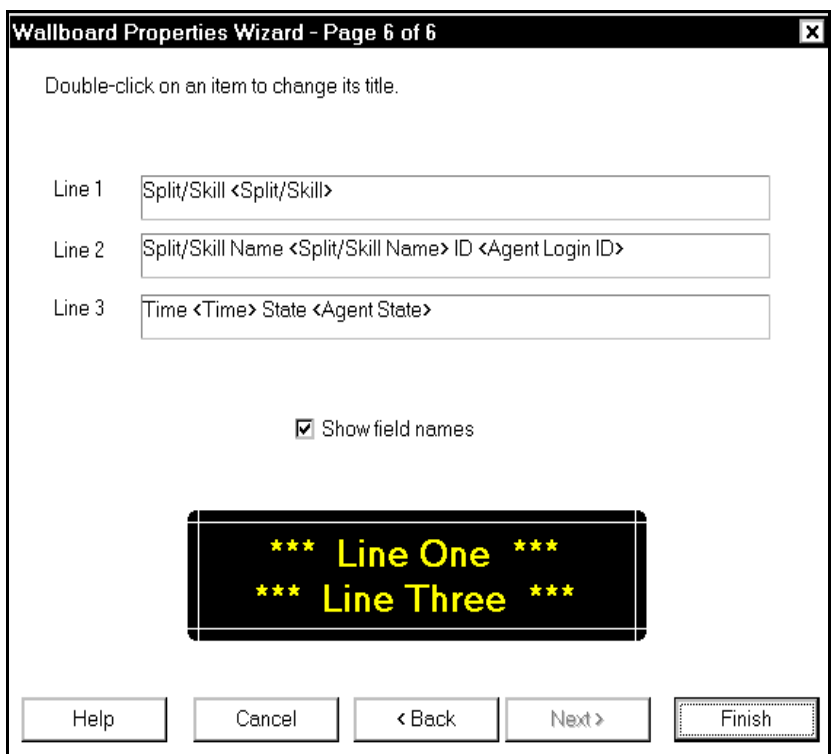

14. If you check the box next to "Show Field names," both the abbreviated names and the full names of data items (enclosed by  $\leq$  >  $\degree$  brackets) appear in the wallboard display on your monitor. On external wallboards brackets are replaced by the data item value.

If you do not check the box, only abbreviated names appear in the display on the monitor. The fields labeled "Line 1," "Line 2"" and so forth on Page 6 of the wizard, reflect this choice. In the example above, the field names <Agent Login ID> and <Agent State> appear next to the abbreviated names "ID" and "State." Only the abbreviated names appear on the external wallboard and <Agent Login ID> and <Agent States> are replaced by the data item value.

The display at the bottom of this wizard reflects the choice you made from the pull-down menu on Page 5 of the wizard.

In the previous example, "Two Lines" was chosen on page 1 of the wizard. This reflects the fact that the targeted extended wallboard is constructed to display only two rows of text.

"Three line wallboard" was selected on page 5 of the wizard. This distributes the reported data items over three lines of text. Since the external wallboard can display only two rows of characters at a time, the three lines of the text must alternate on the external wallboard. If "Fixed first line" is checked on page 5 of the wizard, the first line of text (split/skill) always appears on the top row of the wallboard and lines 2 and 3 of the text alternate on the second row.

If "Display data on physical wallboard" was not checked on page 1 of the wizard, the number of lines chosen on page 5 of the wizard appears in the black window at the bottom of pages 5 and 6.

15. If you are satisfied with the settings you have specified, select **Finish**.

The Wallboard Properties Wizard closes and the Wallboard Display you have just defined appears in the *BCMS Vu* main window.

The display also appears on the external wallboard if you selected the "Display" data on physical wallboard" checkbox on page 1 of the wizard.

# **Creating a Time Trace Report**

- 1. In the **File** menu select **New Report**.
- 2. Select **Time Trace**.

The "Select the type of data you wish to create a time trace for:" window appears.

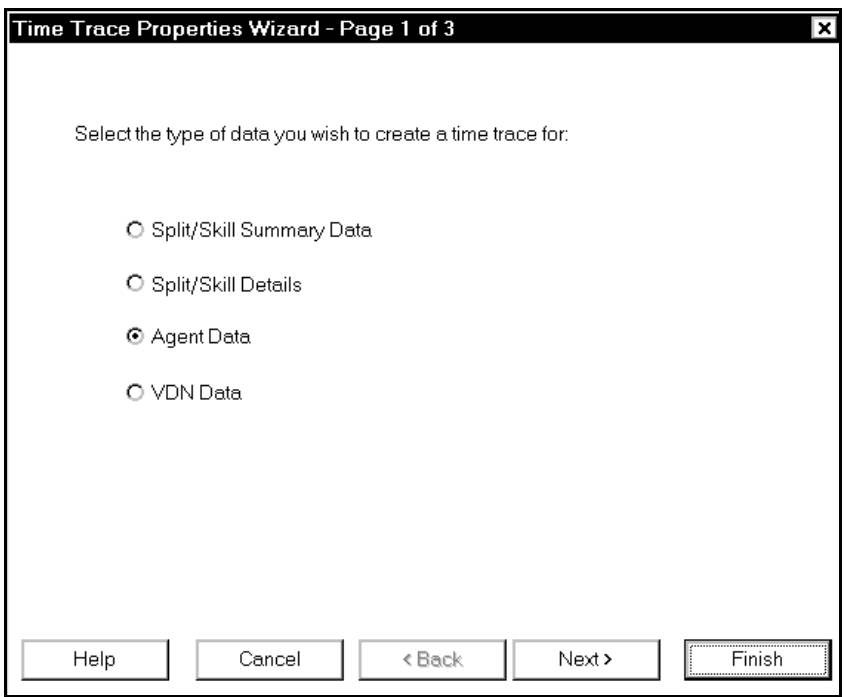

- 3. In the "Select the type of data you wish to create a time trace for:" window, select the radio button next to the category of report you want to create.
- 4. Select **Next**.

**Chapter 7**

The window that appears now depends on what you selected in the first window. For instance, if you selected "Agent Data," the following window appears:

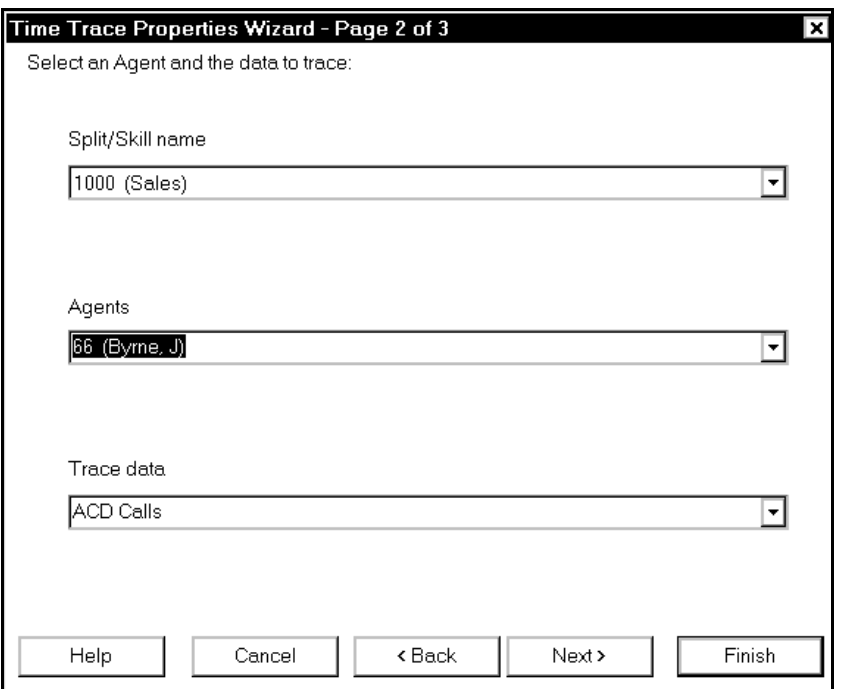

- 5. In the displayed wizard window, in each pull-down menu, select the name of the split/skill, agent (if appropriate), or VDN, and the time-trace data you want to display.
- 6. Select **Next**.

The "Select your preferred type of time trace" window appears:

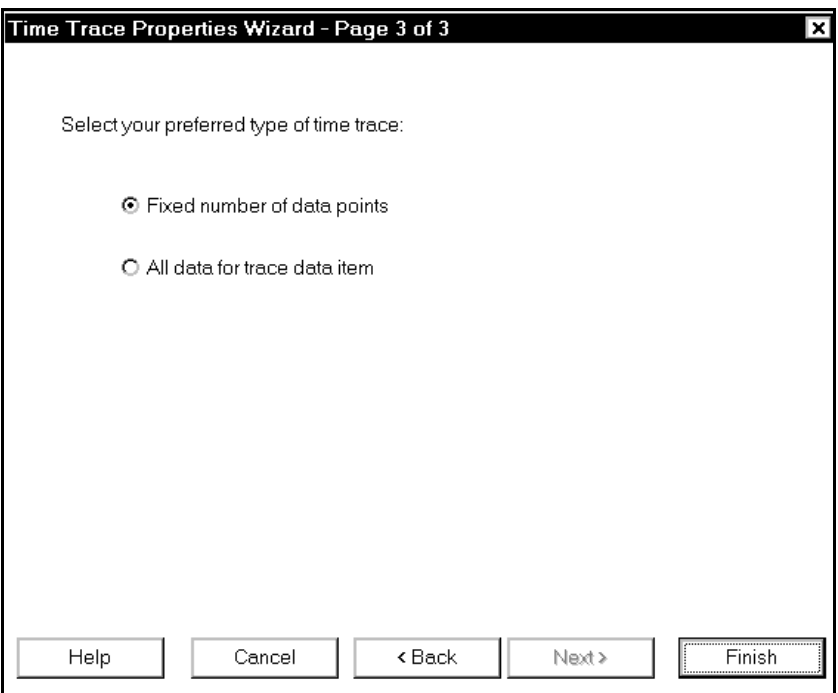

7. From the "Select your preferred type of time trace" window, select the radio button next to

> ìFixed number of data pointsî if you want the time trace graph to display data for a set period of time and to discard old data,

> > or

"All data for trace data item" if you want all data displayed from the time you create the time trace graph to the present. A maximum of twelve hours worth of data will be displayed.

8. To close the wizard and display the Time Trace Report, select **Finish**.

The Time Trace Report wizard closes and the Time Trace report you have just defined appears. For example, if you choose "Agent Data" on the first page of the wizard, and select "Fixed number of data points" on the third page, a report similar to the following illustration appears.

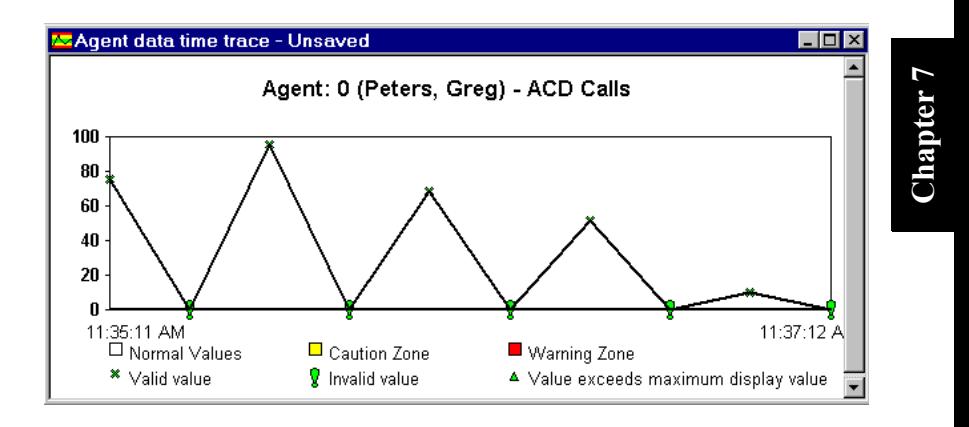

**Note** After you create a new report, you can save it if you want to. If you try to close a report without saving it, a message appears asking if you want to save the report.

# **Creating a Historical Report**

To create a Historical Report

1. From the **File** menu, select **New Report**.

The "New" window appears.

2. Select **Historical Report** from the **New** window.

Page 1 of the Historical Report Wizard, the "Select the class of report you wish to create" window, appears.

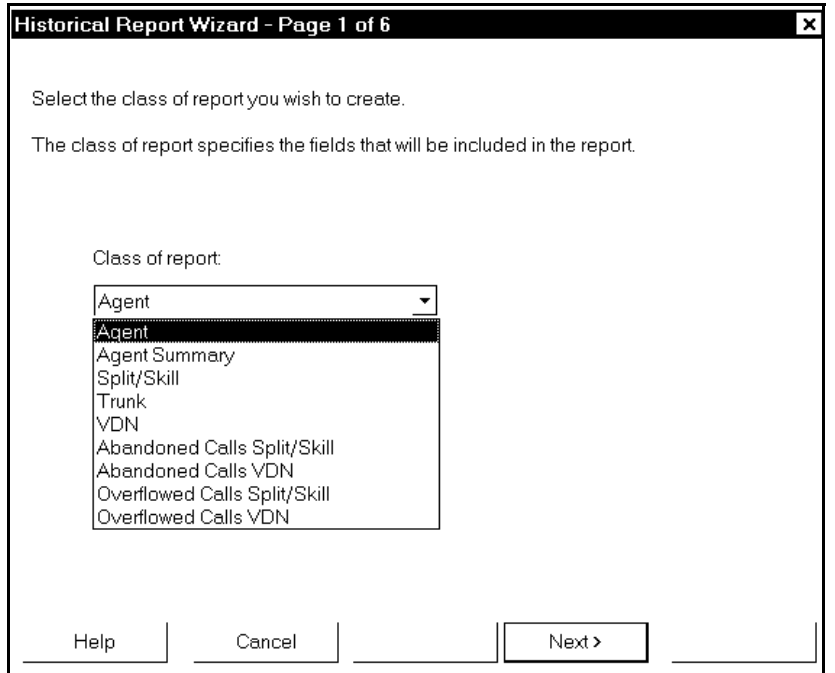

- 3. Use the drop-down list to choose one of the available Historical Report formats.
- 4. Select **Next**.

#### **7-26 Creating a Historical Report**

Page 2 of the Historical Report Wizard appears. The contents of this window depend on what you selected in step 3, but it will be similar to the window in the following illustration.

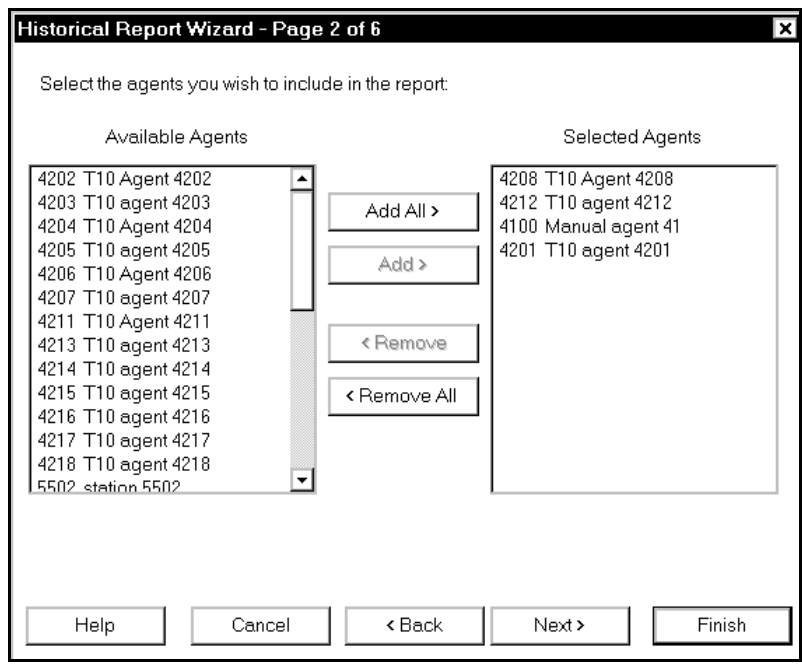

- 5. Depending on what you selected in step 3, select the split(s)/skill(s), agent(s),  $trunk(s)$ , or  $VDN(s)$  you want to report on
	- a. To choose all items in the "Available..." list, select **Add All**.
	- b. To choose individual items, highlight each and select **Add**.
	- c. Use the **Remove** and **Remove All** buttons to remove items that you do not want to display.
- 6. When all the agent(s),  $split(s)/skill(s)$ , trunk(s), or VDN(s) you want to display are in the "Selected..." list, select Next.

The "Select the time period for the report" window appears.

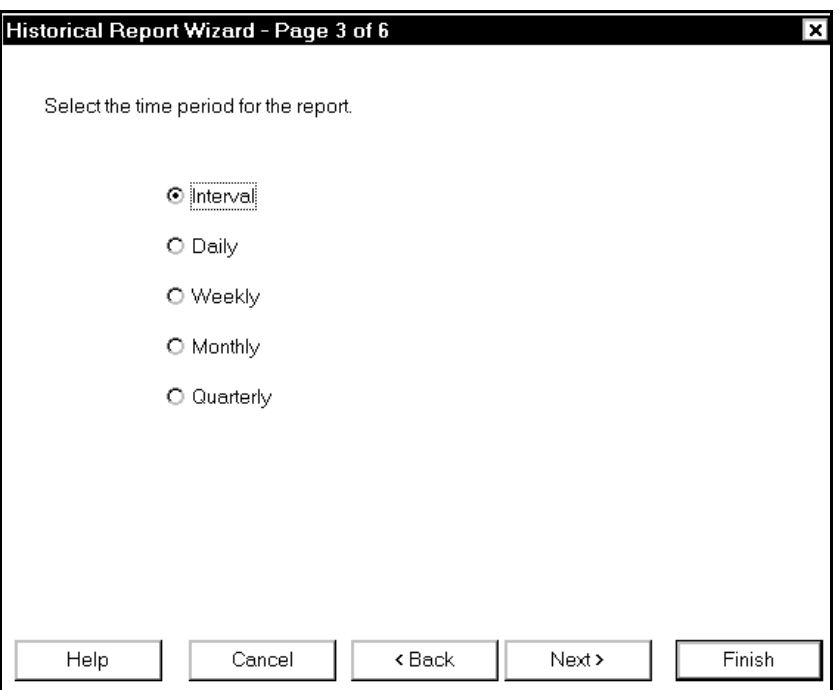

- 7. Select the radio button next to the time unit that you want the report to include. Available time units are Interval, Daily, Weekly, Monthly, and Quarterly. If you select "Interval," each line of the report contains summary information covering one interval. If you select "weekly," each line of the report contains summary information covering one week.
- 8. Select **Next**.
	- a. If you select anything except "Interval" on page 3 of the wizard, the "Select the days to be included in the report" window appears. Go to step [9](#page-157-0).

**Chapter 7**

b. If you select "Interval" on page 3 of the wizard, the "Select the start and end times for the interval data for each day" window appears.

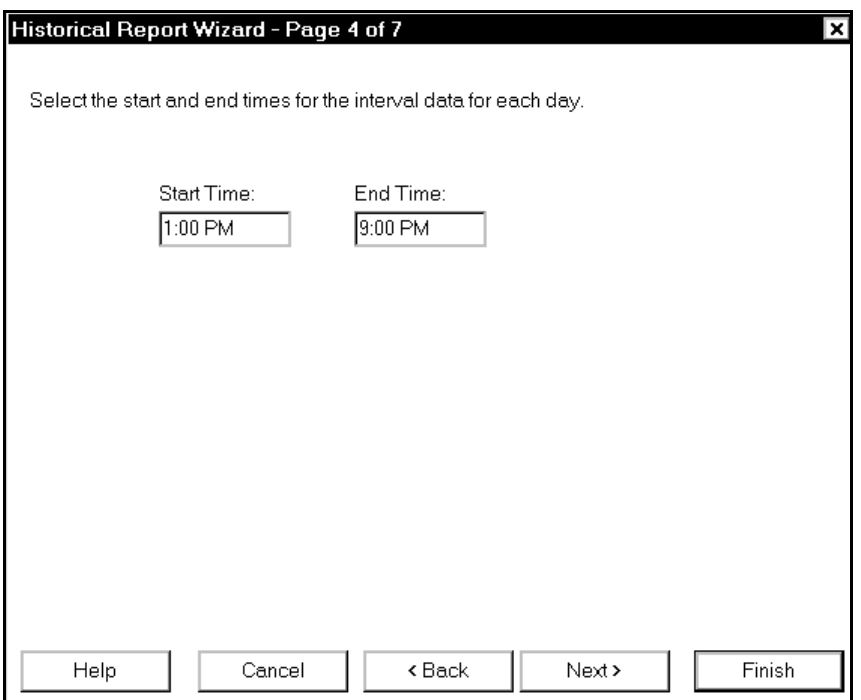

- 1. In the "Start Time" window, enter the time of day for which you want the first entry to appear.
- 2. In the "End Time" window, enter the time of day for which you want the report to stop reporting.
- 3. Select **Next**.

The "Select the days included in the report" window appears.

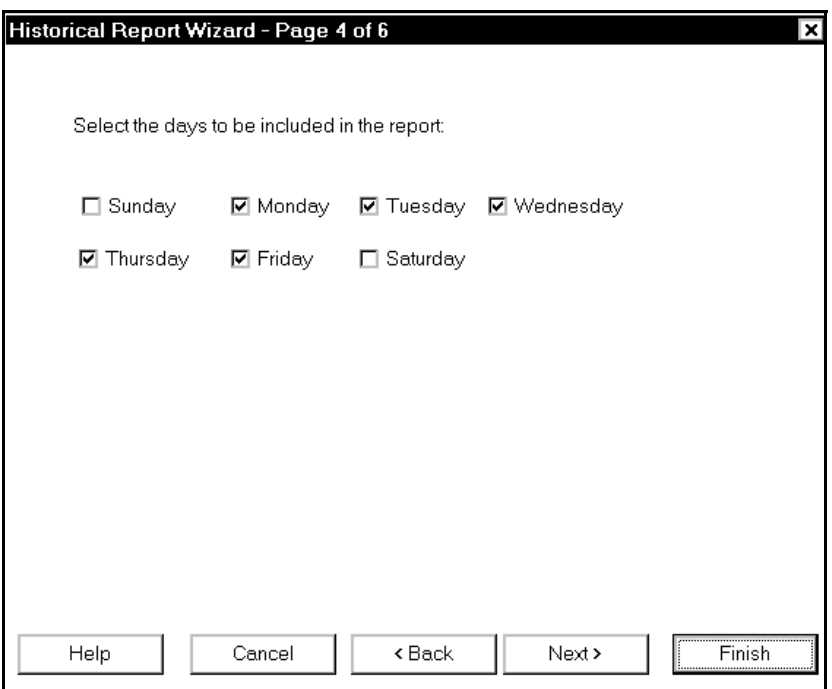

<span id="page-157-0"></span>9. Select the days for which you want information. Deselect the days, if any, for which you do not want information. If, for example, you select Saturday and Sunday, information about weekend activity is reported.

**Chapter 7**

Page 5 of the wizard appears.

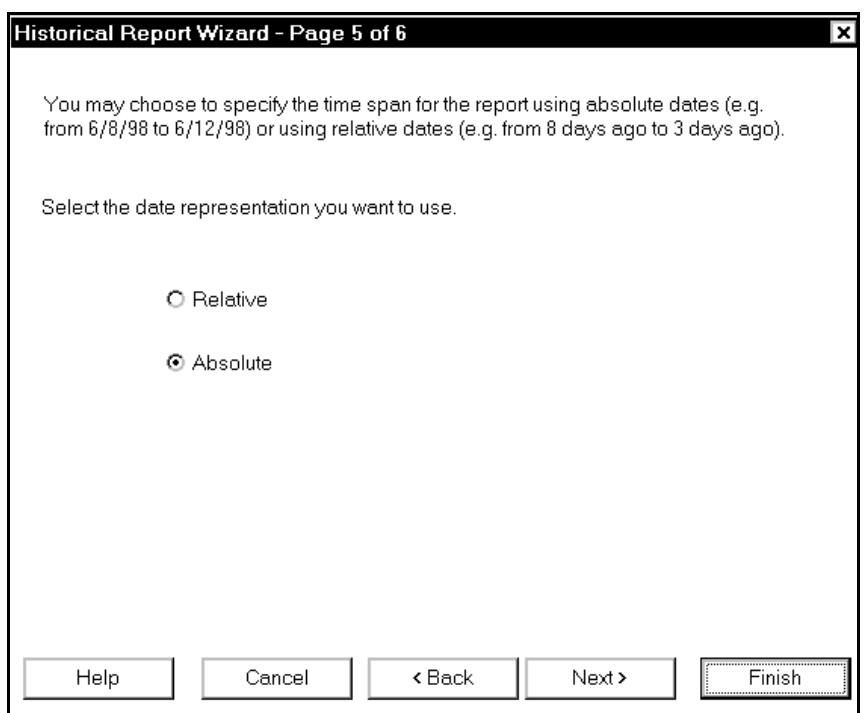

- 10. Select the radio button next to either "Relative" or "Absolute" to choose how you want to specify the time for which the report is created:
	- a. Check the radio button next to "Absolute" if you want to specify specific dates for the data included in the report (for example, 4/15/98 to 4/21/98).
	- b. Check the radio button next to "Relative" if you want to run a report for a specific period of time prior to the time the report is created or, later, prior to the time it is opened (for example, over the last seven days).
- 11. Select **Next**.

The next window that appears depends on whether you selected "Absolute" or "Relative" in the previous window.

If you selected Absolute, the following window appears:

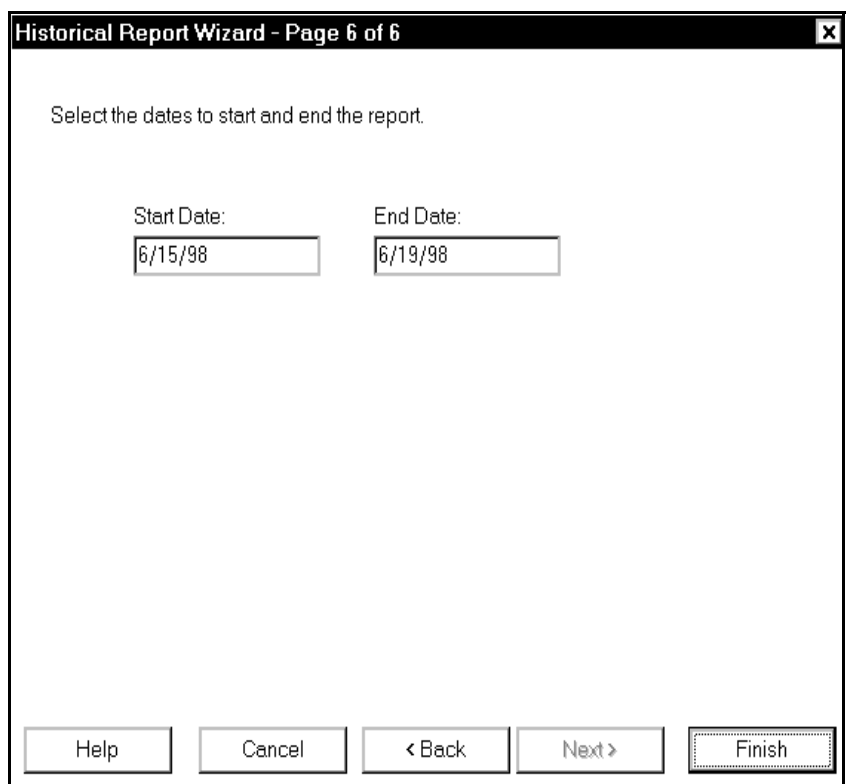

12. Enter the beginning and end dates for the period of time you want the report to cover.

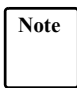

**Note** If you enter start dates and/or end dates that do not represent an actual start/end of the week/month/quarter, then you will receive a report that includes the partial data. For example, if you are creating a weekly report and enter dates that are a Monday and a Wednesday, the report displays one line of data for the "week" of Monday through Wednesday.

#### **7-32 Creating a Historical Report**

**Note** If there is no historical data in the database for the dates you select, the report display will appear but will not contain any data.

If you selected "Relative" in the previous window, the following window appears:

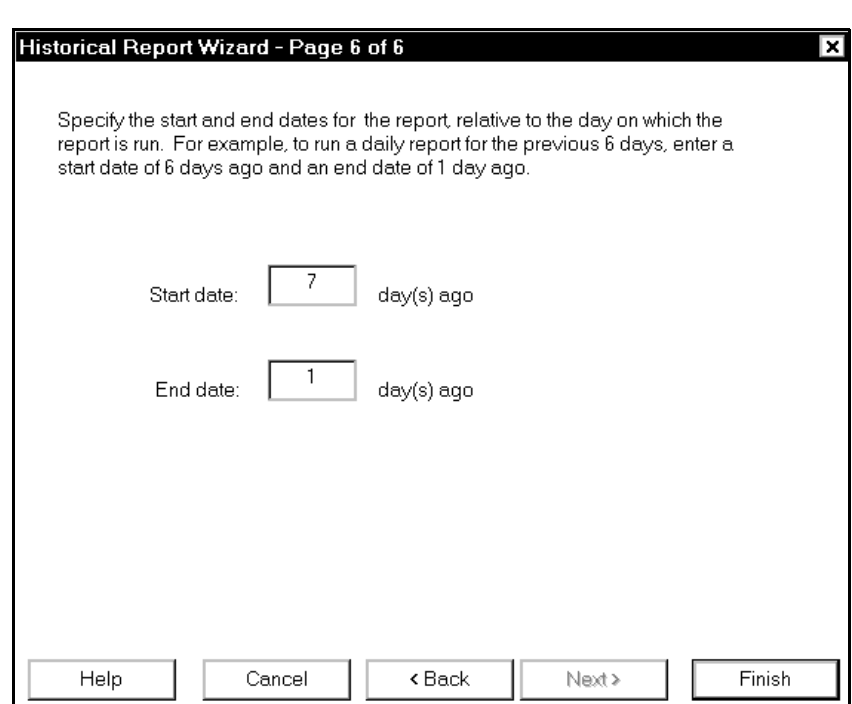

- 13. Enter "how many days ago" you want the report to start reporting and "how many days ago" you want the report to stop reporting.
- 14. To close the wizard and display the Historical Report, select **Finish**.

A report, similar to the one on page [7-41,](#page-168-0) appears. Note that the format of columns that display length of time is *minutes:seconds*.

**Chapter 7**

# **Saving a Report**

or

To save a report, do the following:

1. Select the **Save** toolbar button.

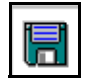

Select **Save Report** from the **File** menu.

- 2. If this is the first time you have saved this report, a dialog box appears showing the contents of the *BCMS Vu* reports directory.
- 3. In the **Files of type** list box, the file extension that matches the type of report you are saving appears. The *BCMS Vu* report file extensions are as follows:
	- Real-Time Graph Report (\*.gra)
	- Real-Time Pie Chart Report (\*.pie)
	- Real-Time Text Report (\*.trp)
	- Wallboard Display (\*.wal)
	- Time Trace Report (\*.tra)
	- Historical Report (\*.his).
- 4. Type a file name for the report. This name will be displayed in the title bar of the report window the next time you open the report.
- 5. Select **Save**.

## **Closing a Report**

To close a report, do the following:

1. Click on the Close button in the upper right corner of the report window

or

Select **Close Report** from the **File** menu.

If you have not saved the report since you created it or changed it, a window appears asking you if you want to save the unsaved report.

2. a. If you want to save the report, select Yes.

b. If you want to exit the report without saving it, select **No**.

c. If you want to return to the report, select **Cancel**.

# <span id="page-163-0"></span>**Opening a Report** <sup>7</sup>

To open a report that you have previously saved, do the following:

1. Select the **Open** toolbar button.

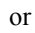

Select **Open Reports** from the **File** menu.

- 2. A dialog box appears, showing the contents of the *BCMS Vu* reports directory.
- 3. In the "Files of type" list box, select the type of report you want to open. The available types are as follows:
	- Real-Time Graph Report (\*.gra)
	- Real-Time Pie Chart Report (\*.pie)
	- Real-Time Text Report (\*.trp)
	- Wallboard Display (\*.wal)
	- Time Trace Report (\*.tra)
	- Historical Report (\*.his).
- 4. From the available files list, highlight the report you want to open.
- 5. Select **Open**.

*BCMS Vu* opens the report.

# **Changing the Properties of a Report** <sup>7</sup>

To change the properties of a report after you have created it, do the following:

- 1. Open the report and make it the active report by clicking on its title bar.
- 2. Select the **Report Properties** toolbar button.

or

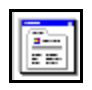

From the **Edit** menu, select **Report Properties**.

The appropriate report Properties Wizard, which is the same wizard you used to create the report, starts.

3. Follow the directions in the Report Properties Wizard.

The changes take effect as soon as you finish working in the wizard. If you select **Cancel** at any point in the wizard, the changes are discarded.

# **Printing Reports**

The *BCMS Vu* software lets you print Real-Time Text Reports and Historical Reports to your local postscript or network printer.

To print a report,

toolbar.

- 1. Create or open the report.
- 2. Make the report the current window.
- 3. Select the **Print** button on the Historical Report's window  $\|\mathbf{E}\|$  or on the

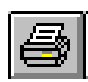

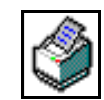

or

From the **File** menu select **Print Report.**

The "Print" window appears.

- 4. Be sure the correct printer is displayed. If it is not, use **Print Setup** to select a printer.
- 5. Define a print range, either all pages or a specific number of pages.
- 6. Select the number of copies you want to print.
- 7. If you want to print the report to a file, click on the box next to "Print to file." The "Print to file" window appears."
	- 1. Select the file name you want to use.
	- 2. Select the folder in which you want to put the file.
	- 3. Select **Save**.
- 8. Select the **OK** button.

**7-38 Printing Reports**

# **Scheduling the Printing of a Historical Report** <sup>7</sup>

To schedule a Historical Report for printing at a later date,

1. In the **Options** menu, select **Schedule Historical Reports** or select the **Schedule Historical Reports** toolbar button.

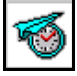

- 2. The "Schedule Historical Reports" window appears.
- 3. If you want to change the schedule for printing a report that is found in this window, highlight the file and select **Properties...**. Go to step 4.
- 4. If you want to schedule a report that is not in the list,
	- a. Double-click on **Add Scheduled Report** or select **Add...**.
	- b. From the standard "Open" window, find and select the report whose printing you want to schedule.
	- c. Go to step 4.
- 5. From the "Select the frequency of printing the report" window, select one of the radio buttons, either Daily, Weekly, or Monthly.
	- a. If you select "Daily," the "Select the time of day to print the report" appears. Go to step [6.](#page-167-0)
	- b. If you select "Weekly," the "Select the days of the week on which the report should be printed" window appears. Click next to one or more days of the week. Select **Next**. The "Select the time of day to print the report" window appears. Go to step 5.
	- c. If you select "Monthly," the "Select the day of the month for printing the report" window appears. Type a 1- or 2-digit number in the box specifying the day of the month that you want the report printed. Select **Next.** The "Select the time of day to print the report" appears. Go to step 5.

<span id="page-167-0"></span>6. In the text box in the "Select the time of day to print the report" window, type in the time of day when you want the report printed.

**Note** If you schedule a report to print to a file, you will be prompted to enter a file name when the report starts to print. Until you enter a file name, printing is halted and other print jobs are stacked in a queue.

#### 7. Select **Next**.

A printer selection window appears.

- 8. a. To change the printer shown in the wizard window
	- 1. Select **Change Printer.**
	- 2. Select a different printer.
	- 3. Select **OK.**
	- 4. Select **Finish**.
	- b. To choose the printer shown in the wizard window, select **Finish**.
- 9. Select **Save**.

**Note** You may not receive notification if a scheduled report fails to print. However, an information entry is made in the error log when *BCMS Vu* Client successfully passes a print job to the print queue. If the error log reports that a job was printed (sent to the print queue) when actually it was not, check to see if the printer was actually offline at the time the report was scheduled to be printed.

# <span id="page-168-0"></span>**Using the Controls on the Historical Report Window**

The "Historical Report" window has its own set of controls and indicators which perform the following functions:

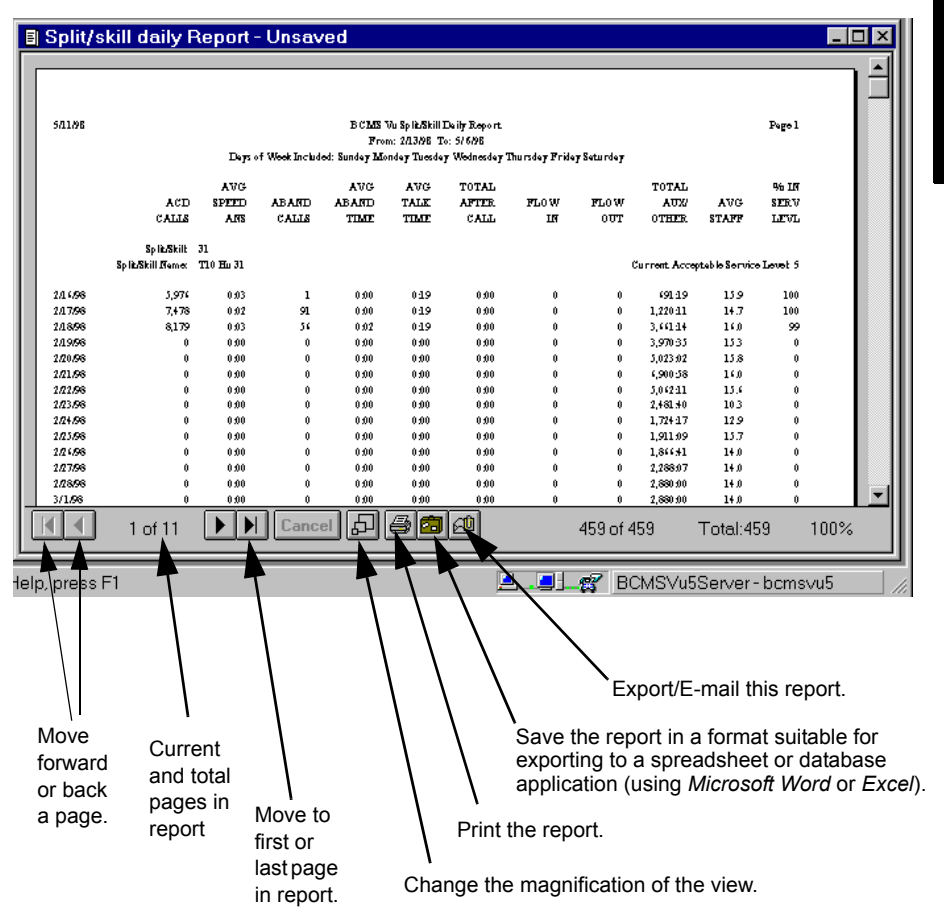

**Using the Controls on the Historical Report Window 7-41**

**Working with Reports**

# **Displaying Information on External Wallboards**

# **Introduction**

*BCMS Vu* software lets you display information on actual wallboards (external wallboards). There are two different ways you can use the *BCMS Vu* software to display information on external wallboards:

- You can create a Wallboard Display report on your monitor and send the report to an external wallboard.
- You can type a short message, called a *broadcast message*, and send it to an external wallboard to be displayed for a set period of time.

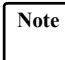

**Note** When you are creating a Wallboard Display, a maximum of 35 characters per line can appear on your monitor. Keep in mind, however, that the maximum number of characters per line on an external wallboard depends on the specifications of the external wallboard. See "Types of Wallboards" [on page 5-18](#page-111-0).

### **Configuring a Wallboard**

Before you can show any information from *BCMS Vu* on an external wallboard, you must first connect the wallboard to a PC and register the wallboard on the *BCMS Vu* Server. To find out how to do this, see Chapter 5, "Installing a Wallboard" in *BCMS Vu Software Installation Guide* and *Pegistering Wallboards*" on page 4-12.

### **Starting** *BCMS Vu* Wallboard Software

If a wallboard is connected to a PC running *BCMS Vu* Server software, you do not need to install or start *BCMS Vu* Wallboard software on your Server PC; it is automatically installed when you install Server software and it starts automatically when you start Server software.

However, in order to access a wallboard attached to a PC, other than a Server PC, you must start the Wallboard software on that PC. Therefore, if a wallboard is connected to a PC without Server software, you must manually start *BCMS Vu* Wallboard software on that PC.

To start the *BCMS Vu* Wallboard software, in **Start/Programs/Avaya**, select **BCMS Vu Wallboard**.

The Wallboard program starts. However, the only indication that it is running is an icon  $\mathbf{V}$  at the right end of the status bar on your screen.

### **Exiting** *BCMS Vu* Wallboard Software

To exit *BCMS Vu* Wallboard Software,

- 1. Click with the secondary mouse button on the icon  $\mathbf{M}$  at the right end of the status bar.
- 2. Follow the menu that appears to close the Wallboard software.

# **Sending a Wallboard Display to an External Wallboard**

If an external wallboard has been registered with *BCMS Vu* Server, you can direct the output of one Wallboard Display on your monitor to appear on the external wallboard.

To assign a Wallboard Display to an external wallboard, do the following:

- 1. If the Wallboard Display Report is already created,
	- a. Open it. Refer to "Opening a Report" on page 7-36.
	- b. Select the "Report Properties" toolbar button

or

#### In **Edit**, select **Report Properties**.

- c. Page 1 of the Wallboard Wizard opens. It is the same window that opened when you created the Wallboard Display. Refer to "Creating a Wallboard Display" on page 7-13.
- d. Check the box next to "Display data on physical wallboard."
- e. Select **Finish**.
- 2. If the wallboard display report does not exist, create it, following the instructions in "Creating a Wallboard Display" on page 7-13. Be sure you check the box next to "Display data on physical wallboard" on page 1 of the "Wallboard Properties" wizard.

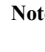

**Note** If you try to send a display to a wallboard that is being used, the ìWallboard connection failedî window appears with the following message:

*The following wallboards were already in use:*

*<sup>&</sup>lt;name> <name>*

# **Broadcasting a Message on an External Wallboard** <sup>8</sup>

If an external wallboard is registered with *BCMS Vu* Server, you can send short messages to the wallboard connected to any PC in the network that is running *BCMS Vu* Wallboard software and from the Server PC. For example, you might broadcast birthday messages or announcements about shift changes.

To broadcast a message on a wallboard, do the following:

1. Choose **Broadcast Message** from the **Options** menu.

The "Broadcast Message" window appears.

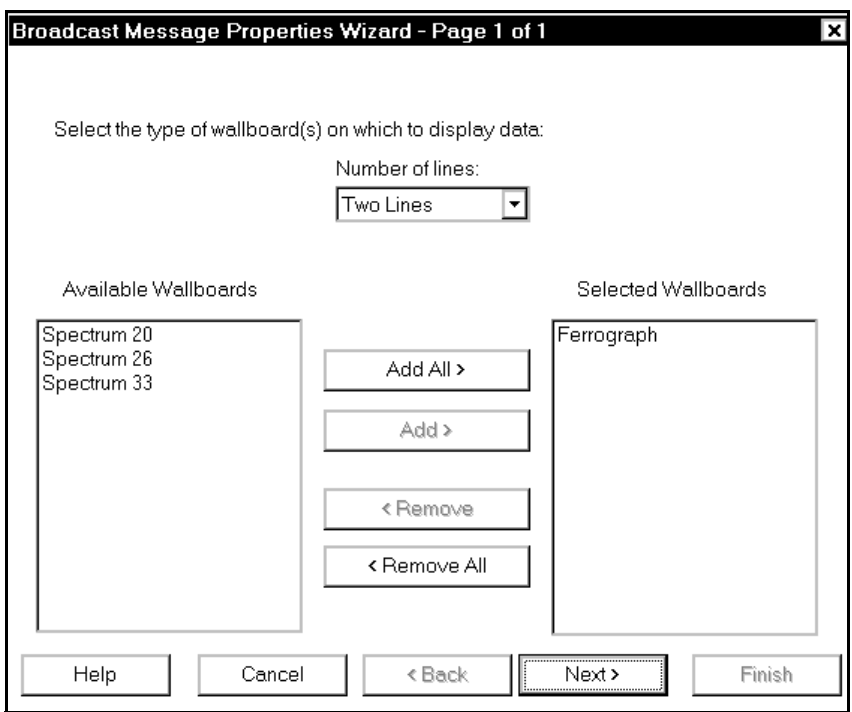

2. In the pull-down menu, select the "number of lines" supported by the wallboard on which you want the message to appear. This is the maximum number or rows of text that can fit at one time on the external wallboard. A list of

registered wallboards connected to PCs in the network that fit this description appears in the "Available Wallboards" list.

- 3. Select the names of the wallboards on which you want to display the message. These are the names you gave to the wallboards when you registered them with the Server.
	- a. To select all wallboards in the "Available Wallboards" list, select Add **All**.
	- b. To select individual wallboards, highlight each and select **Add**.
	- c. Use the **Remove** and **Remove All** buttons to remove wallboards that you do not want to select.
- 4. When all the wallboards you want to choose are in the "Selected Wallboards" list, select **Next**.

The "broadcast details" window appears.

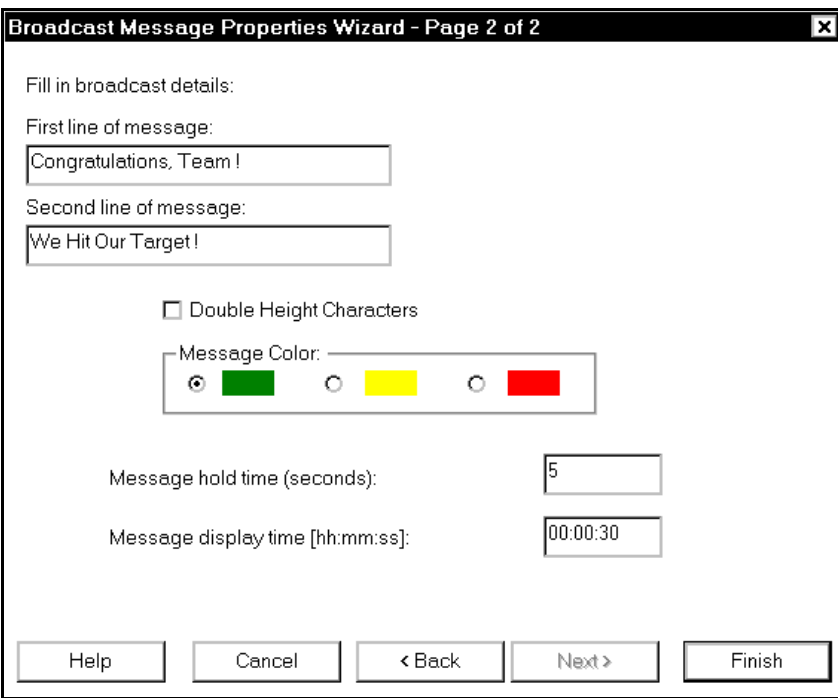

- 5. Place your cursor in the first line of the message box.
- 6. Enter the first line of the message you want to broadcast. If the wallboard accepts more than one line, enter the subsequent line(s) in the message box(es) below.
- 7. Select the radio button next to the color (green, yellow, or red) in which you want the message displayed.
- 8. In the "Message hold time:" text box, enter how long (in seconds) you want each line of the message to appear on the external wallboard before the next line appears.
- 9. In the "Message display time:" text box, enter the period of time (in hr:min:sec:) that you want the entire message to be displayed.
- 10. To send the message to the wallboard, select **Finish**.

# **Cancelling a Broadcast Message**

To cancel a broadcast message in progress, select **Cancel Broadcast** from the **Options** menu.

**Displaying Information on External Wallboards**

# *BCMS Vu* **Real-Time and Historical Report Data Items**

# **Introduction**

*BCMS Vu* uses data items that are stored in database tables to build real-time and historical reports.

Real-time data items are retrieved directly from the BCMS on the DEFINITY system. Historical data items previously downloaded from BCMS are stored in a historical database on your PC.

This chapter defines every data item that is used by *BCMS Vu* to create both realtime and historical reports. It consists of two tables:

Data Items — Real-Time Reports

This table defines data items used in real-time reports.

Data Items — Historical Reports.

This table defines data items used in historical reports.

**Note** Data items with the same name can have different definitions in different types of reports.

# **Data Items — Real-Time Reports**

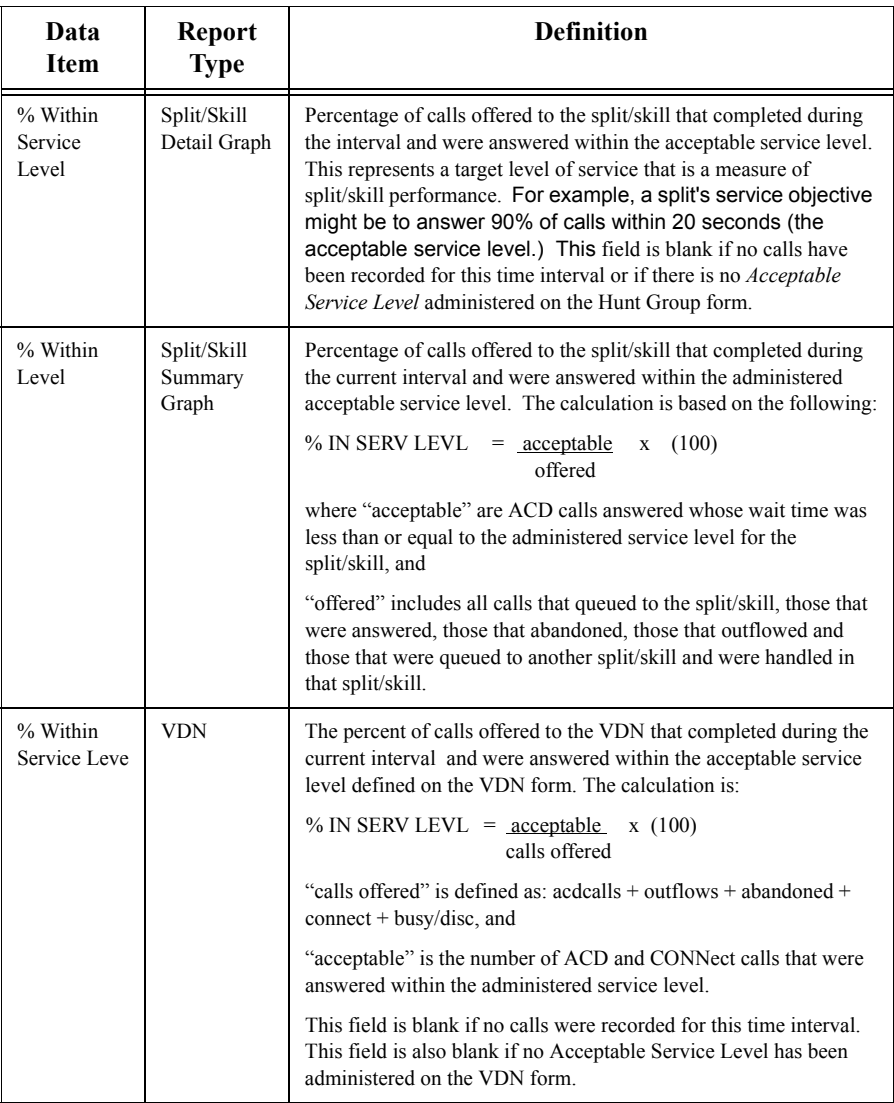

#### **Data Items — Real-Time Reports**
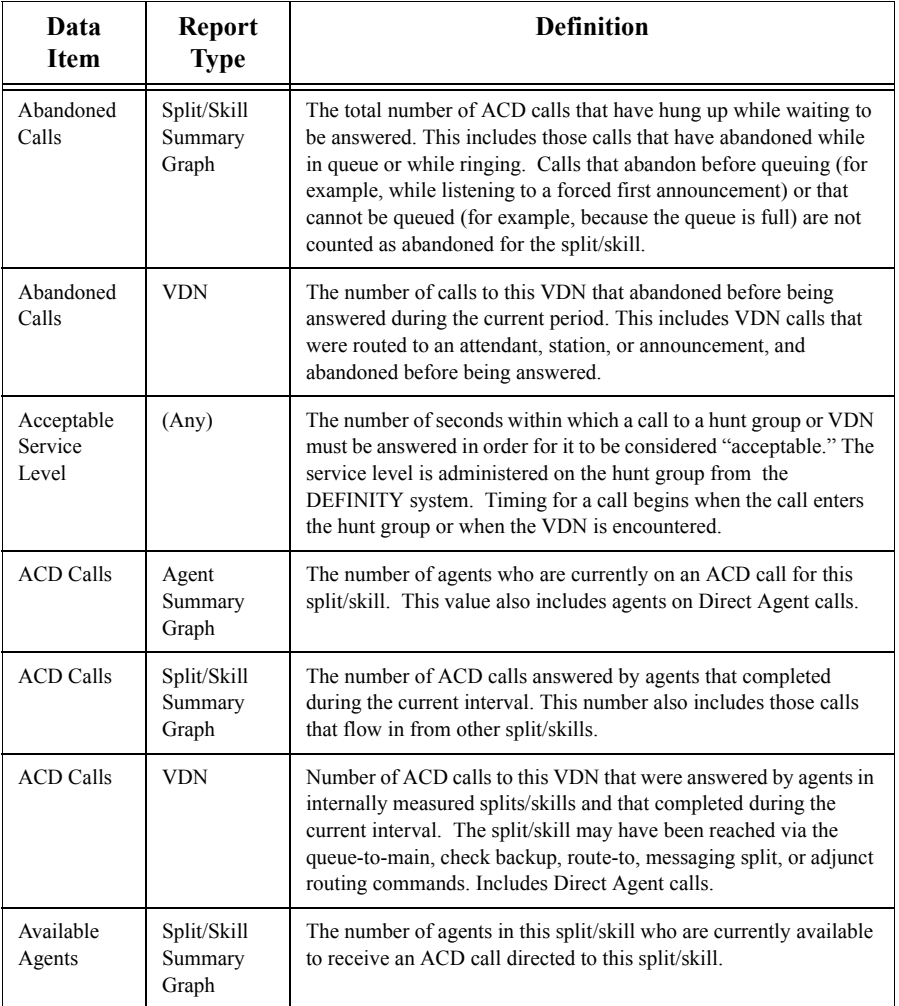

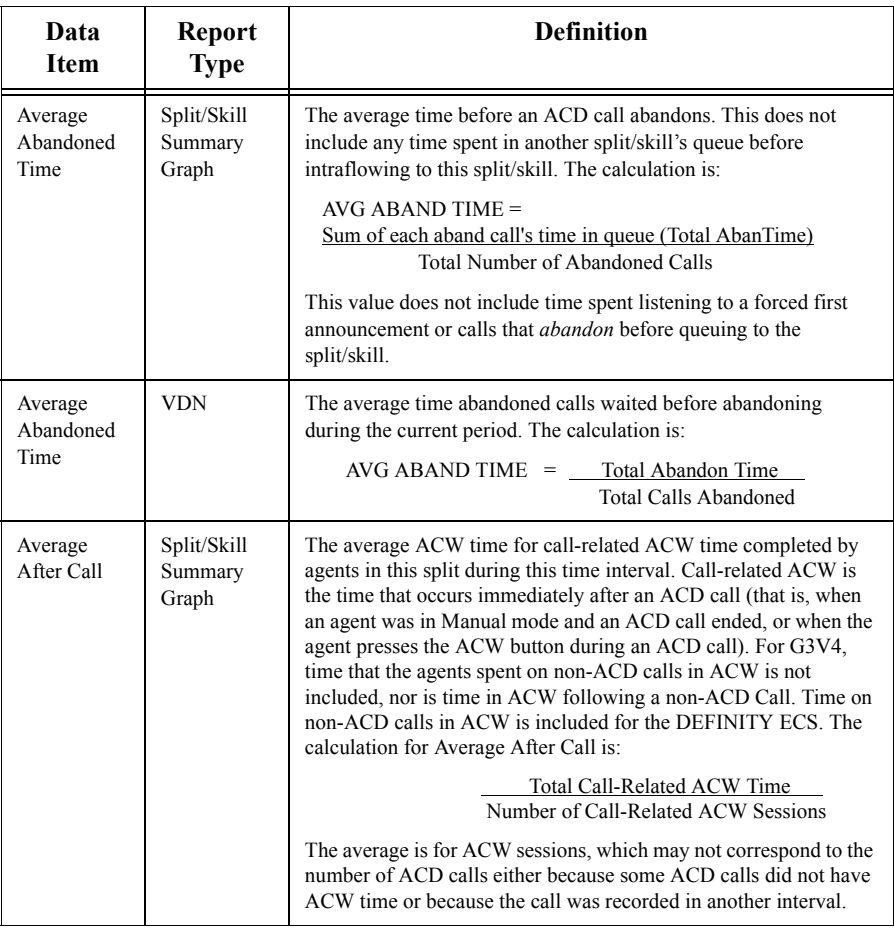

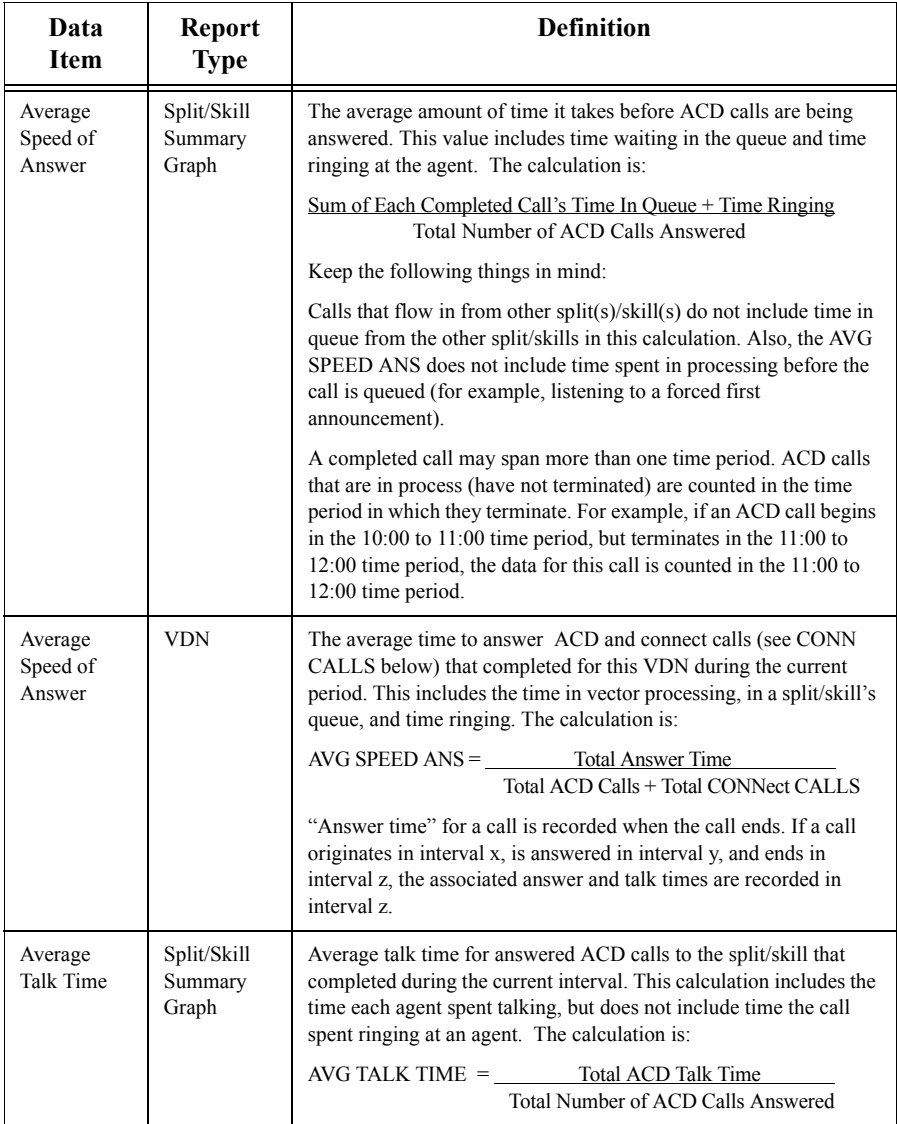

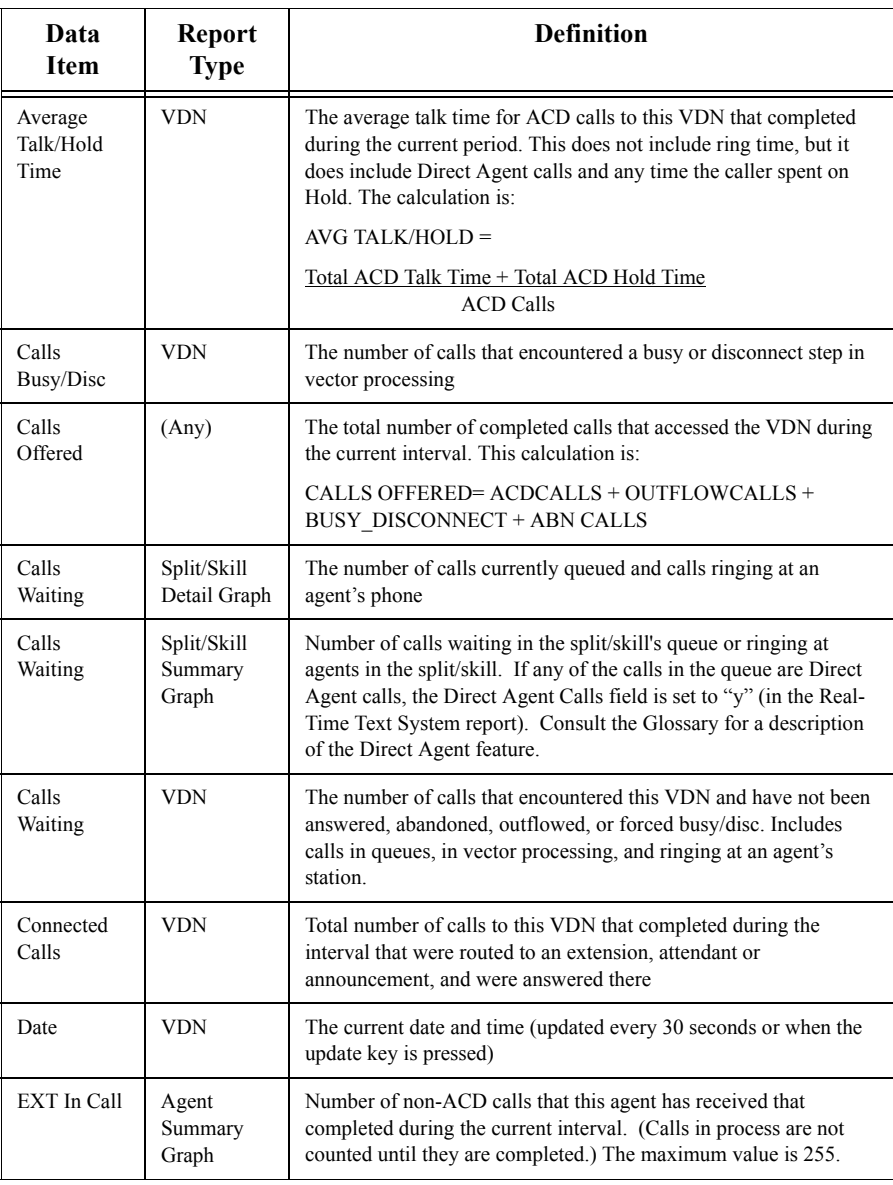

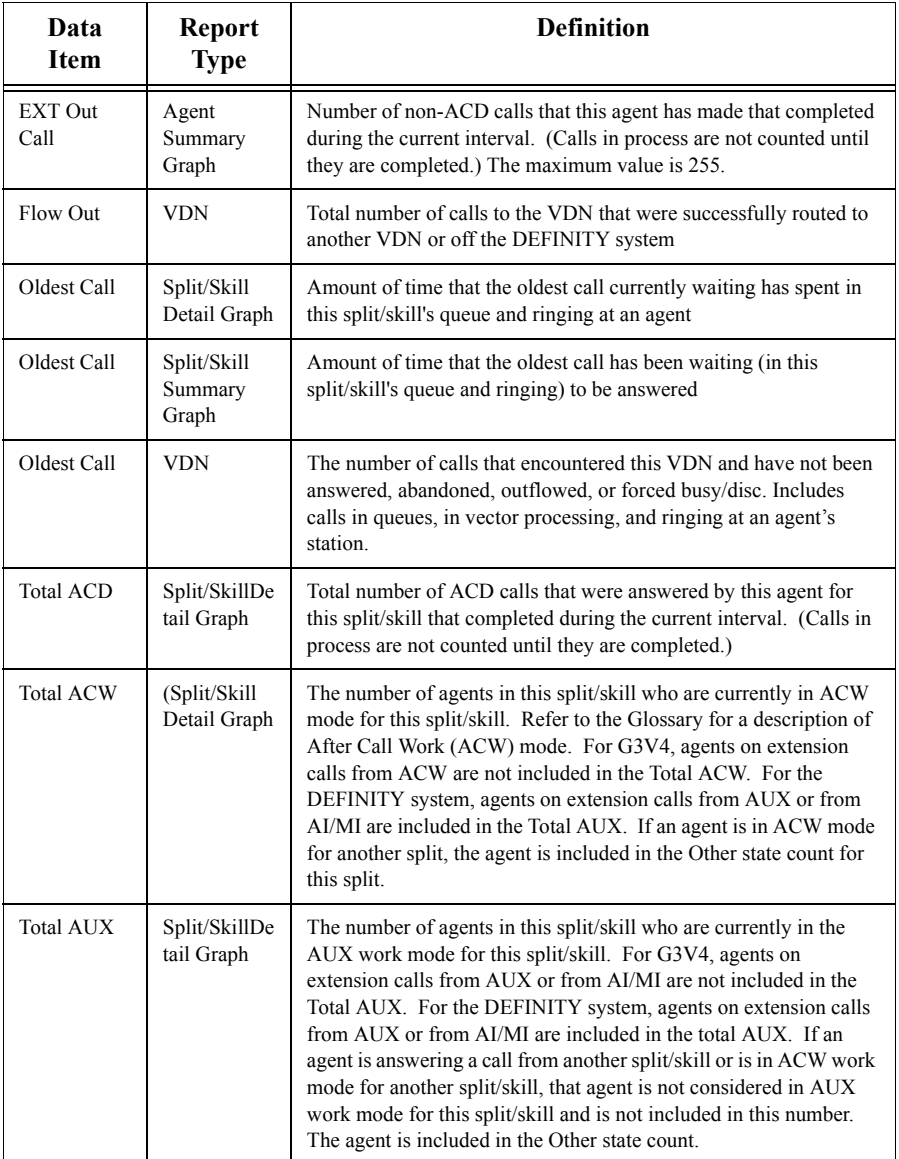

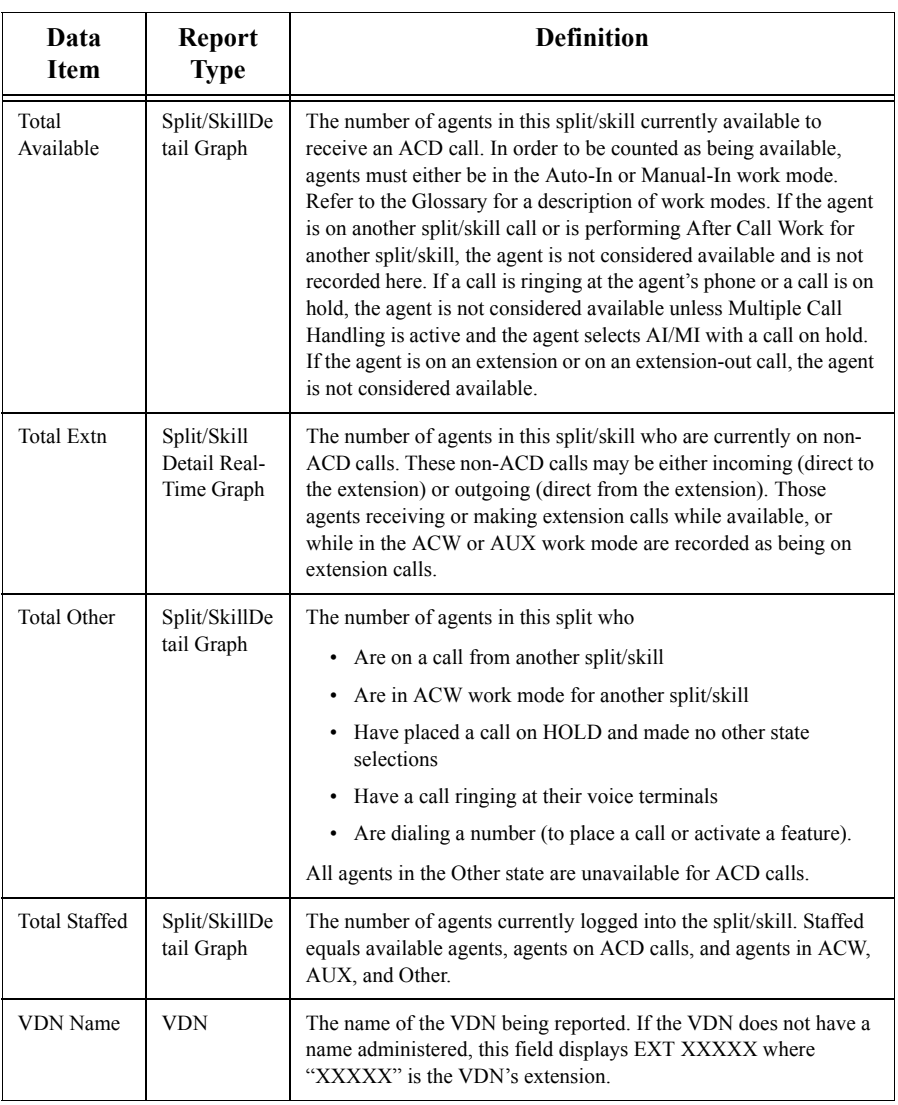

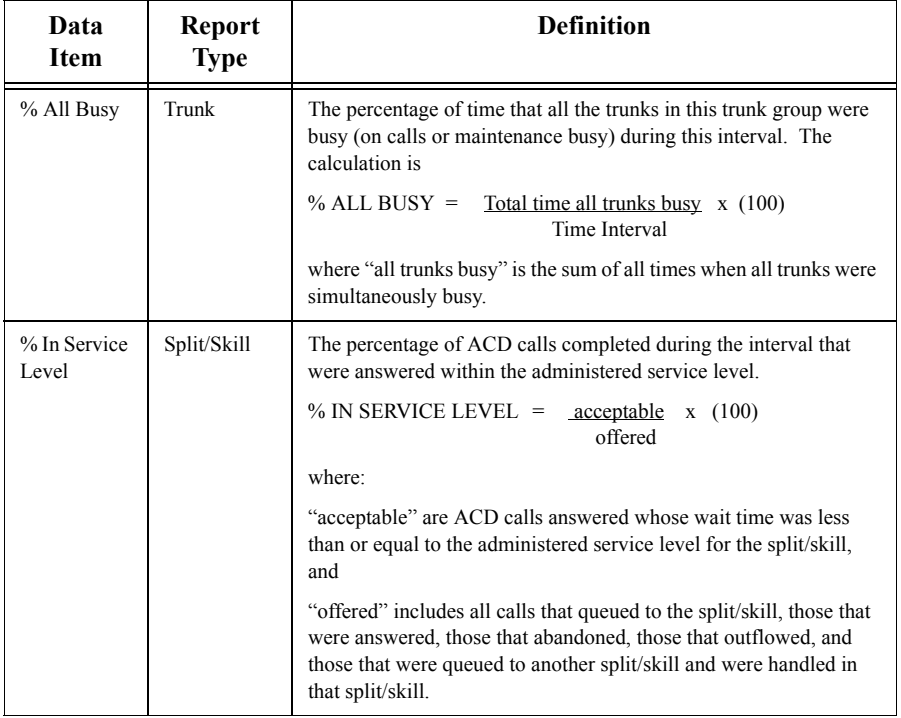

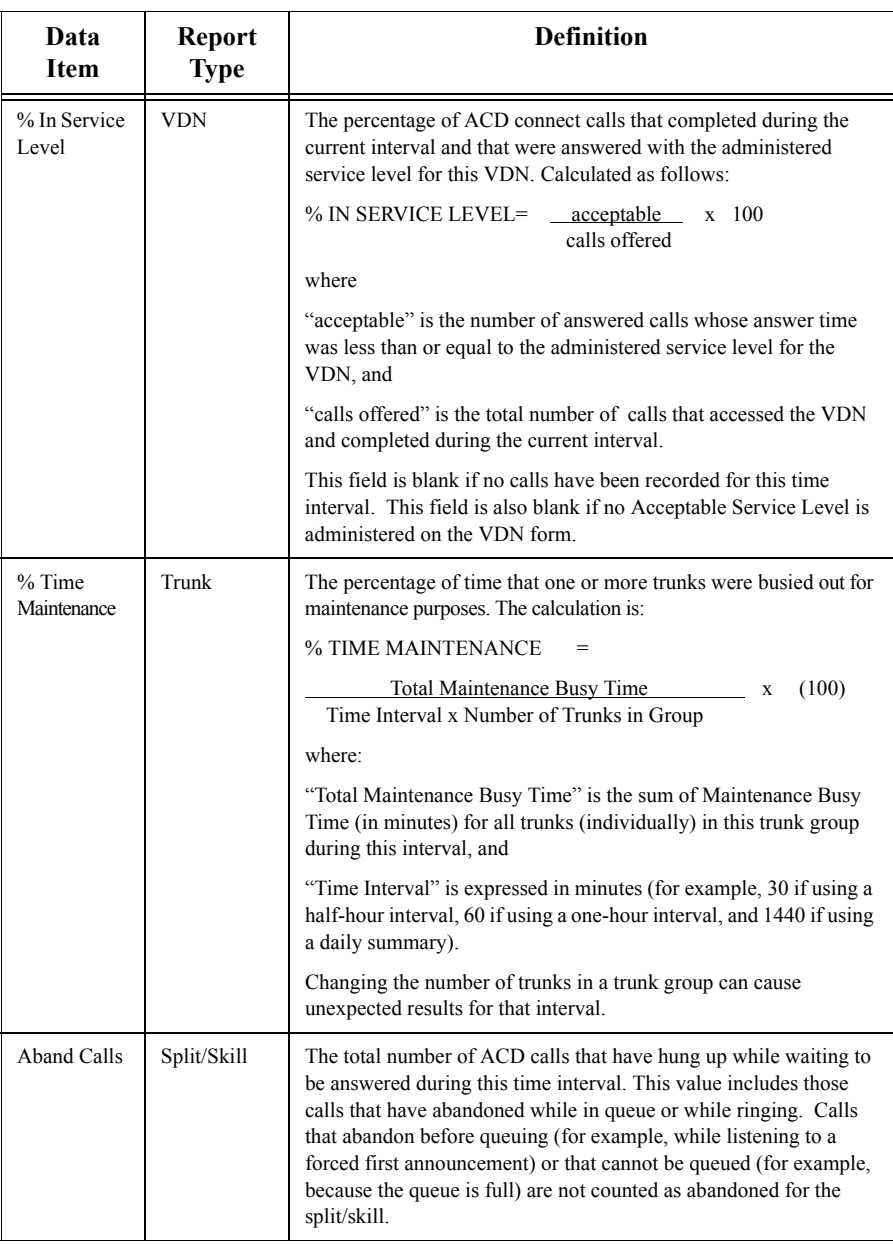

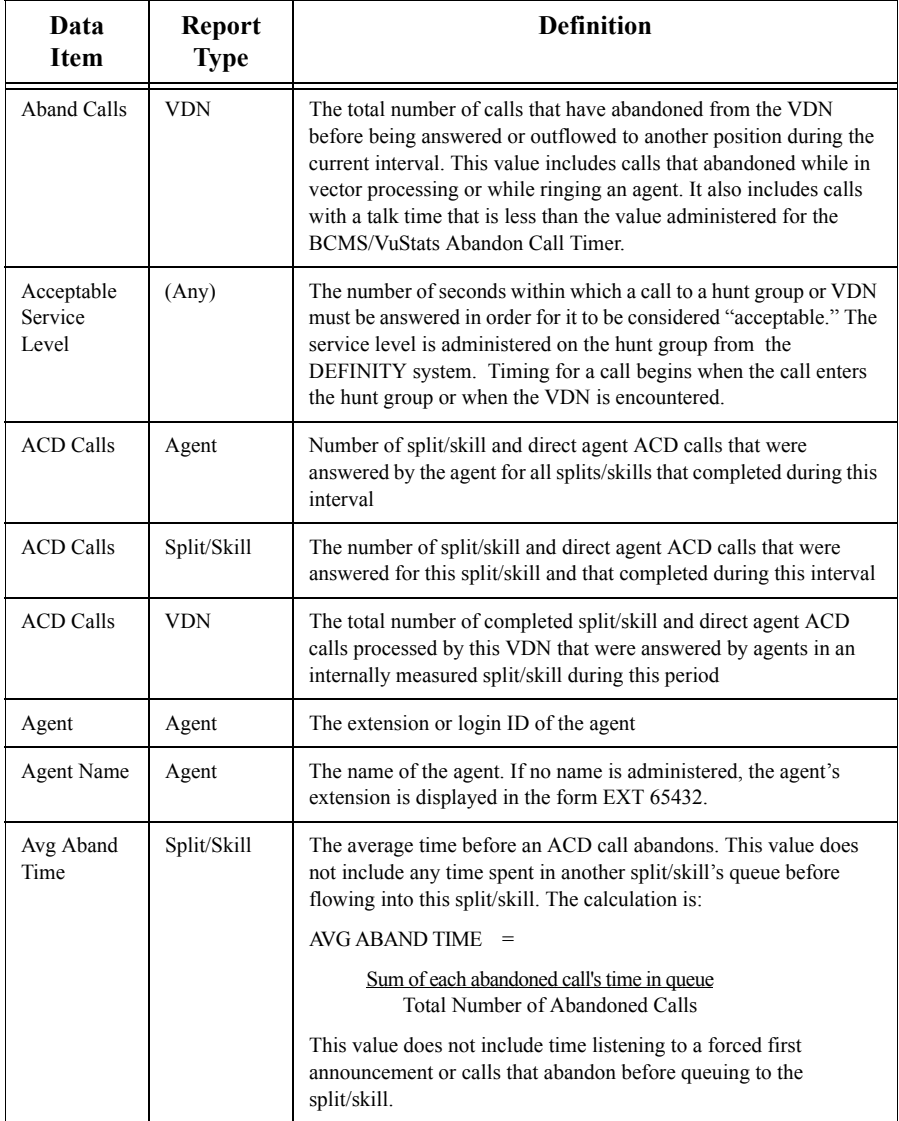

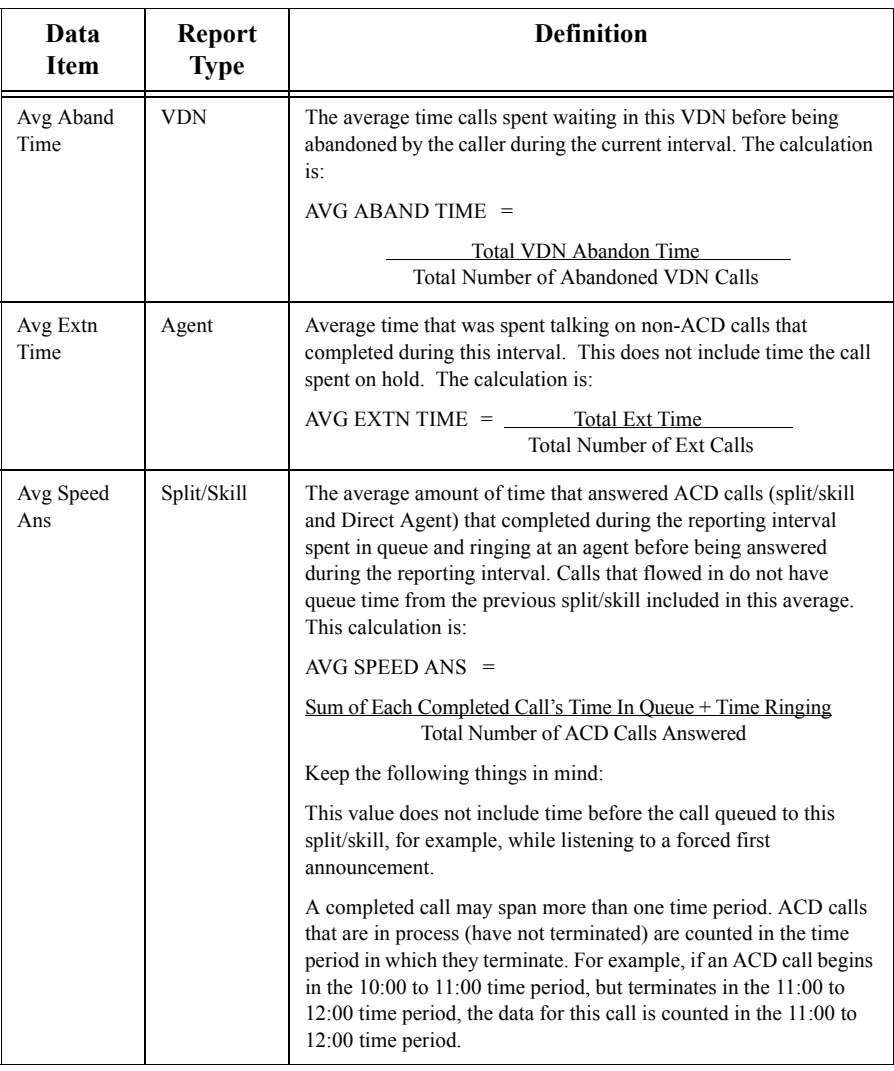

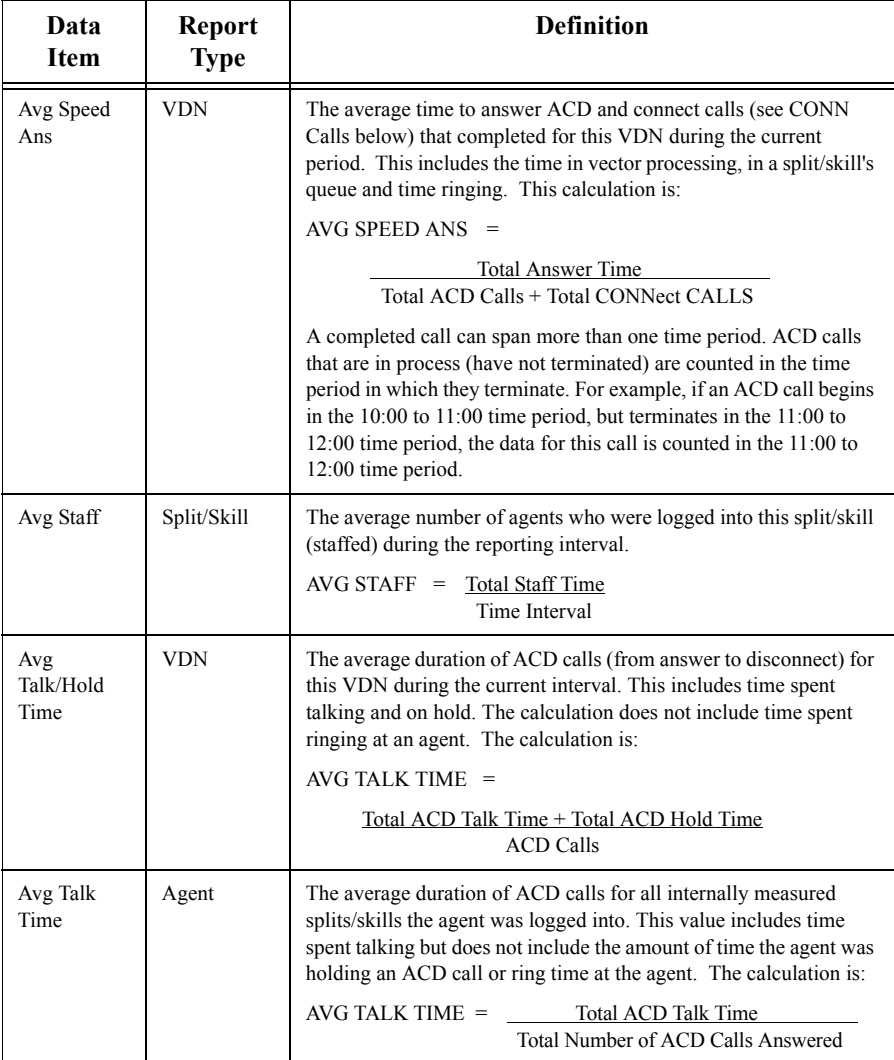

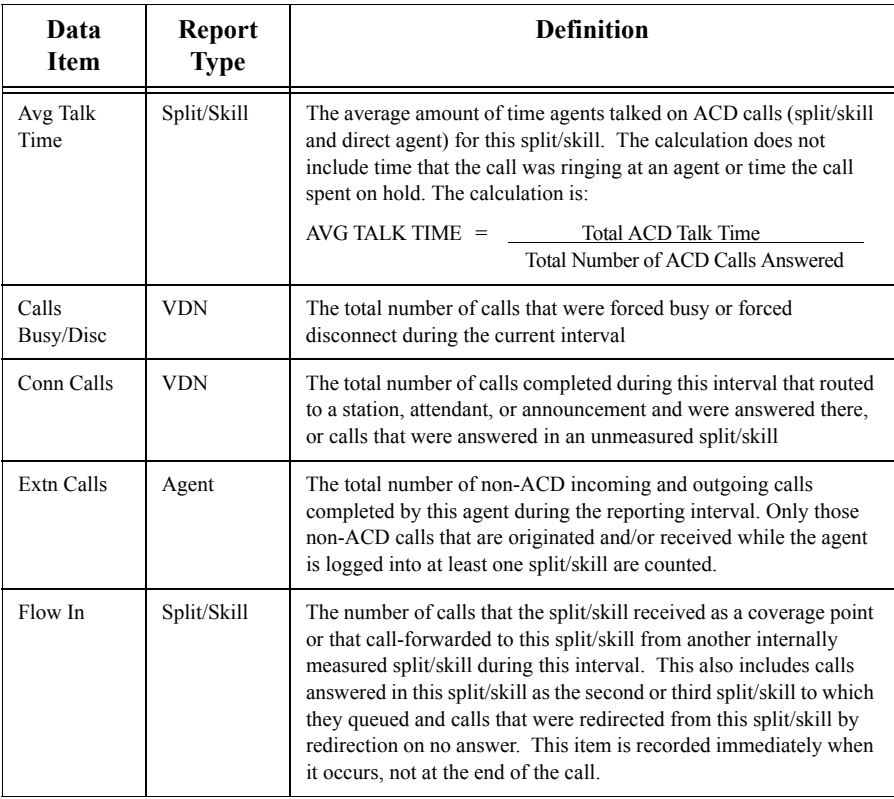

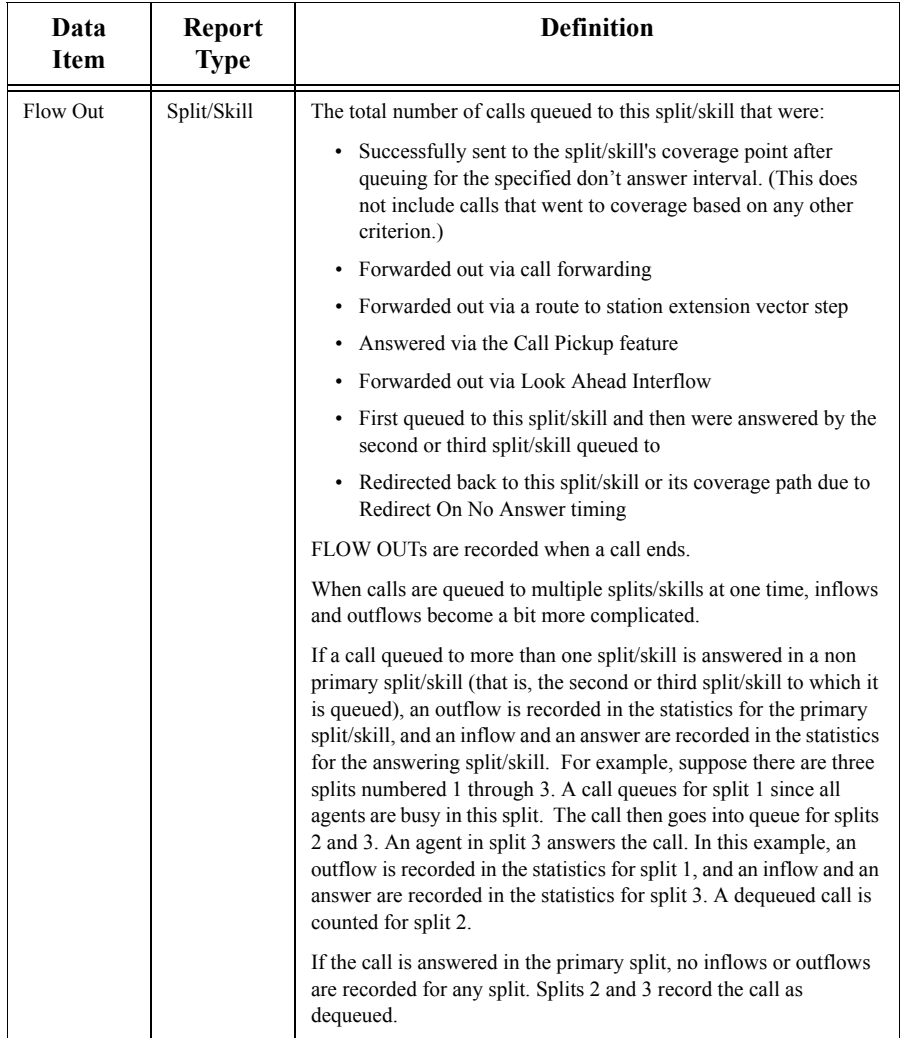

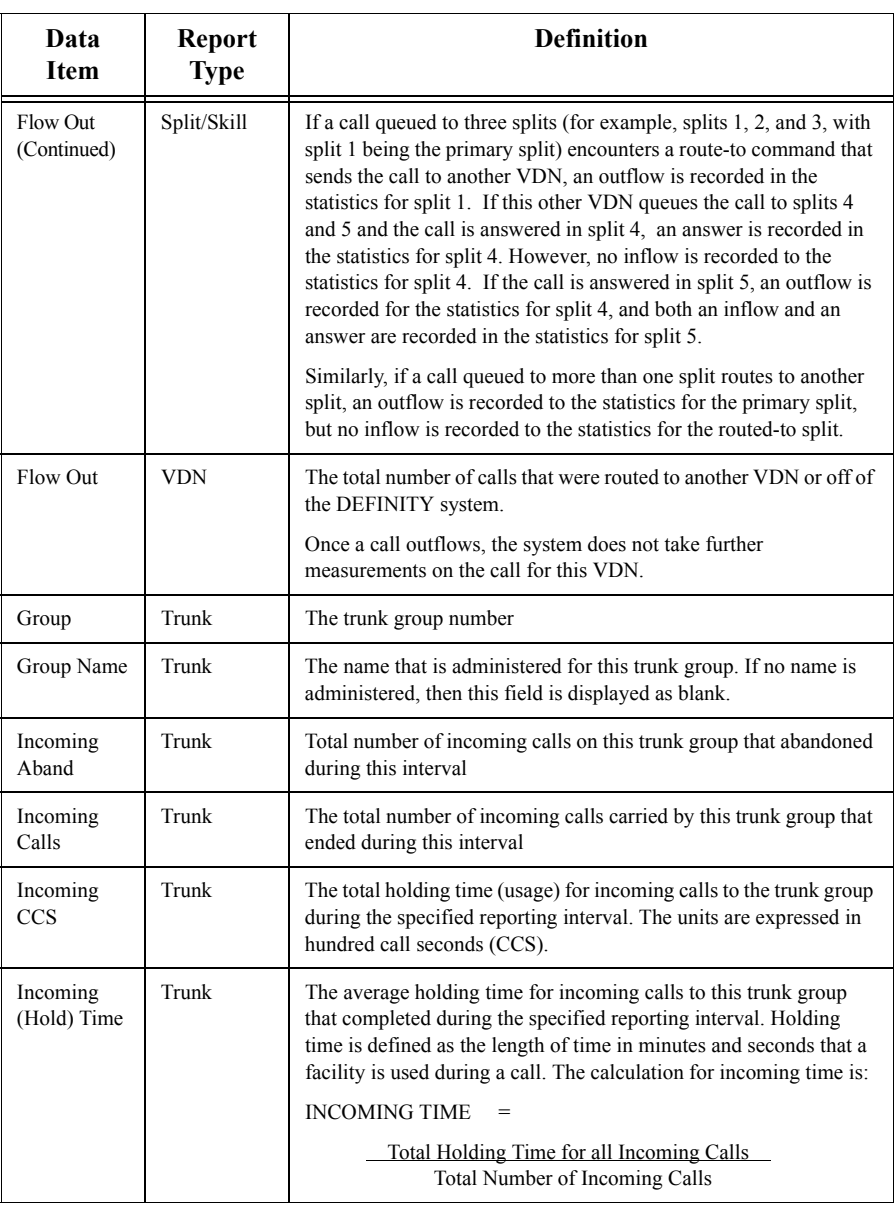

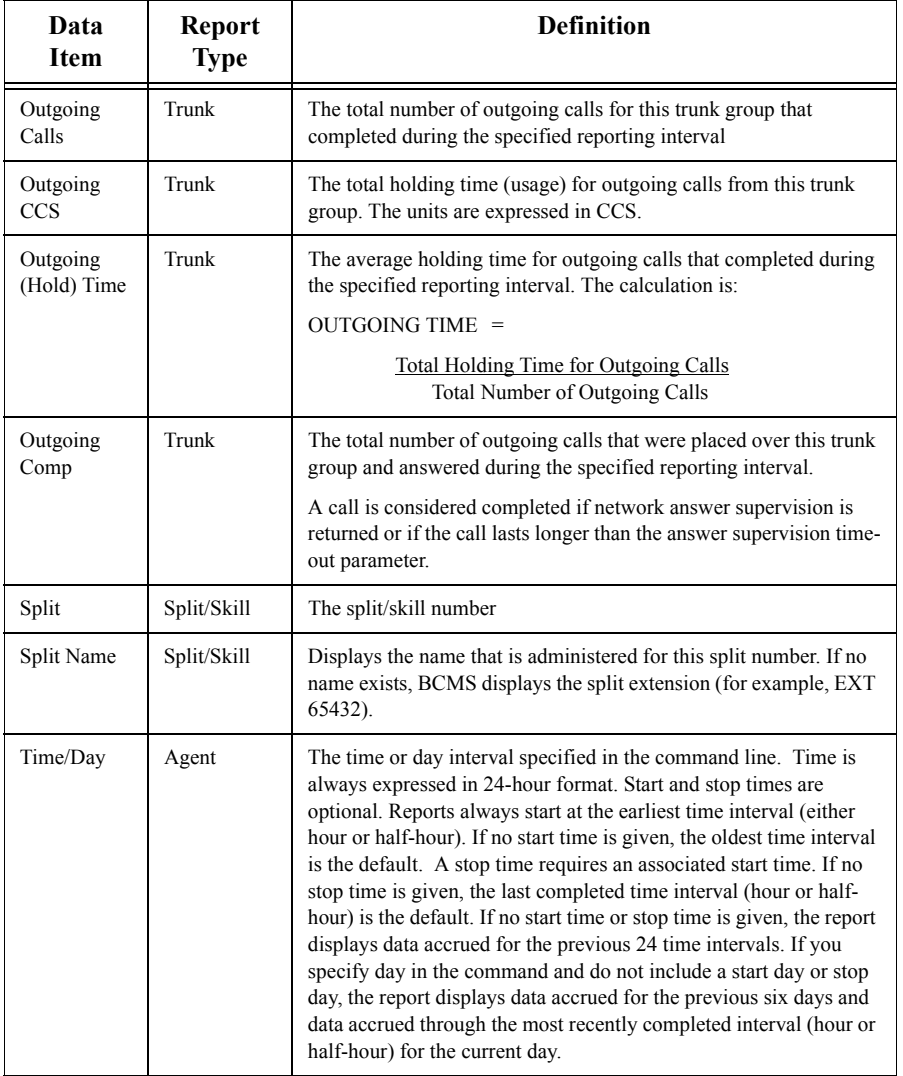

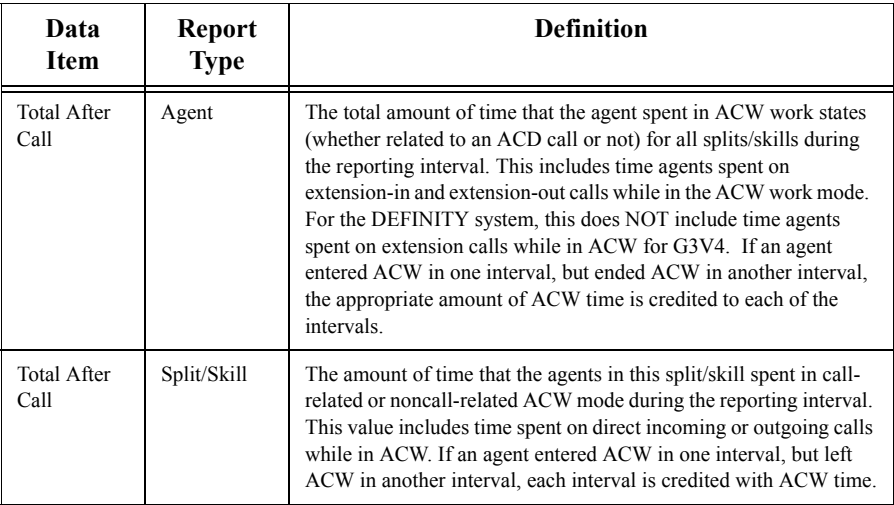

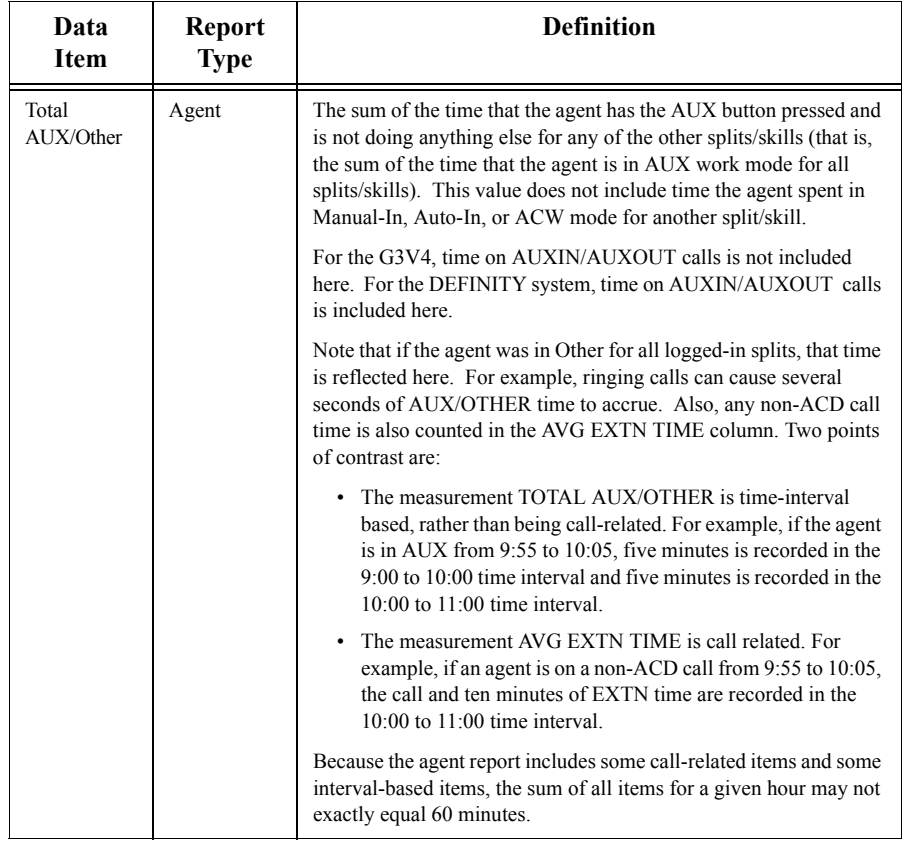

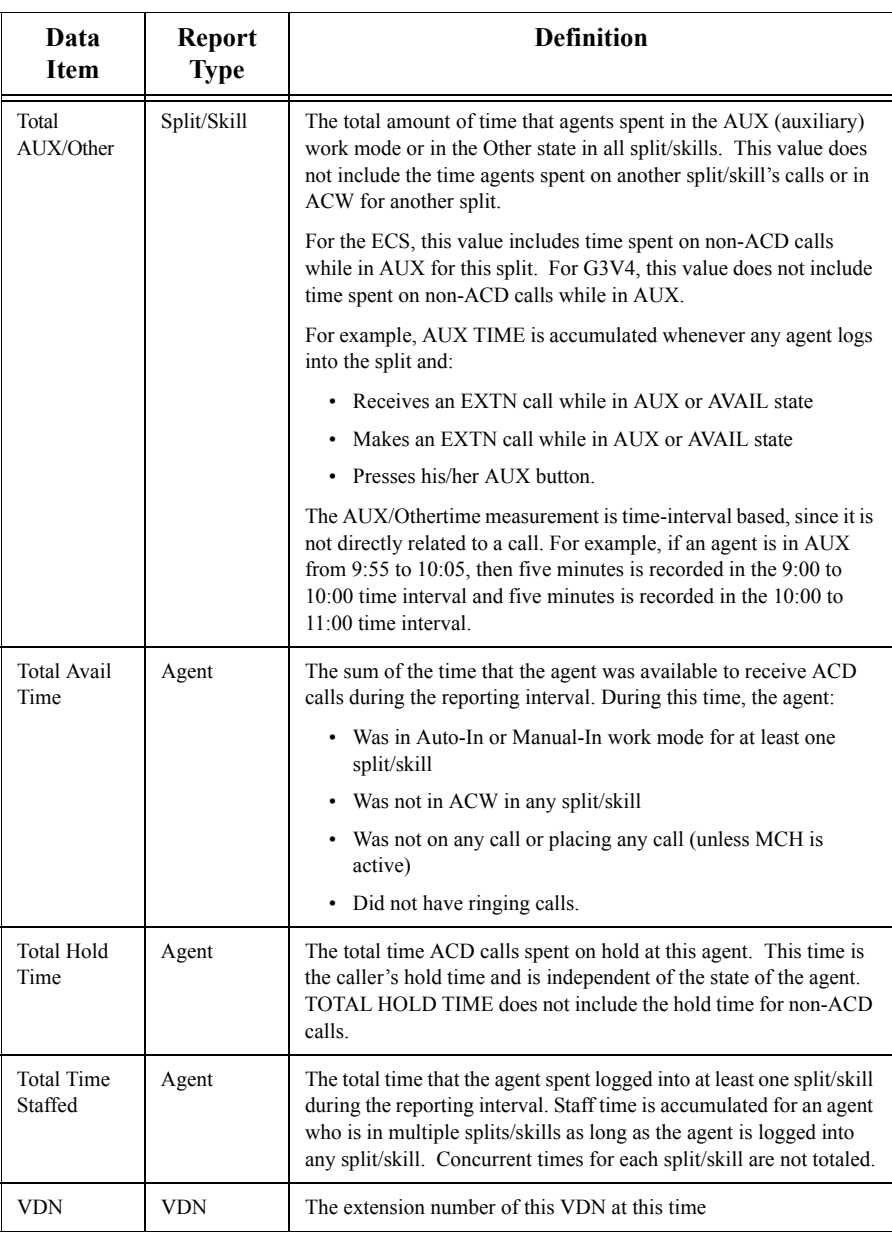

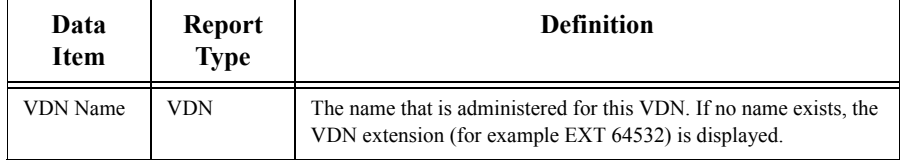

*BCMS Vu* **Real-Time and Historical Data Items**

# **10**

# **Troubleshooting**

# **Introduction**

This chapter describes procedures to help you identify and resolve problems with the *BCMS Vu* software. It is divided into the following sections:

- Resolving problems
- Error log
- Connection log
- Troubleshooting the data module
- Using a terminal emulator
- Error messages.

**Note** In addition to using the above methods to troubleshoot *BCMS Vu* software, you should always check the Readme files that are delivered with the software. These files include late-breaking changes to and news about the software. You will find them at **Start/Programs/Avaya/Server Readme**,

**Start/Programs/Avaya/Client Readme**, and

**Start/Programs/Avaya/Wallboard Readme**.

# **Resolving Problems**

Use the following guidelines to investigate and correct errors:

- 1. Scan through the **Problem** column to find the description of the problem that you have encountered.
- 2. In the **Probable Cause** column, one or more problem descriptions are offered. Select the one that best describes the observable condition.
- 3. Perform the corresponding task in the **Action** column.

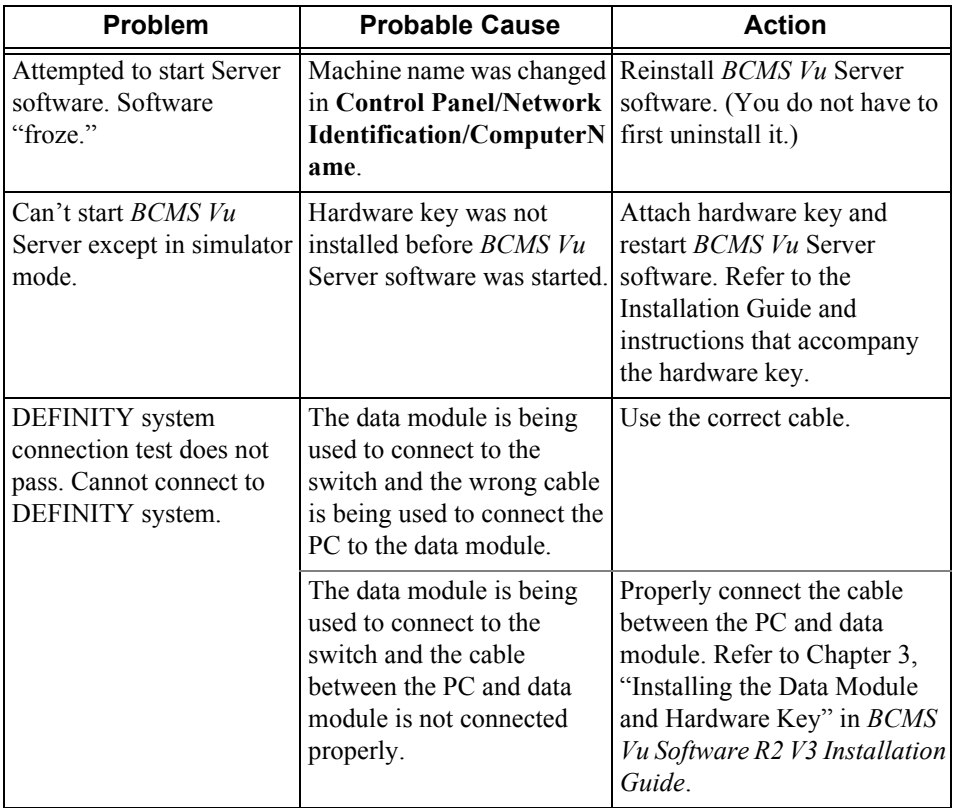

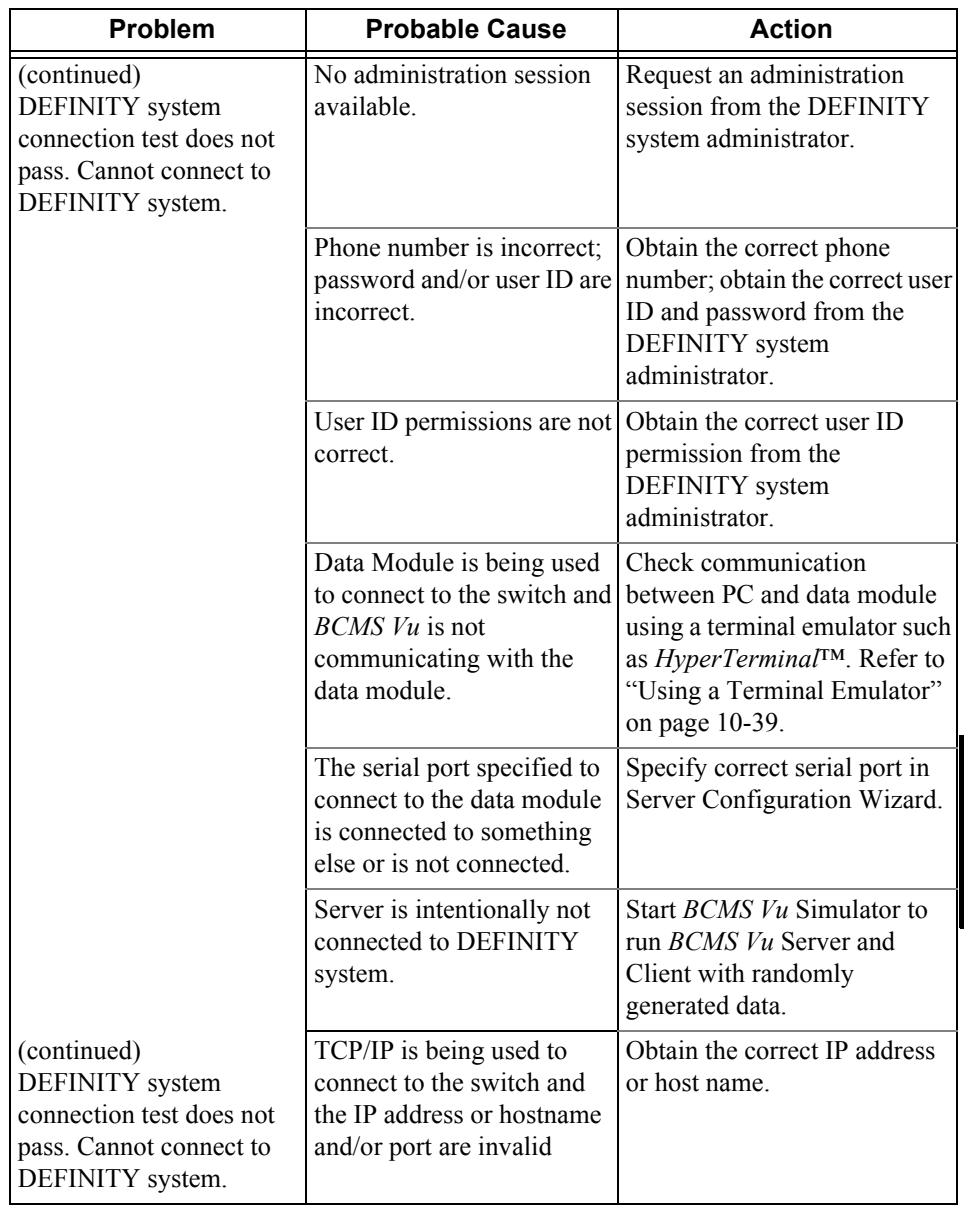

**Chapter 10**

Chapter 10

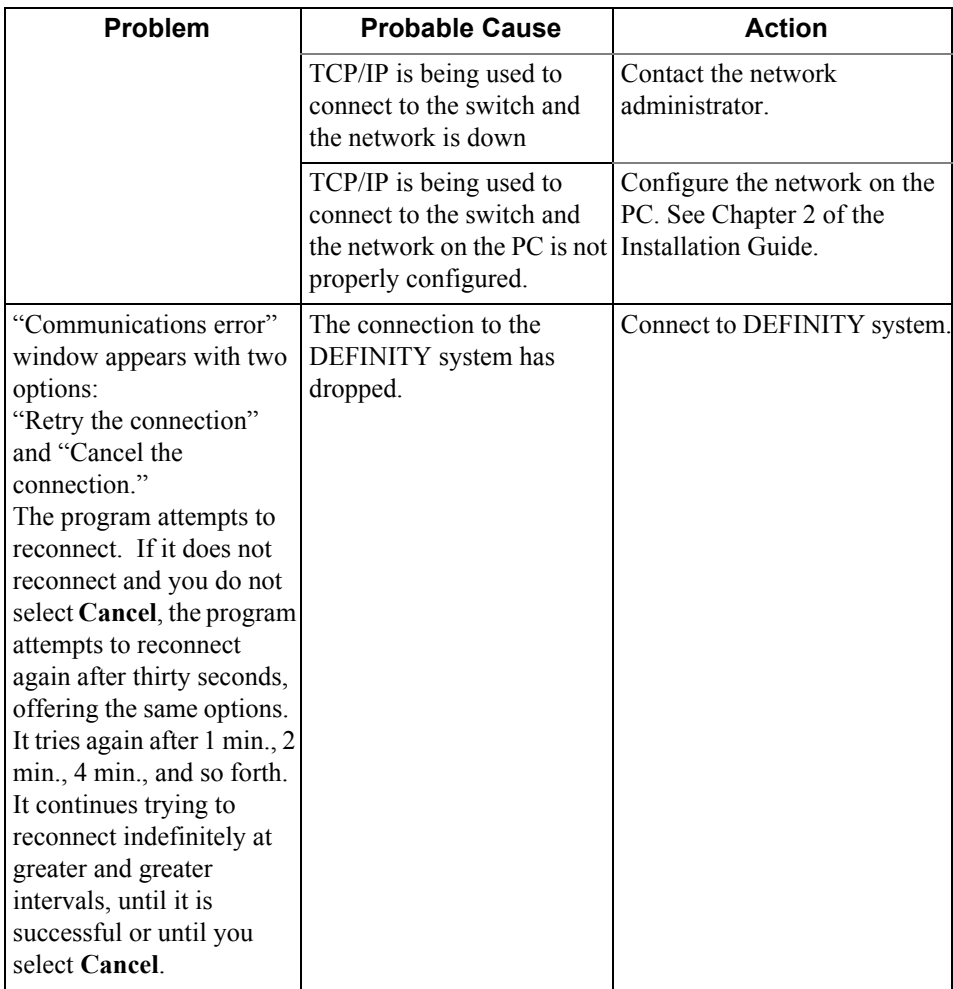

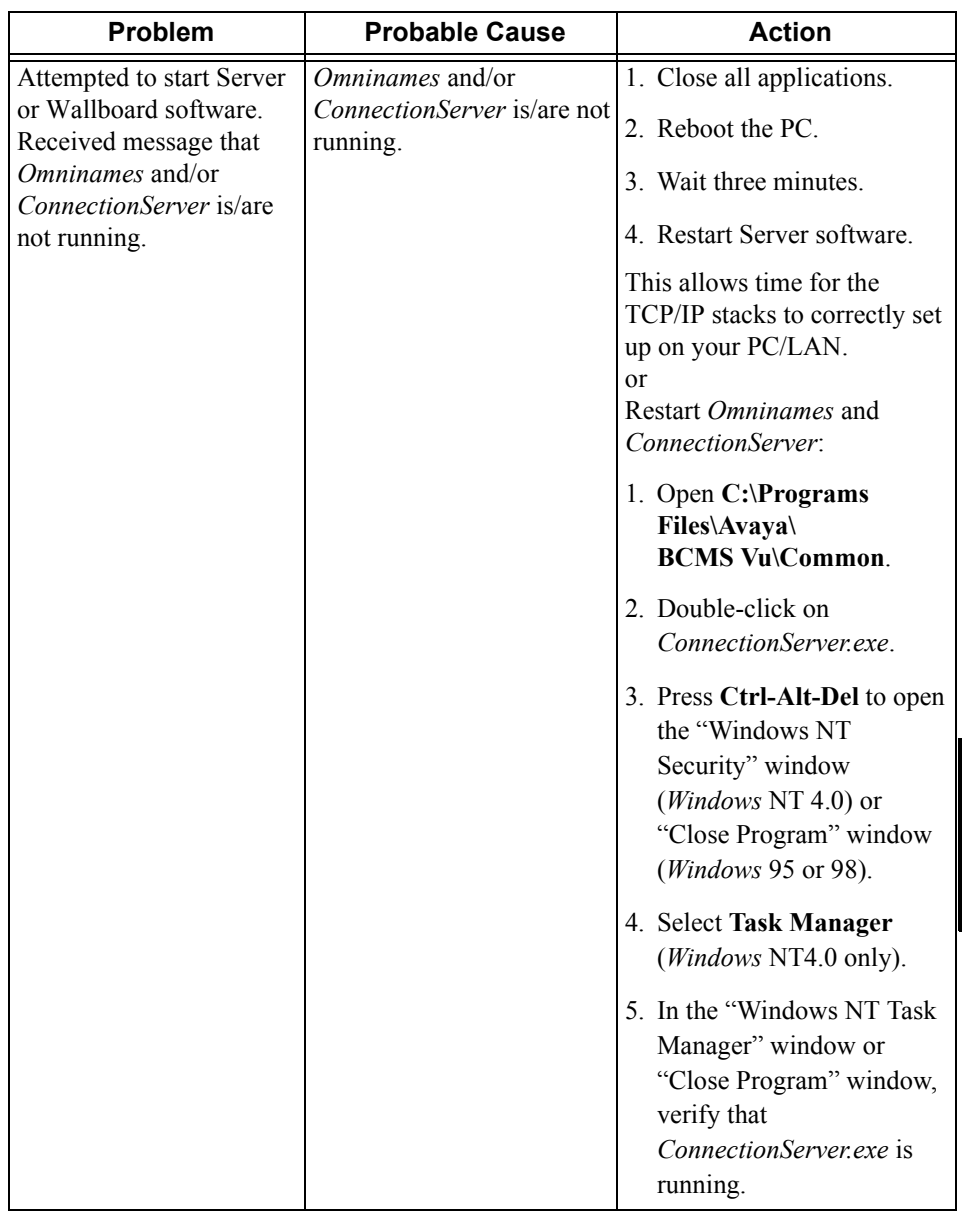

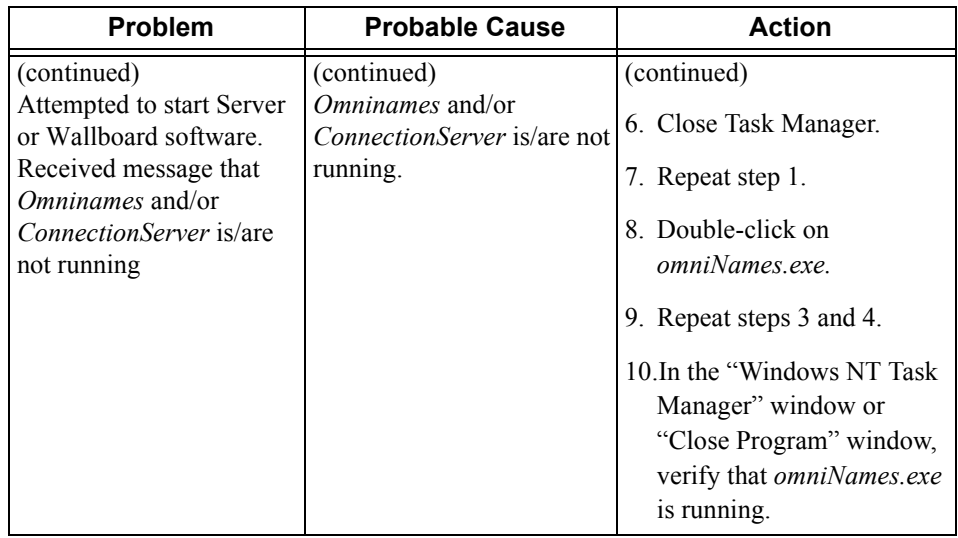

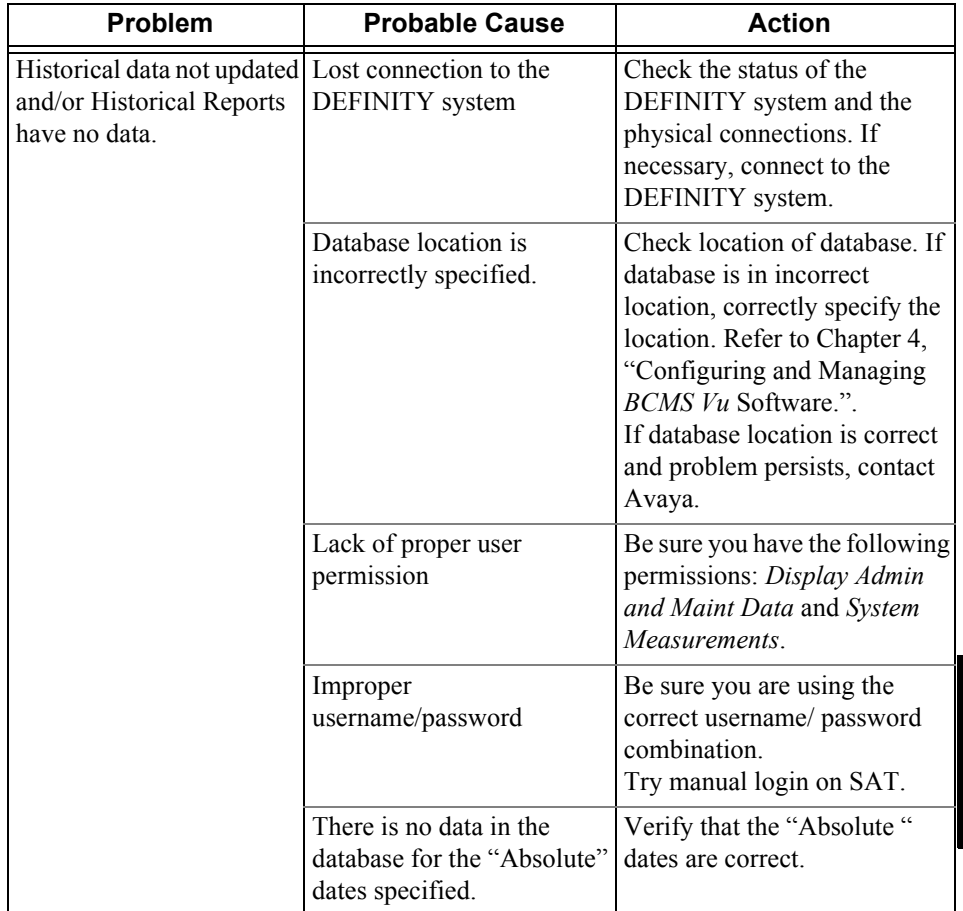

### **Historical Data Downloading Problems**

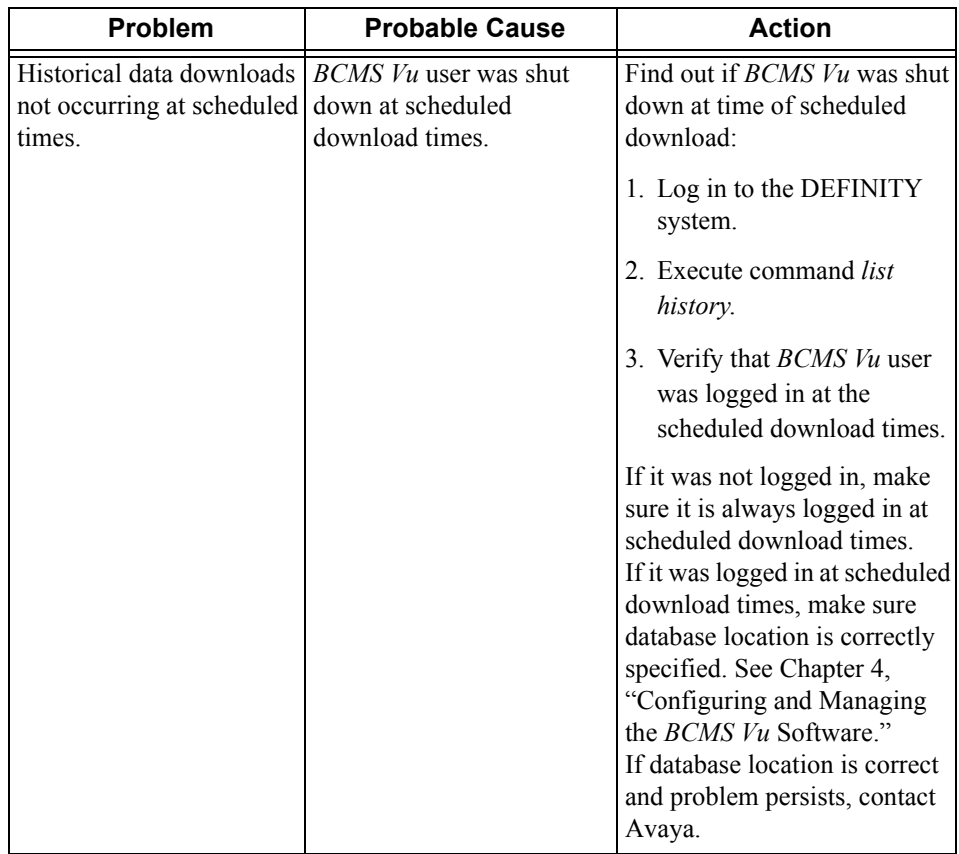

### **Historical Data Downloading Problems**

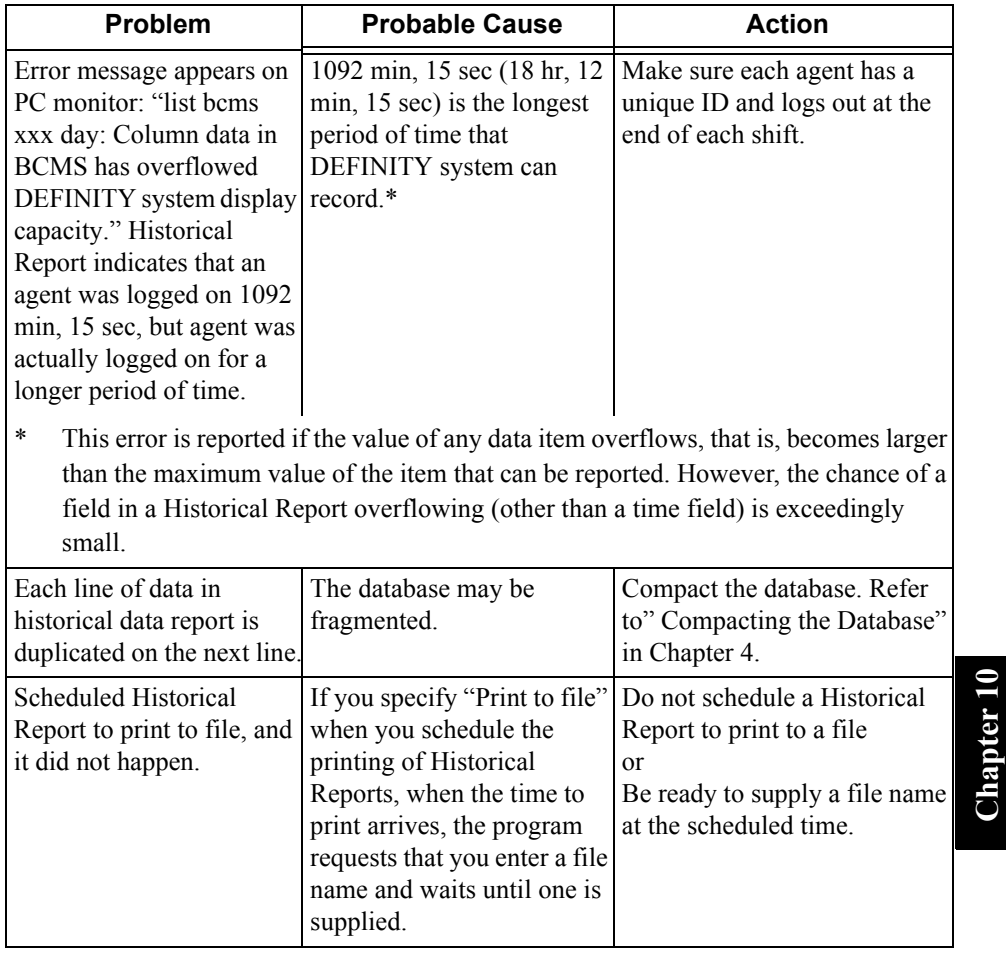

**Chapter 10**

**Resolving Problems 10-9**

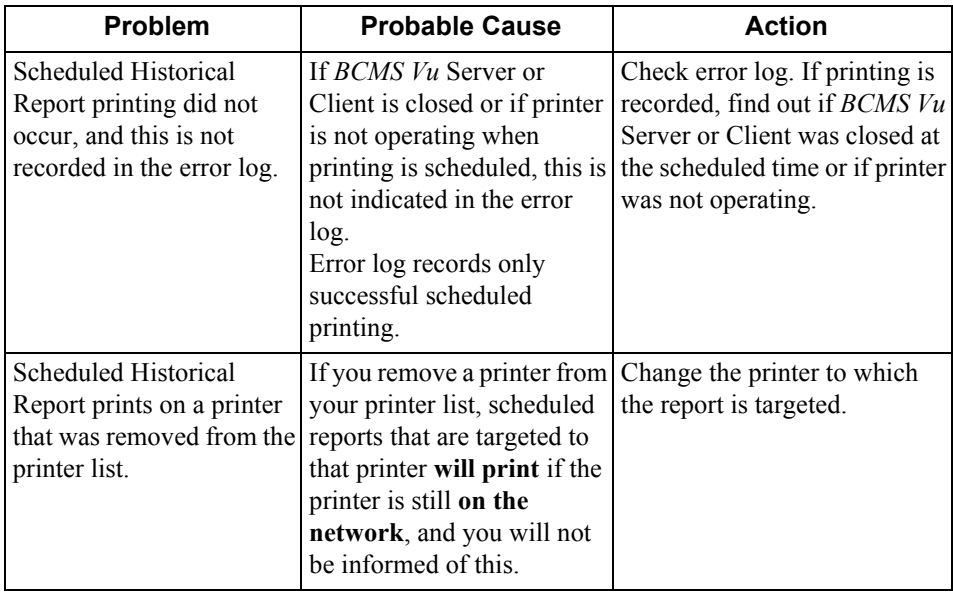

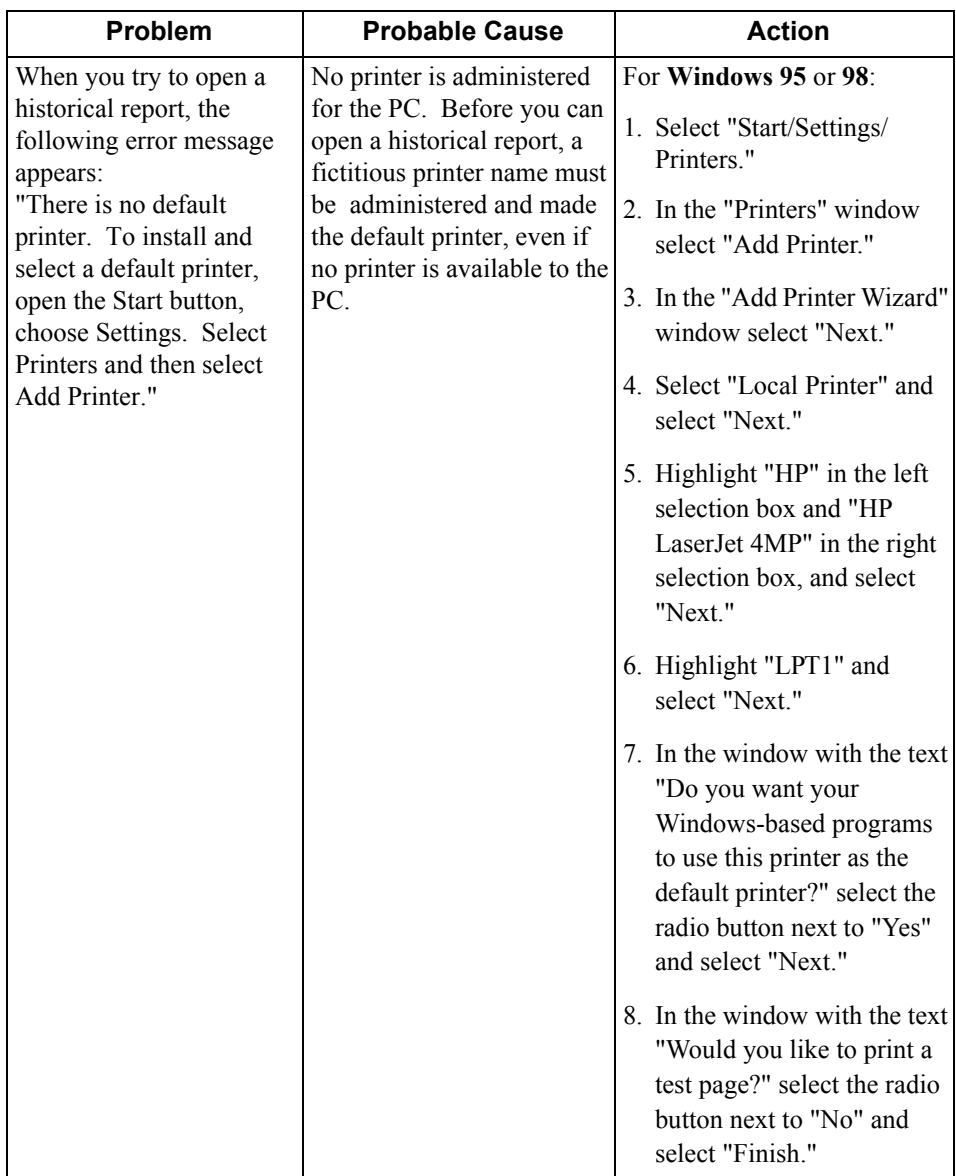

**Chapter 10**

**Chapter 10** 

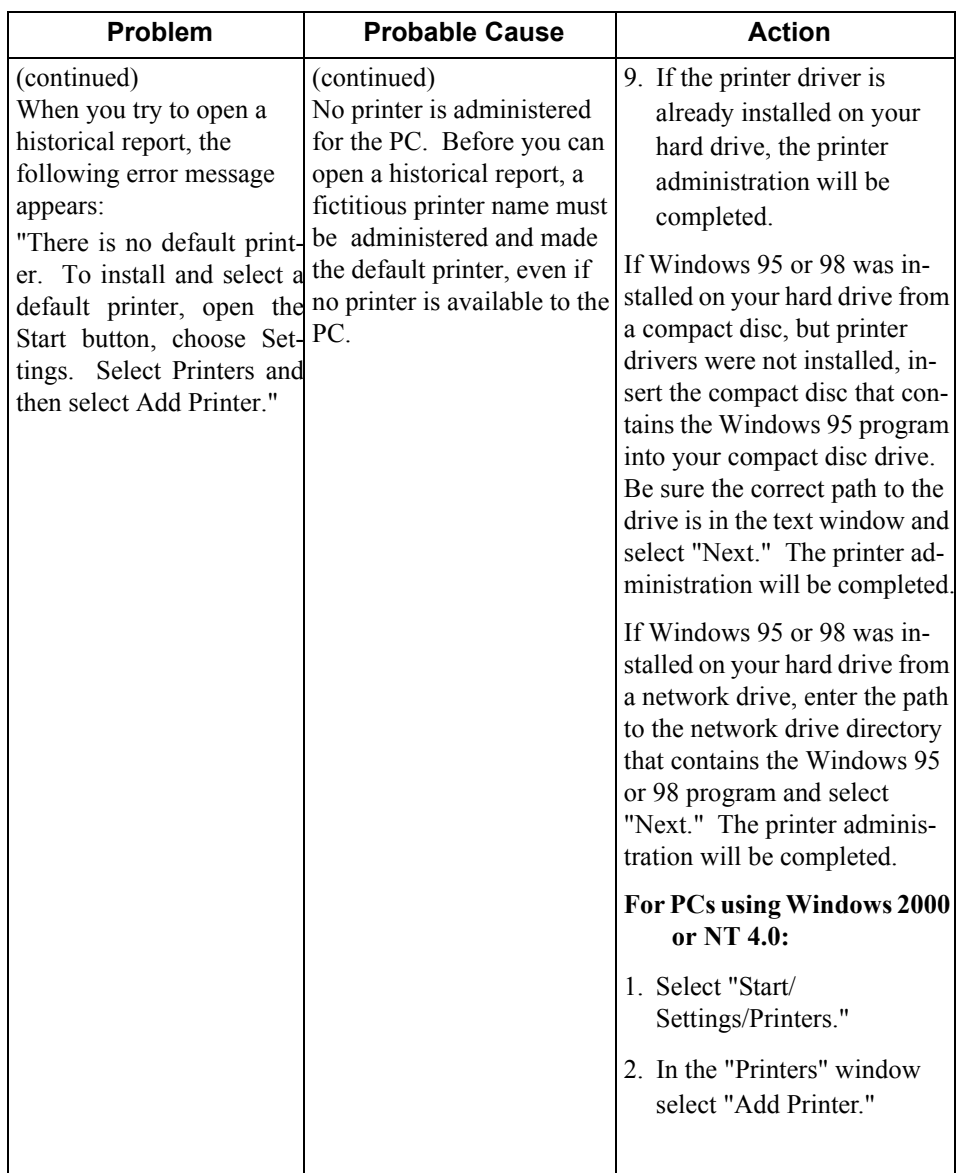

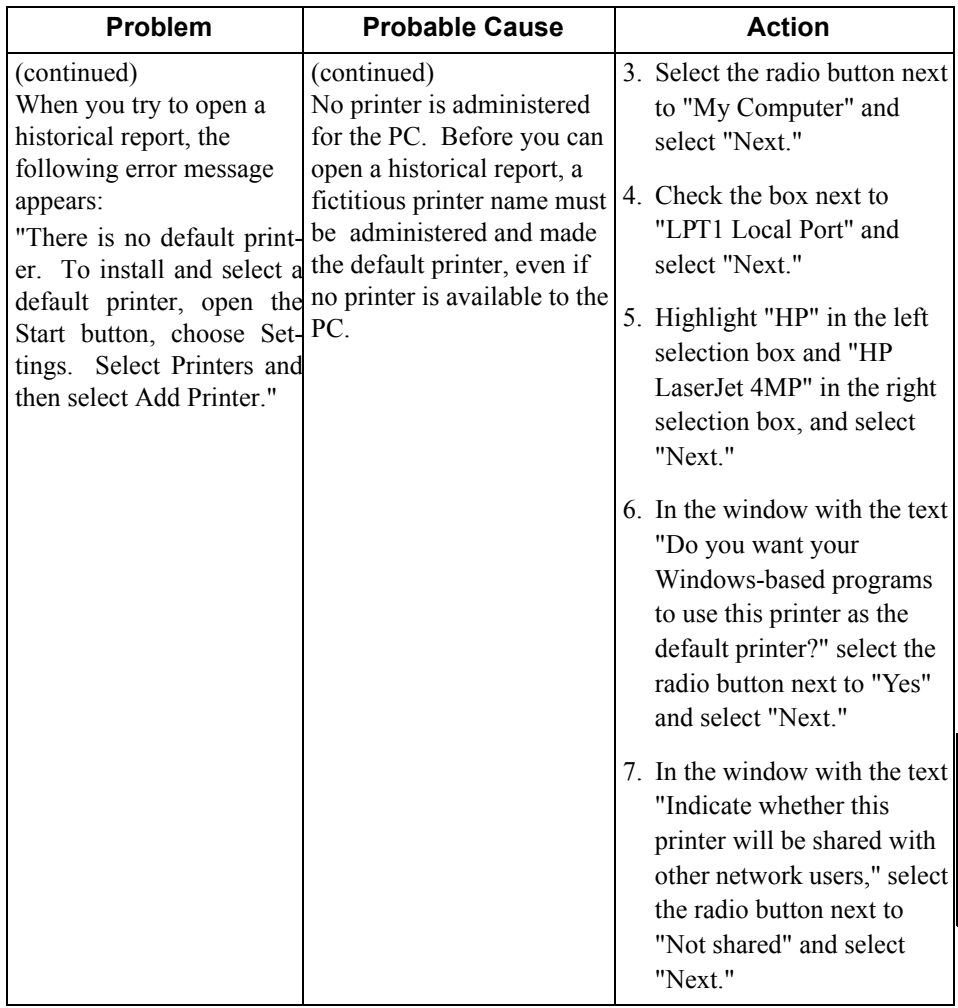

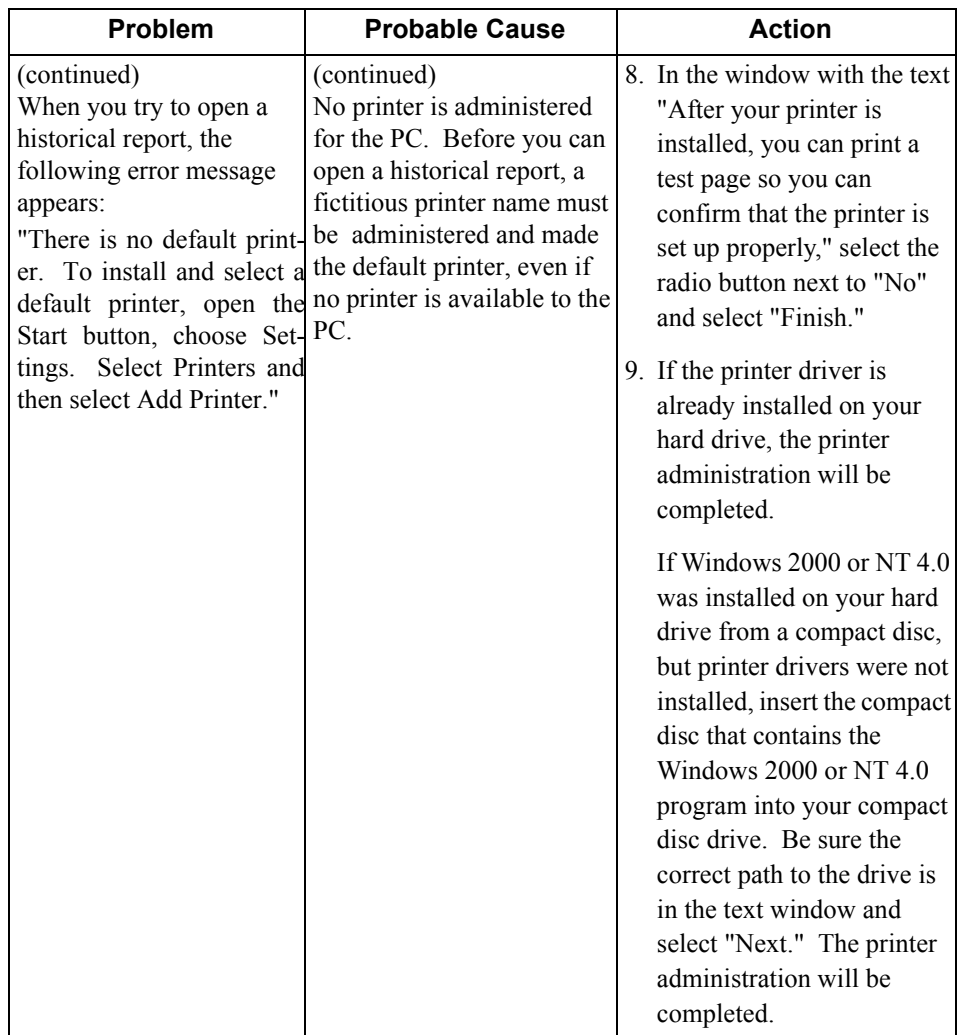

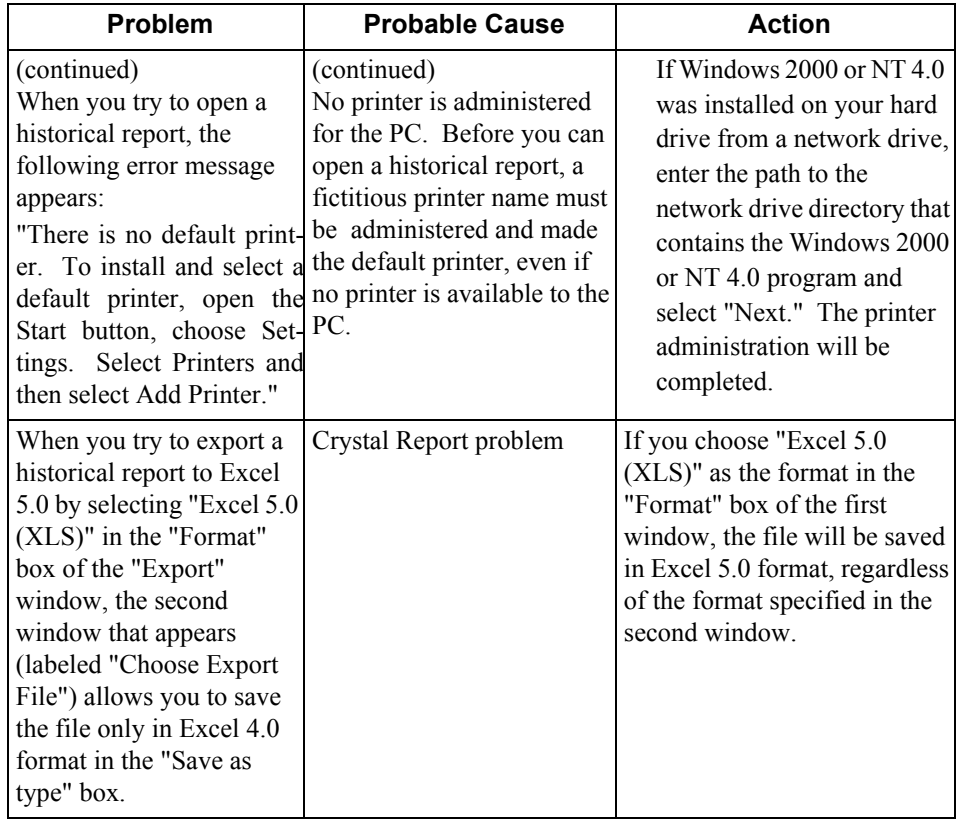

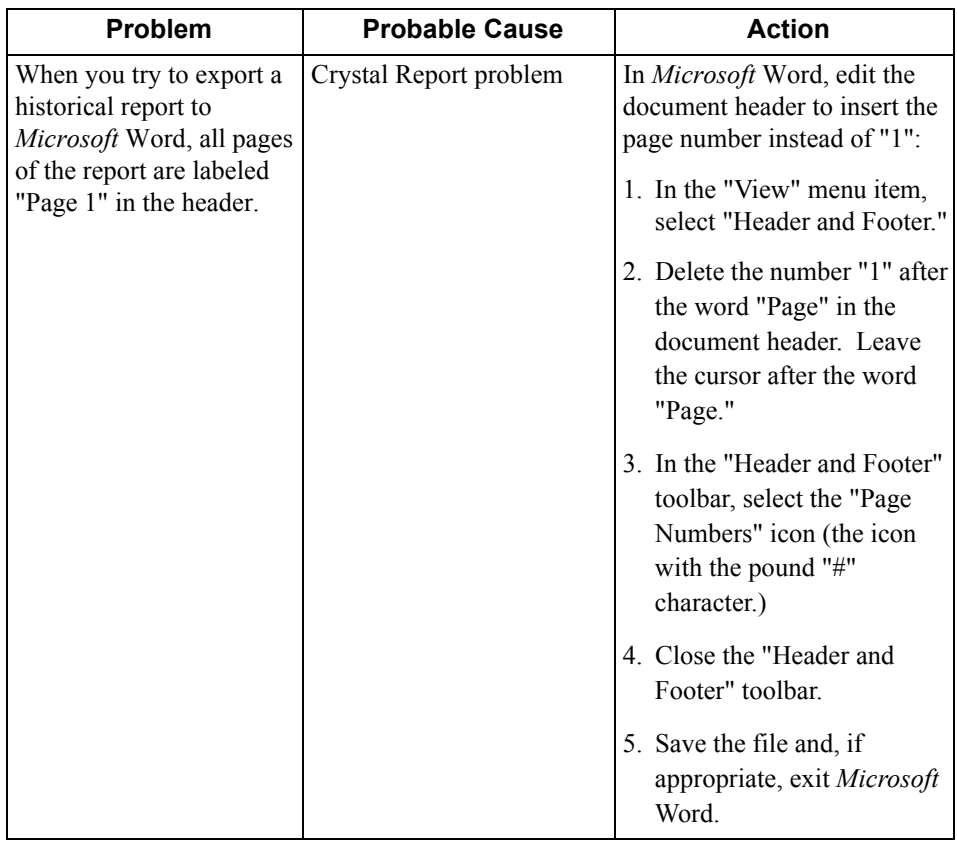
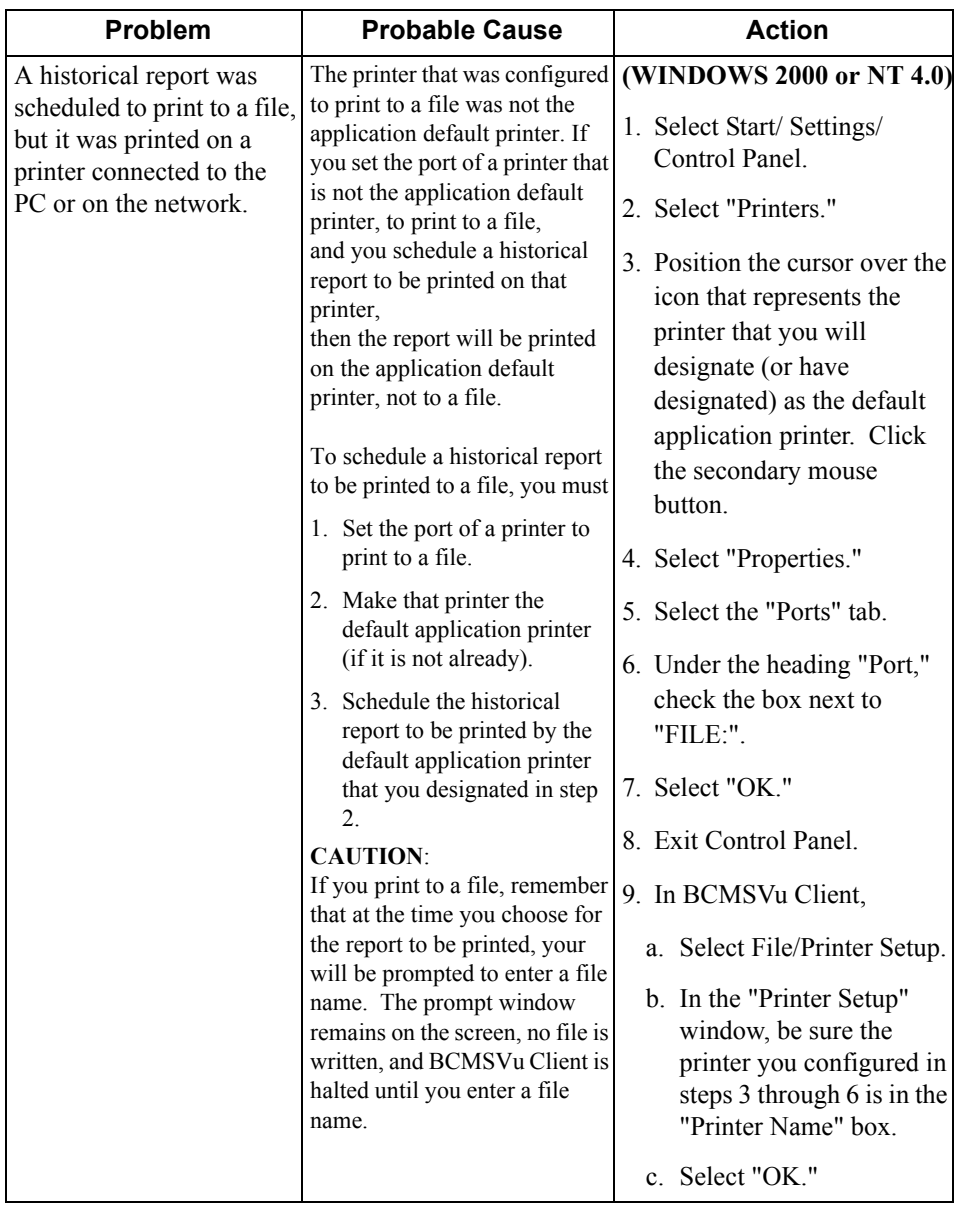

# **Historical Report Problems**

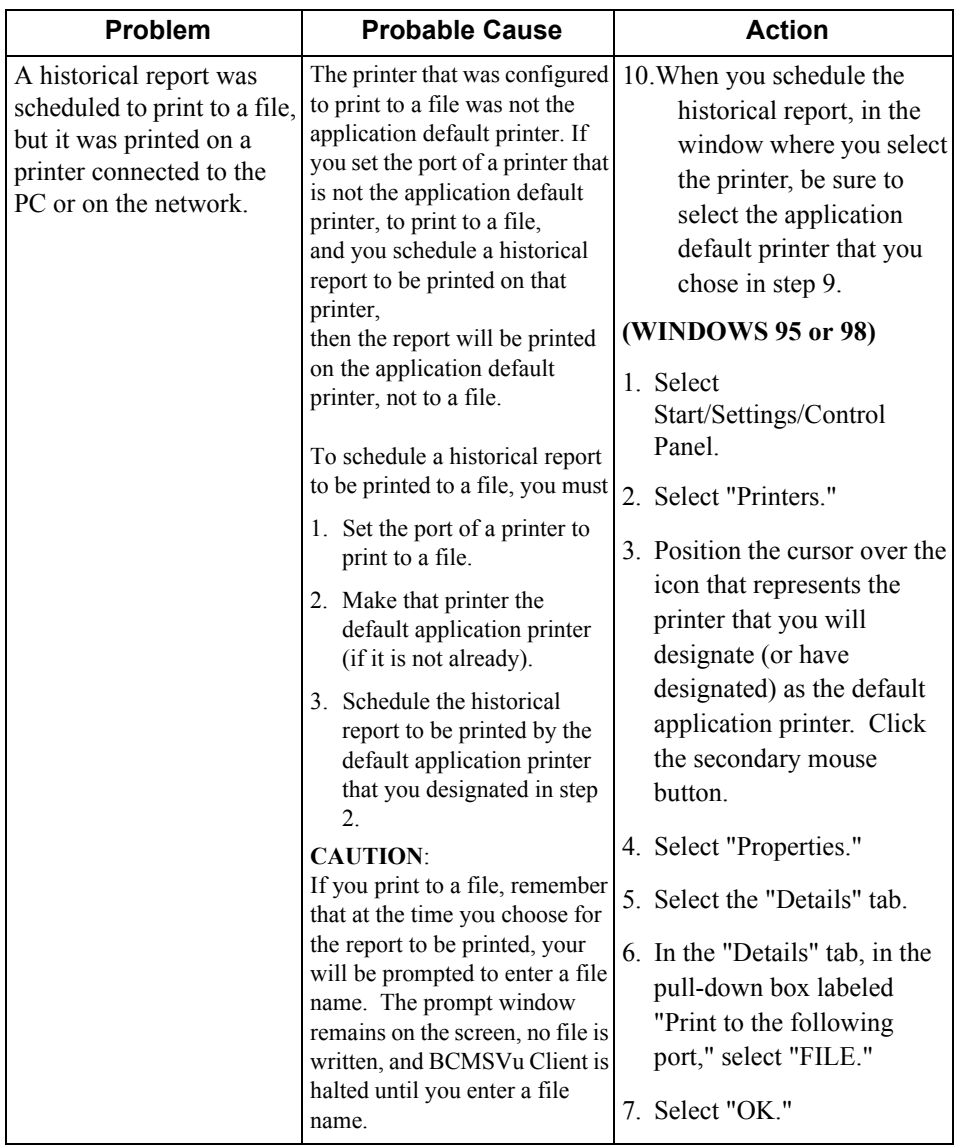

# **Historical Report Problems**

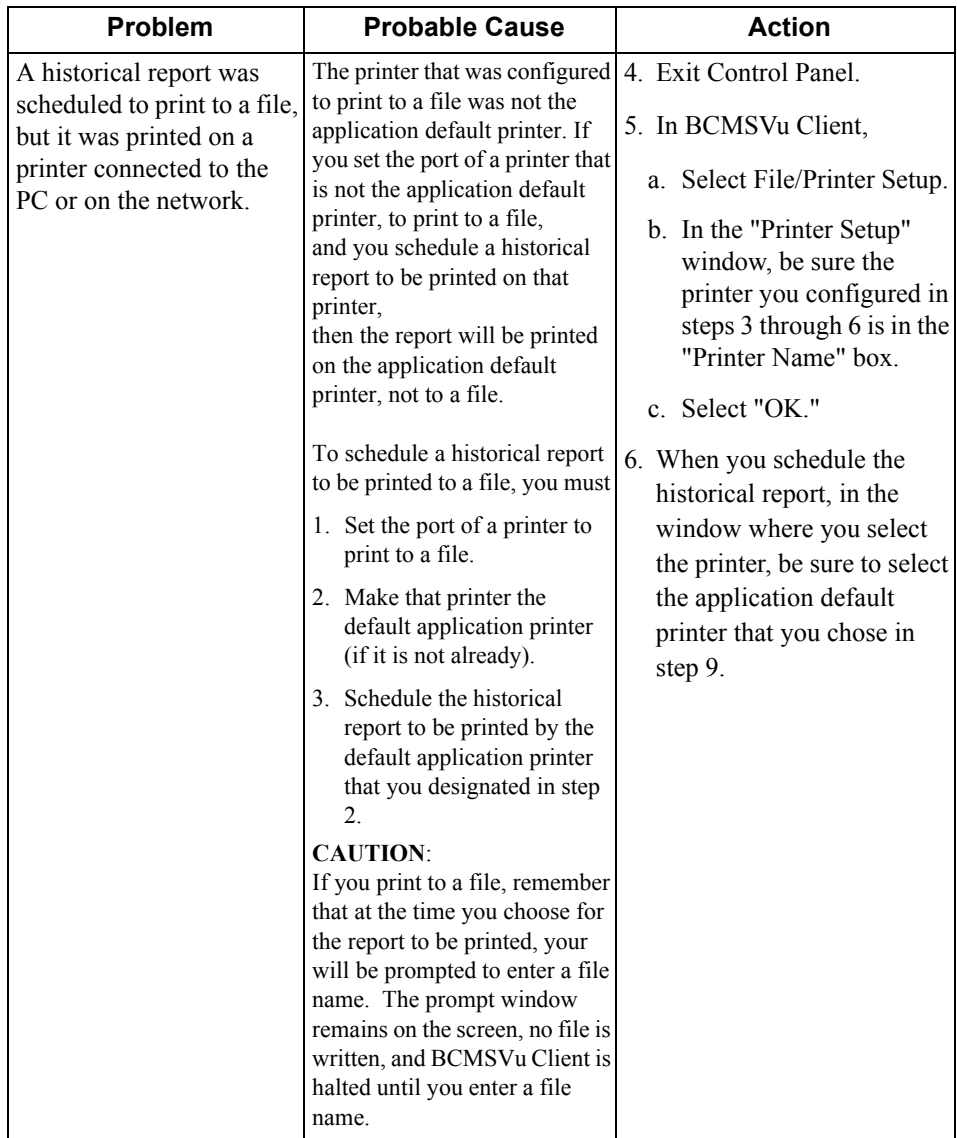

# **Historical Report Problems**

**Chapter 10**

**Chapter 10** 

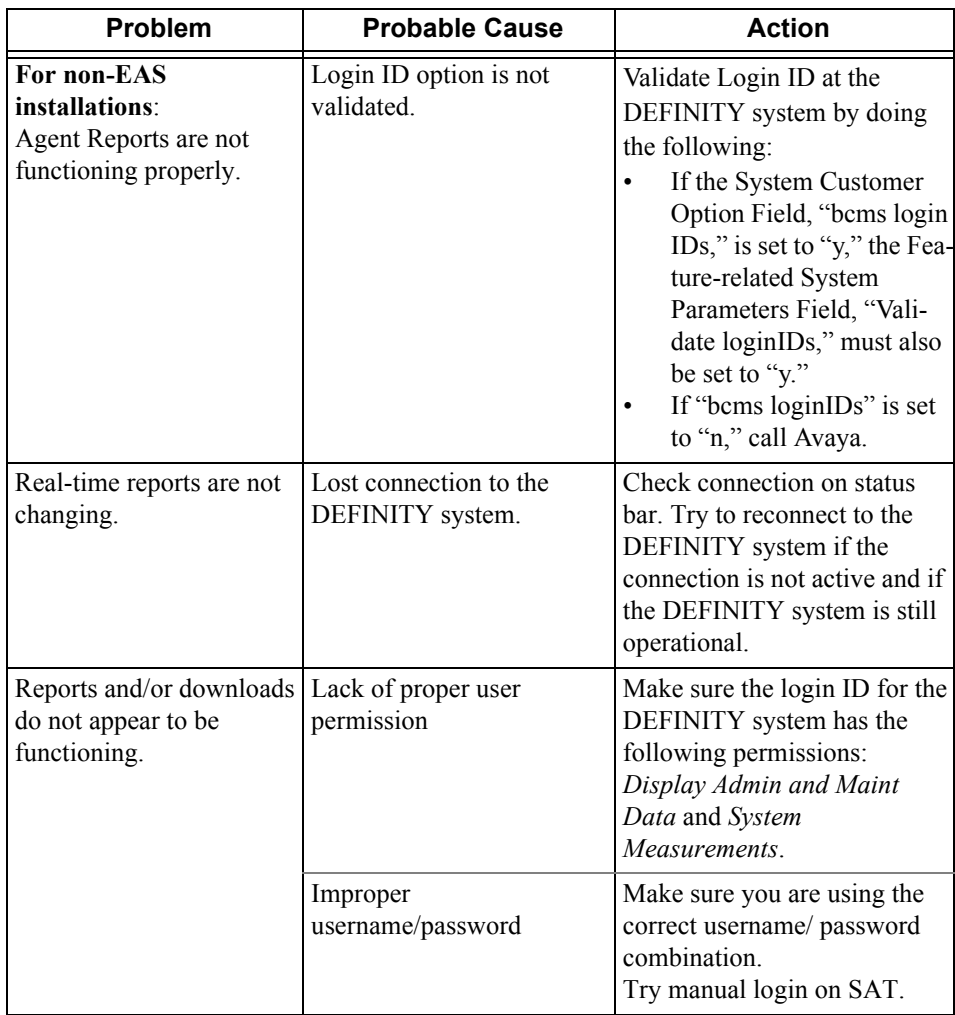

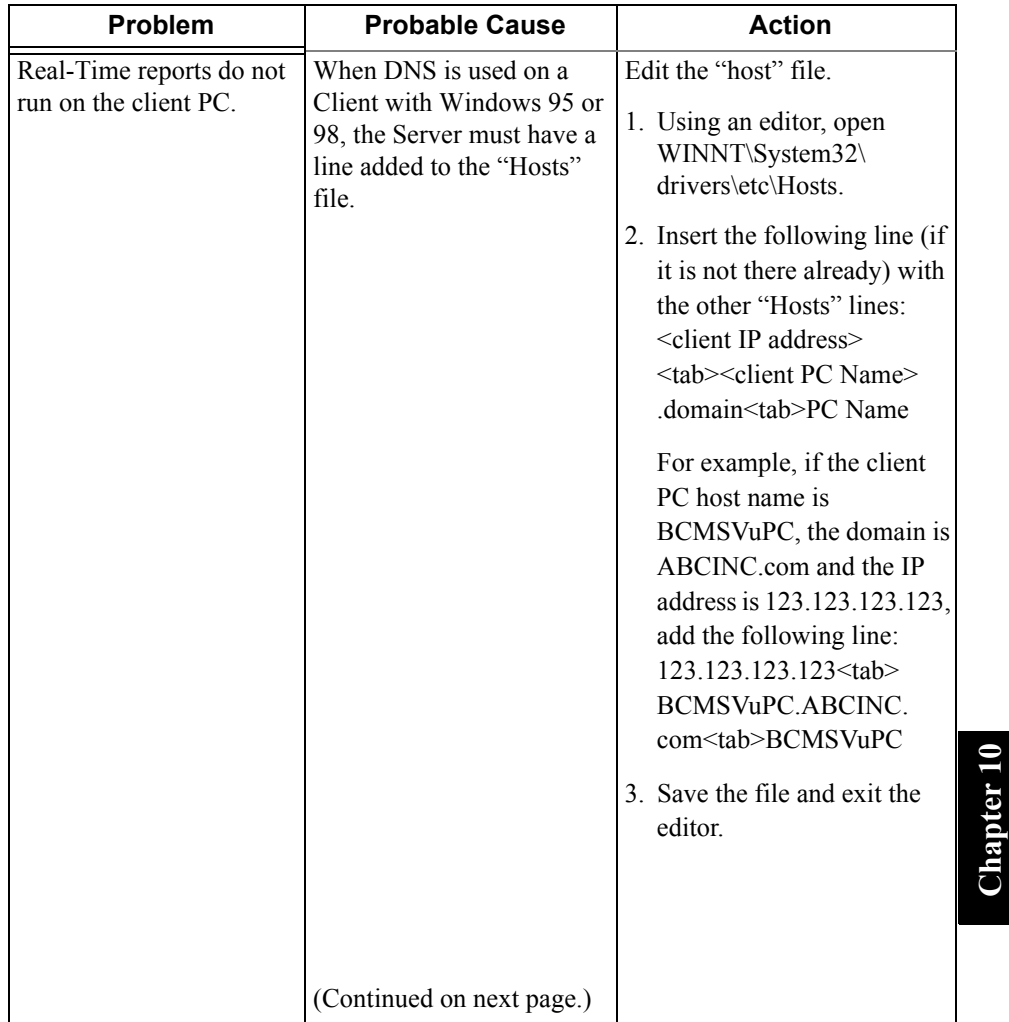

**Chapter 10**

**Resolving Problems 10-21**

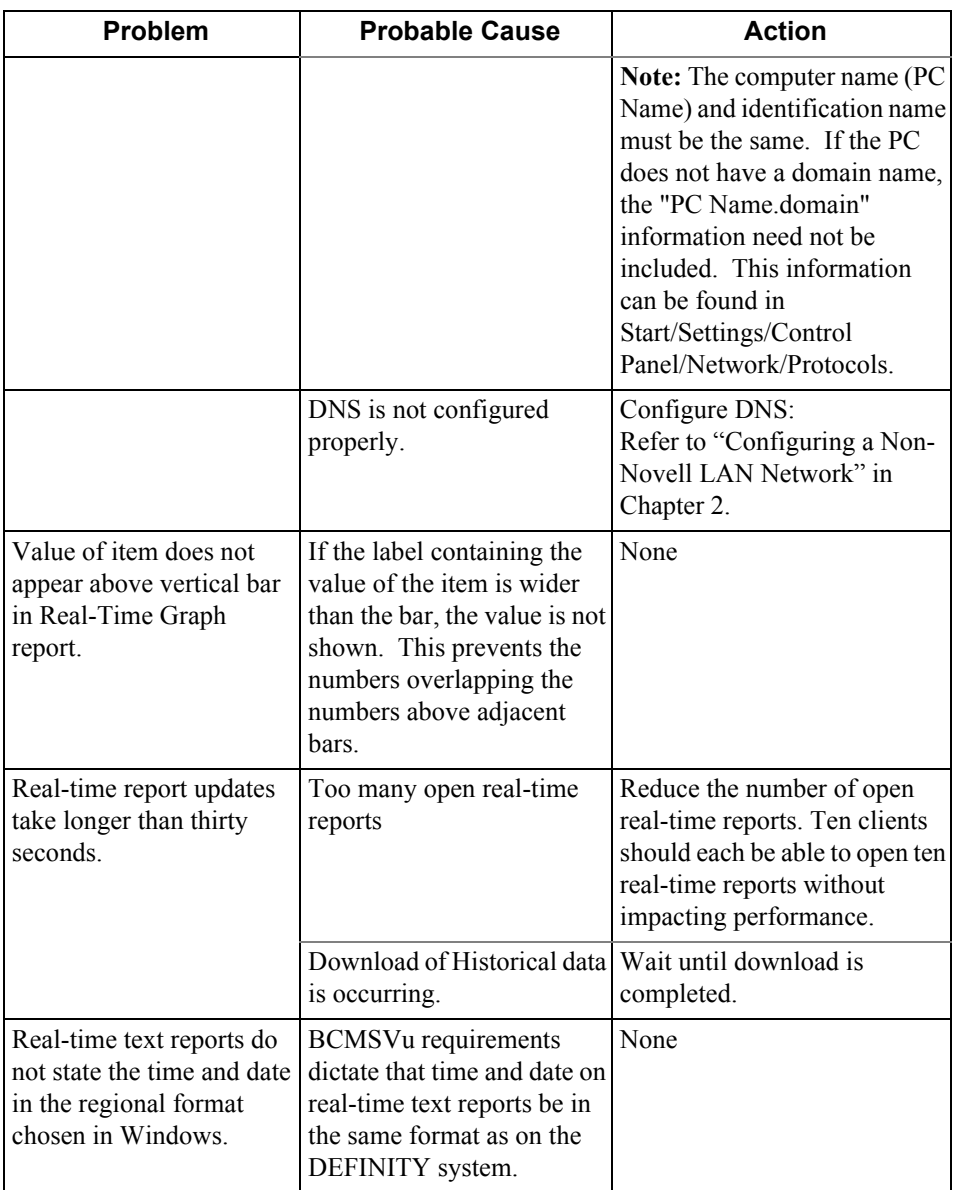

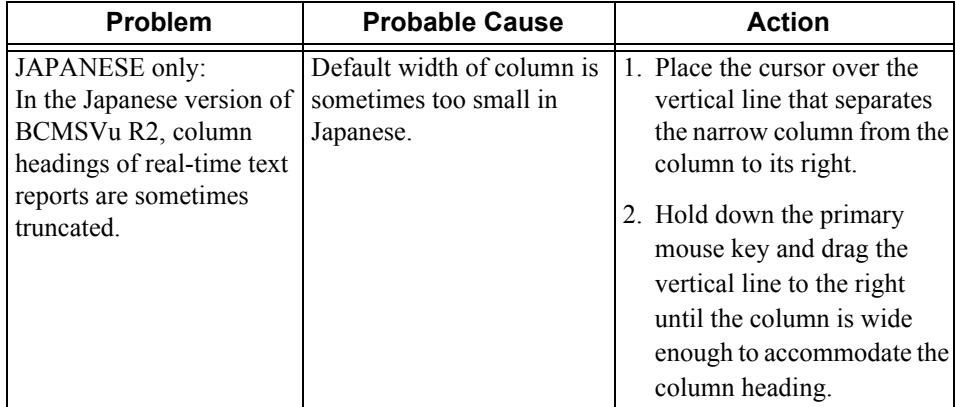

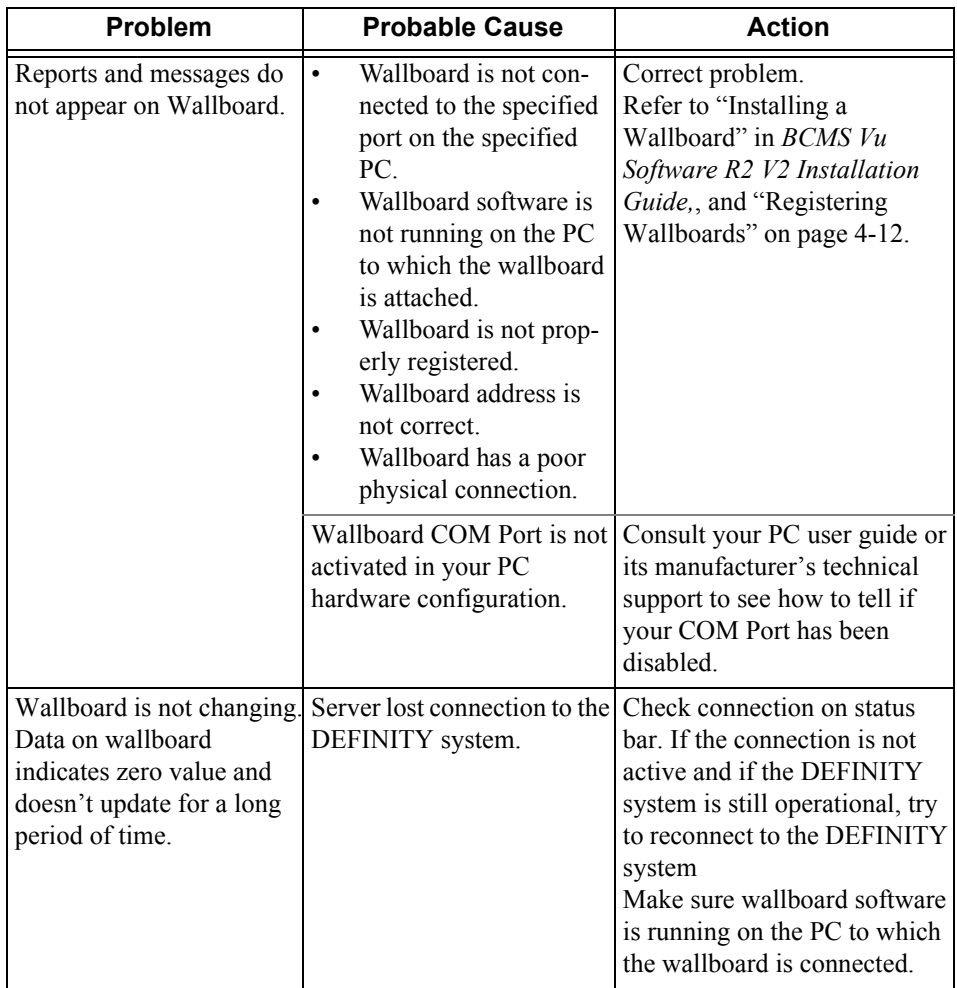

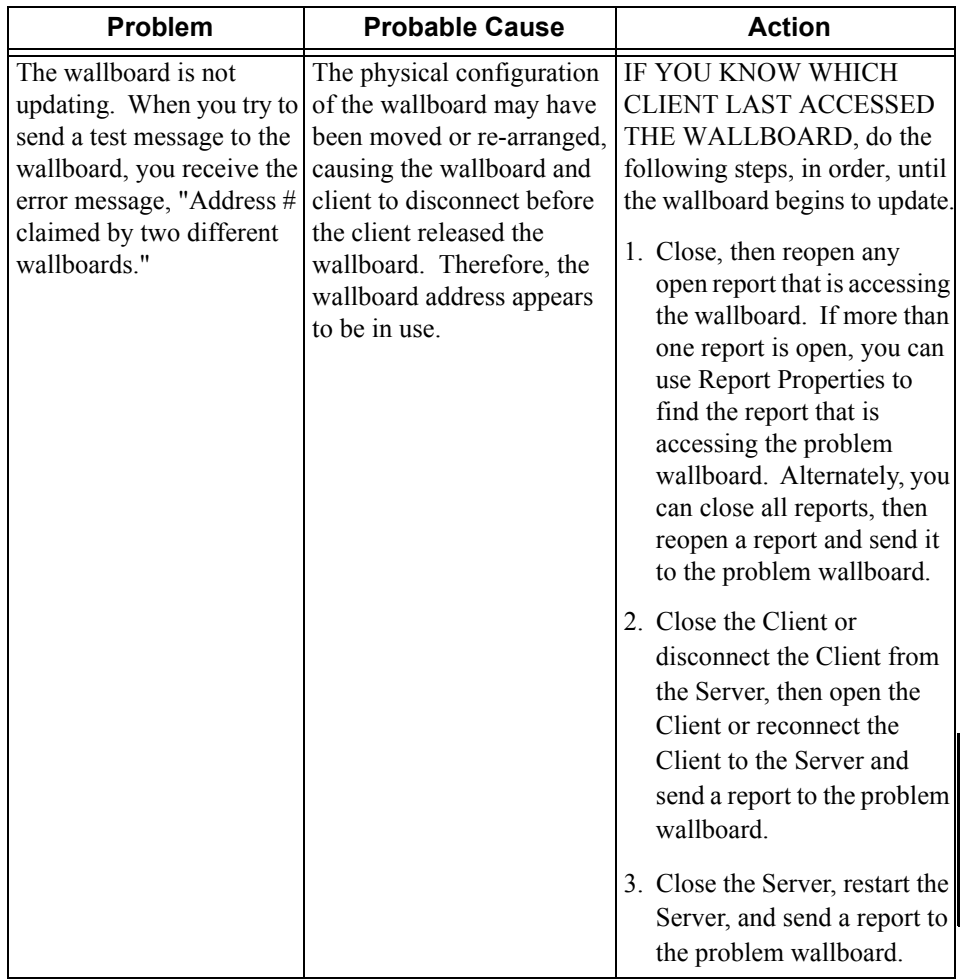

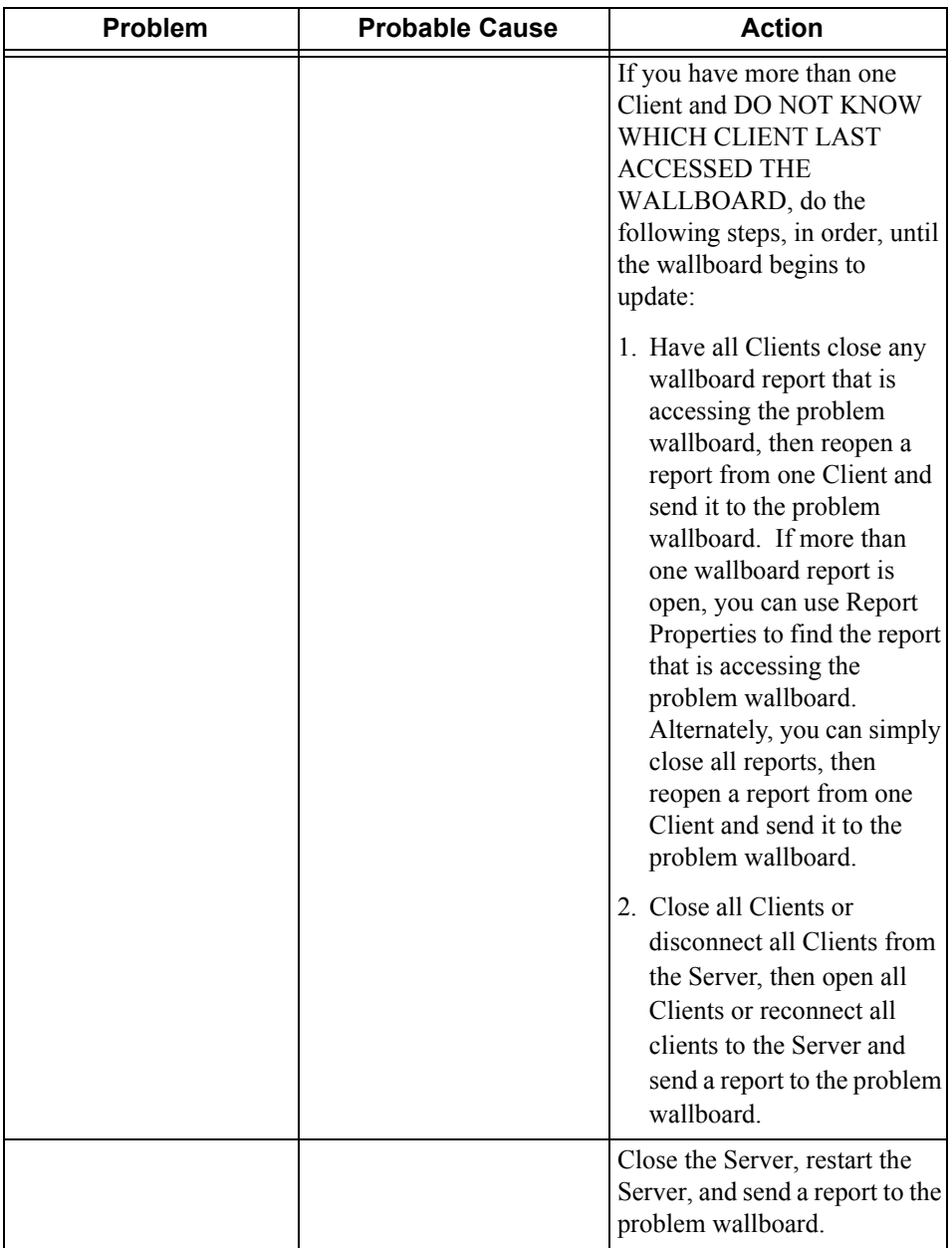

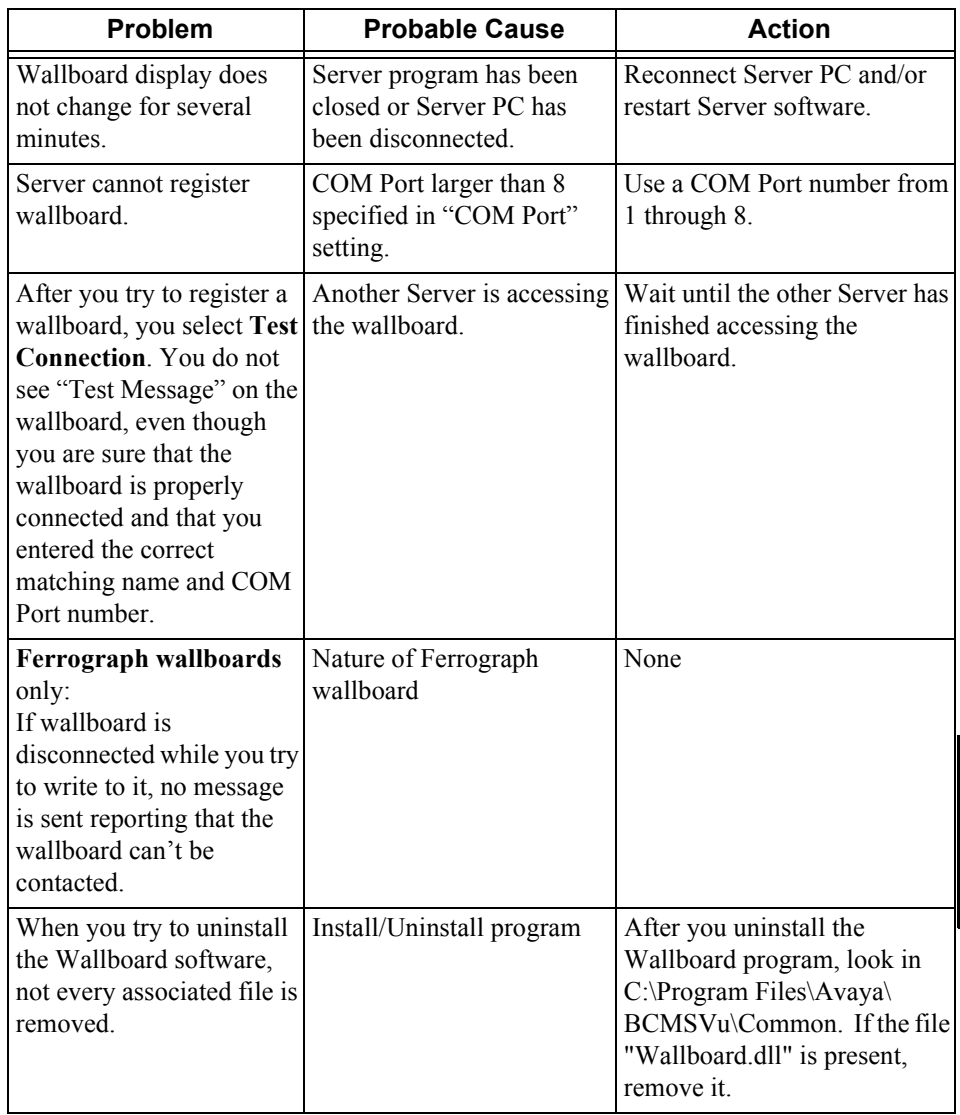

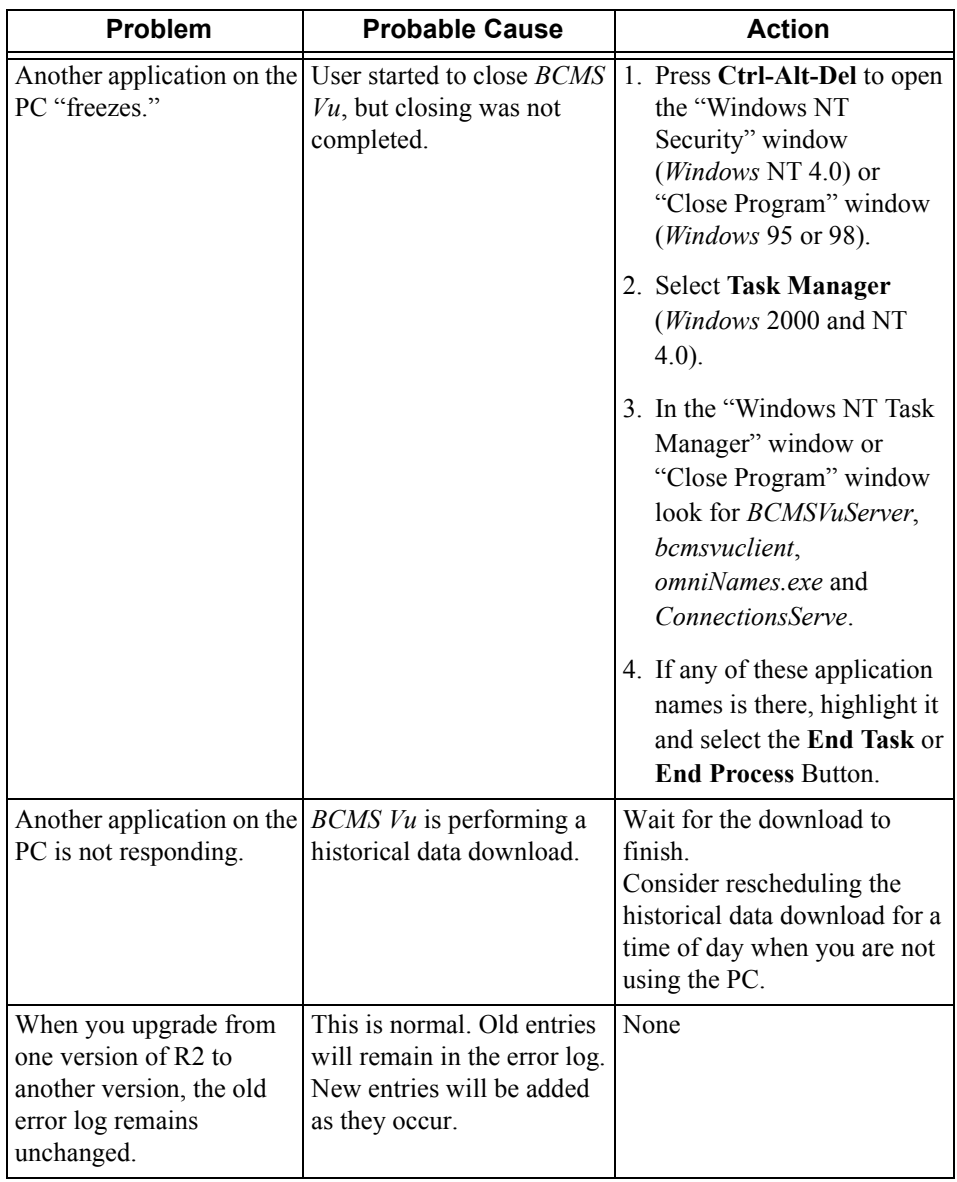

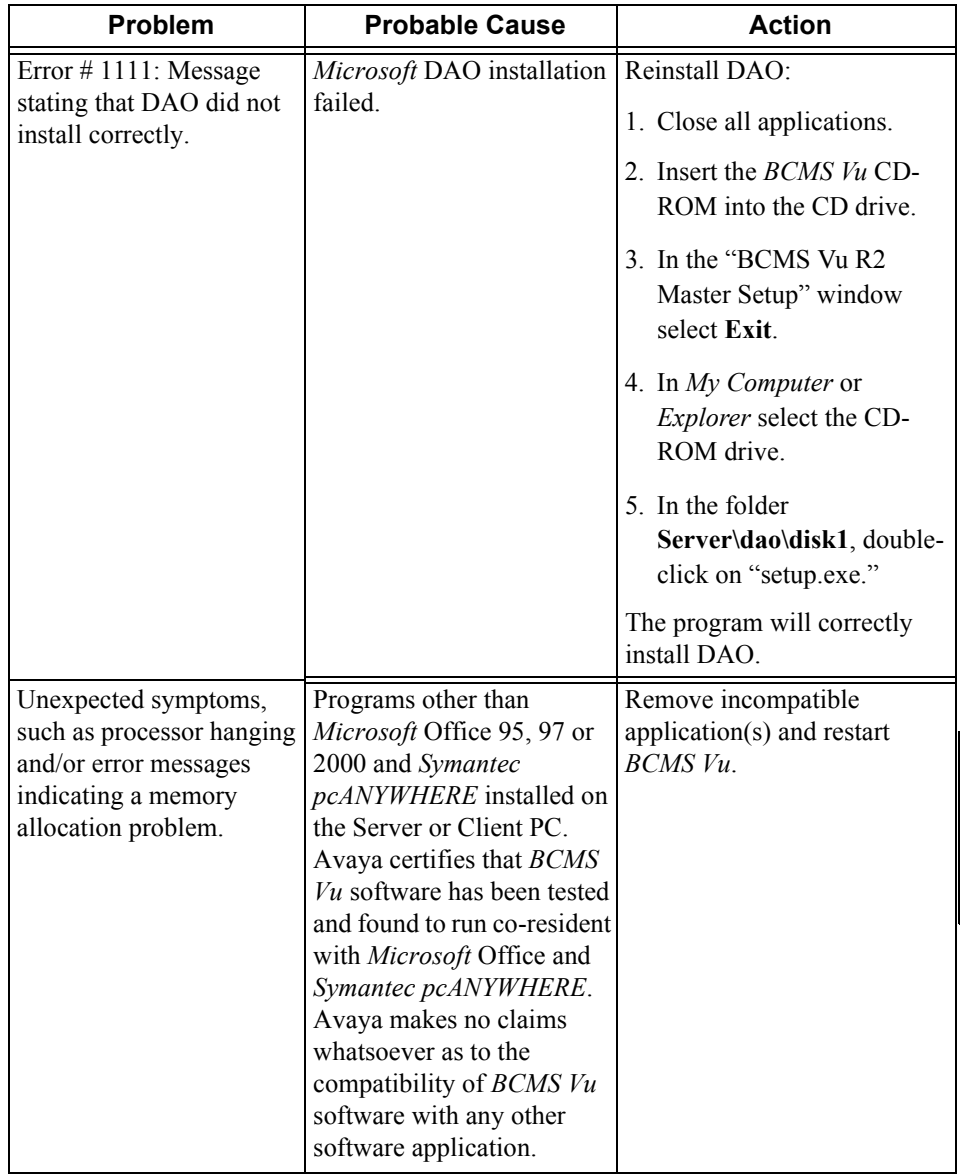

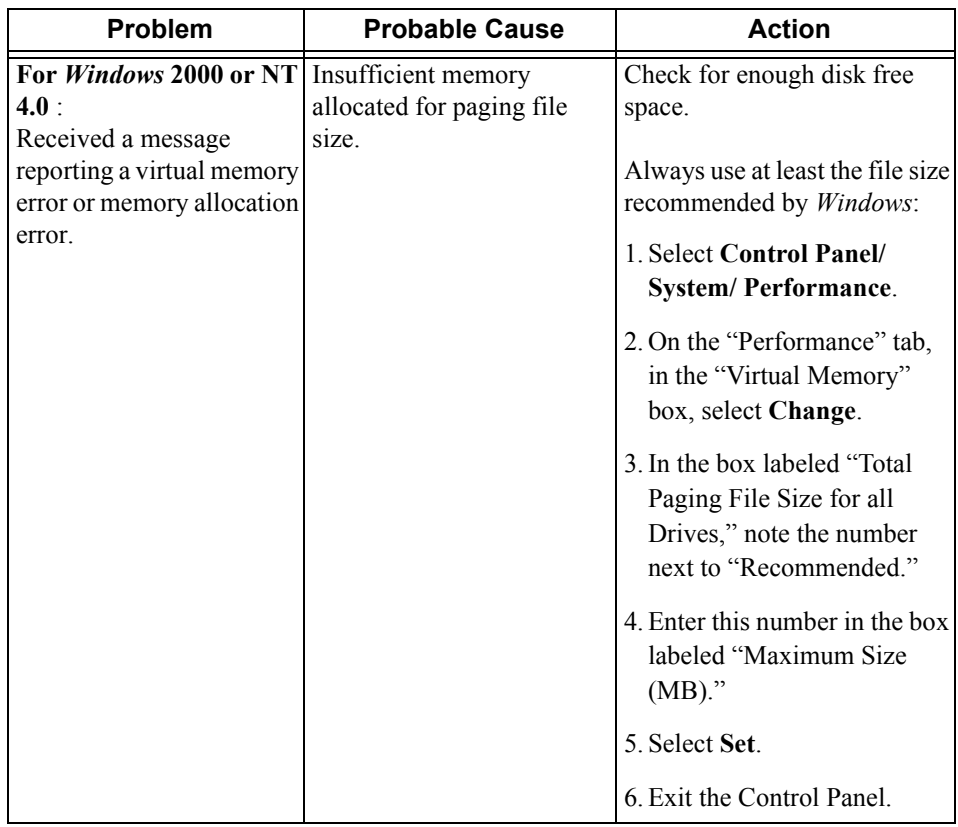

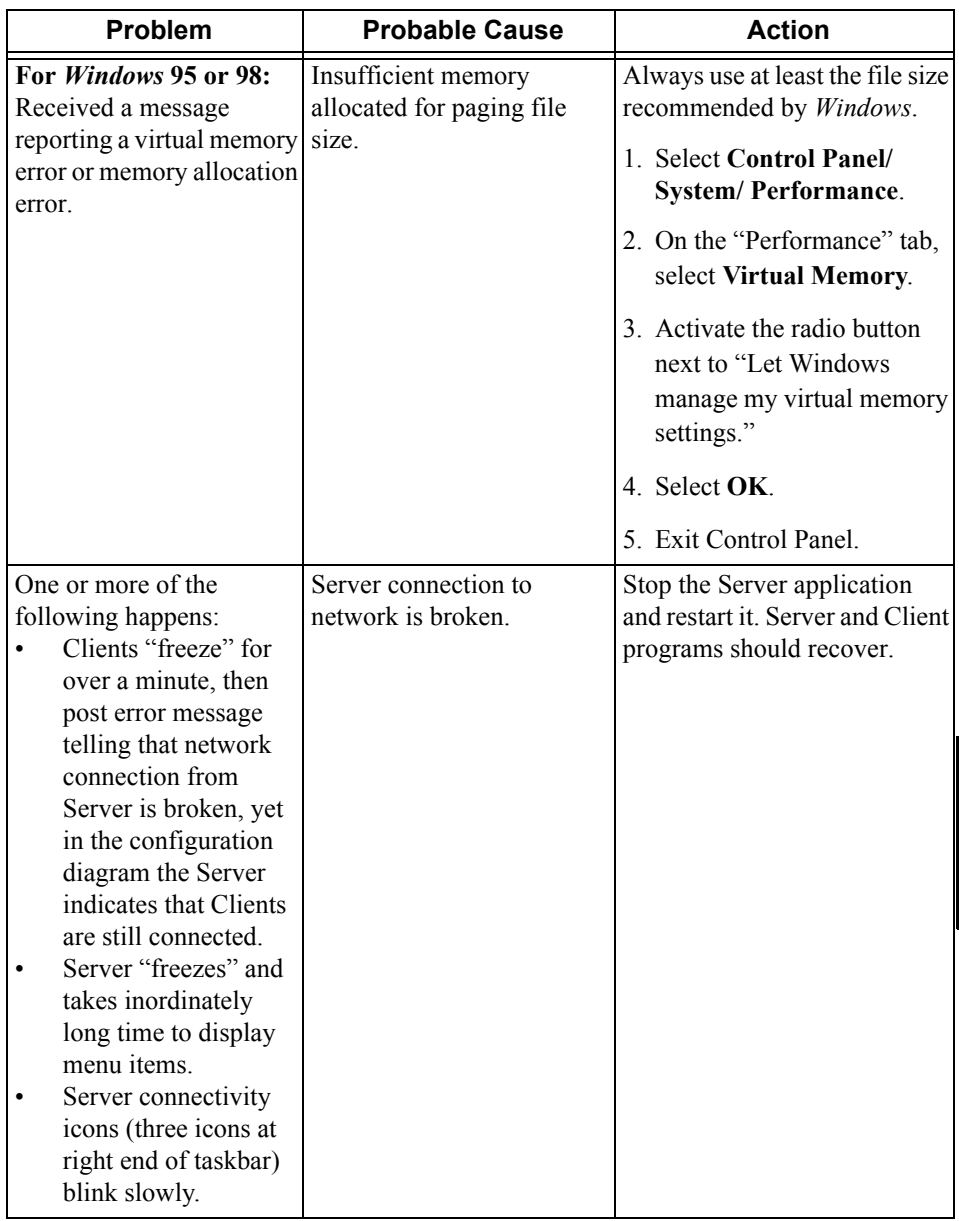

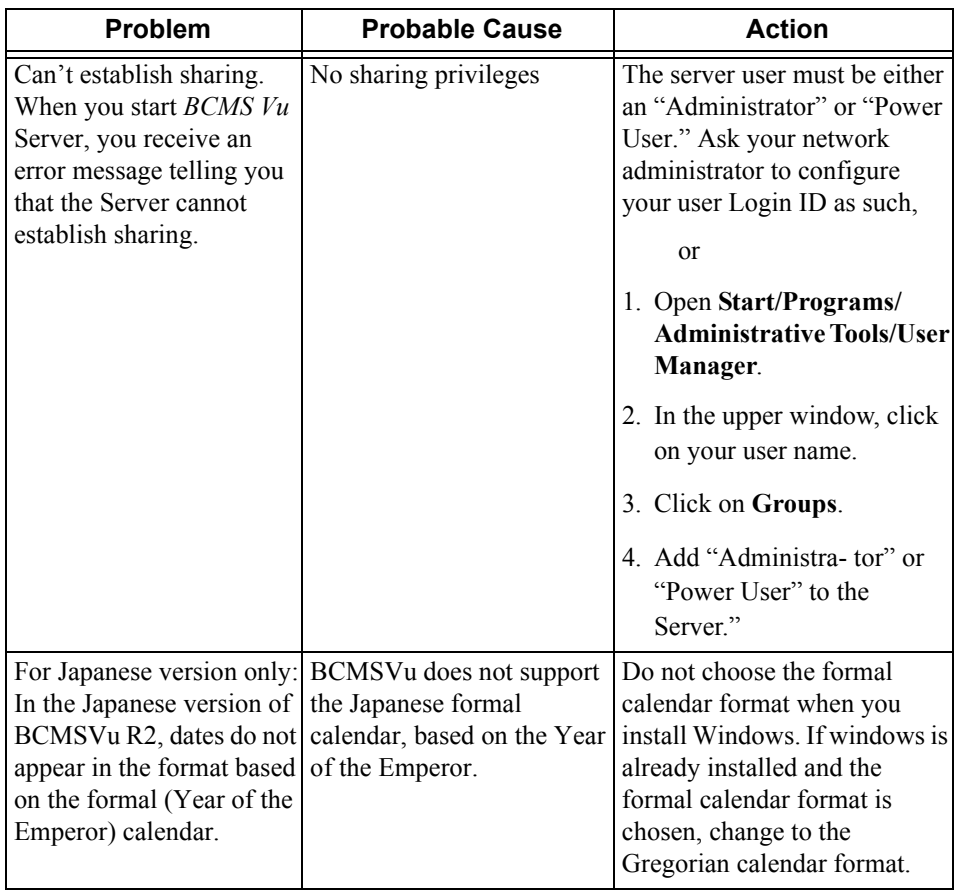

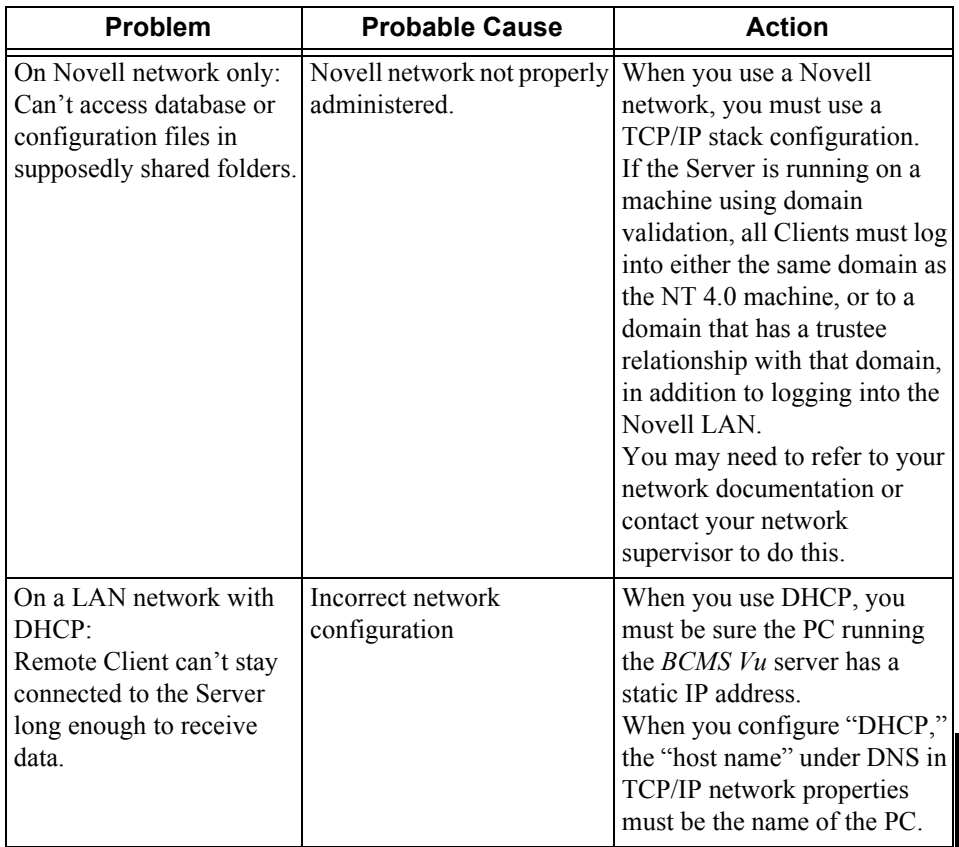

# **Error** Log

The *BCMS Vu* error log is an ASCII file containing the most recent 300 system messages generated by *BCMS Vu*. It is kept on the Server PC and contains messages about both Server and Client incidents.

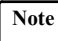

**Note** In spite of its name, the error log also reports potential problems and useful information about the software and the system.

The error log displays information about the last 300 incidents that have occurred. After 300 entries have been reported, the log rolls over, deleting the oldest record and writing in the newest. The contents are updated automatically every 30 seconds; the most recent incident is displayed at the top of the error log window.

You will not be able to see information about incidents which have occurred since you opened the error log until you close the "Notepad" window and re-open it. You should close the error log display as soon as you have read it or fixed the problem. You can select it again later if you encounter any more trouble.

Each row of the error log describes one incident. The significance of each column is as follows:

● There are three **severity levels** indicated by icons:

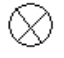

**Danger:** A problem that stops part of the system from functioning normally

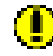

 **Warning**: A problem that should be fixed immediately

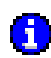

 **Information**: Useful information.

- The **subsystem name** identifies the module of the application in which the problem occurred. For example, the Server, Client, and ConnectionServer.
- The **error description** is a brief statement about the cause of the error. For more about the cause of the error and how to prevent its happening again,

refer to "Error Log" and "Error Codes" in Online Help or "Error Messages" in this guide.

The **date/time stamp** identifies the time the error occurred.

To see the latest messages in the error log, do the following:

Select **Error log** from the **View** menu.

or

Start Notepad and open the file **C:\Program Files\Avaya\BCMS Vu\Server\BCMSVuServer\ ERR\_xx.txt**, where "xx" is the build number of the software version.

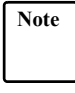

**Note** When you update from one version of *BCMS Vu* Software R2 to a higher version, the error log is not recreated. That is, the old error log is copied verbatim into the directory with the new software and new incidents are added as they occur.

By default, the most recent errors are at the top of the error log. You can scroll through the error log to see recent errors.

When you display the error log from *BCMS Vu*, you can sort the entries according to individual columns. Click on a column heading and the rows are sorted according to the values or alphabetization on the items in the column. To reverse the order or sorting, click on the column heading again.

# **Connection Log**

In addition to the error log, which is typically kept on the Server PC, another file called the connection log resides on each Client PC. In it are stored statistics and information about all instances where the Client attempts to connect to or disconnect from the Server. If the Server is unavailable for some reason, this attempt cannot be logged to the error log, but it is entered into the connection log.

Each line contains details of each attempt the client makes to connect or disconnect from a Server, and contains the following information:

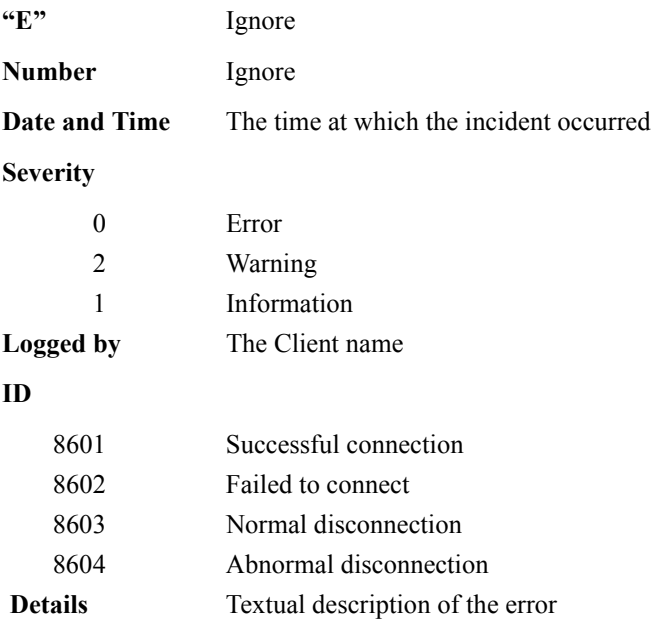

If the Client fails to connect to the Server, the textual description of the entry describes in more detail the cause of the problem and the error number of the problem. Refer to "Error Messages" in this chapter and use this error number to track the real cause of the problem.

The connection log is found at **C:\Program Files\Avaya\BCMS Vu\ Client\Connection.log** and must be viewed in Notepad or any other ASCII editor.

# **Troubleshooting the Data Module**

# **Verifying the COM Port**

If the DEFINITY system connection test does not pass,

1. Verify that the cable between the data module and the PC serial port is properly connected.

If it is, go to step 2.

If it is not, correctly connect the cable between the data module and the PC serial port. If the problem still exists, replace the cable to be sure you do not have a faulty cable. If the problem *still* exists, go to step 2.

2. Verify that you have selected the correct COM Port for the data module.

If you have, go to step 3.

If you have not, change the COM Port selection. Go to "Setting Up The COM Port" on page 10-38 for instructions on how to change the COM Port. If the problem still exists after you change the COM Port selection, go to step 3.

- 3. Consult your PC user guide or its manufacturer's technical support to see how to tell if your COM Port has been disabled.
- 4. Use the terminal emulator to be sure that your PC is communicating with the data module. See "Using a Terminal Emulator" on page 10-39.
- 5. Connect the data module voice terminal to another PC where *BCMS Vu* is working properly. If the datamaster voice terminal works properly on the new PC , there is a problem with your PC . Contact your technical support.

# <span id="page-237-0"></span>**Setting Up The COM Port**

If you get a message that *BCMS Vu* cannot start, it may be because you selected the wrong COM Port during installation.

You need to configure the COM Port so that your associated software can create the connections between your PC and your data module. To set up the COM Port, configure the DEFINITY system. See "Connecting to the DEFINITY System" on [page 4-4.](#page-67-0)

Restart your PC .

# **Repairing a Corrupted Database**

The database records that have been downloaded and stored on your PC hard disk can become corrupted.

You can correct this by using the **Repair Database** command in the **Options** menu. After you repair the database, you will probably want to update the database Index that allows reports to be quickly created.

You can also **compact** the database in order to store more data on your hard disk.

To repair a corrupted database,

- 1. In the **Options** menu, select **Repair Database...** or select the **Repair Database Toolbar** button.
- 2. In the window that appears, click on **Repair Corrupted Database**.

The buttons in the window become gray temporarily. When the operation finishes or fails, the grayed items become normal.

If the operation fails, an error notice appears.

3. To exit the window, select **Finish**.

# <span id="page-238-0"></span>**Using a Terminal Emulator**

If you cannot connect *BCMS Vu* Server to the DEFINITY system it may be because *BCMS Vu* Server is not communicating with the data module. You can check the communication between the PC and the data module by using a terminal emulator that can establish a serial connection, such as *HyperTerminal*ô, a terminal emulator supplied with *Windows*.

# **Opening** *HyperTerminal* and Setting Options

- 1. In the **Start** menu, select **Programs/Accessories**.
- 2. In the "Accessories" drop-down menu select **HyperTerminal**/ **HyperTerminal.**

The "HyperTerminal" window opens with the "Connection Description" dialog box active:

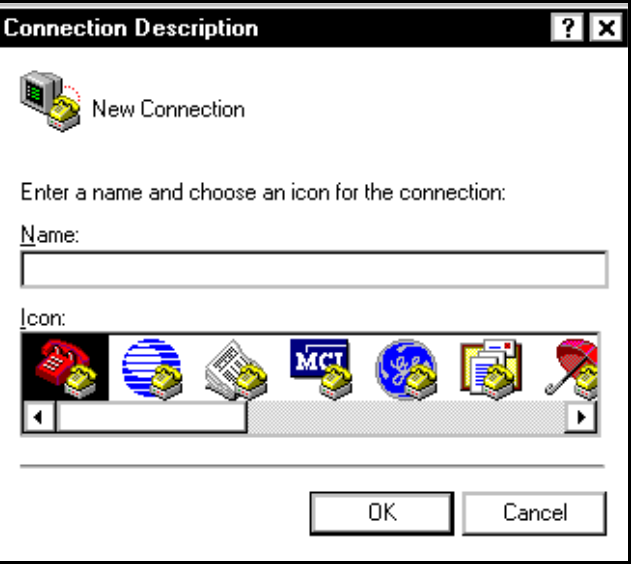

- 3. In the "Name" field of the "Connection Description" dialog box, enter "Data Module Test.<sup>"</sup>
- 4. Select **OK**.

The "Connect To" dialog box appears.

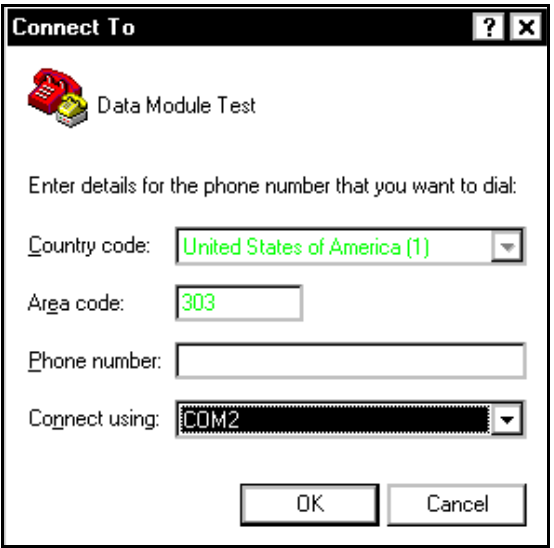

- 5. In the "Connect using:" field, click on the down arrow to display a pull-down menu of COM Ports.
- <span id="page-239-0"></span>6. Beginning with COM 1, select each COM Port incrementally until you find the one that connects to your data module.

**Note** The PC may lock or post an error while you are performing the next several steps. If it does, restart HyperTerminal , and begin at step 1.

- 7. Select **OK** in the "Phone Number" dialog box.
	- a. If the COM Port you selected is not one that is being used by your PC, a window appears with the message, "Unable to open COM *N*."
	- b. Select **OK**.
	- c. If the PC locks up or you receive an error message, restart HyperTerminal and begin at step 1.
- 8. If the COM Port you selected is one that is being used by your PC, the "COM Properties" dialog appears:
- 9. In the "COM Properties" dialog box, select the following port settings from the pull-down menu:
	- **Bits per second** Choose a baud rate of 9600.
	- **Data bits** Choose 8 ASCII data bits.
	- **Parity** Choose the "None" parity setting.
	- **Stop bits** Choose 1 stop bit.
	- **Flow control** Choose Xon/Xoff for the flow control.

The Port Settings should look like this:

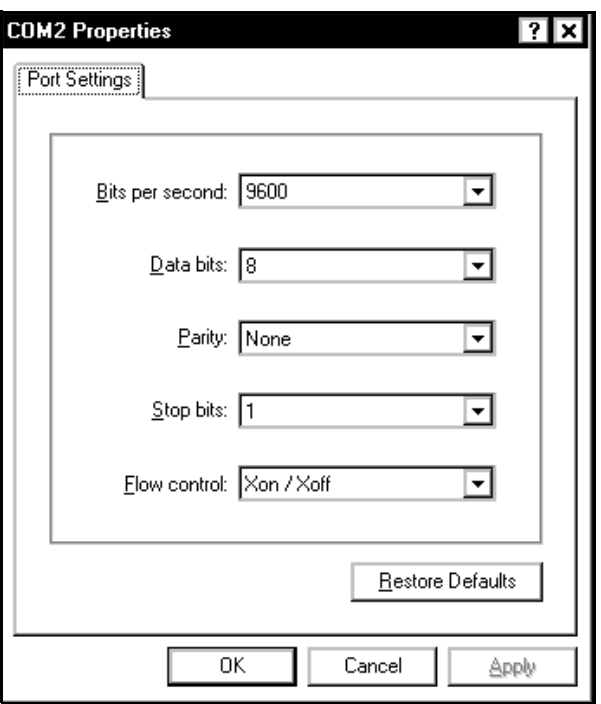

- 10. Select OK to set your current settings and close the "COM Properties" dialog box.
- 11. In the "HyperTerminal" window, press the **Enter** key.
- 12. Type **ati**.

13. Press the **Enter** key again.

If nothing happens repeat steps 9 through 12.

14. Enter *atd<extension>*

where  $\leq$ *extension* $>$  is the hunt group number. In the following example it is 4444.

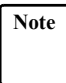

**Note** If you chose a COM Port in [step 6](#page-239-0) that is being used by your PC, but is not attached to the data module, you cannot type in the "HyperTerminal" window. Check the cabling between the PC and the data module and between the data module and the DEFINITY system. Exit *HyperTerminal* and restart it before testing the next COM Port.

15. When the "HyperTerminal" window resembles the following illustration,

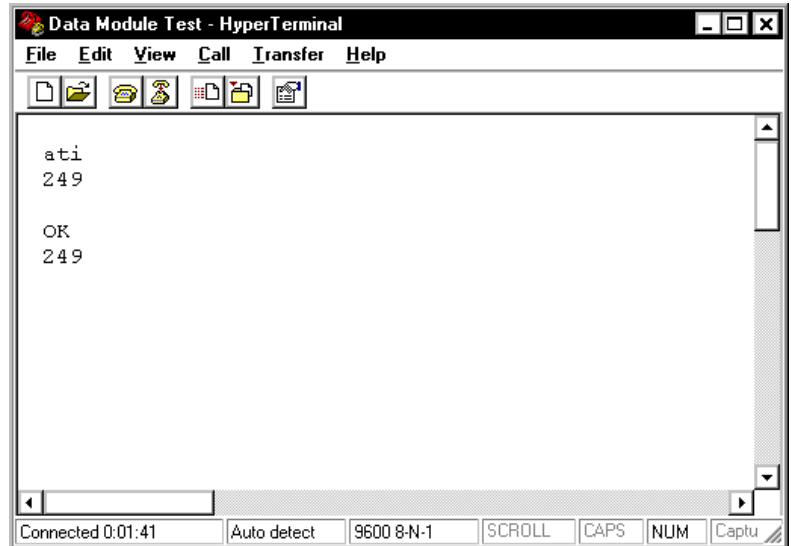

#### press **<Enter>**.

A Login prompt appears.

16. Enter the *BCMS Vu* Login ID (The *BCMS Vu* Login ID administered on the DEFINITY system).

- 17. Press **<Enter>**.
- 18. At the password prompt, enter the *BCMS Vu* password associated with the *BCMS Vu* Login ID.

#### 19. Press **<Enter>**.

Two more lines appear in the open window, which resembles the following illustration:

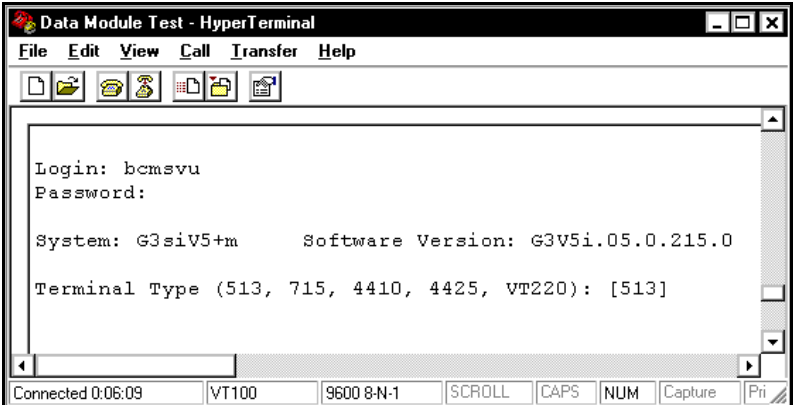

- 20. If your screen resembles the one above, you have successfully logged into the DEFINITY system. If, after you enter the password in step 17 and press  $\leq$ **Enter** $>$  once, the screen displays "Incorrect Login," a) check the *BCMS Vu* Login ID and password administered on the DEFINITY system and b) re-enter them and press **<Enter>**.
- 21. If this does not correct the problem, check the data module installation and administration. Refer to Chapters 2 and 3 in *BCMS Vu Software R2 Installation Guide*.

22. To exit *HyperTerminal*, select **File** and then **Exit** from the "HyperTerminal" main menu. The following message appears:

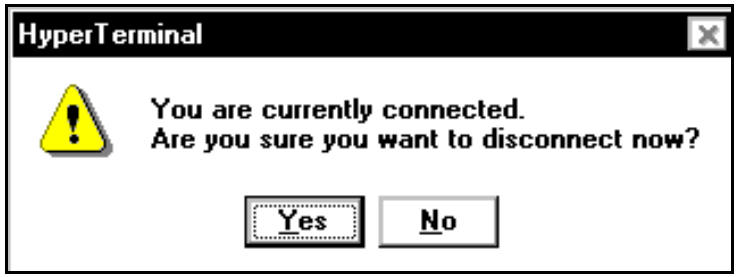

#### 23. Select **Yes**.

The following message appears:

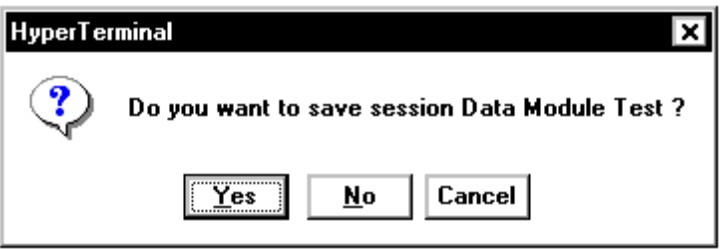

To exit *HyperTerminal* without saving the data module test session, select **No**.

# **Error Codes**

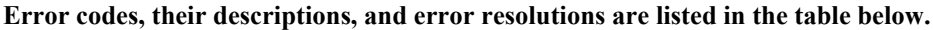

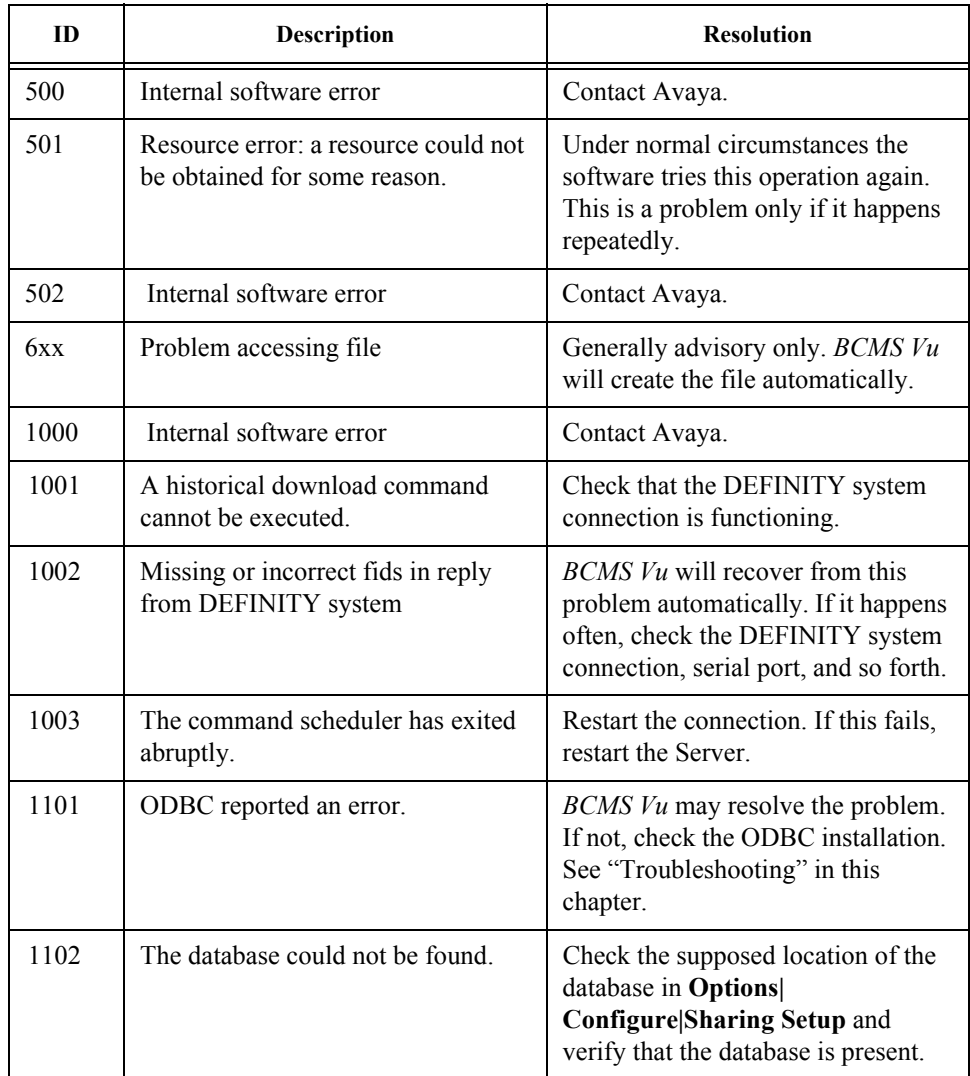

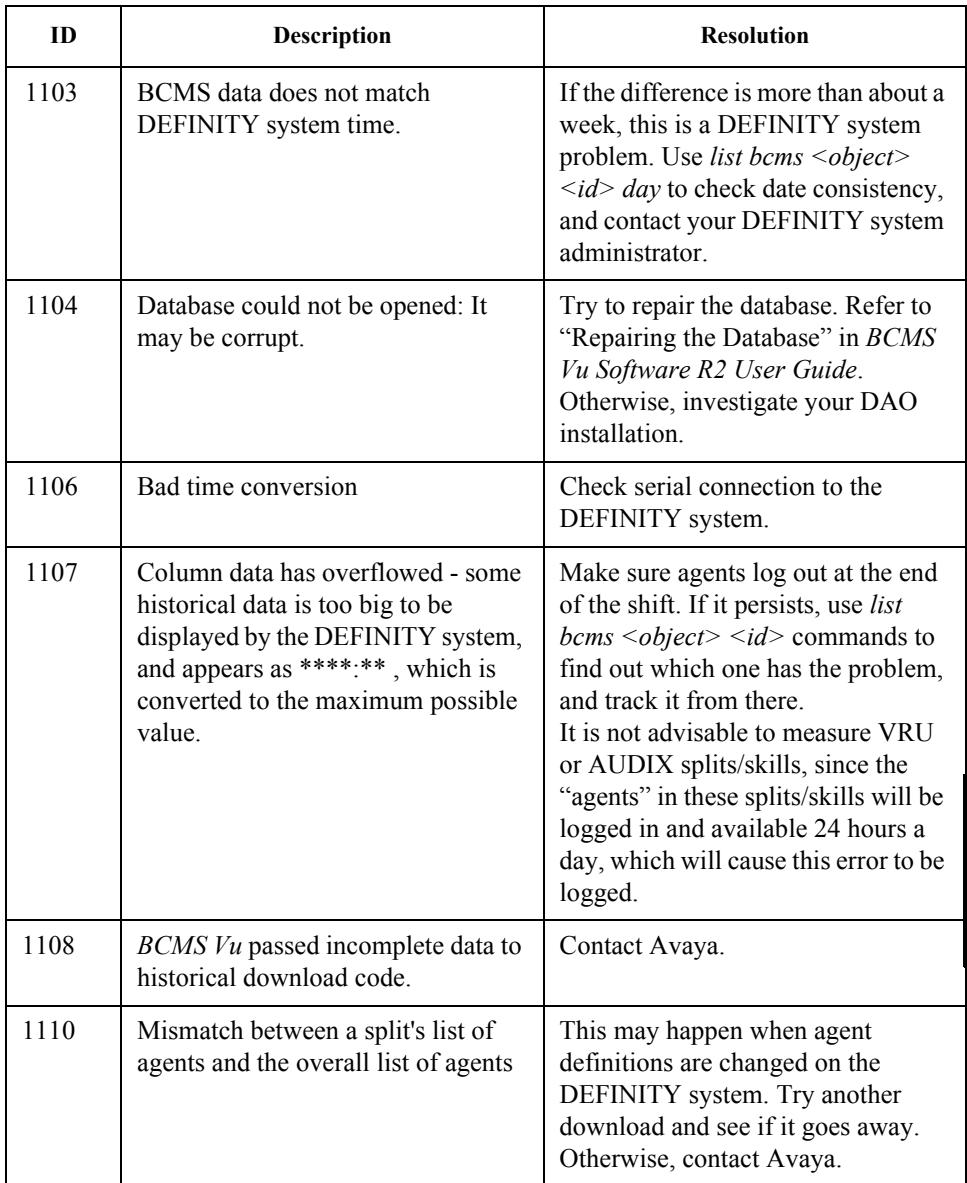

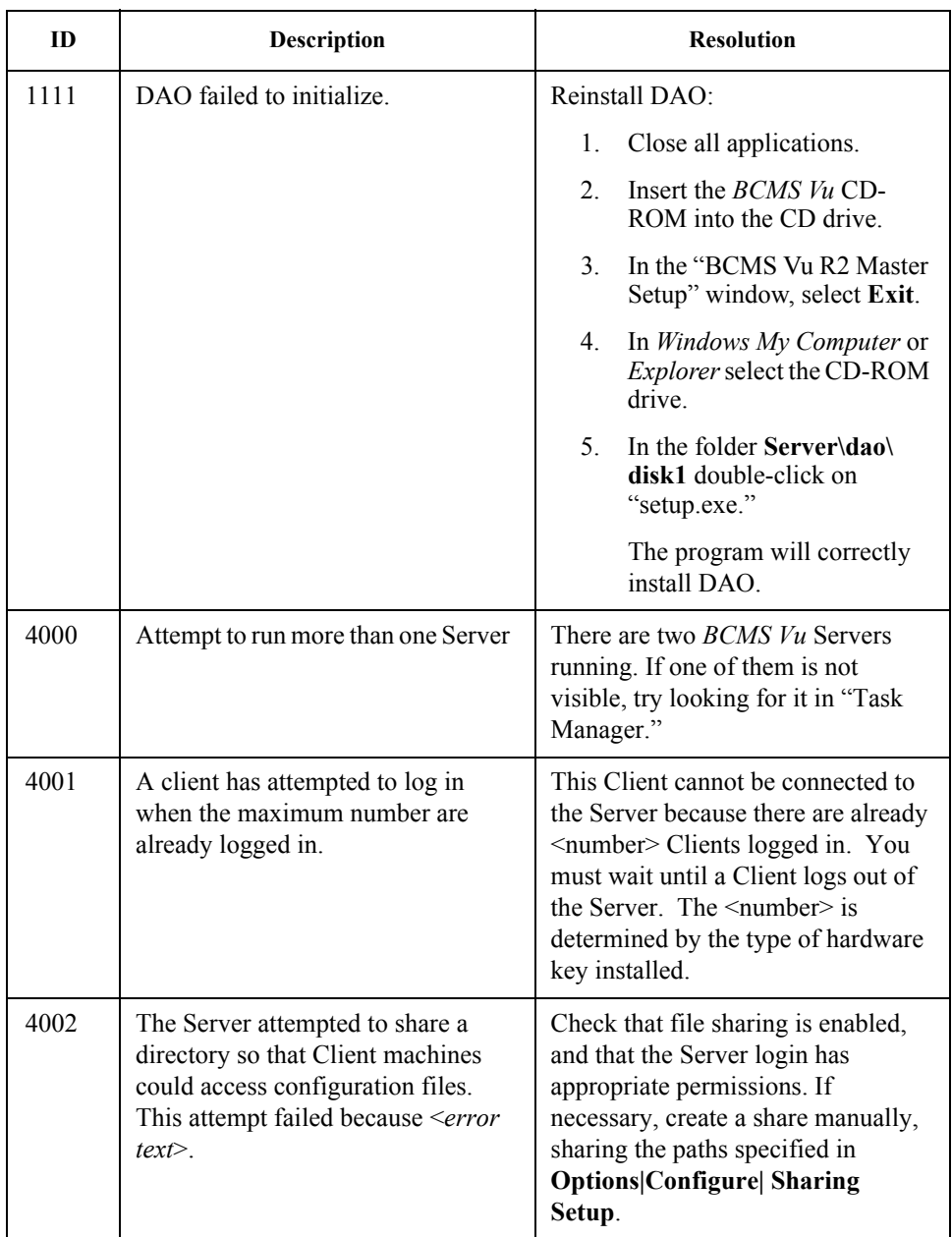

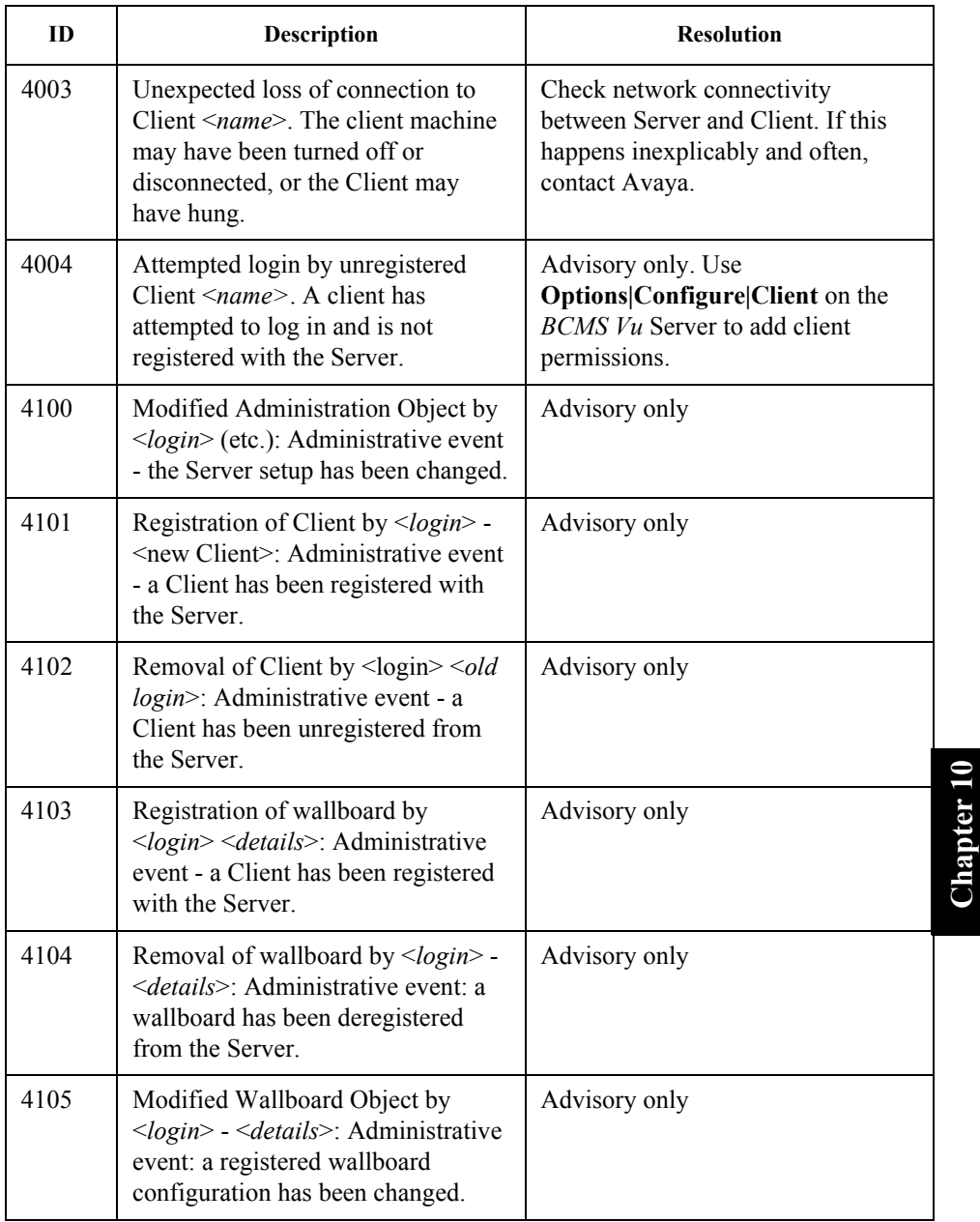

**Chapter 10**

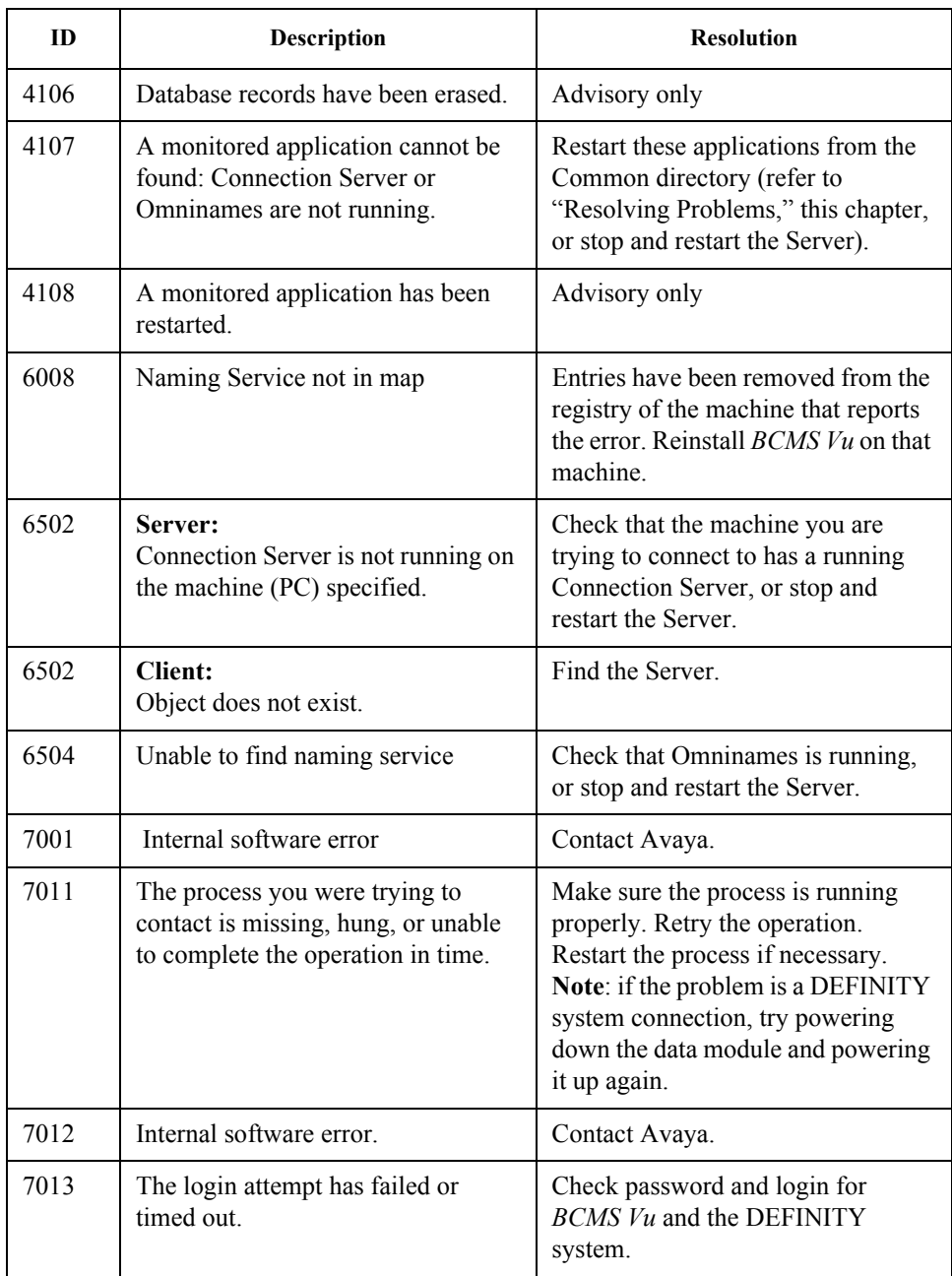

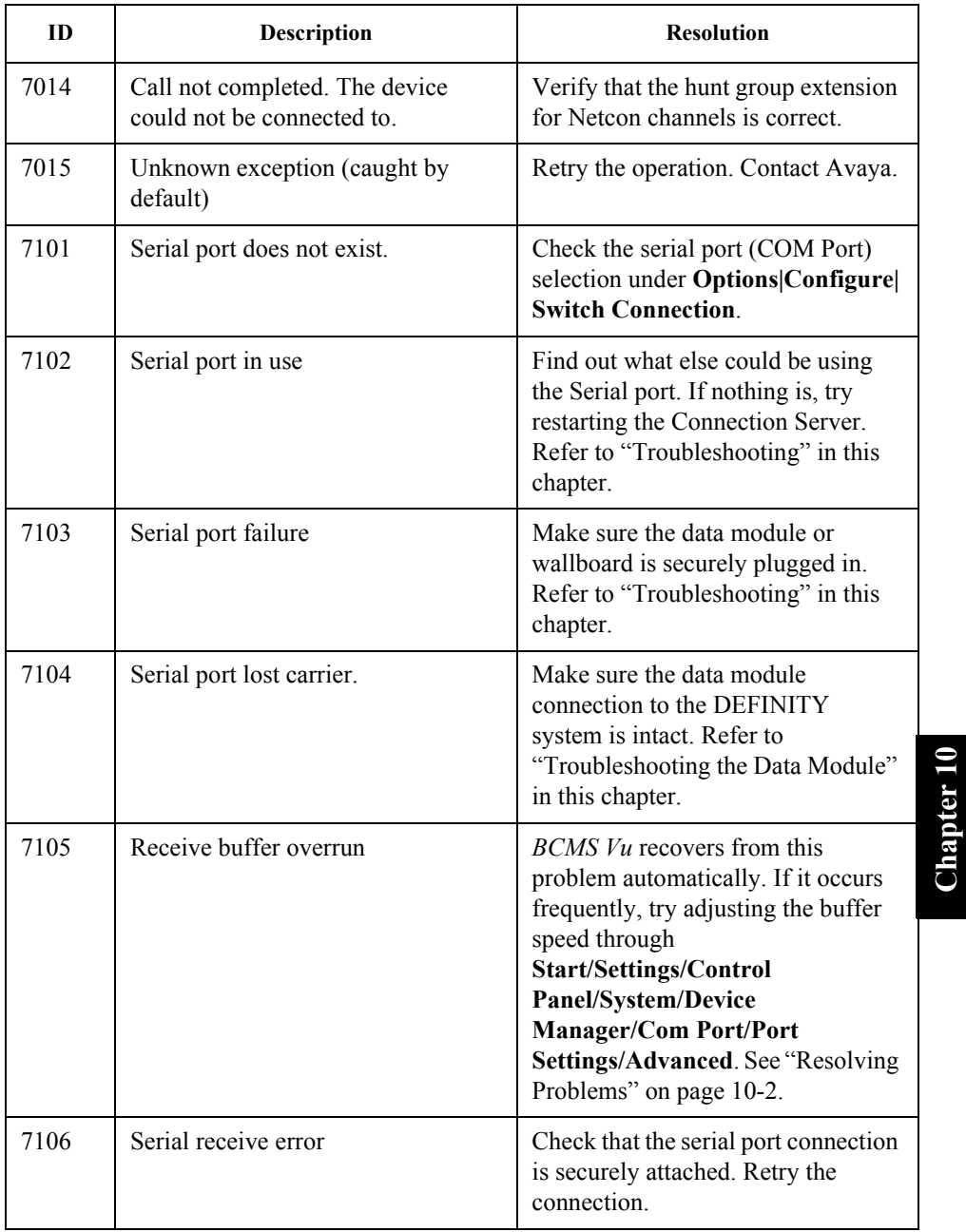

**Chapter 10**

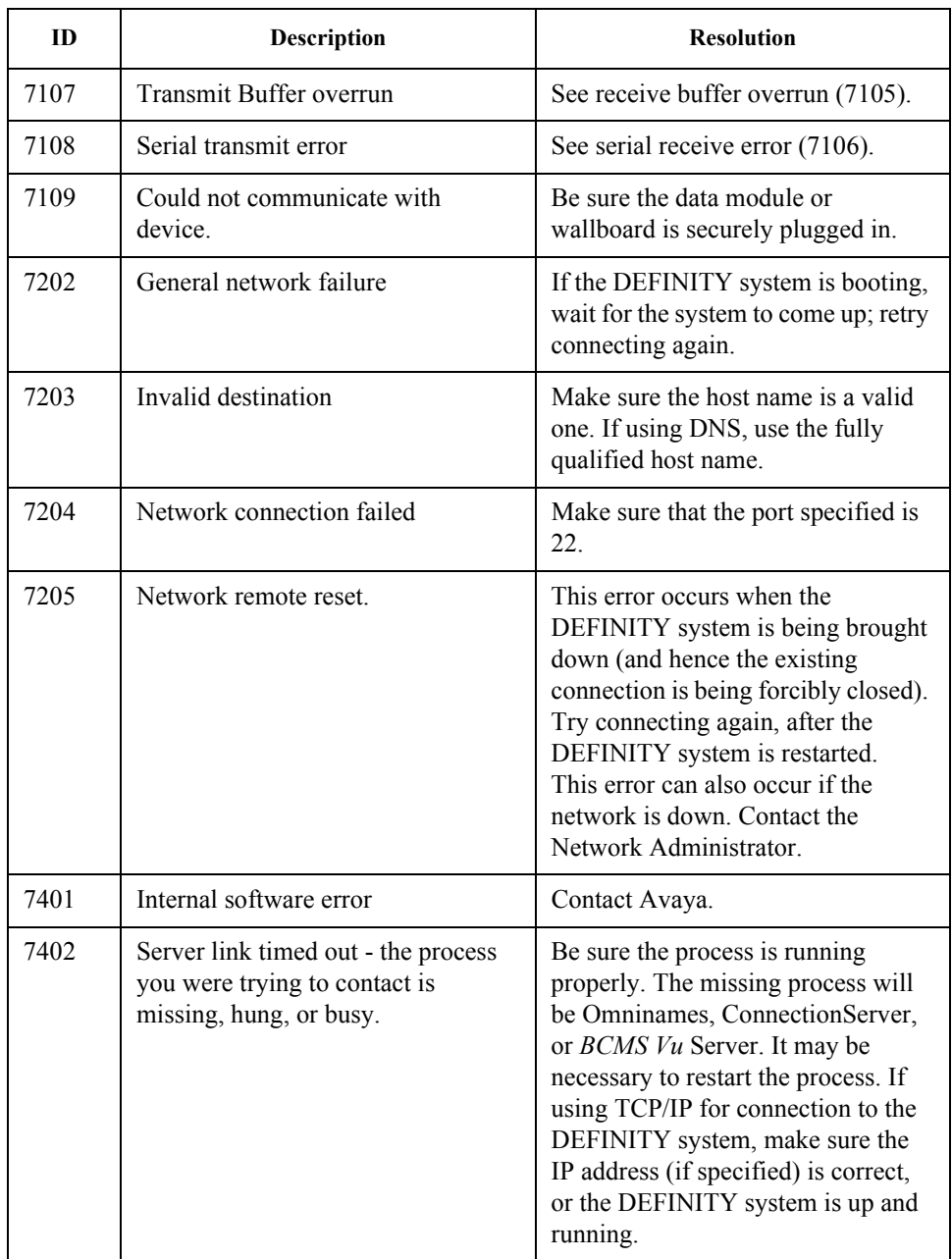
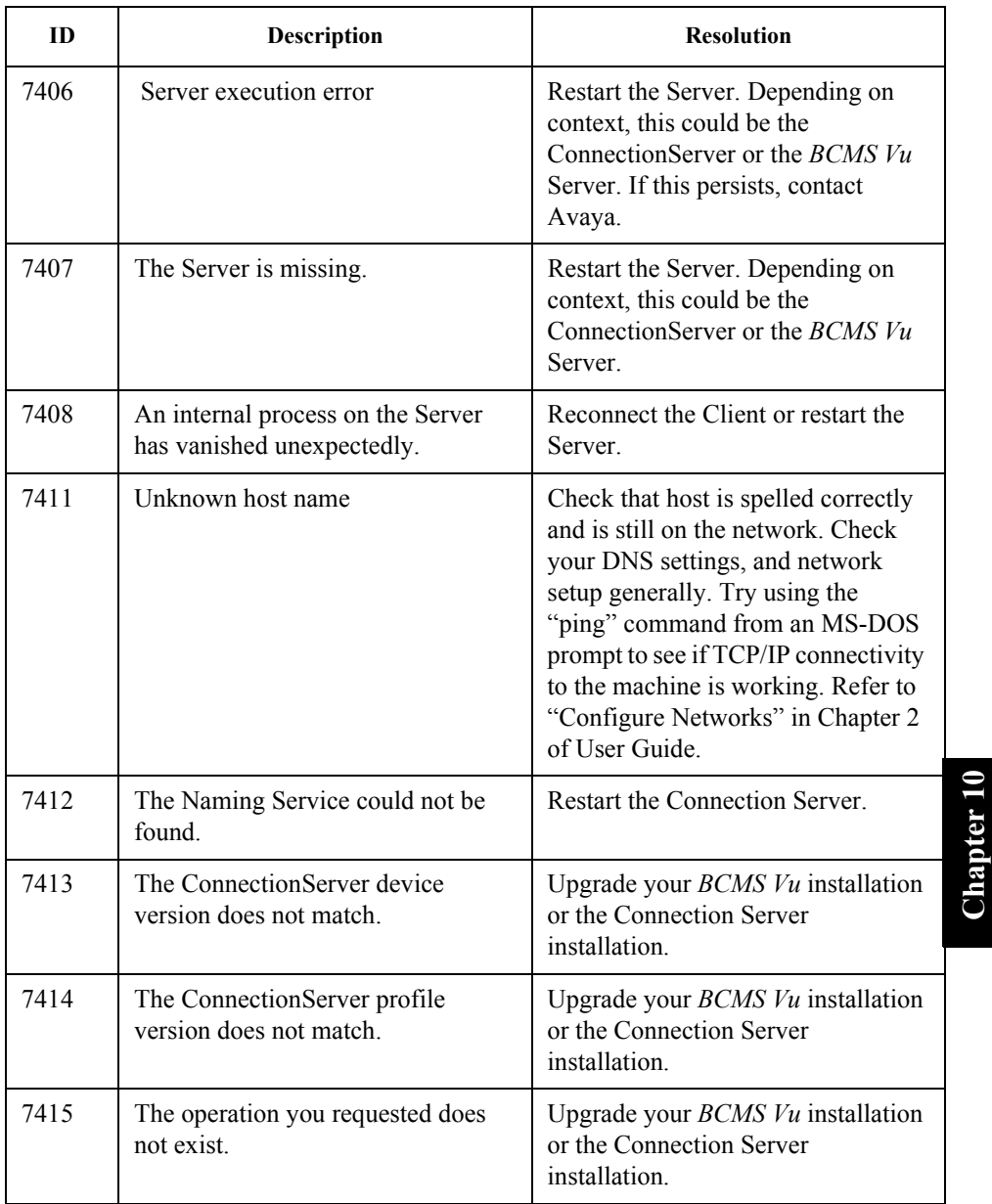

**Chapter 10**

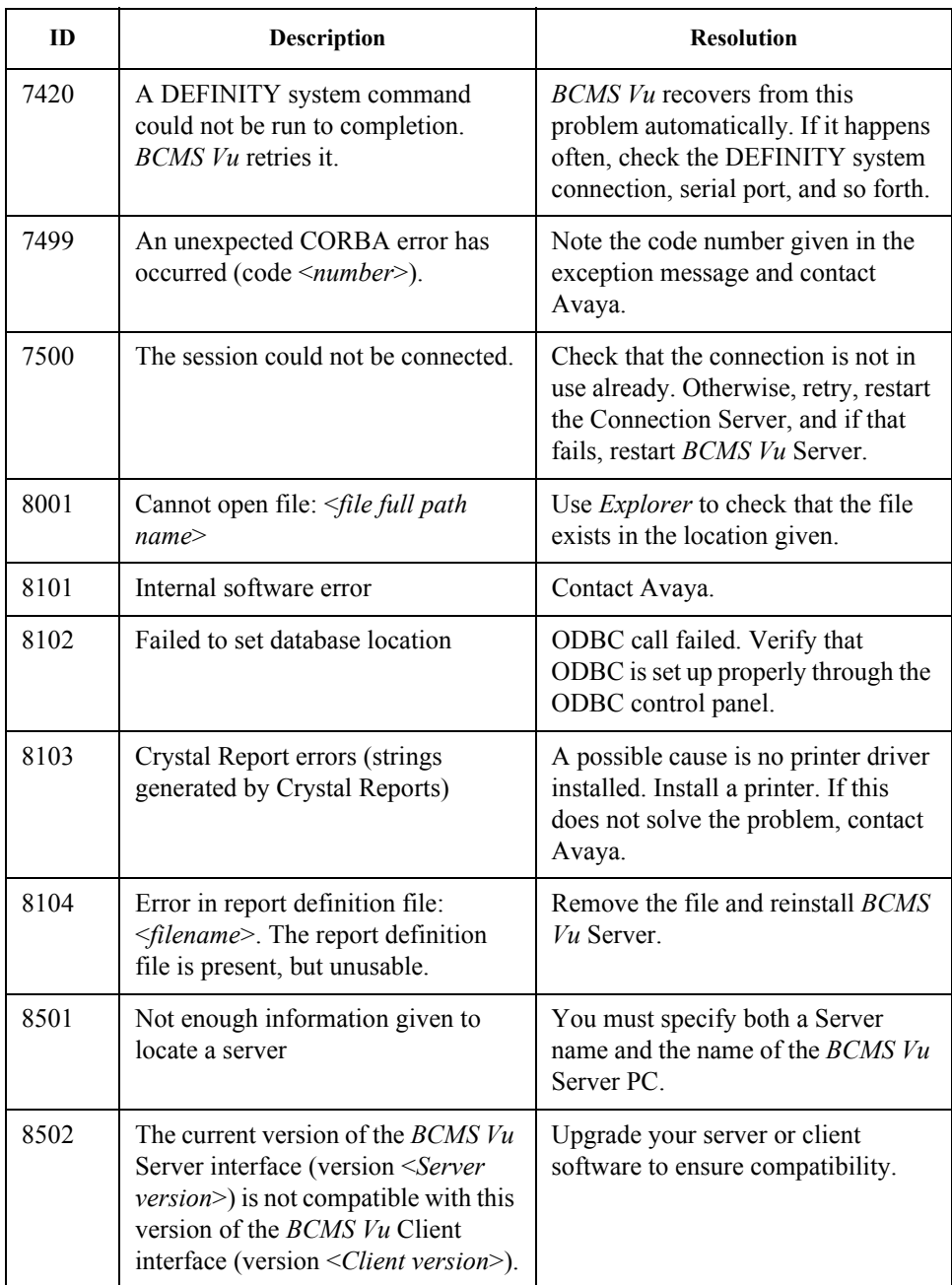

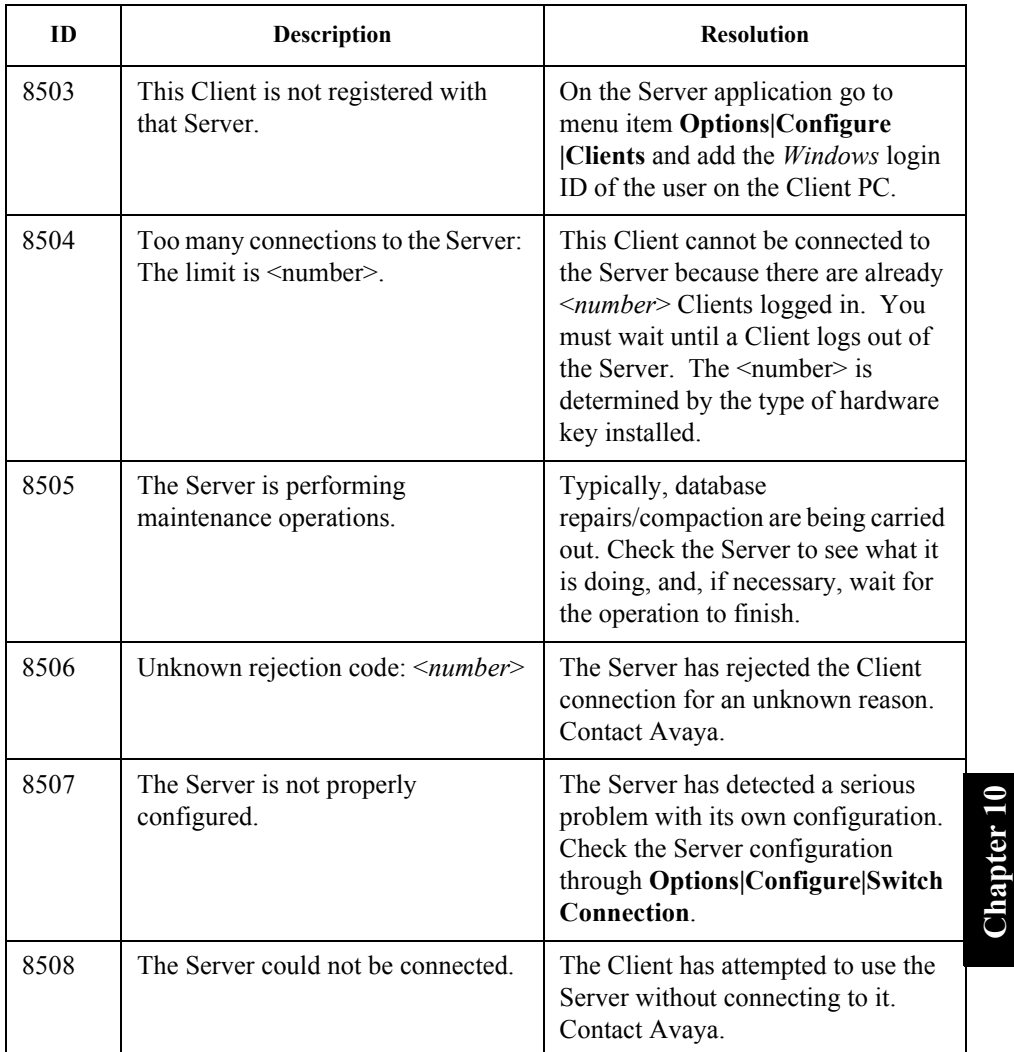

**Chapter 10**

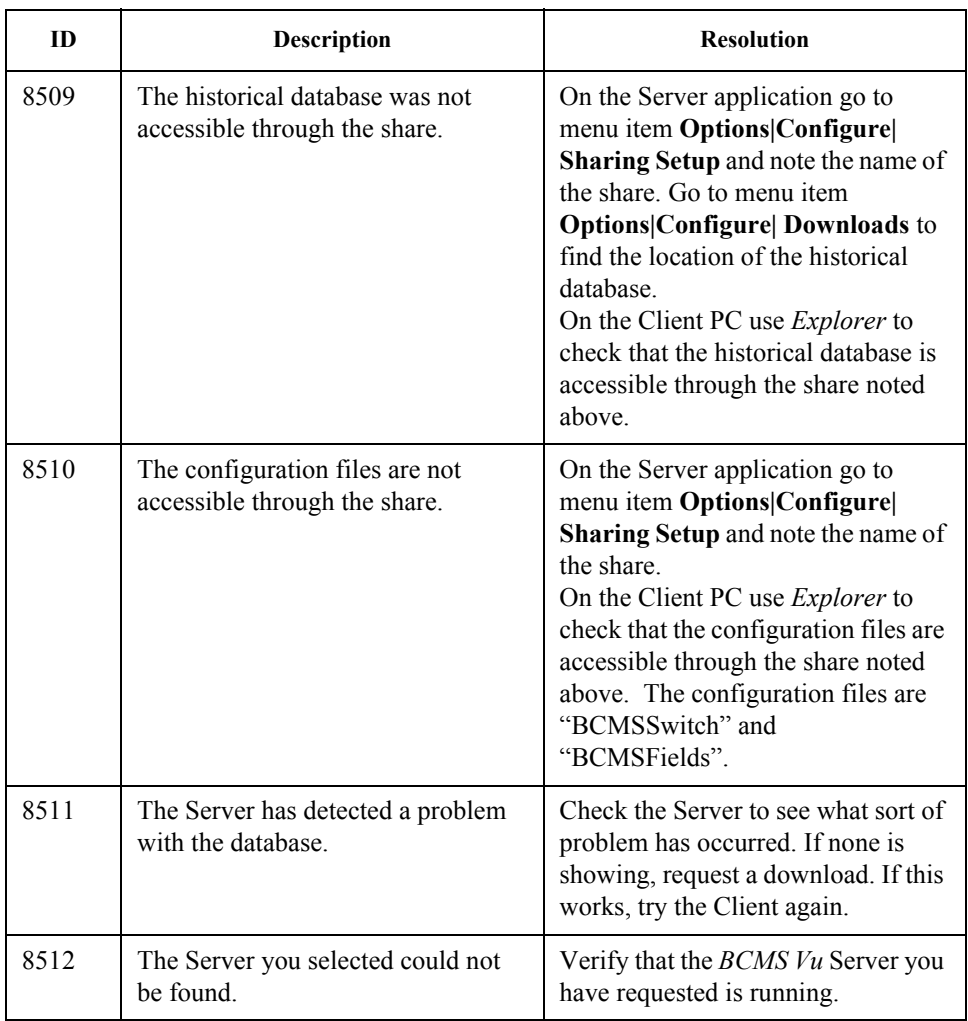

# Glossary

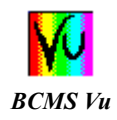

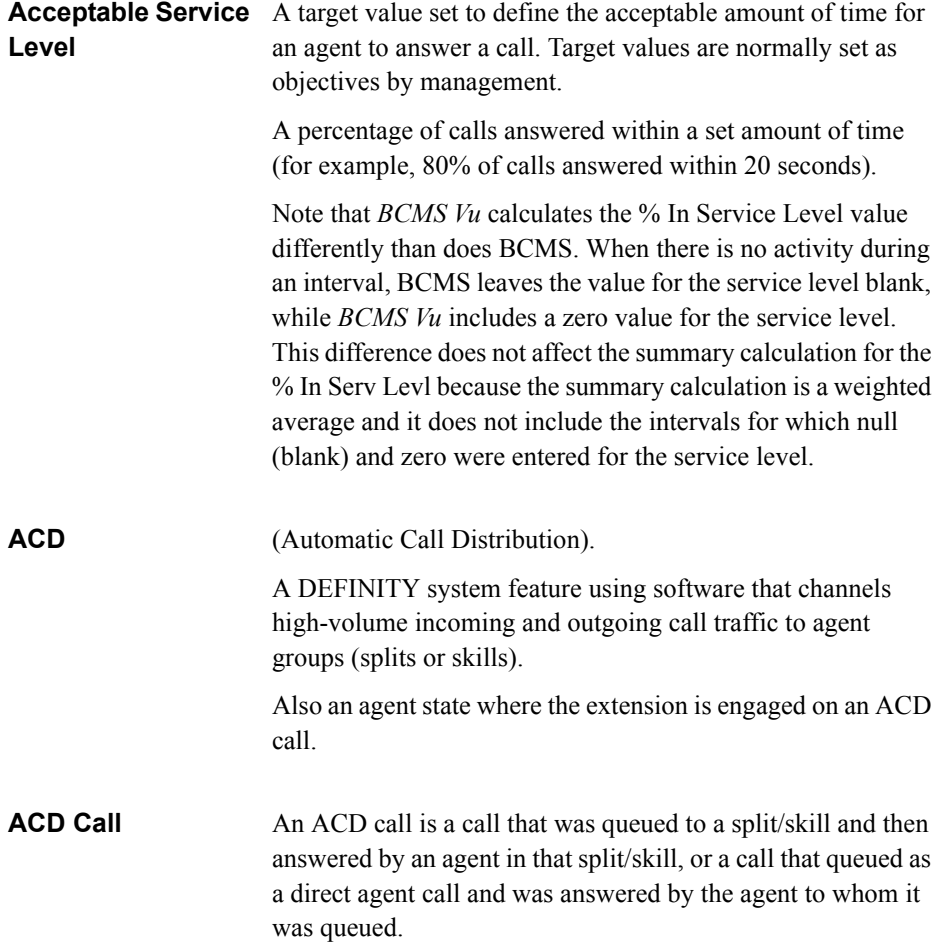

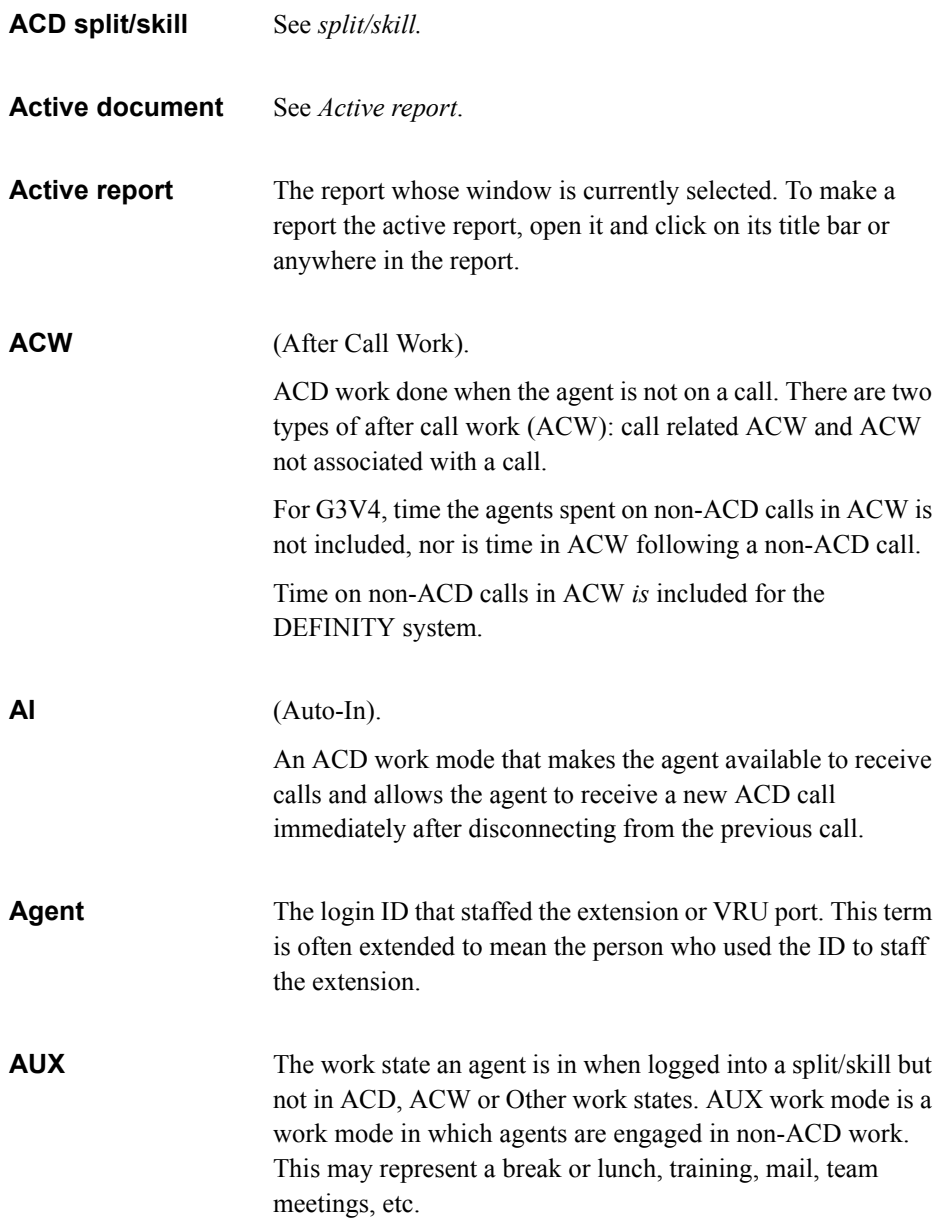

**BCMS** (Basic Call Center Management System). A software feature of the DEFINITY system which collects data about inbound ACD calls and how they are handled.

**CCS** The report item Centum Call Seconds (CCS) is the number of 100-second increments in which the trunk was busy during the intrahour interval. A trunk is "seized" while the call is in queue and while the call is connected to an agent. Therefore, wait time for abandoned calls is figured into the CCS figures. For example, since a half-hour has 1800 seconds, the maximum CCS for each trunk in a trunk group is 18 CCS. Multiplying 18 CCS by the number of trunks in a trunk group gives you the maximum occupancy for the trunk group, which you can then compare with your actual CCS. A CCS example follows.

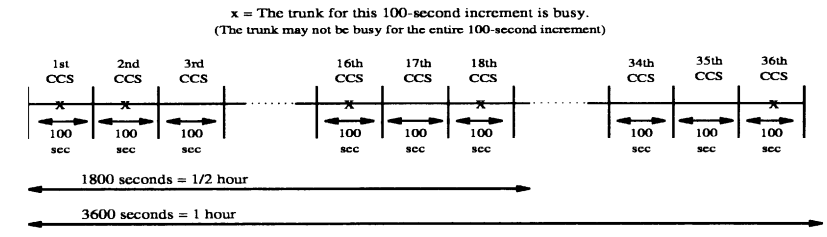

**Data module** A serial communications device used for the asynchronous transfer of data. *BCMS Vu* connects to the DEFINITY system through a data module.

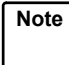

*BCMS Vu* does not work with analog modems, PDMs, or INADS.

**DEFINITY system BCMS interval** The period of time, either one hour or one half hour, during which measurements are collected in the DEFINITY system. At the end of the interval, counts are reset to 0.

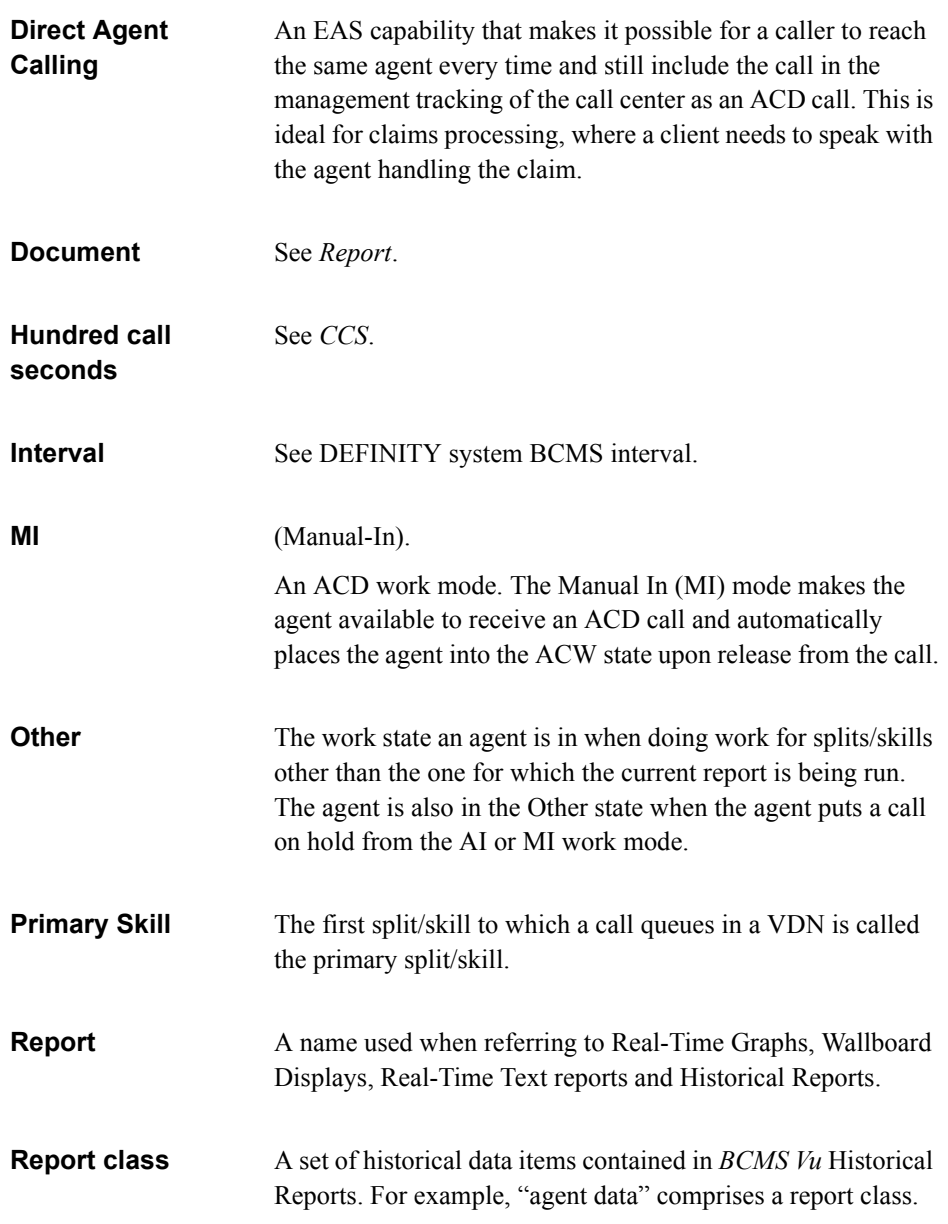

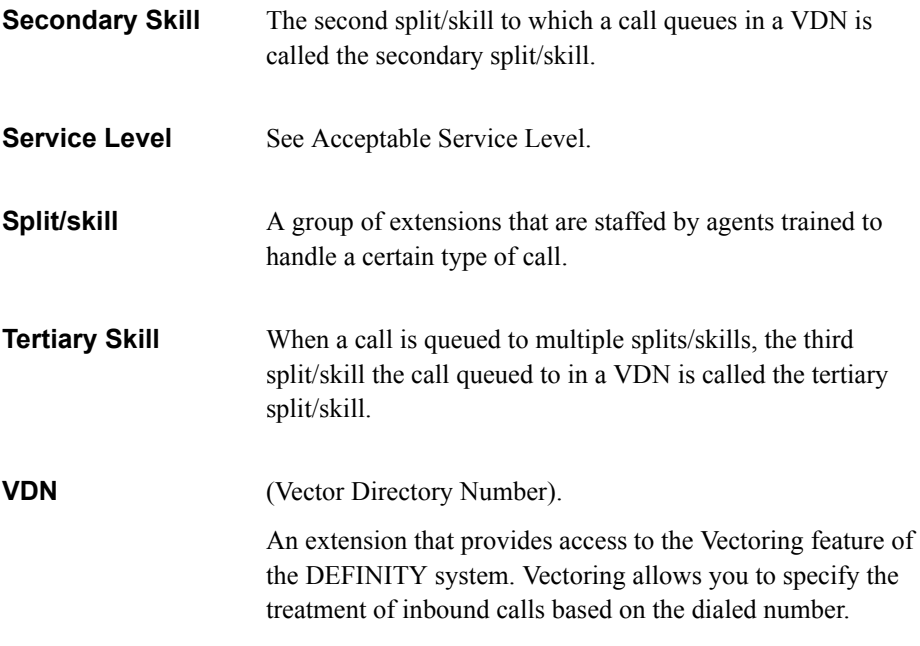

**Glossary**

#### **Index**

#### **A**

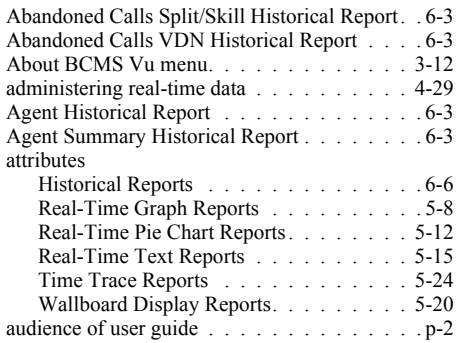

# **B**

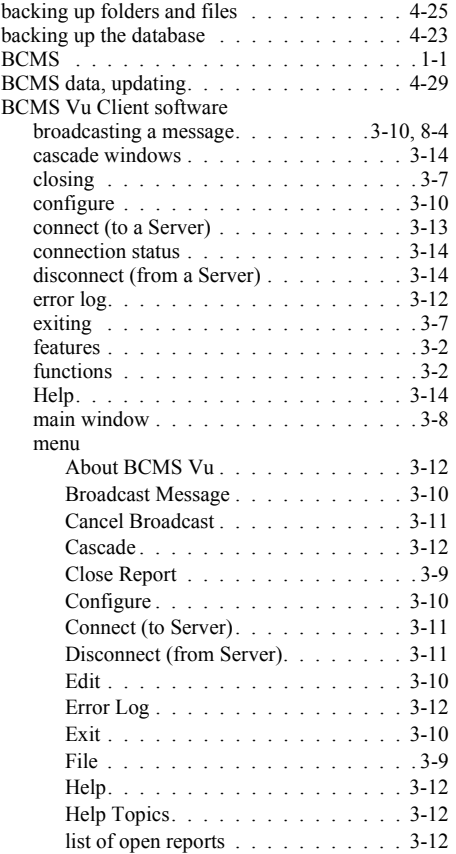

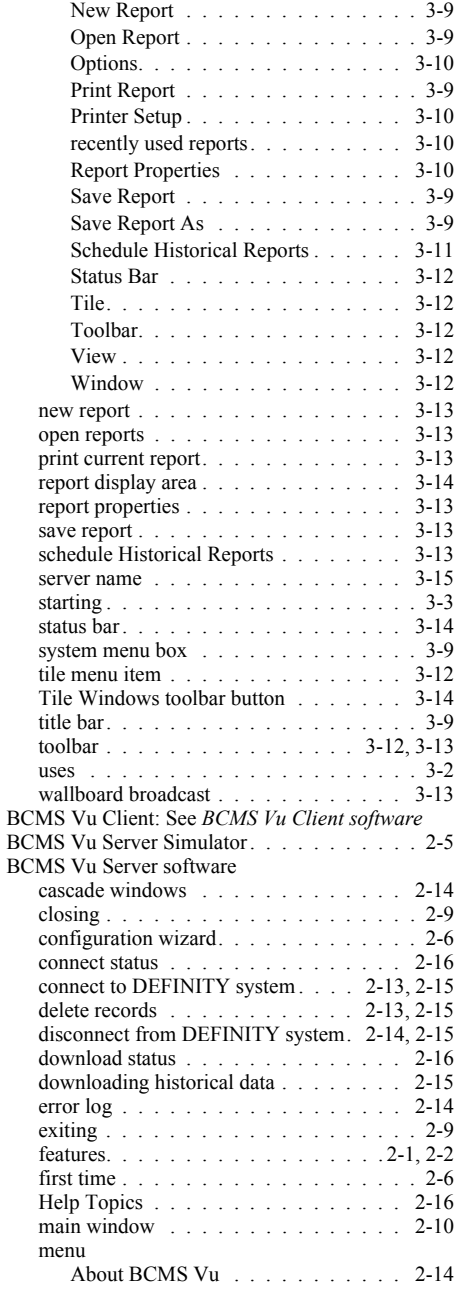

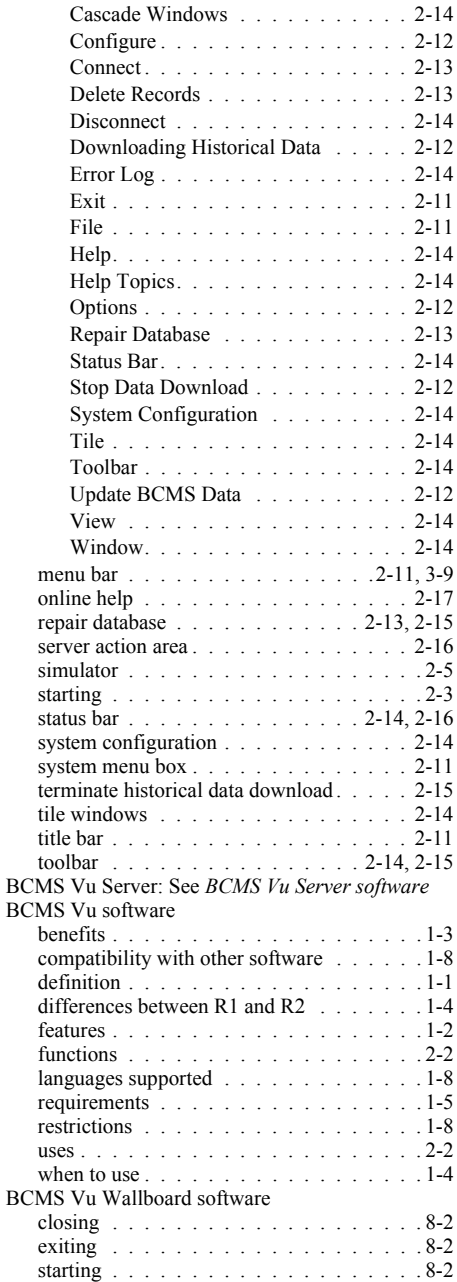

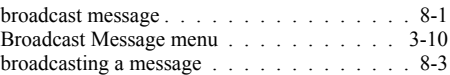

# **C**

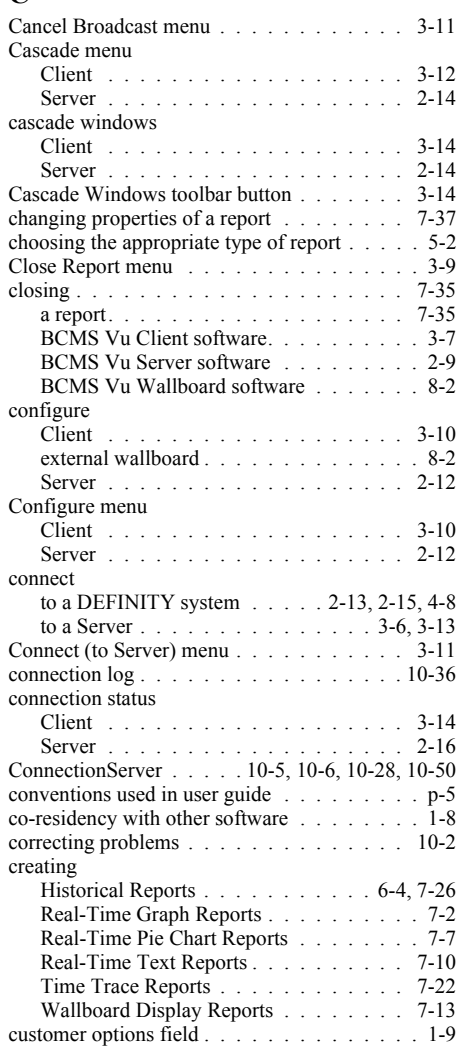

#### **D**

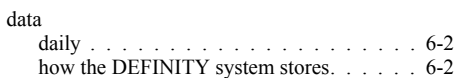

**IN-3**

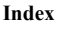

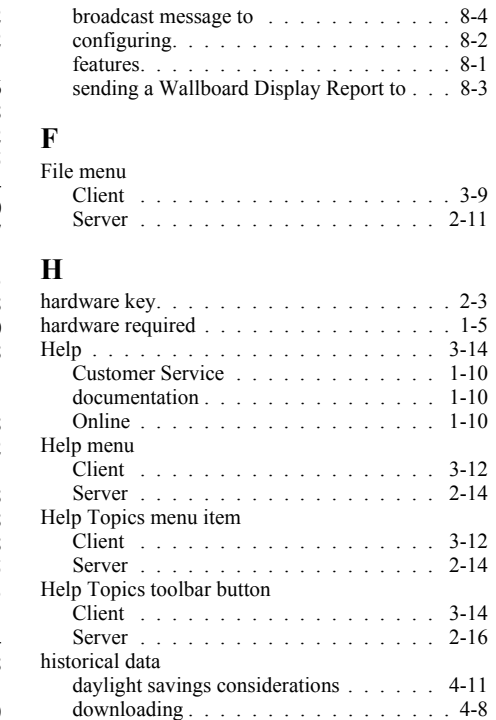

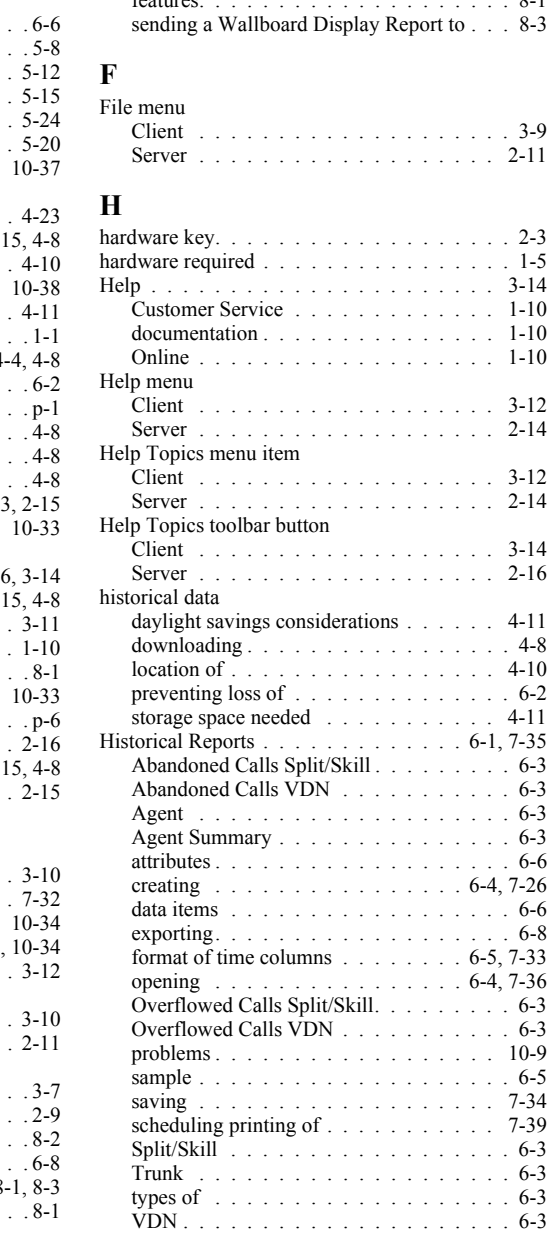

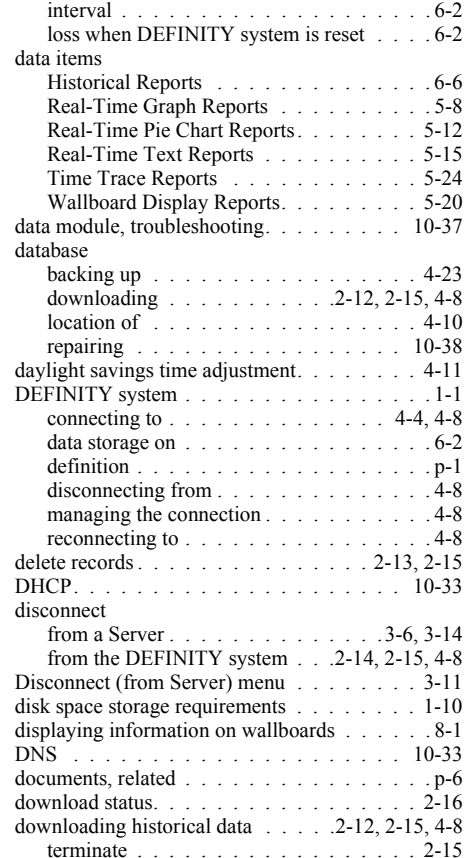

# **E**

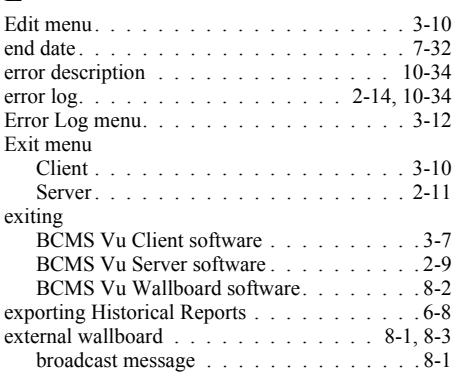

# **Index**

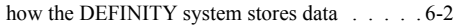

## **L**

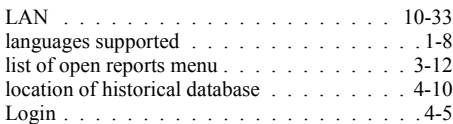

### **M**

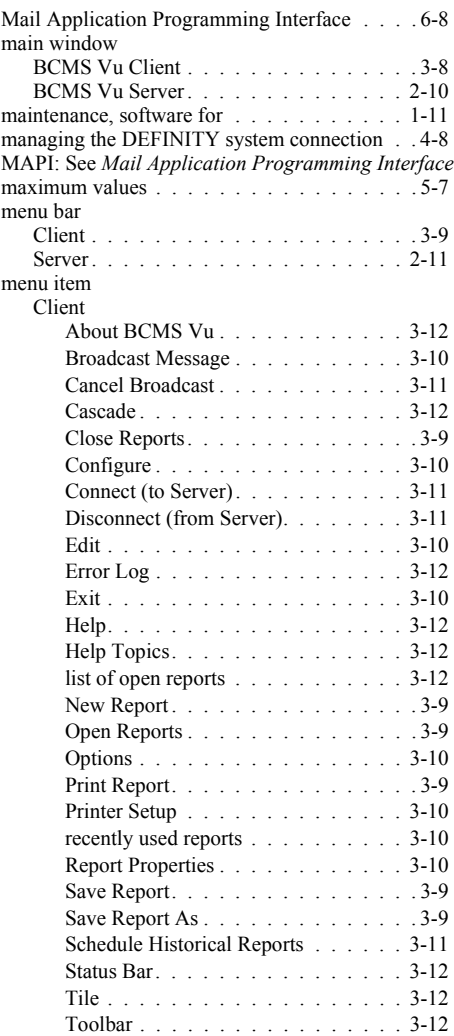

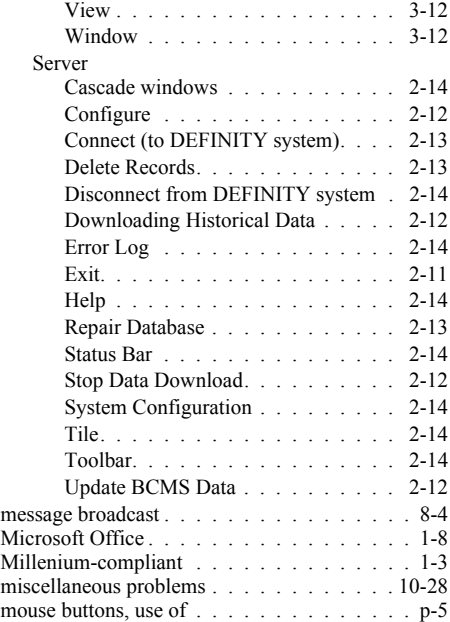

#### **N**

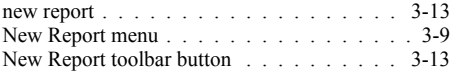

## **O**

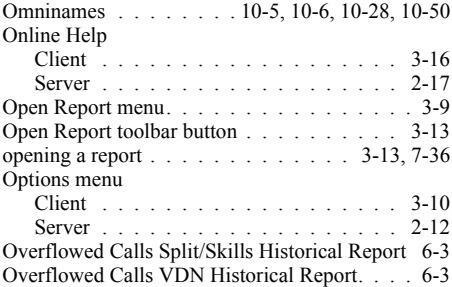

#### **P**

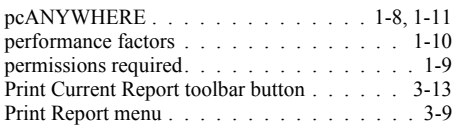

[Printer Setup menu . . . . . . . . . . . . . . . 3-10](#page-57-5) [printing a report . . . . . . . . . . . . . . . . 7-38](#page-165-0) printing a report to a file  $\ldots$  . . . . . . . . . . 7-40 [downloading \(historical\) data . . . . . . . 10-7](#page-206-0) [historical reports . . . . . . . . . . . . . . 10-9](#page-208-0) [miscellaneous. . . . . . . . . . . . . . . 10-28](#page-227-1) [real-time reports . . . . . . . . . . . . . 10-20](#page-219-0) [starting/connecting . . . . . . . . . . . . . 10-2](#page-201-1) [wallboards . . . . . . . . . . . . . . . . 10-24](#page-223-0) [problems, resolving. . . . . . . . . . . . . . . 10-2](#page-201-0) requirements

#### **R**

problems

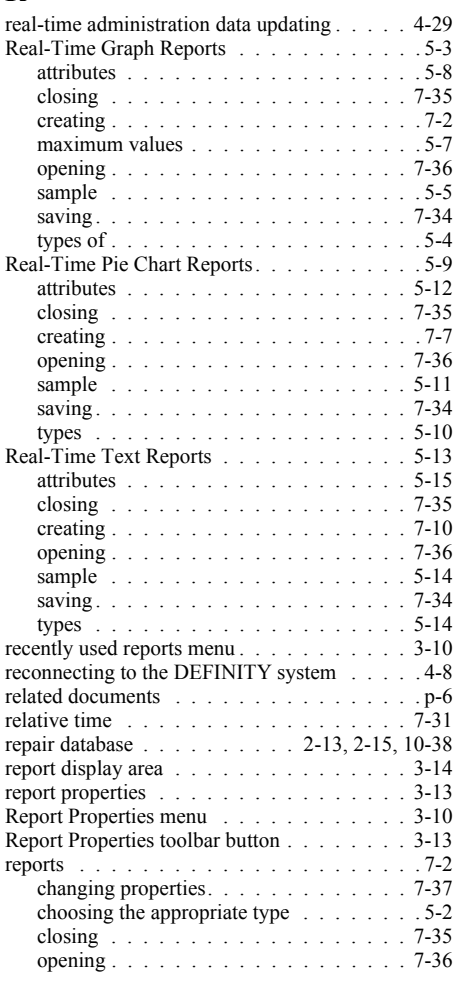

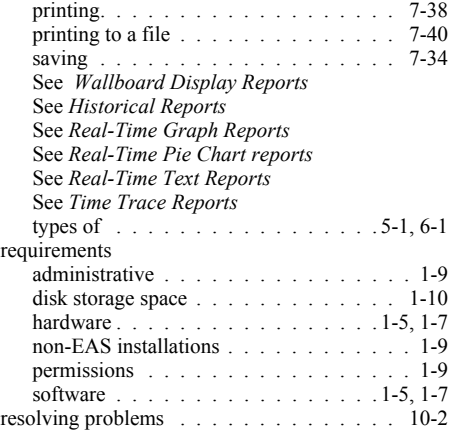

#### **S**

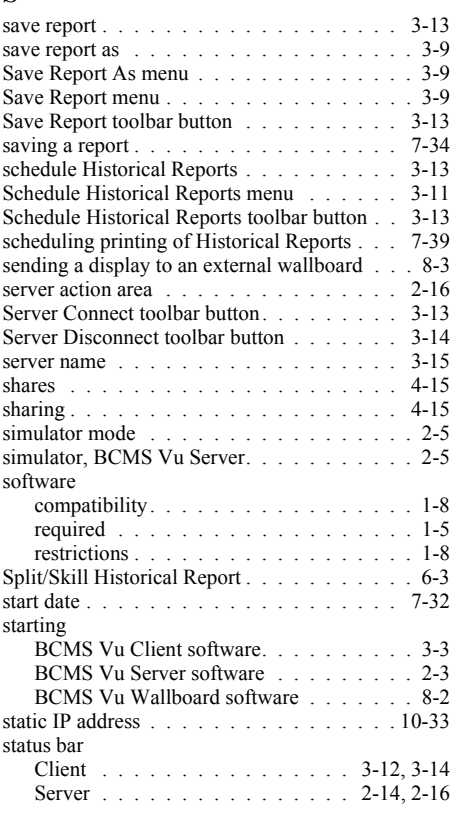

# **Index**

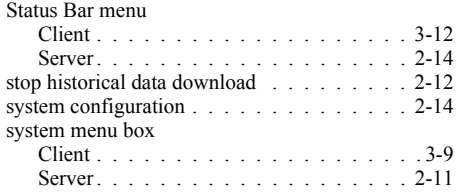

# **T**

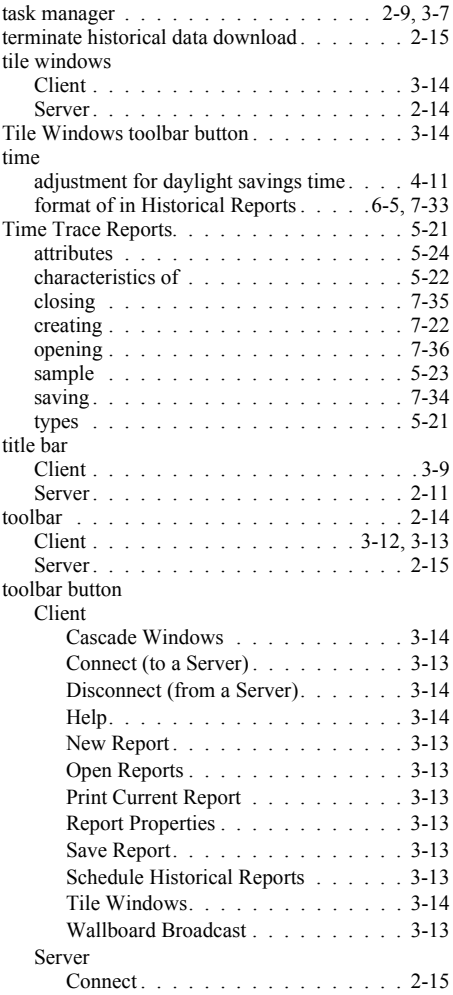

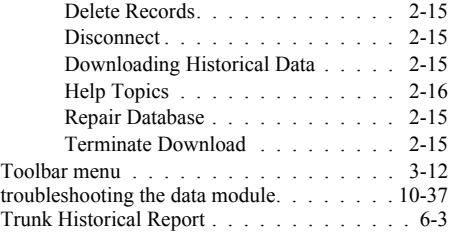

# **U**

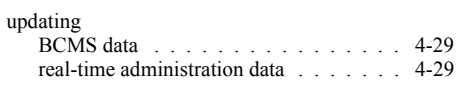

# **V**<br>VI

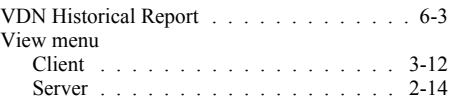

#### **W**

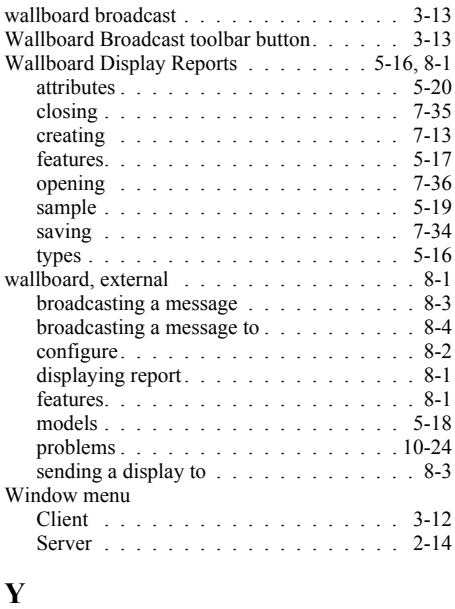

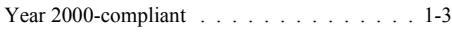